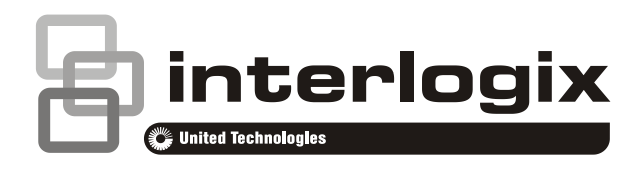

# <span id="page-0-0"></span>Hills Reliance XR Installation and Programming Guide

**Copyright** © 2018 UTC Fire & Security Americas Corporation, Inc. All rights reserved. This document may not be copied in whole or in part or otherwise reproduced without prior written consent from UTC Fire & Security Americas Corporation, Inc., except where specifically permitted under US and international copyright law. **Trademarks and patents** Interlogix, Hills Reliance XR name and logo are trademarks of UTC Fire & Security Americas Corporation, Inc. IOS is the registered trademark of Cisco Technology, Inc. Android, Google and Google Play are registered trademarks of Google Inc. iPhone, Apple, iTunes are registered trademarks of Apple Inc. App Store is a service mark of Apple Inc. Amazon, Alexa and all related logos are trademarks of Amazon.com, Inc. or its affiliates. Other trade names used in this document may be trademarks or registered trademarks of the manufacturers or vendors of the respective products. **Manufacturer** Placed on the market by: UTC Fire & Security Americas Corporation, Inc. 3211 Progress Drive, Lincolnton, NC, 28092, USA Authorized EU manufacturing representative: UTC Fire & Security B.V. Kelvinstraat 7, 6003 DH Weert, Netherlands **Certification** EN 50131-1 System requirements EN 50131-3 Control and indicating equipment EN 50131-6 Power Supplies Security Grade 2 & 3, Environmental class II EN50136-2/EN50131-10 SP2 (PSTN), SP4 & DP4 (IP), SP4 & DP4 (GSM/3G) Tested and certified by ANPI vzw/asbl. Compliance labelling should be removed or adjusted if non-compliant configurations are selected. **Important:** This product has not been designed to comply to EN 50134 and EN 54

**Warnings and Disclaimers** These products are intended for sale to, and installation by, an experienced security professional. UTC Fire & Security cannot provide any assurance that any person or entity buying its products, including any "authorized dealer," is properly trained or experienced to correctly install security related products.

> For more information on product warnings, refer to [firesecurityproducts.com/policy/product-warning/](http://www.utcfssecurityproducts.eu/productwarning/) or scan the code.

#### **EU compliance**

norms.

**EU directives** UTC Fire & Security hereby declares that this device is in compliance with the applicable requirements and provisions of all applicable rules and regulations, including but not limited to the Directive 2014/53/EU. For more information see: www.utcfssecurityproducts.eu

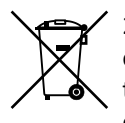

2012/19/EU (WEEE directive): Products marked with this symbol cannot be disposed of as unsorted municipal waste in the European Union. For proper recycling, return this product to your local supplier upon the purchase of equivalent new equipment, or dispose of it at designated collection points. For more information see: www.utcfssecurityproducts.eu/recycle/.

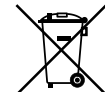

2006/66/EC (battery directive): This product contains a battery that cannot be disposed of as unsorted municipal waste in the European Union. See the product documentation for specific battery information. The battery is marked with this symbol, which may include lettering to indicate cadmium (Cd), lead (Pb), or mercury (Hg). For proper recycling, return the battery to your supplier or to a designated collection point. For more information see: www.recyclethis.info.

**Contact information** For contact information, se[e www.utcfireandsecurity.com.](http://www.utcfireandsecurity.com/)

**Customer support** For customer support in EU, see [www.utcfssecurityproducts.eu.](http://www.utcfssecurityproducts.eu/)

**Firmware version** This manual was updated for firmware version 2003-15.

# <span id="page-4-0"></span>**Contents**

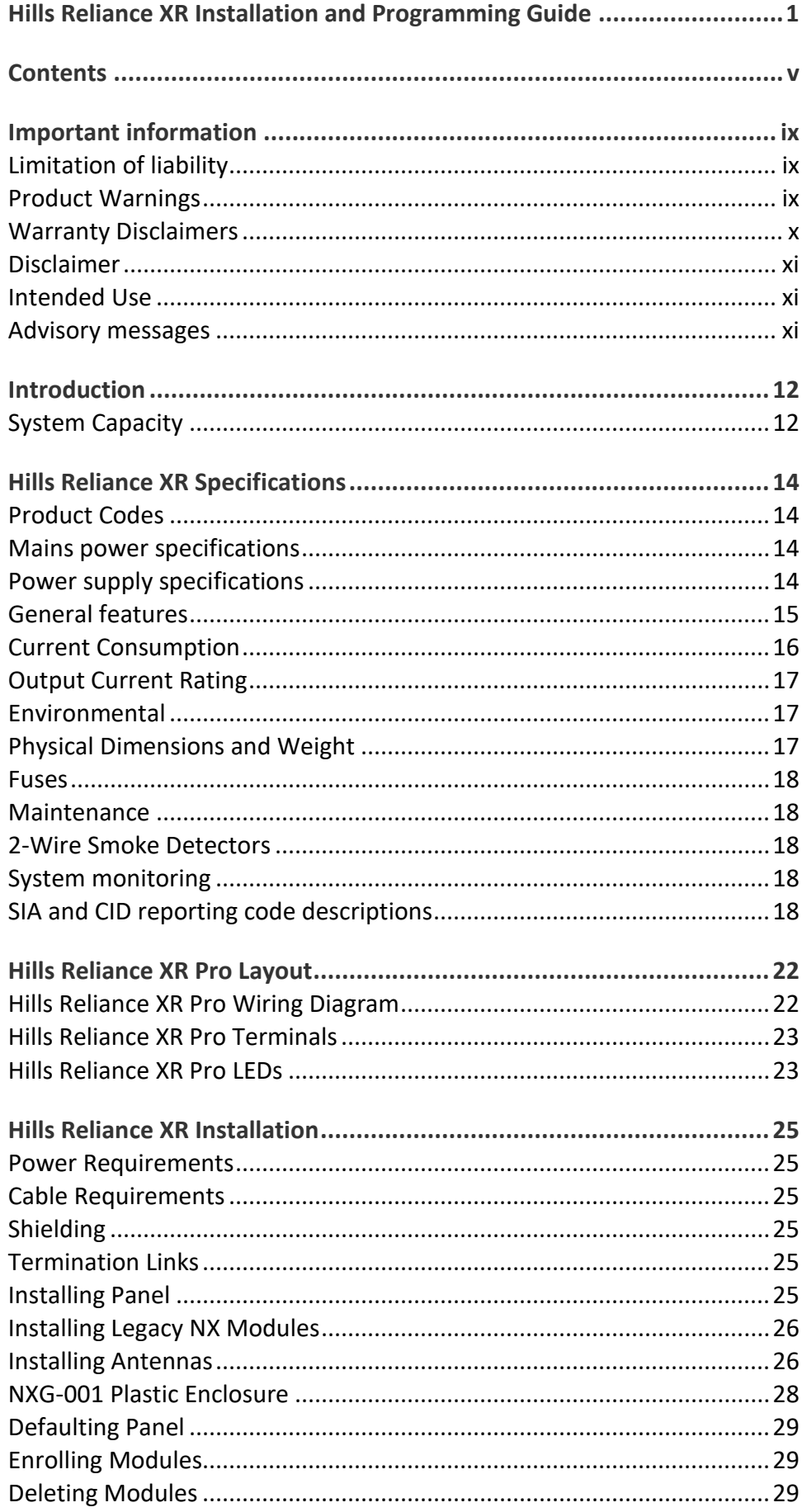

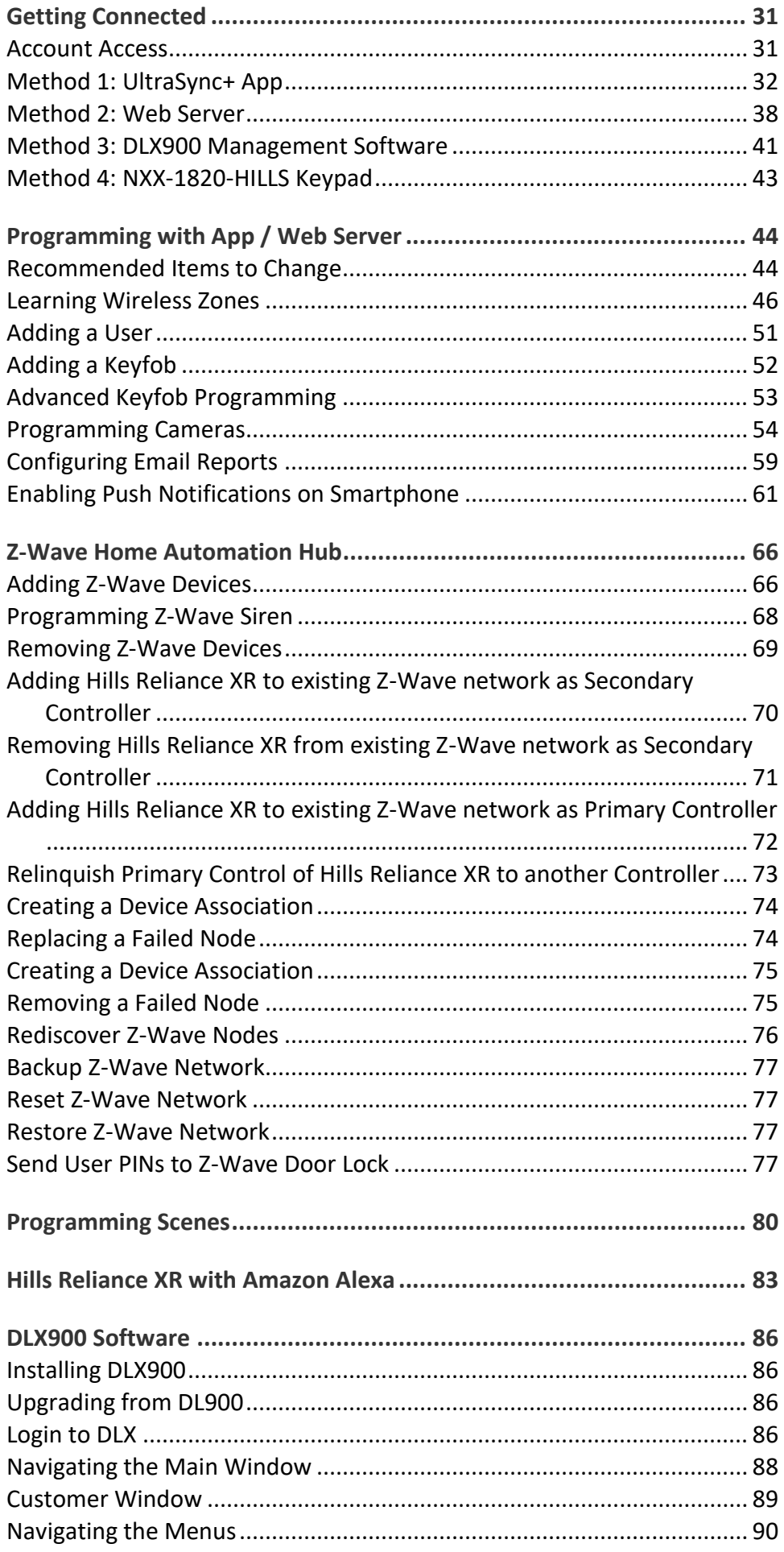

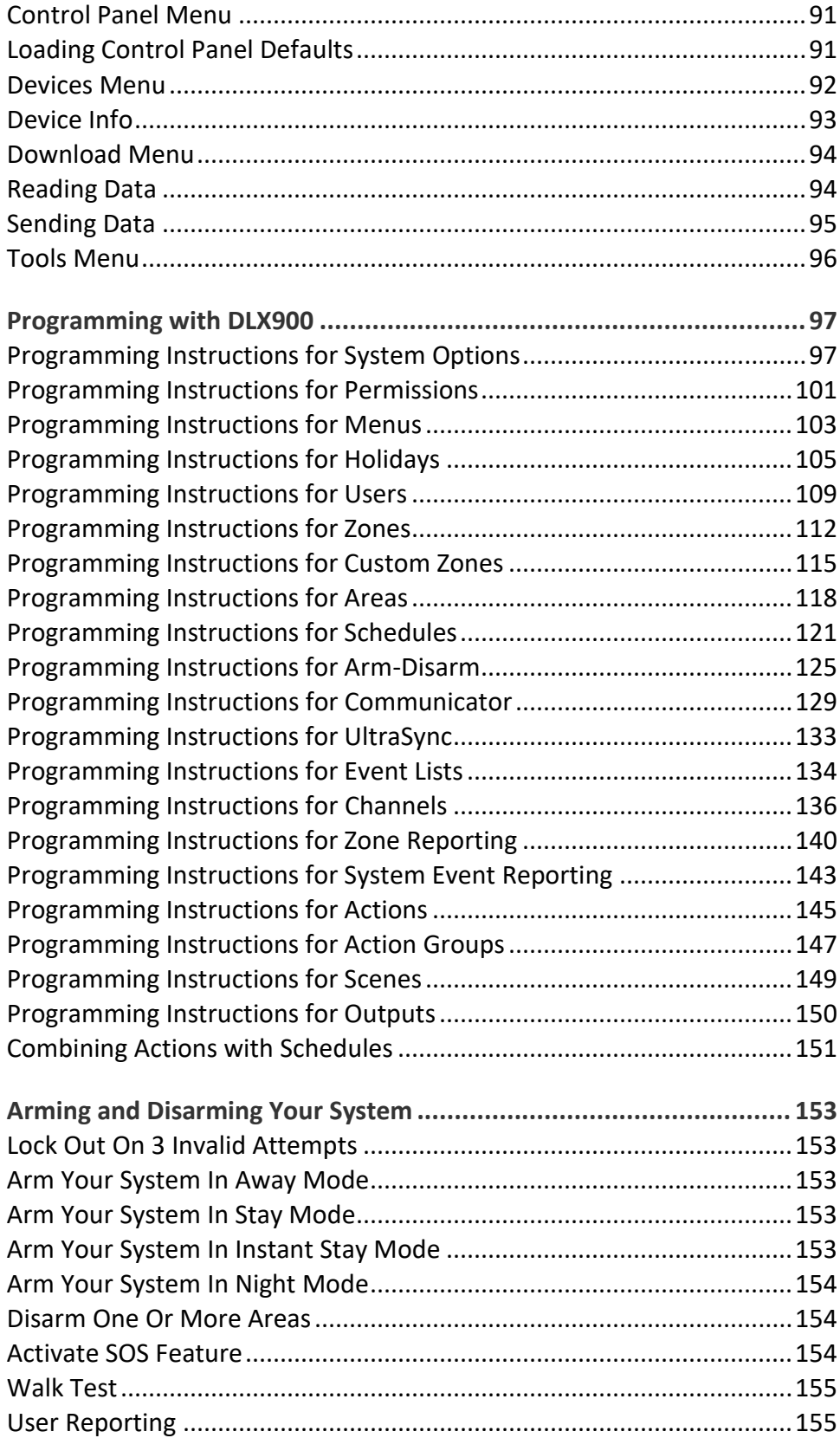

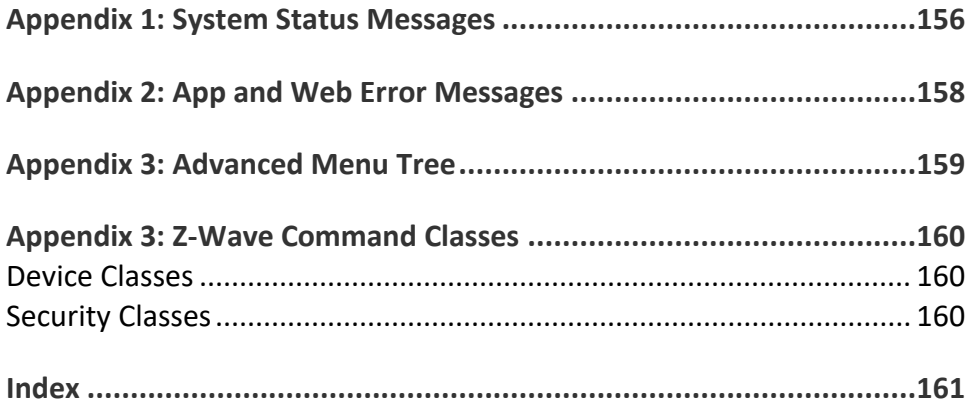

# <span id="page-8-0"></span>**Important information**

### <span id="page-8-1"></span>**Limitation of liability**

To the maximum extent permitted by applicable law, in no event will UTCFS be liable for any lost profits or business opportunities, loss of use, business interruption, loss of data, or any other indirect, special, incidental, or consequential damages under any theory of liability, whether based in contract, tort, negligence, product liability, or otherwise. Because some jurisdictions do not allow the exclusion or limitation of liability for consequential or incidental damages the preceding limitation may not apply to you. In any event the total liability of UTCFS shall not exceed the purchase price of the product. The foregoing limitation will apply to the maximum extent permitted by applicable law, regardless of whether UTCFS has been advised of the possibility of such damages and regardless of whether any remedy fails of its essential purpose.

Installation in accordance with this manual, applicable codes, and the instructions of the authority having jurisdiction is mandatory.

While every precaution has been taken during the preparation of this manual to ensure the accuracy of its contents, UTCFS assumes no responsibility for errors or omissions.

#### <span id="page-8-2"></span>**Product Warnings**

YOU UNDERSTAND THAT A PROPERLY INSTALLED AND MAINTAINED ALARM/SECURITY SYSTEM MAY ONLY REDUCE THE RISK OF EVENTS SUCH AS BURGLARY, ROBBERY, FIRE, OR SIMILAR EVENTS WITHOUT WARNING, BUT IT IS NOT INSURANCE OR A GUARANTEE THAT SUCH EVENTS WILL NOT OCCUR OR THAT THERE WILL BE NO DEATH, PERSONAL INJURY, AND/OR PROPERTY DAMAGE AS A RESULT.

THE ABILITY OF INTEROGIX'S PRODUCTS, SOFTWARE OR SERVICES TO WORK PROPERLY DEPENDS ON A NUMBER OF PRODUCTS AND SERVICES MADE AVAILABLE BY THIRD PARTIES OVER WHICH INTERLOGIX HAS NO CONTROL AND FOR WHICH INTERLOGIX SHALL NOT BE RESPONSIBLE INCLUDING, BUT NOT LIMITED TO, INTERNET, CELLULAR AND LANDLINE CONNECTIVITY; MOBILE DEVICE AND OPERATING SYSTEM COMPATIBILITY; MONITORING SERVICES; ELECTRONMAGNETIC OR OTHER INTERFERENCE, AND PROPER INSTALLATION AND MAINTENANCE OF AUTHORIZED PRODUCTS (INCLUDING ALARM OR OTHER CONTROL PANEL AND SENSORS).

ANY PRODUCT, SOFTWARE, SERVICE OR OTHER OFFERING MANUFACTURED, SOLD OR LICENSED BY INTERLOGIX, MAY BE HACKED, COMPROMISED AND/OR CIRCUMVENTED AND INTERLOGIX MAKES NO REPRESENTATION, WARRANTY, CONVENANT OR PROMISE THAT ITS PRODUCTS (INCLUDING SECURITY PRODUCTS), SOFTWARE, SERVICES OR OTHER OFFERINGS WILL NOT BE HACKED, COMPROMISED AND/OR CIRCUMVENTED.

INTERLOGIX DOES NOT ENCRYPT COMMUNICATIONS BETWEEN ITS ALARM OR OTHER CONTROL PANELS AND THEIR WIRELESS OUTPUTS/INPUTS INCLUDING BUT NOT LIMITED TO, SENSORS OR DETECTORS UNLESS REQUIRED BY APPLICABLE LAW. AS A RESULT THESE COMMUNICATIONS MAY BE INTERCEPTED AND COULD BE USED TO CIRCUMVENT YOUR ALARM/SECURITY SYSTEM.

THE EQUIPMENT SHOULD ONLY BE OPERATED WITH AN APPROVED POWER ADAPTER WITH INSULATED LIVE PINS.

DO NOT CONNECT TO A RECEPTACLE CONTROLLED BY A SWITCH.

THIS UNIT INCLUDES AN ALARM VERIFICATION FEATURE THAT WILL RESULT IN A DELAY OF THE SYSTEM ALARM SIGNAL FROM THE INDICATED CIRCUITS. THE TOTAL DELAY (CONTROL UNIT PLUS SMOKE DETECTORS) SHALL NOT EXCEED 60 SECONDS. NO OTHER SMOKE DETECTOR SHALL BE CONNECTED TO THESE CIRCUITS UNLESS APPROVED BY THE LOCAL AUTHORITY HAVING JURISDICTION.

**WARNING:** The equipment should only be operated with an approved power adapter with insulated live pins.

**Caution:** Risk of explosion if battery is replaced by an incorrect type. Dispose of batteries according to the instructions. Contact your supplier for replacement batteries.

#### <span id="page-9-0"></span>**Warranty Disclaimers**

INTERLOGIX HEREBY DISCLAIMS ALL WARRANTIES AND REPRESENTATIONS, WHETHER EXPRESS, IMPLIED, STATUTORY OR OTHERWISE, INCLUDING ANY IMPLIED WARRANTIES, THE WARRANTIES OF MERCHANTABILITY OR FITNESS FOR A PARTICULAR PURPOSE.

(USA only) SOME STATES DO NOT ALLOW THE EXCLUSION OF IMPLIED WARRANTIES, SO THE ABOVE EXCLUSION MAY NOT APPLY TO YOU. YOU MAY ALSO HAVE OTHER LEGAL RIGHTS THAT VARY FROM STATE TO STATE.

INTERLOGIX DOES NOT MAKE ANY CLAIMS OR WARRANTIES TO YOU OF ANY KIND REGARDING ANY PRODUCT, SOFTWARE OR SERVICE'S POTENTIAL, ABILITY, OR EFFECTIVENESS TO DETECT, MINIMIZE, OR IN ANYWAY PREVENT DEATH, PERSONAL INJURY, PROPERTY DAMAGE, OR LOSS OF ANY KIND WHATSOEVER.

INTERLOGIX DOES NOT REPRESENT TO YOU THAT ANY PRODUCT (INCLUDING SECURITY PRODUCTS), SOFTWARE, SERVICE OR OTHER OFFERING MAY NOT BE HACKED, COMPROMISED AND/OR CIRCUMVENTED.

INTERLOGIX DOES NOT WARRANT THAT ANY PRODUCT (INCLUDING SECURITY PRODUCTS), SOFTWARE OR SERVICE MANUFACTURED, SOLD OR LICENSED BY INTERLOGIX WILL PREVENT, OR IN ALL CASES PROVIDE ADEQUATE WARNING OF OR PROTECTION FROM, BREAK-INS, BURGLARY, ROBBERY, FIRE, OR OTHERWISE.

INTERLOGIX DOES NOT WARRANT TO YOU THAT ITS SOFTWARE OR PRODUCTS WILL WORK PROPERLY IN ALL ENVIRONMENTS AND APPLICATIONS AND DOES NOT WARRANT ANY PRODUCTS AGAINST HARMFUL ELECTROMAGNETIC INTERFERENCE INDUCTION OR RADIATION (EMI, RFI, ETC.) EMITTED FROM EXTERNAL SOURCES

INTERLOGIX DOES NOT PROVIDE MONITORING SERVICES FOR YOUR ALARM/SECURITY SYSTEM ("MONITORING SERVICES"). IF YOU ELECT TO HAVE MONITORING SERVICES YOU MUST OBTAIN SUCH SERVICE FROM A THIRD PARTY AND INTERLOGIX MAKES NO REPRESENTATION OR WARRANTY WITH RESPECT TO SUCH SERVICES INCLUDING WHETHER OR NOT THEY WILL BE COMPATIBLE WITH THE PRODUCTS, SOFTWARE OR SERVICES MANFUFACTURED, SOLD OR LICENSED BY INTERLOGIX.

#### <span id="page-10-0"></span>**Disclaimer**

THE INFORMATION IN THIS DOCUMENT IS SUBJECT TO CHANGE WITHOUT NOTICE. UTC ASSUMES NO RESPONSIBILITY FOR INACCURACIES OR OMISSIONS AND SPECIFICALLY DISCLAIMS ANY LIABILITIES, LOSSES, OR RISKS, PERSONAL OR OTHERWISE, INCURRED AS A CONSEQUENCE, DIRECTLY OR INDIRECTLY, OF THE USE OR APPLICATION OF ANY OF THE CONTENTS OF THIS DOCUMENT. FOR THE LATEST DOCUMENTATION, CONTACT YOUR LOCAL SUPPLIER OR VISIT US ONLINE AT WWW.UTCFIREANDSECURITY.COM.

This publication may contain examples of screen captures and reports used in daily operations. Examples may include fictitious names of individuals and companies. Any similarity to names and addresses of actual businesses or persons is entirely coincidental.

The illustrations in this manual are intended as a guide and may differ from your actual unit as Hills Reliance XR is continually being improved.

#### <span id="page-10-1"></span>**Intended Use**

Use this product only for the purpose it was designed for; refer to the data sheet and user documentation. For the latest product information, contact your local supplier or visit us online at www.utcfireandsecurity.com.

The system should be checked by a qualified technician at least every 3 years and the backup battery replaced as required.

#### <span id="page-10-2"></span>**Advisory messages**

Advisory messages alert you to conditions or practices that can cause unwanted results. The advisory messages used in this document are shown and described below.

**WARNING:** Warning messages advise you of hazards that could result in injury or loss of life. They tell you which actions to take or to avoid in order to prevent the injury or loss of life.

**Caution:** Caution messages advise you of possible equipment damage. They tell you which actions to take or to avoid in order to prevent the damage.

**Note:** Note messages advise you of the possible loss of time or effort. They describe how to avoid the loss. Notes are also used to point out important information that you should read.

# <span id="page-11-0"></span>**Introduction**

The Hills Reliance XR is an advanced intrusion panel with native IP reporting to UltraSync cloud. It has been designed for smartphone access to allow professional installer programming, and end-users convenient access.

With large expansion capabilities, multi-area mode, wireless expansion, camera integration, advanced user permissions, advanced schedules, and smart home features, the Hills Reliance XR is suitable for residential and small commercial applications.

The system can be quickly programmed using drop-down menus in the UltraSync+ app. Programming is possible using a web browser or DLX900 desktop software.

All zones, areas, lists, groups, outputs, schedules, permission profiles, and defaults can be assigned a text name to make it easy to program and maintain.

When installed with the NXX-1820-HILLS touchscreen keypad, menus appear as plain text on a clear 3.5" screen with access to all programming features.

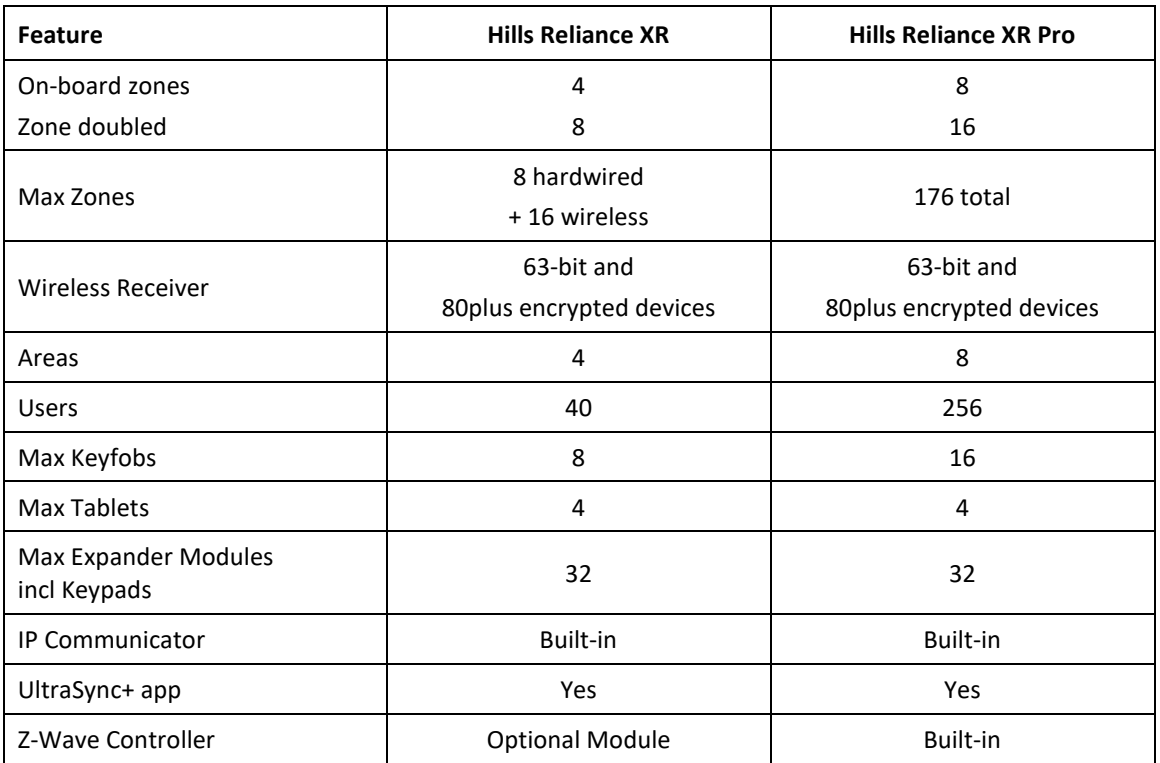

#### <span id="page-11-1"></span>**System Capacity**

# <span id="page-13-0"></span>**Hills Reliance XR Specifications**

#### <span id="page-13-1"></span>**Product Codes**

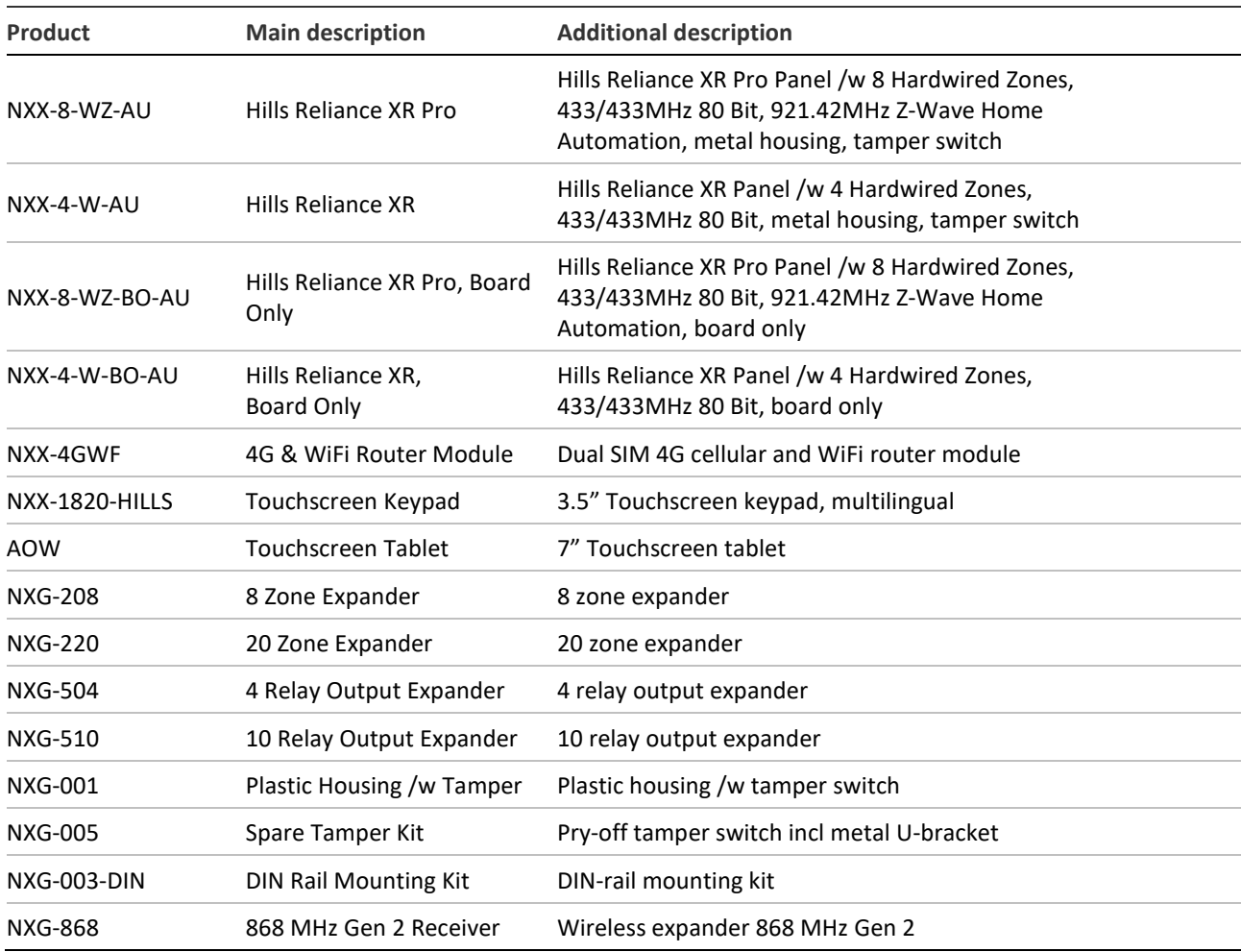

<span id="page-13-3"></span><span id="page-13-2"></span>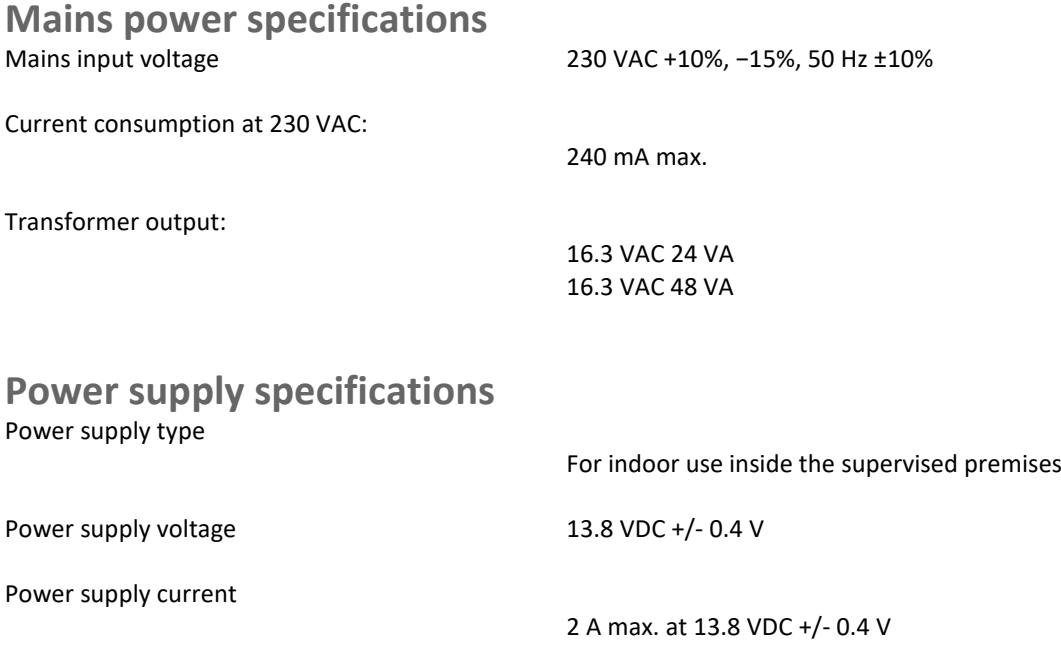

<span id="page-14-0"></span>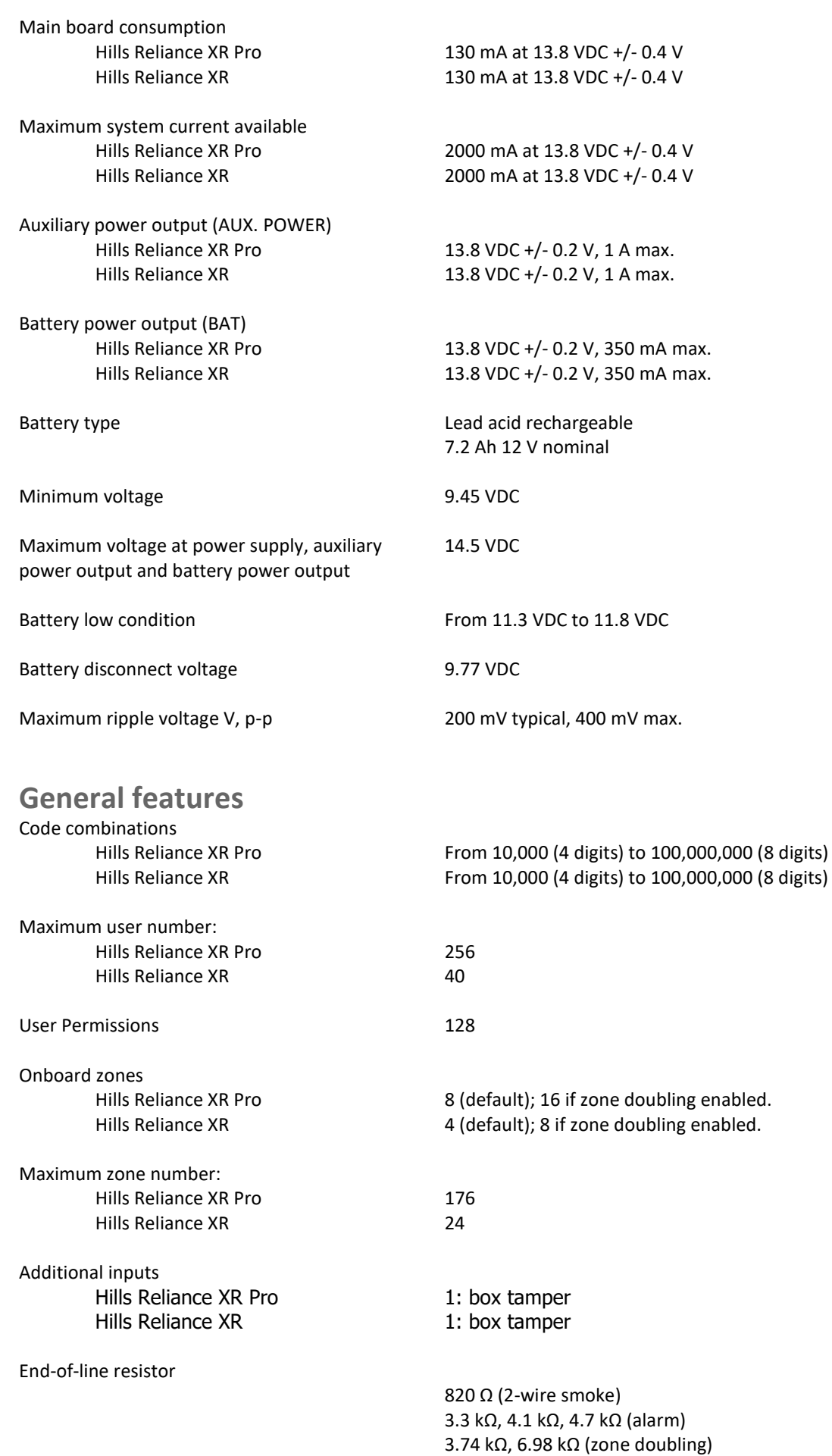

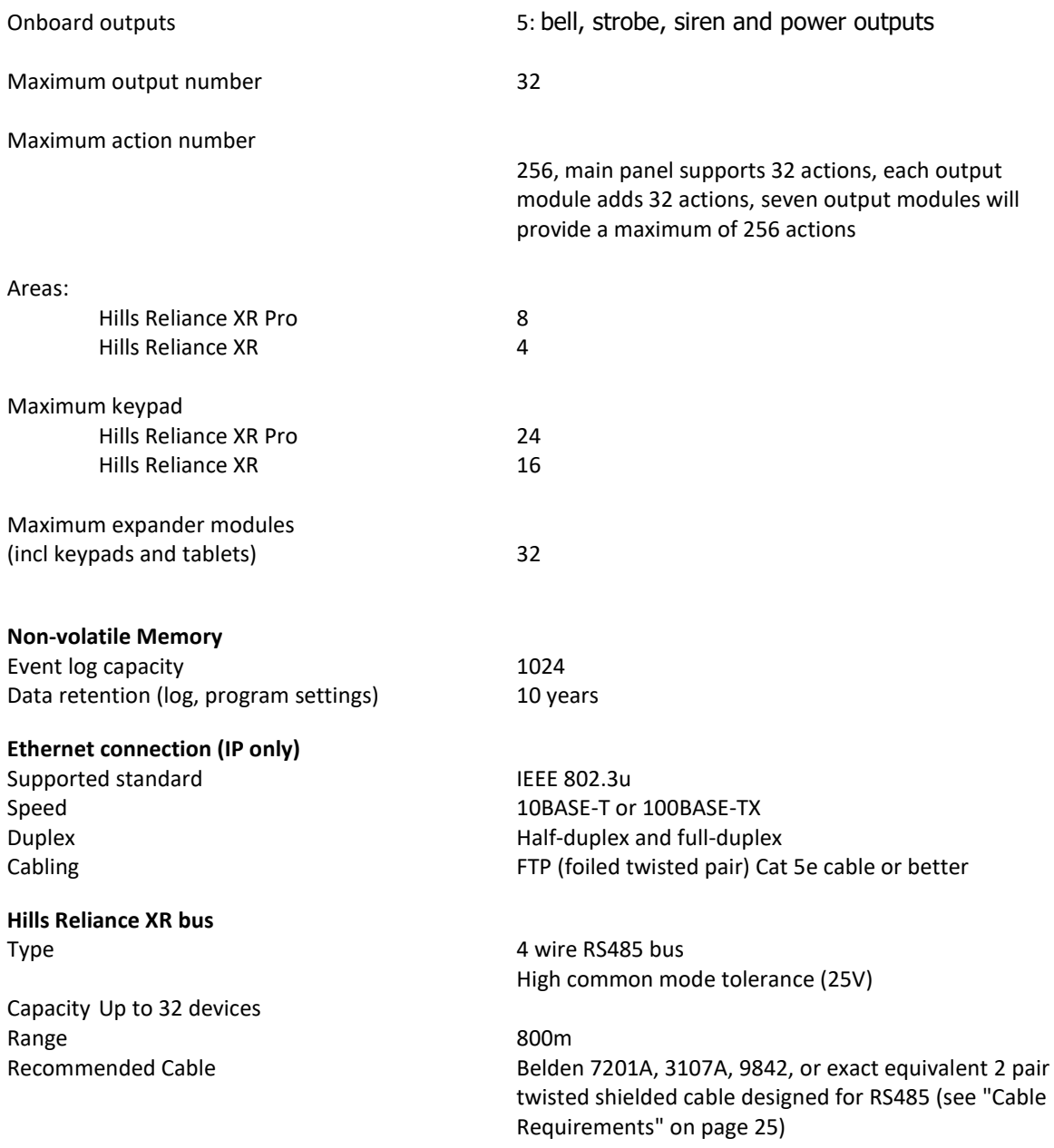

## <span id="page-15-0"></span>**Current Consumption**

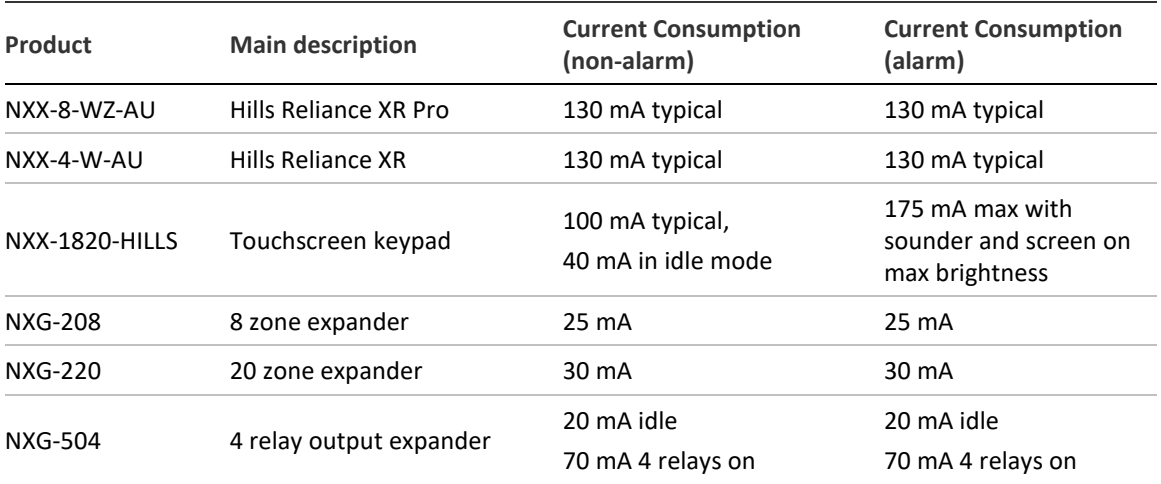

#### <span id="page-16-0"></span>**Output Current Rating**

#### **Hills Reliance XR Pro / Hills Reliance XR (AU)**

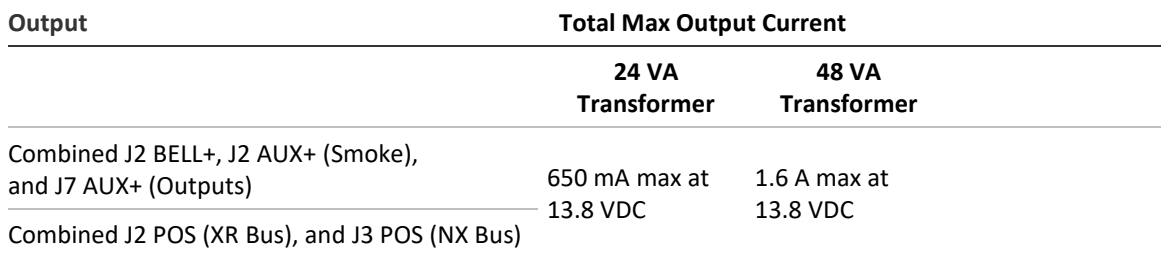

#### <span id="page-16-1"></span>**Environmental**

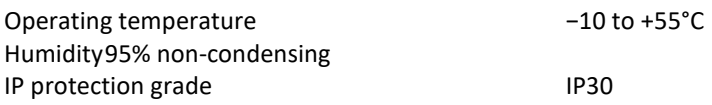

# <span id="page-16-2"></span>**Physical Dimensions and Weight**

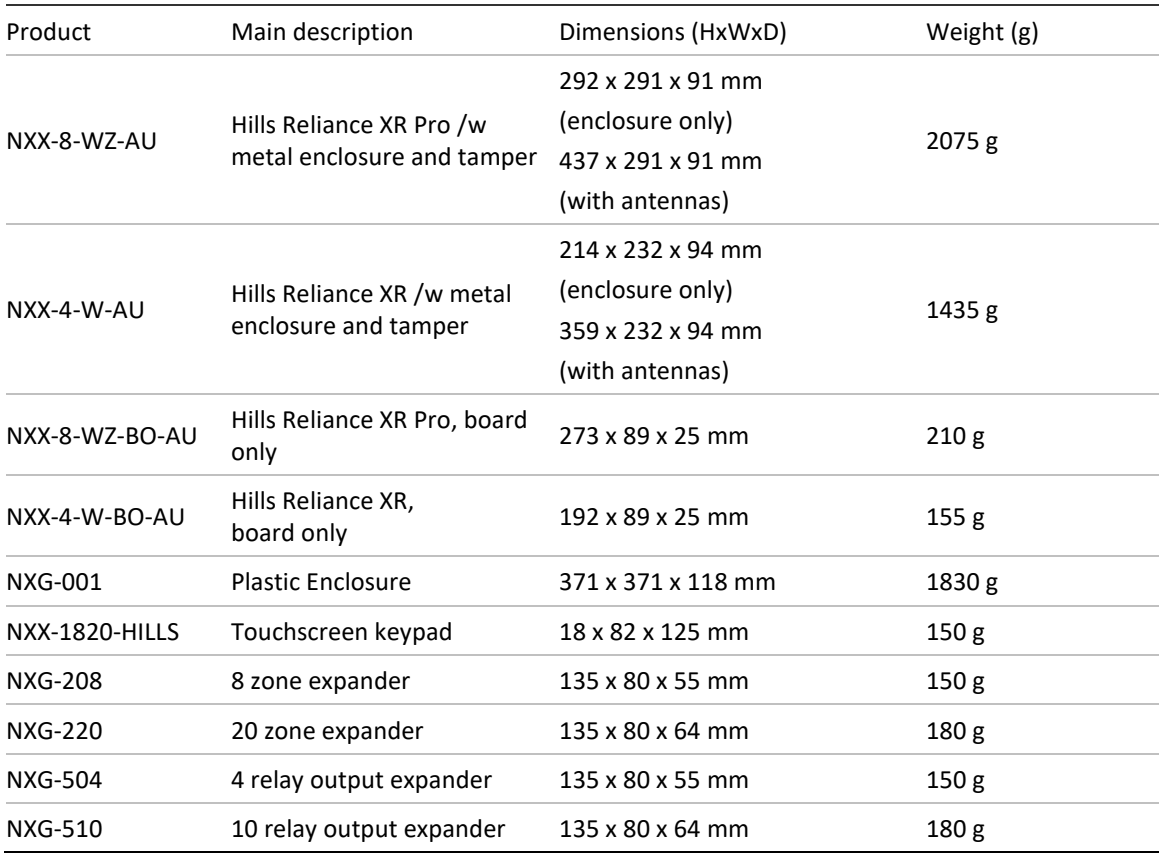

#### <span id="page-17-0"></span>**Fuses**

Battery **4 A**, resettable

12 V aux (combined for J2 BELL+, J2 AUX+, J7 AUX+)

3 A, resettable

<span id="page-17-1"></span>System LAN (combined for J2 POS, J3 POS)

2 A, resettable

#### **Maintenance**

<span id="page-17-2"></span>No regular maintenance needed. System will report servicing when necessary.

#### **2-Wire Smoke Detectors**

2-Wire Smoke Detectors are supported when connected in 2-wire mode to the SMOKEand AUX+ terminals.

<span id="page-17-3"></span>820 ohm EOL resistor on the 2-wire smoke loop is required.

#### **System monitoring**

The system provides monitoring for the following items.

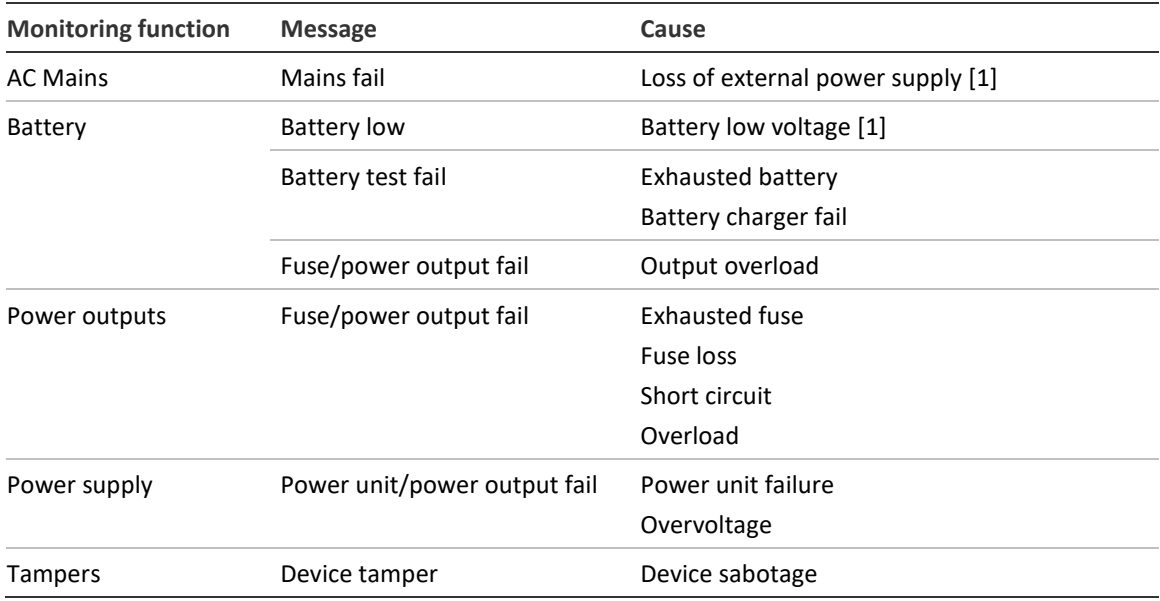

#### <span id="page-17-4"></span>**SIA and CID reporting code descriptions**

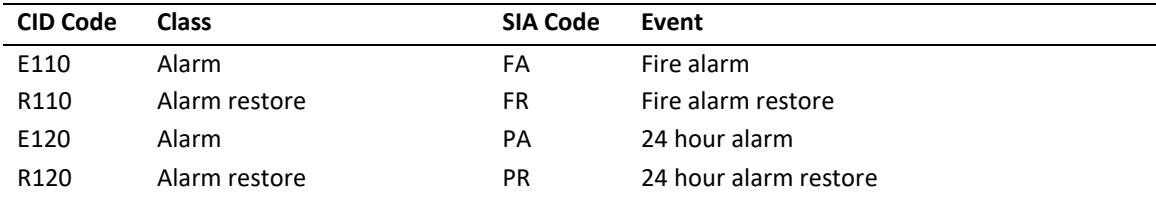

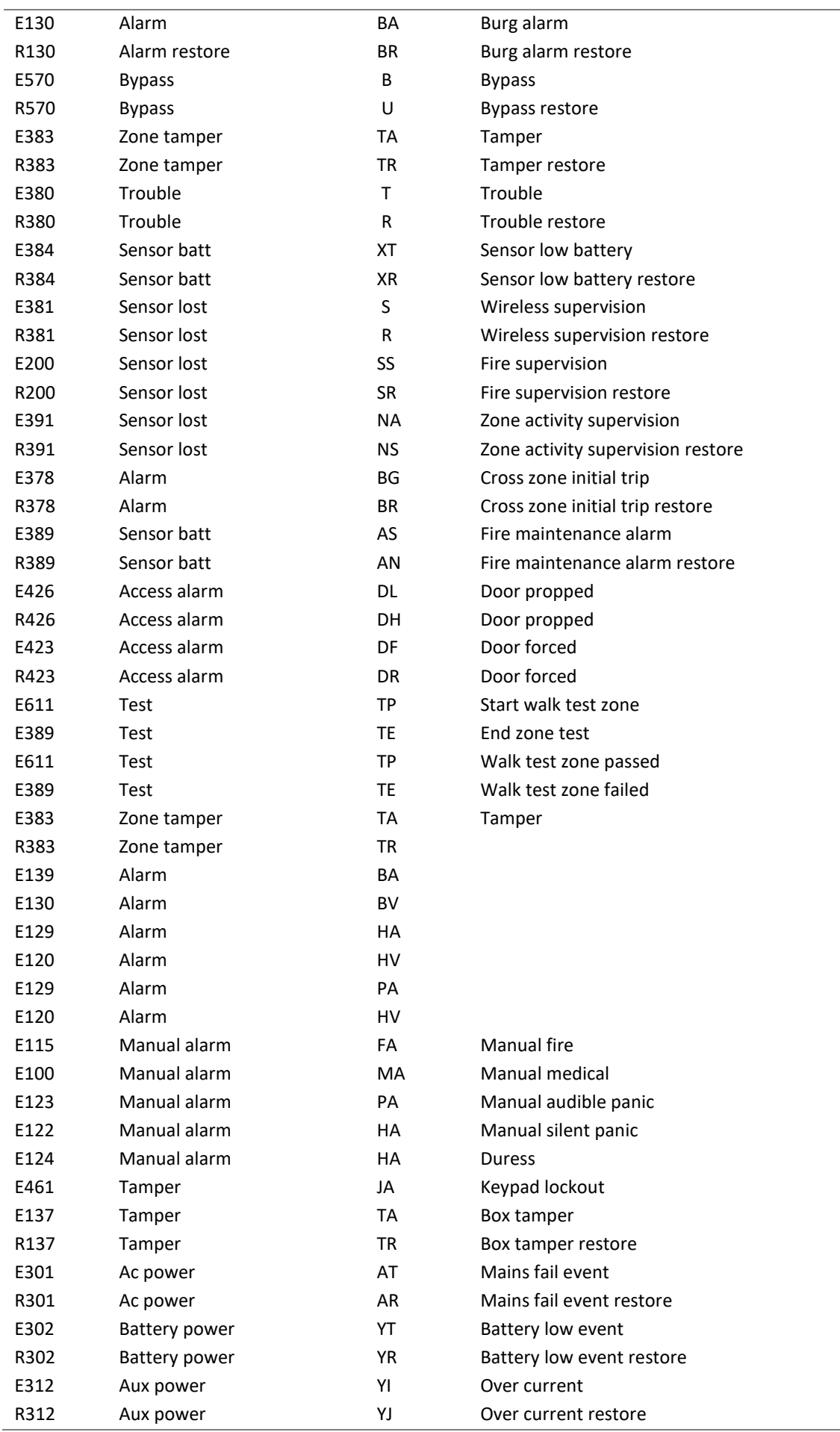

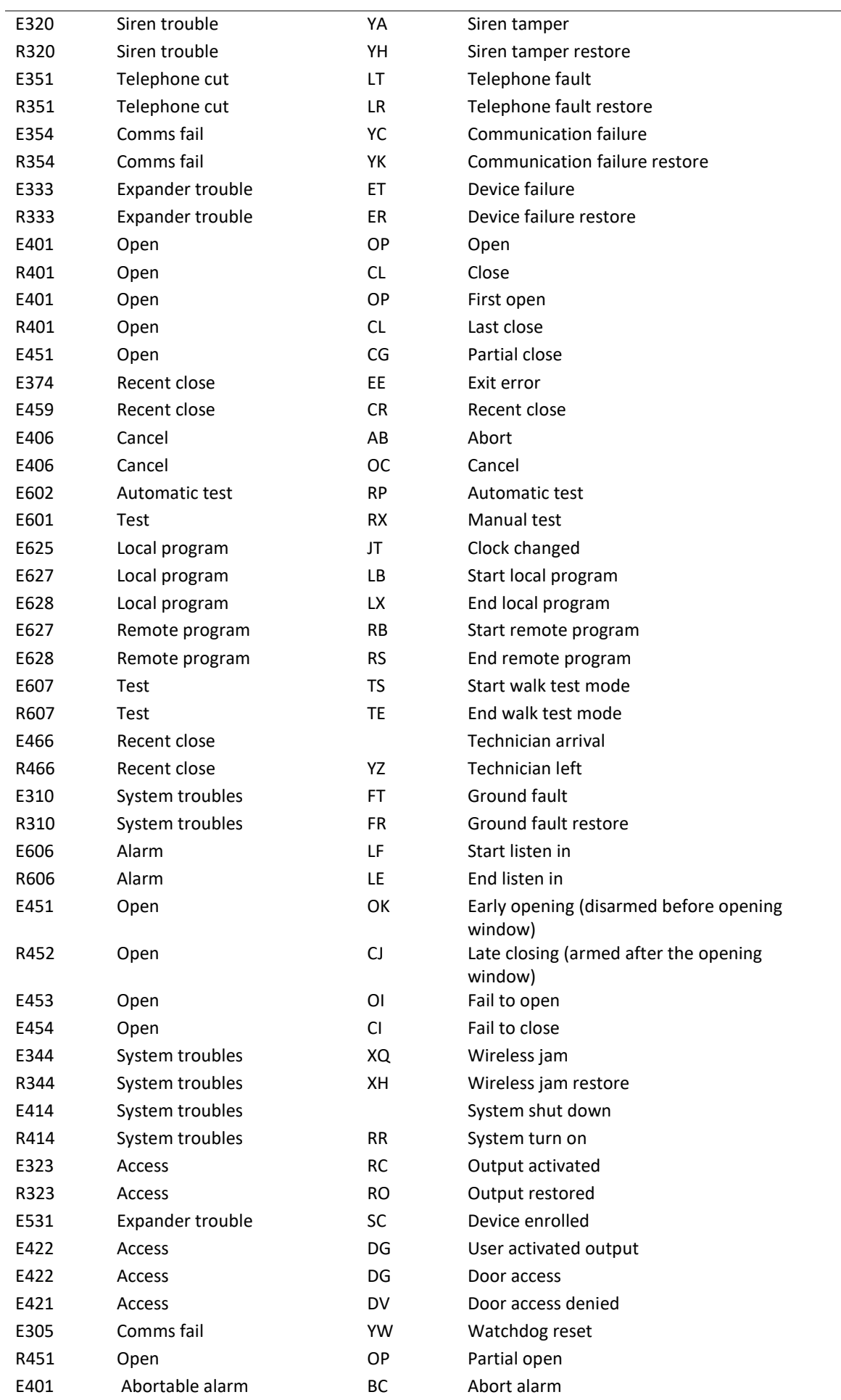

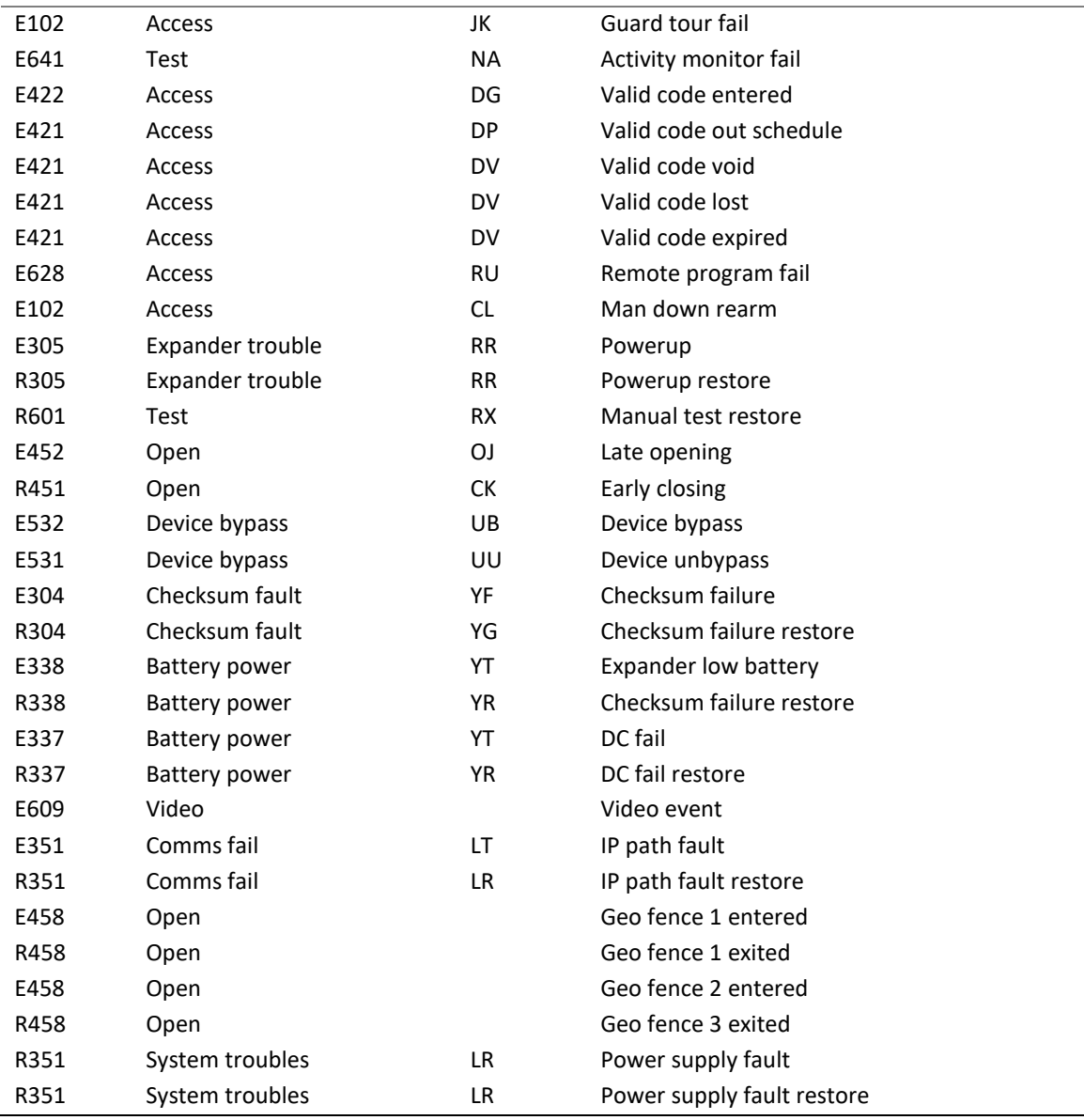

# <span id="page-21-0"></span>**Hills Reliance XR Pro Layout**

#### <span id="page-21-1"></span>**Hills Reliance XR Pro Wiring Diagram**

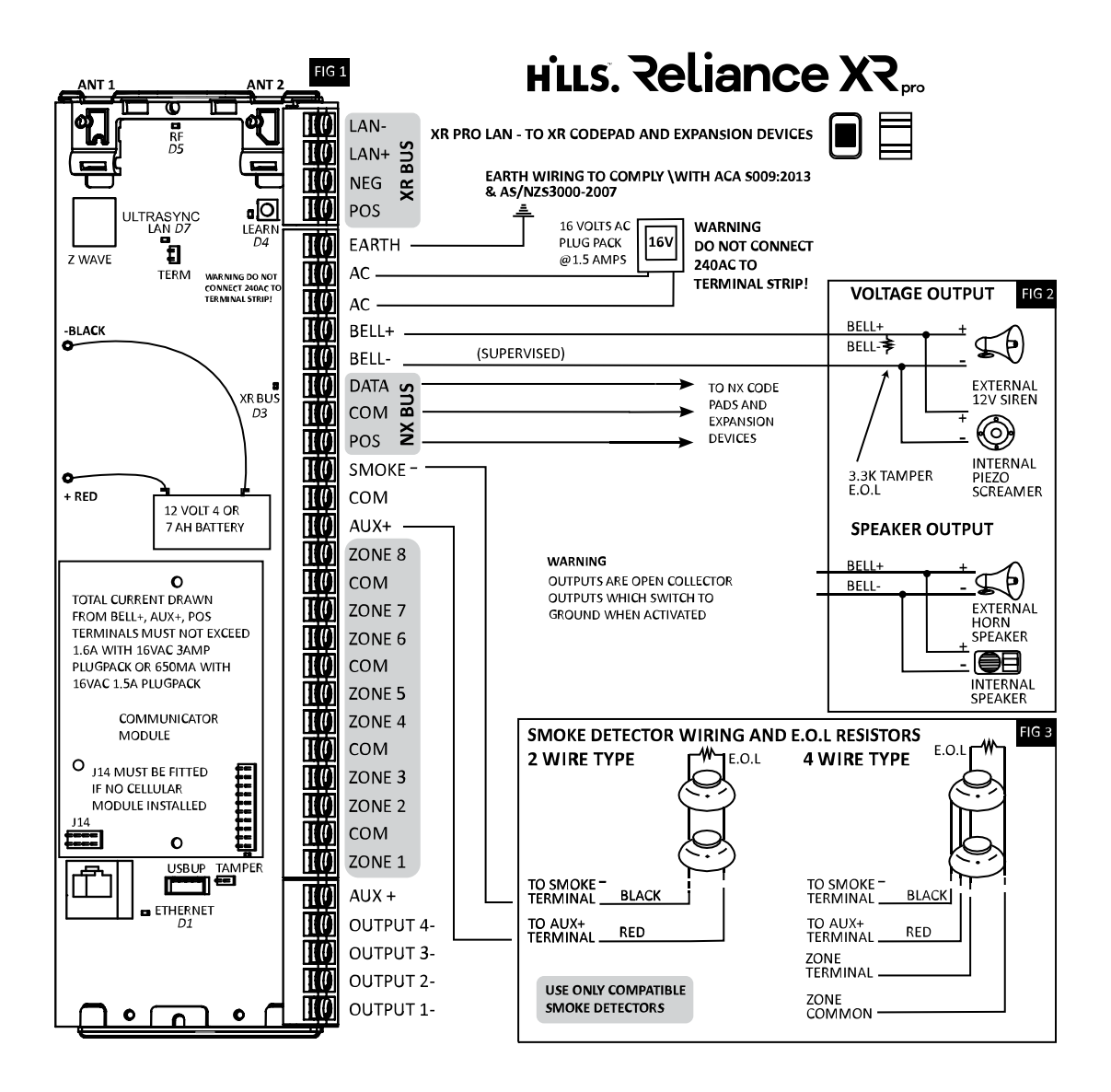

#### <span id="page-22-0"></span>**Hills Reliance XR Pro Terminals**

Top to bottom:

- Antenna  $1 -$  after the board is installed in the metal enclosure, insert the antenna with the corresponding icon.
- Antenna 2 after the board is installed in the metal enclosure, insert the antenna with the corresponding icon.
- LAN-, LAN+, NEG, POS terminals for Hills Reliance XR RS485 bus.
- S1 LEARN enrollment button, hold down for 3s to activate automatic device enrollment feature. Hold down while powering up to reset the "installer" account to master installer user type with 9713 PIN.
- TERM term link for Hills Reliance XR RS485 bus. A TERM link should be installed on the two furthest devices.
- EARTH, AC, AC connect transformer (16VAC 1.5A) to terminals for power.
- - BLACK, + RED connect leads to 12V Sealed Lead Acid backup battery.
- BELL+, BELL- supervised output for connecting an external 12V siren or internal piezo screamer.
- DATA, COM, POS NetworX 3-wire bus for legacy modules and keypads.
- SMOKE-, AUX+ supports two or four wire smoke detectors, for 2-wire smoke detectors the panel will drop power to the SMOKE- terminal to perform smoke alarm verification.
- COM, AUX+ terminal for aux power to zones.

#### <span id="page-22-1"></span>**Hills Reliance XR Pro LEDs**

- ZONE 1 to 8, COM terminals to connect to zones. Supports single EOL, zone doubling, and dual EOL tamper monitoring.
- J14 Ethernet WAN link header must be fitted if no communicator module is installed, and must be removed to accommodate communicator module.
- J11 terminal to connect communicator module to Hills Reliance XR.
- Ethernet connect Ethernet cable to RJ45 socket to provide internet connectivity to Hills Reliance XR.
- J13 5-pin connector used to upgrade and program Hills Reliance XR with USBUP tool.
- $TAMPER$  connect to panel box tamper.
- $AUX+ terminal$  for auxiliary power.
- OUTPUT 4 open collector output switches to ground, follows armed state at default.
- OUTPUT 3 open collector output switches to ground, follows ready state at default.
- OUTPUT 2 open collector output switches to ground, follows siren state at default.
- OUTPUT 1 open collector output switches to ground, follows strobe state at default.

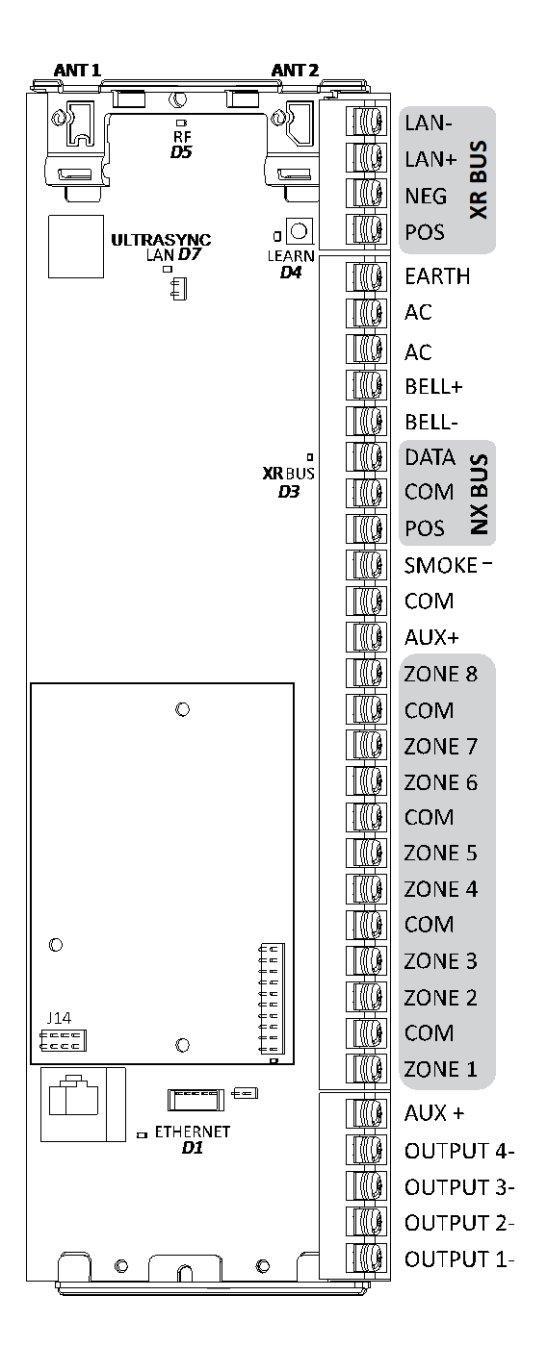

Top to bottom:

- D5 RF red LED blinks when message sent / received from a 63bit / 80plus transmitter.
- D7 LAN green LED is lit when connected to UltraSync, remains off when not connected to UltraSync.
- D4 LEARN red LED blinks slowly during auto enrollment, blinks quickly during manual enrollment.
- D3 XR BUS red LED blinks to indicate Hills Reliance XR bus is available.
- D1 ETHERNET red LED is lit when Ethernet cable is connected to WAN port, blinks when data is sent or received, and is off when cable is disconnected or J14 connector is removed.

If 4G / WiFi router module is installed, LED is lit when panel has established connection to the module, and blinks when panel is communicating with the module.

Check "Connection Status" web page to verify connection to UltraSync.

# <span id="page-24-0"></span>**Hills Reliance XR Installation**

#### <span id="page-24-1"></span>**Power Requirements**

The Hills Reliance XR is designed to be used with a 16 VAC 1.5 Amp 24 VA transformer which is included with Hills Reliance XR panel kits. If more current is required, upgrade to a 16 VAC 3 Amp 48 VA transformer and/or add NXG-320 Smart Bus Power Supplies.

#### <span id="page-24-2"></span>**Cable Requirements**

The system RS-485 communication bus is used to connect keypads, input, and output expanders to the Hills Reliance XR.

- Belden 7201A, 3107A or 9842 cable is recommended. Cable must provide: >= 13 twists per metre or >= 4 twists per foot, <= 52pF per metre or <= 16pF per foot, and characteristic impedance 100 to 120 ohms.
- 800 m total cable run on system.
- Max. 800 m from remote device to Hills Reliance XR control panel.
- <span id="page-24-3"></span>• Max. 32 devices plus panel.

#### **Shielding**

The shielding of all shielded cables used in the system should only be connected at one side to one common earthing point in a building. If a shielded LAN cable is routed via more than one plastic device, the shielding from incoming and outgoing cable must be connected.

#### <span id="page-24-4"></span>**Termination Links**

Put a jumper across TERM on the **panel and the furthest device** to ensure correct RS-485 termination and avoid communication issues with signal reflection, etc.

#### <span id="page-24-5"></span>**Installing Panel**

- 1. The Hills Reliance XR should be located away from damp areas (e.g. bathrooms, kitchens), away from sources of heat, dust or interference (e.g. air conditioners, washing machines, dryers, refrigerators) and away from external walls.
- 2. The metal enclosure should be installed with the door opening from the top to bottom.

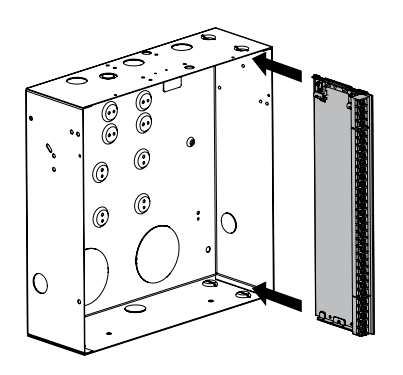

3. Guides are cut into the enclosure to hold the panel, two on the top and two on the bottom. Two plastic brackets are pre-installed on the Hills Reliance XR. Slide the panel into the guides as shown in the diagram. The terminal strip should face towards you once installed.

4.A plastic strap is provided to allow the door to form a temporary surface to hold light parts.

#### <span id="page-25-0"></span>**Installing Legacy NX Modules**

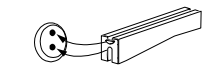

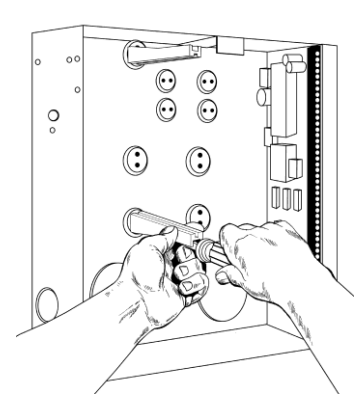

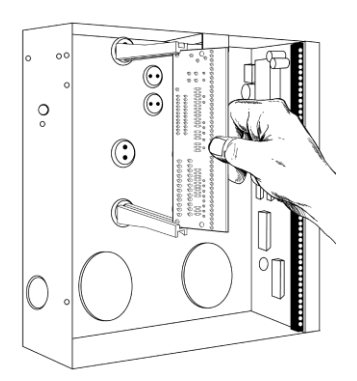

Inside the enclosure there are several 2-holed insertion points. These allows for either vertical or horizontal placement of legacy NX modules. Each insertion point has a larger hole and a smaller hole.

1. The black plastic PCB guides feature a groove to hold an expansion module. The end with the halfmoon protrusion fits into the larger hole. The smaller hole is for the screw.

2. Place the first black plastic PCB guide in the top insertion point, groove facing downward. The halfmoon protrusion will be in the large hole. It does not require force to insert. Insert one of the provided screws into the smaller hole (from inside the enclosure) to secure it in place. A screwdriver should reach through the groove that runs the length of the guide to tighten the screw. The second PCB guide should be positioned opposite the first (groove facing up) and placed in the lower insertion point, using the same procedures described above. Once mounted, screw it in securely.

3. The NX module should slide freely in the grooves of both guides.

#### <span id="page-25-1"></span>**Installing Antennas**

A number of antennas may be provided depending on the model purchased. These include:

- Multi-antennas for ITI 63-bit, ITI 80plus, and Z-Wave
- 3G/4G antennas for WiFi/cellular module
- WiFi antennas for WiFi/cellular module

#### **Wireless Sensor and Z-Wave Antennas**

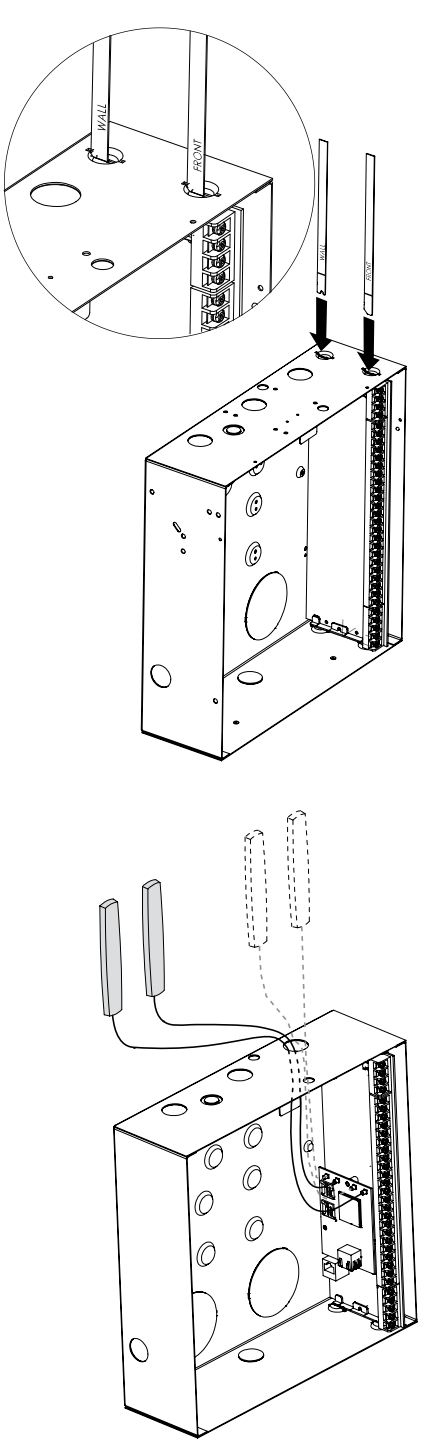

If two black antennas have been provided:

1. Install panel into metal enclosure.

2. Install antennas vertically for best performance.

3. Each antenna is keyed (shaped differently) and labelled. Antennas are reasonably flexible but do not apply excessive force. Match the antenna to the shape molded on the plastic bracket and push to insert.

4. The line printed on each antenna will disappear when fully inserted.

5. Remove antennas before attempting to remove panel.

**4G Cellular and WiFi Router Module Antennas**

If the optional 4G Cellular and WiFi Router Module has been installed, a single set of antennas should be connected to "MAIN" on the module. The antennas should be installed vertically, and as high up as possible.

The module includes MIMO wireless technology to improve reception of 3G/4G and WiFi wireless signals. This requires the installation of a second set of antennas to "DIV" on the 4G/WiFi Router Module. The second set of antennas will perform best when separated from the MAIN antennas by at least 20cm.

#### <span id="page-27-0"></span>**NXG-001 Plastic Enclosure**

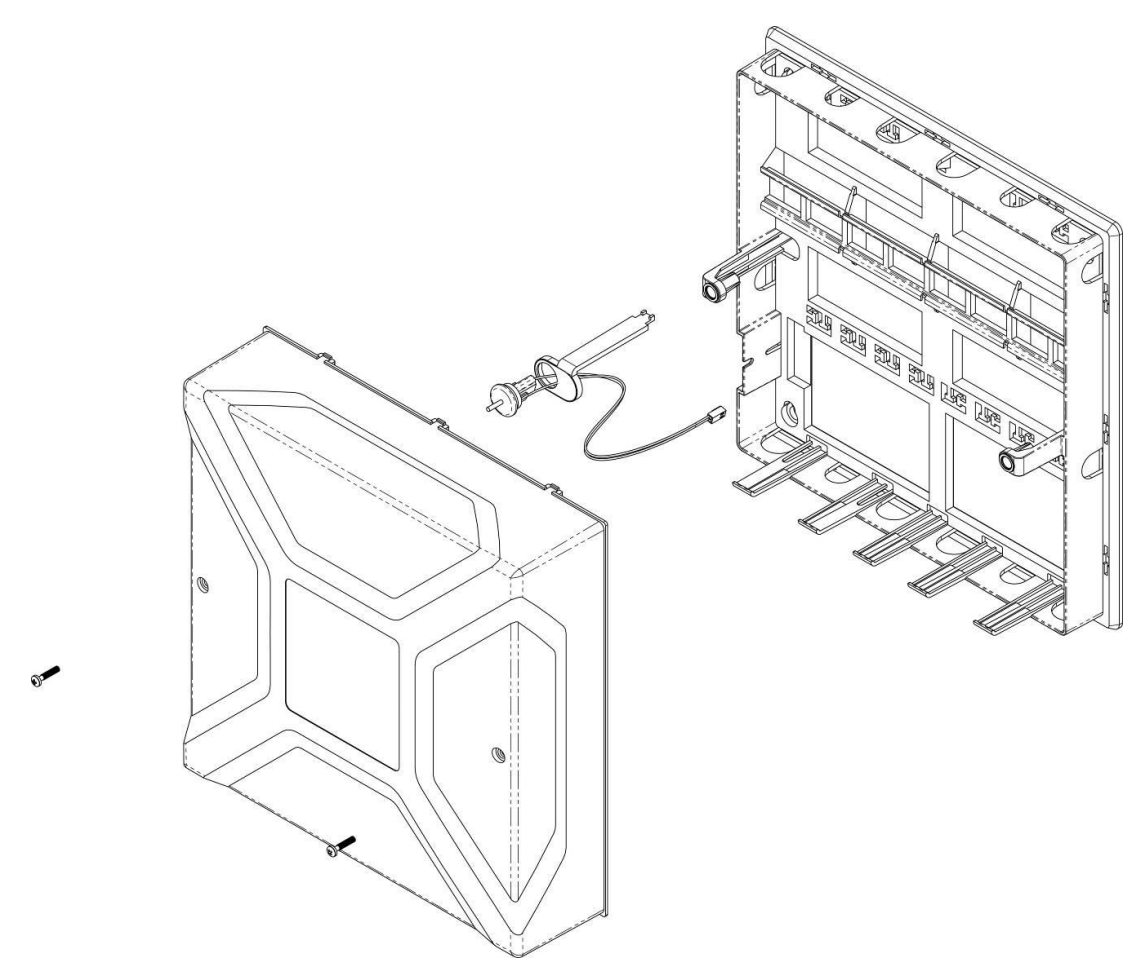

The NXG-001 features a DIN rail for mounting Hills Reliance XR modules, a tamper switch, and integrated cable management.

The enclosure should be installed in accordance with EN50131-1 Environmental Class II to provide operating conditions within:

- Temperature range: −10 to +55°C.
- Humidity range: Average 93% relative humidity, non-condensing

The lid can be removed by releasing the two screws using the supplied Allen key.

Refer to drilling template provided with enclosure for mounting instructions.

To install a module, release the locking tab(s) and place on the DIN rail then push the locking tab(s) to secure the module. To remove a module, use a small flat-blade screwdriver to release the locking tab(s) on the Hills Reliance XR module then remove from the DIN rail. Refer to module installation manual for further details.

#### <span id="page-28-0"></span>**Defaulting Panel**

- 1. Disconnect power and battery.
- 2. Hold down S1 button while connecting power.
- 3. Turn on power.
- <span id="page-28-1"></span>4. User 255 will be reset to User Type – Installer, with PIN 9713.

#### **Enrolling Modules**

New devices such as zone expanders, wireless zone expanders, output expanders, smart power supplies, and keypads need to be enrolled so they can be programmed and supervised.

The enrollment procedure discovers the serial number of the new device and adds it to the device database in the panel.

To enroll a module:

- 1. Press and hold the LEARN button until the LED next to the button blinks, then release button.
- 2. The panel is now in automatic enrollment mode and will search for new devices.
- 3. The D5 LED will stop blinking to indicate enrollment mode is finished.
- 4. Proceed to programming the system and the additional devices.

Enrollment can also be initiated:

- Using the NXX-1820-HILLS keypad: press Menu [Installer PIN] [ENTER] Program – Devices – System Devices – Control – Enroll Function – 0 = Inactive – Automatic Enroll.
- Using the Hills Reliance XR Web Server: click the Advanced Menu, click Devices System – Control – Enroll Function – Automatic Enroll – Save.
- <span id="page-28-2"></span>• Using DLX900: click Devices – Device Info – Auto Enroll.

#### **Deleting Modules**

Devices such as zone expanders, output expanders, and keypads can be removed from the system by deleting the serial number from the device database.

To delete a module:

- 1. On the keypad press Menu [Installer PIN] [ENTER] Program Devices.
- 2. This menu will be displayed:
	- 1. System Devices
		- 1. Control
		- 2. Keypad
- 3. Zone Exp
- 4. Output Exp
- 5. Power Supply
- 2. Interlogix Transmitters
	- 1. Transmitter Number
	- 2. Serial Number
	- 3. User
	- 4. Options
	- 5. Scene
- 3. Tablet Keypads
	- 1. Name
	- 2. Serial Number
	- 3. Area Group
	- 4. Keypad Options
- 3. Select the category and type. For example, to remove a keypad touch System Devices - Keypad.
- 4. Touch Device UID (Serial).
- 5. Touch the serial number displayed.
- 6. Touch Clear.
- 7. Touch OK.
- 8. The device has now been removed.

Deleting devices can also be done:

- Using the Hills Reliance XR Web Server: click the Advanced Menu, click Devices, find the device to be removed, delete the serial number, click Save.
- Using DLX900: click Devices Device Info, select the device, then click "Remove Device".

# <span id="page-30-0"></span>**Getting Connected**

Once your devices have been cabled and installed, there are four (4) ways to connect to the Hills Reliance XR system to perform programming:

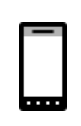

**Method 1: via UltraSync+ app** – this provides access to the built-in Web Server via a smartphone app. A camera setup "wizard" is also included. Camera footage is only viewable by using the app, and when the panel is connected to broadband internet via Ethernet or WiFi.

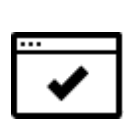

**Method 2: via built-in Web Server** – All features can be accessed from a web browser via drop-down and click-through menus. No software installation is required. This allows access to most commonly accessed features for basic programming.

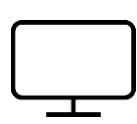

**Method 3: via DLX900 Management Software** – All features can be programmed using a PC with Microsoft Windows 7, 8 and 10. DLX900 allows easier programming of complex sites as the graphical interface can show all options from multiple menus simultaneously.

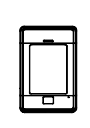

**Method 4: via on-site keypad** - The NXX-1820-HILLS touchscreen offers a programming menu for full system configuration. Refer to the NXX-1820- HILLS Installation Manual. The Hills Reliance XR Reference Guide will assist you in navigating the menus.

#### <span id="page-30-1"></span>**Account Access**

#### **Note: Installer Account Disabled When Armed**

If a non-engineer account arms the system at any time, engineer accounts will not be able to log in, any current program mode will end, and this will be recorded in the event log. Ask the end-user to disarm the panel and leave it disarmed so you can log in to program it.

#### **Note: Remote Access May Require Level 2 User Authorization**

Two remote access features "Enable Web Program" and "Always Allow DLX900" require an authorized master (Level 2) user to enter their PIN code on an NXX-1820-HILLS keypad before remote programming can be performed.

If either "Enable Web Program" or "Always Allow DLX900" have been **disabled**, ask a Master User to press Menu, enter their PIN code on a keypad, then Settings. The panel will now be in Program Mode and you can use an engineer (Level 3) user such as "installer" to perform programming via the web page, app, or DLX900.

#### <span id="page-31-0"></span>**Method 1: UltraSync+ App**

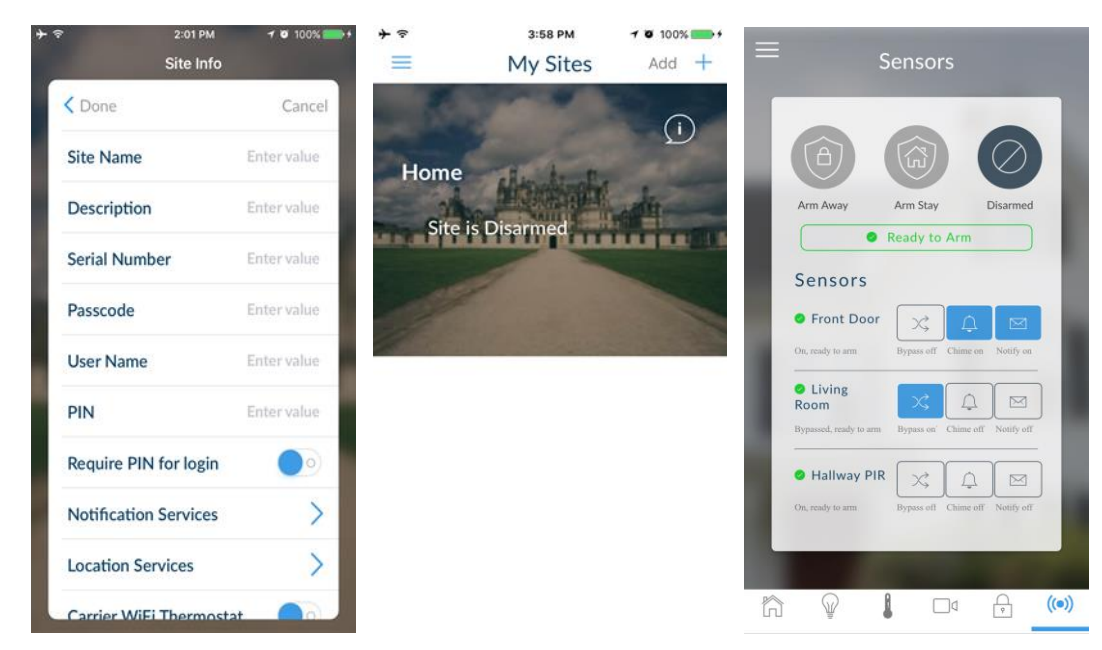

UltraSync+ is a smartphone app that allows you to:

- Check the status of your system
- Arm and Disarm areas
- Bypass zones
- Manage users
- Perform system programming

Access from the app is disabled by default for security. To allow access these settings must be enabled on your Hills Reliance XR system:

- Web Access Code It permits remote access from the UltraSync+ app. Set it to 00000000 to prevent the app from connecting.
- User Name and PIN code The UltraSync+ app requires any user name and PIN code to log in to the system and display features available to that user.

**Set Web Access Code and change installer PIN code**

To enable the UltraSync+ app:

- 1. On the NXX-1820-HILLS keypad press Menu [PIN] [ENTER] Program scroll down to UltraSync – Web Access Passcode.
- 2. Enter a new 8-digit Web Access Passcode.

Change installer PIN code:

- 1. On the NXX-1820-HILLS keypad press Menu [PIN] [ENTER] Users Add.Modify
- 2. Enter a new PIN code.

**Connect to Hills Reliance XR via UltraSync+ app**

UltraSync+ is an app that allows you to control your Hills Reliance XR system from an Apple® iPhone/iPad, or Google Android device. First set up the Hills Reliance XR Web Server then download this app. Carrier charges may apply and an Apple iTunes or Google account is required.

1. On your smartphone go to the Apple® App Store™ or Google Play™ store.

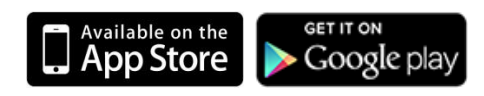

- 2. Search for UltraSync.
- 3. Install the app.
- 4. Click the icon on your device to launch it.
- 5. Click + on the top right to add a new site, or the (i) icon to edit an existing site.
- 6. Enter the details of your security system.
	- Locate the 12-digit serial number barcode on the Hills Reliance XR circuit board. Alternatively log in to Hills Reliance XR Web Server and go to Settings – Details to view it.
	- The default Web Access Passcode of 00000000 disables remote access. To change it, log in to Hills Reliance XR Web Server and go to Settings - Network.
	- The default username and PIN code is "installer" 9713 (for an installer) and "User 1" 1234 (for a user). Please note that there is a space between "User" and "1". Username is case-sensitive. You may also use any other valid user account. Only menus a user has access to will be displayed.
- 7. Click Done button to save the details, then Sites to go back.
- 8. Click the name of the Site, the app will now connect you to Hills Reliance XR.

#### **Using the App**

The first screen that will appear once you connect is the Overview screen. This will display the status of your system and allows you to arm or disarm areas by touching Arm Away, Arm Stay, or Disarm. It also allows you to activate programmed automation scenes.

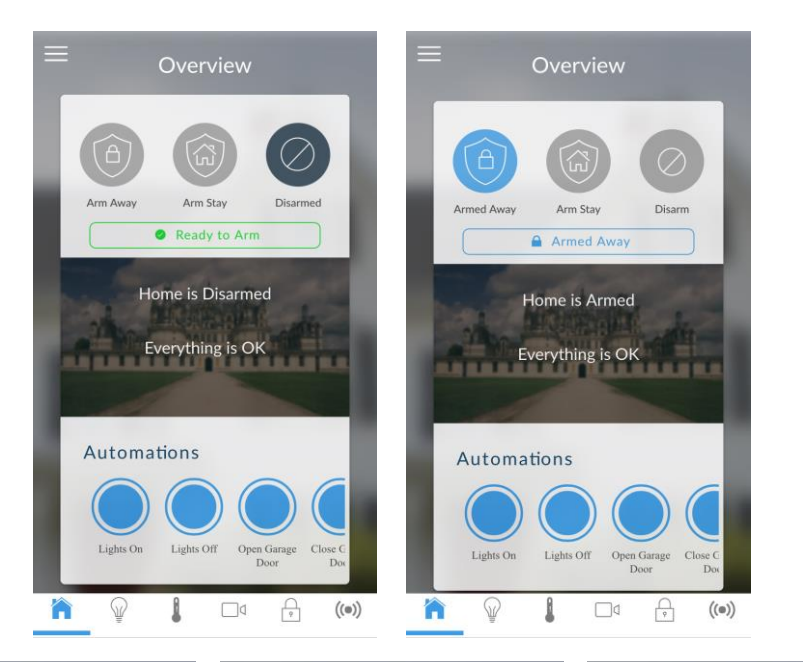

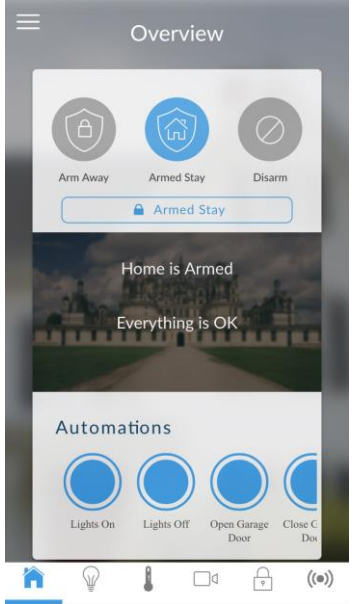

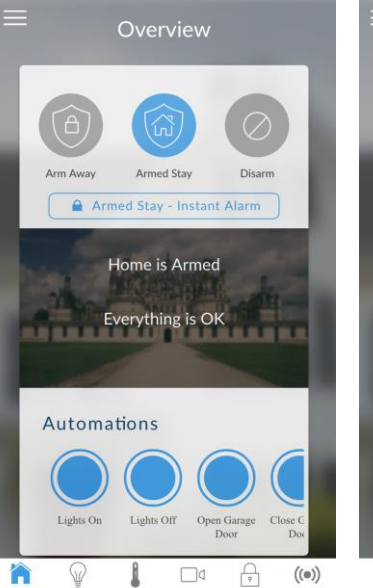

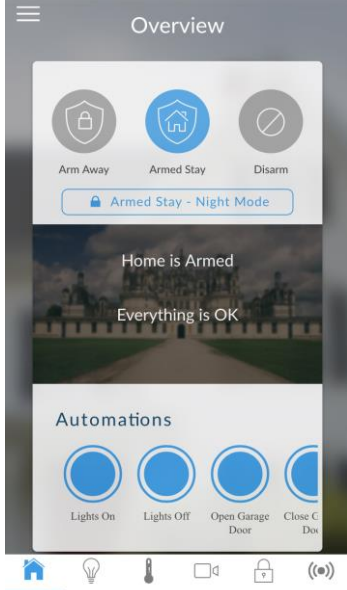

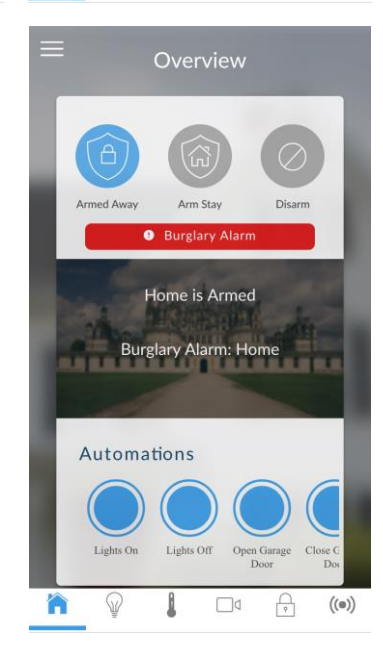

The menu bar is located along the bottom of the app. Touch the Zones icon (last icon with a dot and wireless signals) to view zone status.

- Touch Bypass to ignore a zone or touch it again to restore it to normal operation.
- Touch Chime to add or remove a zone from the Chime feature.
- Touch Notify to receive push notifications when there is activity from that zone.

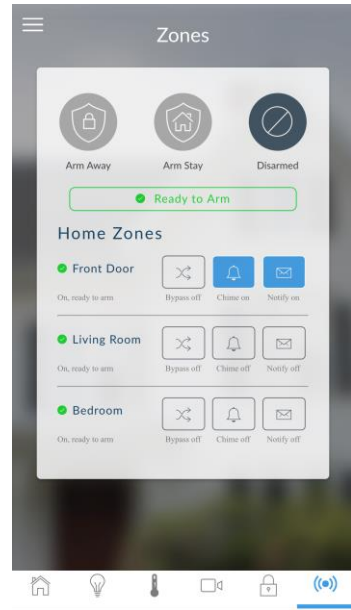

Touch the Camera icon to view cameras connected to your system.

- Live snapshots from each camera will be shown. Touch the snapshot to open the live stream in full screen. Rotate your device to make the image bigger. Touch the screen then Back to return to the Camera screen.
- Touch the Play button under each camera to view the last recorded clip by that camera. Touch the Share button to save or forward the clip.
- Touch the Record button to request that camera record a short clip which can be retrieved at a later date.

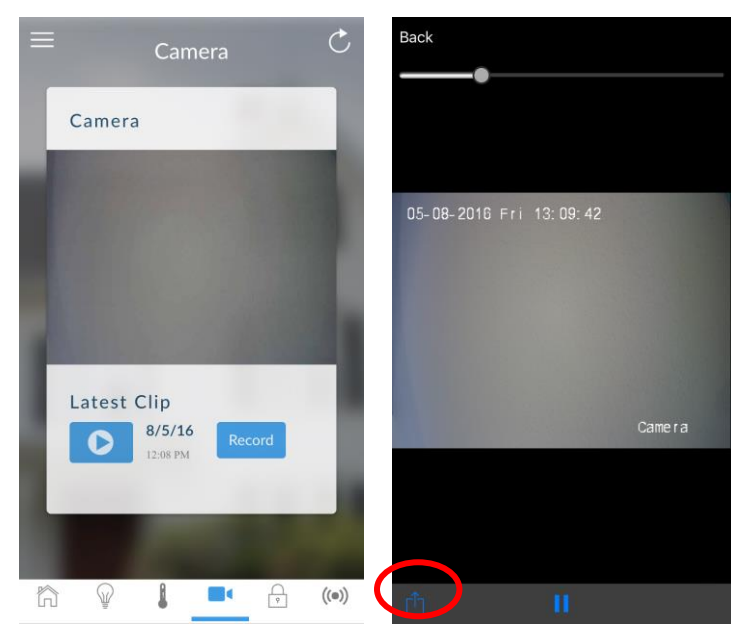

Video clips can also be accessed from the History screen. Touch Menu  $\blacksquare$ , HISTORY, then change Selected Events to Video. Touch "Press to Play Video" to retrieve the clip from the camera. Once downloaded, you can save or forward the clip.

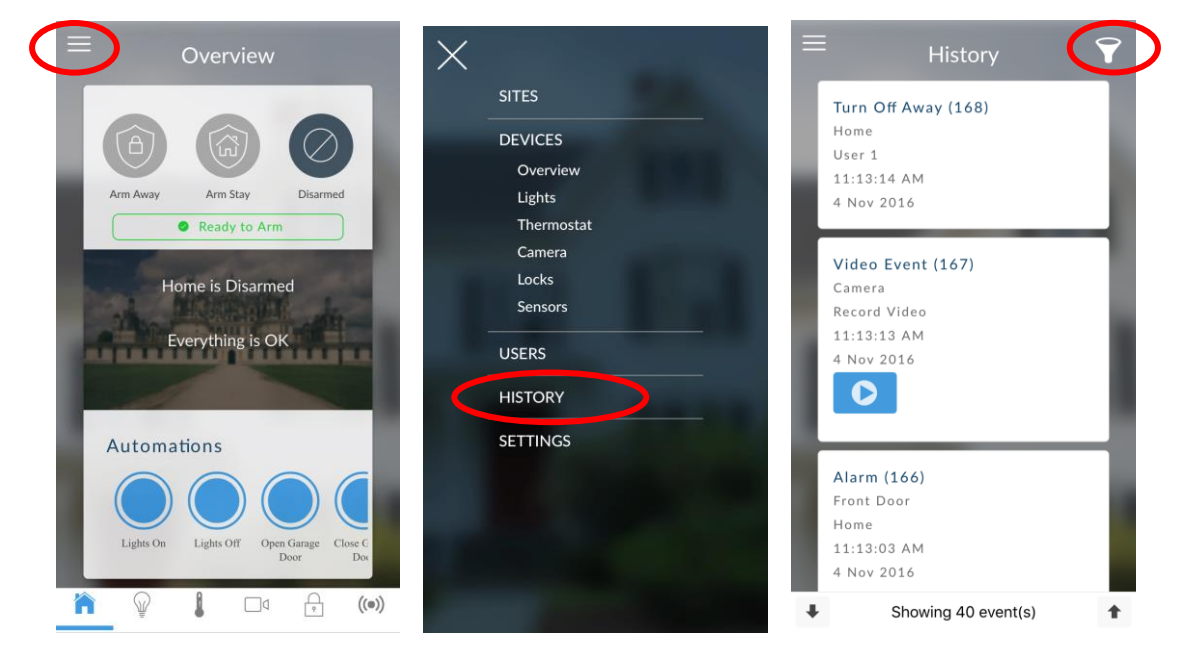

This History screen displays the event log of the Hills Reliance XR, recording important events and allowing authorized users the ability to audit the system. Changing the Selected Events to Alarms will display the filtered Mandatory Event Log.

Events followed with an \* have not yet been reported to a control room or have failed to report. Events followed with \*\* are for events not intending to be reported to a control room.

Master users will have access to the full Users menu for creating and managing users. Touch Menu  $\equiv$ , USERS. Change User Type to Custom to show additional options.

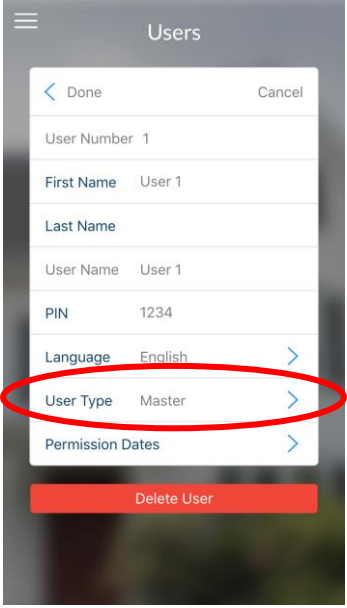
When you log in with the installer account you will have access to the ADVANCED menus for setting up and programming the Hills Reliance XR. Refer to the Hills Reliance XR Reference Guide for additional help on the Advanced screen.

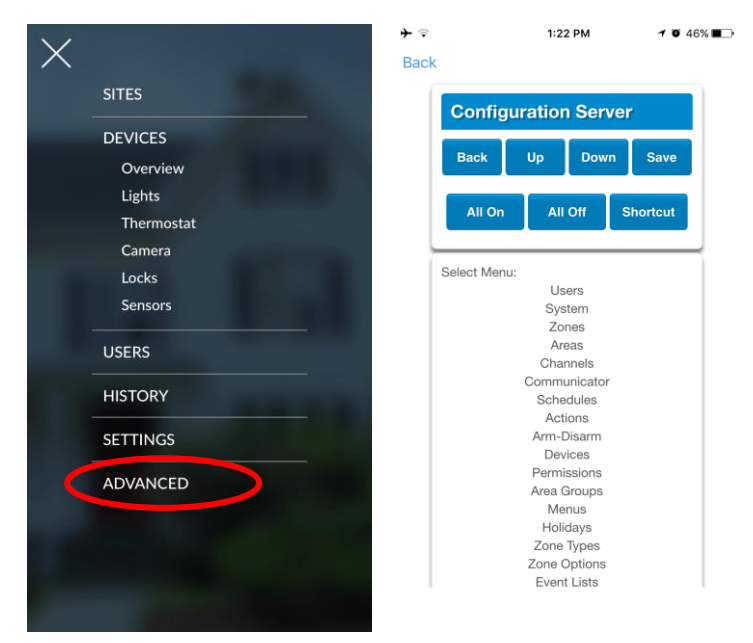

#### **Troubleshooting**

If you have trouble connecting to your system using the app, here is a checklist:

- Check the serial number, web access passcode, user name and PIN codes match those in the Hills Reliance XR.
- Web Access Passcode must not be 00000000.
- Web Access Passcode must be from 4 to 8 digits.
- User Name must be entered with a space between the first and last name and with correct capitalization.
- Check the User Name does not have an extra space at the end.
- If connected by Wired LAN, check the cable is plugged in and that the connection is working.
- Check Settings Network Enable UltraSync is ticked.
- Check that your mobile device has access to the internet (e.g. open a web browser).
- Check the UltraSync servers are correct under Advanced UltraSync:
	- Ethernet Server 1 xg1.ultraconnect.com:443
	- Ethernet Server 2 xg1.zerowire.com:443
	- Wireless Server 1 xg1w.ultraconnect.com:8081
	- Wireless Server 2 xg1w.zerowire.com:8081
- Power cycle connected equipment including Hills Reliance XR and customer supplied router(s)

## **Method 2: Web Server**

Hills Reliance XR has a built-in web server which makes it easier to program using a web browser instead of a keypad. Features include:

- Simple forms to set up commonly used features
- View system and zone status
- Arm and disarm areas
- Bypass/Un-bypass zones
- Turn chime mode on and off
- Add, delete, and edit users
- Access to the advanced programming menu

**Connect to Hills Reliance XR Web Server over LAN**

- 1. Turn on power to your system.
- 2. Connect an Ethernet cable to an available port on a router. Ideally this router has access to the Internet.
- 3. Connect the other end of the Ethernet cable to the J13 Ethernet port on the Hills Reliance XR. Wait 10 seconds for the router to assign the Hills Reliance XR an IP address if DHCP is available.
- 4. On the keypad press Menu [PIN] [ENTER] Installer Communicator IP Configuration – IP Address and note the IP address displayed.
- 5. Connect your device to the same network (e.g. via WiFi or Ethernet cable).
- 6. Open a web browser
- 7. Enter the IP address from step 3 and the Hills Reliance XR login screen should appear. Some browsers may require you to enter **http://**

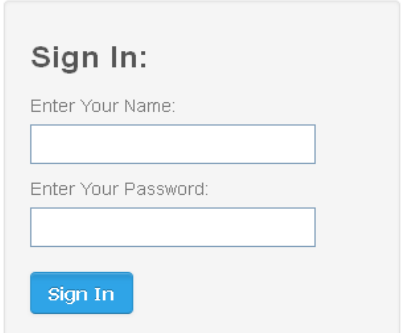

- 8. Enter your username and password, by default this is **installer** and **9713**.
- 9. You should now see a screen similar to:

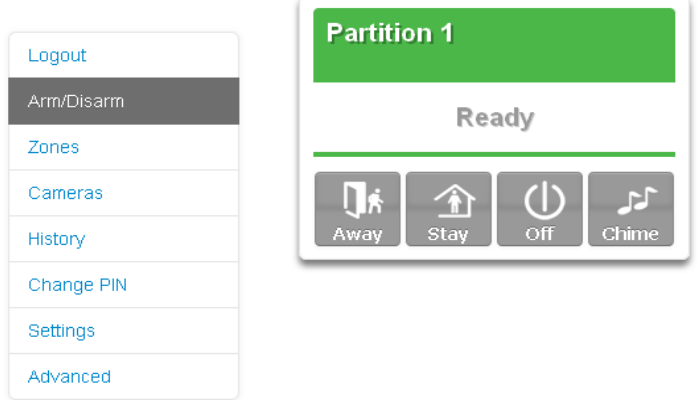

#### **Troubleshooting**

If you are unable to get an IP address in step 3, then your router may not be configured for automatic DHCP or certain security settings may be enabled.

- Check your router settings and try again.
- On an NXX-1820-HILLS touchscreen keypad press Menu [PIN] [ENTER] Installer – Communicator – IP Configuration – IP Options. "Enable DHCP" should be ticked, "Disable Web Pages on LAN" should be unticked.

#### **Check LAN Connection to UltraSync**

UltraSync is a cloud-based service that allows remote management and remote access to a Hills Reliance XR system if enabled. This includes secure connections between the UltraSync+ app, Hills Reliance XR, and cameras. No programming, email addresses, panel user names, or PIN codes are stored on the cloud servers for greater security.

It features full redundancy to route encrypted alarm messages from your panel to a Central Monitoring Station.

- 1. Log in to the Web Server as shown above
- 2. Click Settings
- 3. Select Connection Status in the drop-down menu
- 4. Check:
	- LAN Status should display "Connected"
	- UltraSync Status should display "Connected"
	- UltraSync Media should display "LAN" for single path Ethernet and dual-path systems
	- UltraSync Media should display "Cellular" for single-path cellular systems

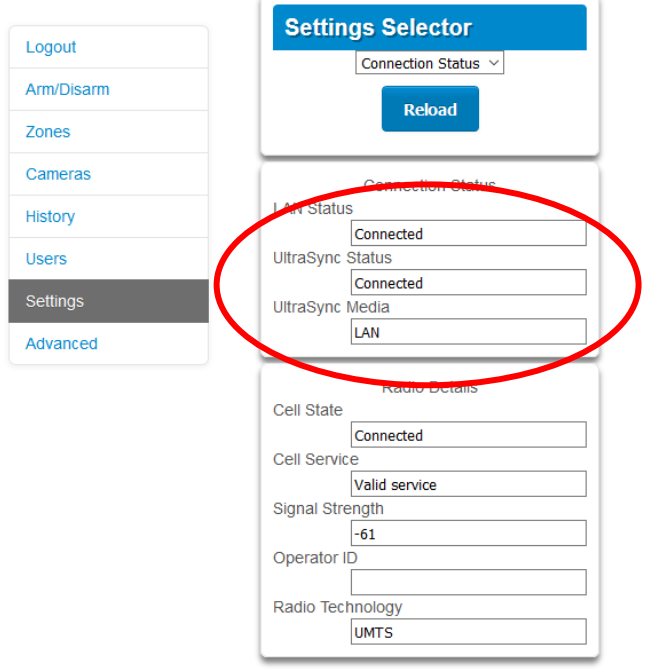

If it does not:

- 1. Check cable connections.
- 2. Check router settings allow Internet access to LAN devices.
- 3. On the NXX-1820-HILLS touchscreen keypad press Menu [PIN] [ENTER] Installer – Communicator – IP Configuration – IP Options. "Enable UltraSync" should be ticked.

#### **Connect to Hills Reliance XR via 4G Cellular and WiFi Router Module**

An optional 4G Cellular and WiFi Router Module provides dual-path reporting over WiFi/Ethernet and 4G. If the primary path (WiFi/Ethernet) is not working, the module will switch to 4G back-up reporting path to the central monitoring station. Multiple cellular networks are supported using dual-SIM cards for further redundancy.

Alternatively, the module can be set by the central monitoring station to use 4G single path reporting. This is useful for sites with no broadband internet.

The module is pre-configured. Once installed on the Hills Reliance XR panel, it will automatically register on available mobile network(s). Refer to the 4G Cellular and WiFi Router Module manual for further details.

**Check 4G connection to UltraSync**

- 1. Log in to the Web Server as shown above.
- 2. Click Settings.
- 3. Select Connection Status in the drop-down menu.
- 4. Check:
	- UltraSync Status should display "Connected".
	- Cell Service should display "Valid service".

• Signal Strength should display a value. Check your cellular radio manual for acceptable values.

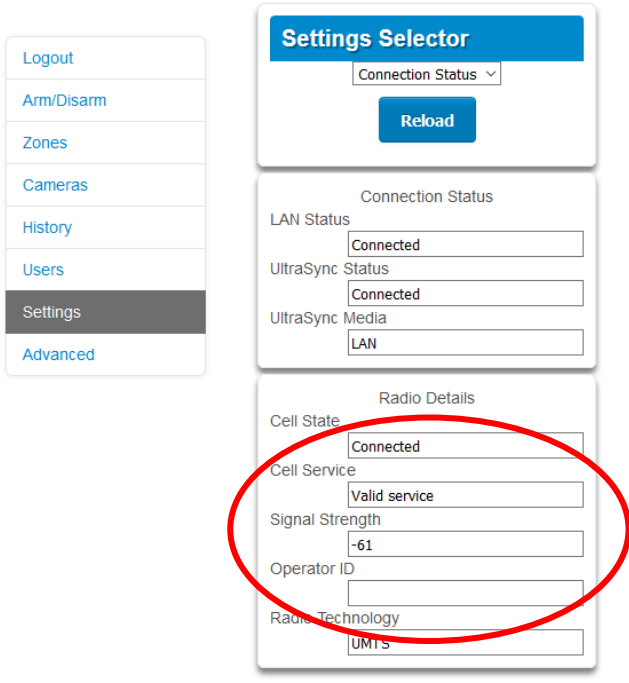

If it does not, check the 4G connection:

1. Check Settings – Network – Enable UltraSync is checked.

Alternatively, from a keypad press MENU – Program – Communicator – IP Configuration – IP Options – Enable UltraSync: Y.

- 2. Look at Cell State, it should display "Connected". Please wait until Cell State displays "Connected", click Reload to refresh the status.
- 3. Signal level should be between -89 to -51.
- 4. Check module is correctly installed.
- 5. Check antennas are correctly installed, move antennas to a higher location, install additional antennas to activate MIMO feature, or install high gain antenna(s).
- 6. Contact your service provider to check the SIM card is active and that cellular reporting is enabled for your unit on the UltraSync Portal.

Congratulations, your Hills Reliance XR system is connected to your network and UltraSync. It is now ready to be programmed. Refer to Programming Guide starting on page [44.](#page-43-0)

## **Method 3: DLX900 Management Software**

DLX900 is PC-based software tool for programming Hills Reliance XR panels. It requires Microsoft Windows 7, 8, or 10 (recommended). It features a graphical interface, allowing installers and Central Monitoring Stations to program and manage complex sites. Customer details and all panel programming is stored in a local database.

For help installing or using DLX900, please read the section "DLX900 [Software](#page-85-0)" starting on page [86.](#page-85-0)

DLX900 supports a variety of connection methods:

- 1. Local connection over LAN (an Ethernet router is required).
- 2. Remote connection over UltraSync (panel may be on Ethernet, WiFi, or cellular).
- 3. Remote connection over dial-up PSTN (for legacy NX panels).

**Connect to Hills Reliance XR using DLX900 on LAN**

- 1. Turn on power to your system.
- 2. Connect an Ethernet cable to the J13 Ethernet port on the Hills Reliance XR and wait 10 seconds for the local router to assign the Hills Reliance XR an IP address if DHCP is available.
- 3. On the keypad press Menu [PIN] [ENTER] Installer Communicator IP Configuration – IP Address and note the IP address displayed.
- 4. Install DLX900 on a suitable computer.
- 5. Start DLX900.
- 6. Create a new customer.
- 7. Enter the IP address of your system.
- 8. Click Save.
- 9. Click Connect via TCP/IP.
- 10. Click Read All.
- 11. Refer to "[Programming with DLX900](#page-96-0)" starting on page [97.](#page-96-0)

**Connect to Hills Reliance XR using DLX900 on UltraSync**

The Download Access Passcode (under Communicator\Remote Access menu) and Always Allow DLX (under Communicator\IP Configuration\IP Options) must be enabled to allow DLX900 to connect.

- 1. Install DLX900 on a suitable computer, refer to DLX900 installation instructions.
- 2. Start DLX900.
- 3. Create a new customer.
- 4. Enter the serial number, Download Access Passcode and Web Access Passcode of the system.
- 5. Click Save.
- 6. Click Connect via TCP/IP.
- 7. Click Read All.
- 8. Refer to "[Programming with DLX900](#page-96-0)" starting on page [97.](#page-96-0)

## **Method 4: NXX-1820-HILLS Keypad**

The NXX-1820-HILLS is able to access all panel programming features with a valid installer code.

- 1. Press Menu [Installer PIN] [ENTER] Program.
- 2. Scroll through the menus using the up and down buttons. Refer to [Appendix 3:](#page-158-0)  [Advanced Menu Tree](#page-158-0) [on page 159.](#page-158-0)
- 3. Press an item to go down a level or to select an option. Press the back arrow to go up a level or to cancel without saving.
- 4. Repeatedly press the back arrow to return to the main menu.

**Note:** NetworX keypads (including NX-1820) have limited access to Hills Reliance XR programming menus. Hills Reliance XR keypads (NXG-180 and touchscreen) are able to program legacy NetworX devices via the Advanced – Devices menu.

# <span id="page-43-0"></span>**Programming with App / Web Server**

Most commonly used features can be programmed from the UltraSync+ app by logging into the site and clicking Menu - Settings. The same menus are displayed from the Hills Reliance XR Web Server – Settings menu.

See the previous section on "[Getting Connected](#page-30-0)" for help setting up the App or accessing the Web Server.

## **Recommended Items to Change**

- Installer Code. This is the master key to most features. Always change this to prevent accidental modifications by end-users and unauthorized access to the security system.
- User 1 PIN code is 1234 at default. Always change this to prevent unauthorized access to the security system.
- User 1 username is "User 1" at default, there is a space between "User" and "1". Usernames are required to provide access to the Hills Reliance XR Web Server and UltraSync+ app.

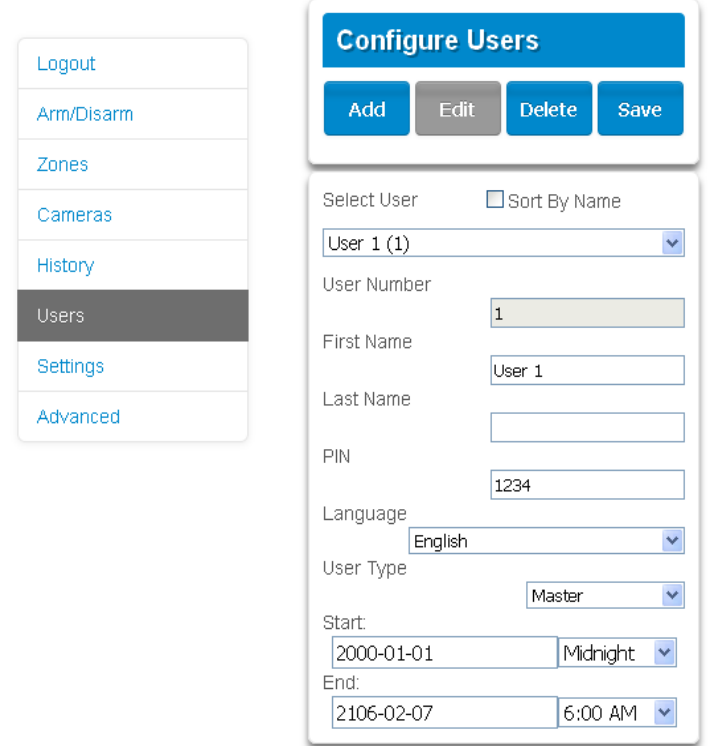

- Web Access Passcode. This provides access to the Hills Reliance XR Web Server, UltraSync, and UltraSync+ app.
- DLX900 access for upload/download is allowed if the panel is at factory default with the installer account set to PIN 9713. This is a convenience feature to allow the installer to connect to the panel for the first time and perform a Send All to program the panel. Once the installer PIN is changed, the Download Access Passcode of 00000000 disallows DLX900 access. Log in to the Web Server and go to Settings – Network to change the code:

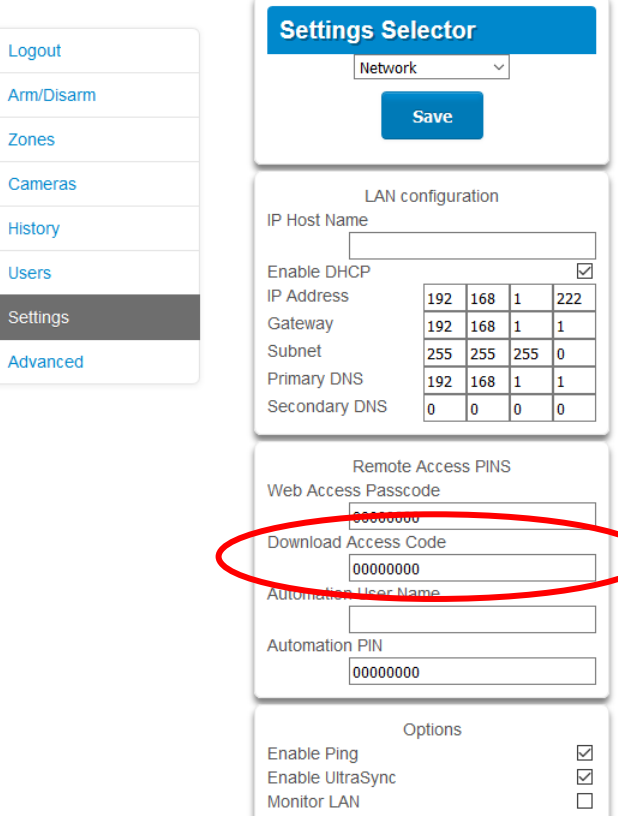

Always Allow DLX900<br>Enable Web Program

OOOOO

 $\overline{\mathbf{se}}$ 

# **Learning Wireless Zones**

1. Log in to the Web Server.

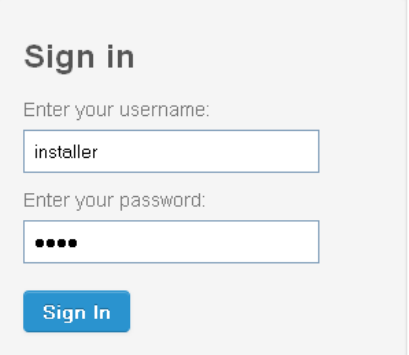

- 2. Enter your username and password, by default this is "installer" and "9713", then click Sign In.
- 3. You should now see a screen similar to the one shown below.

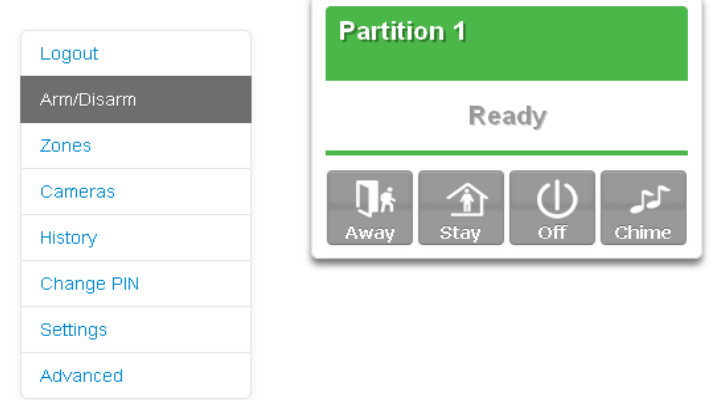

- 4. Click Settings.
- 5. Click Zones.

#### 6. Click Learn:

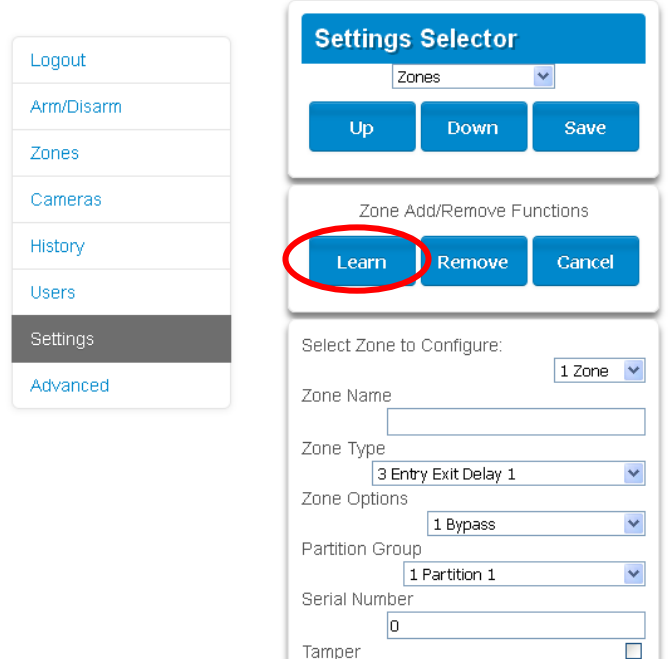

- 7. Activate the zone. Consult the detector manual for instructions, generally this is performed by opening the detector's case. This will send a tamper signal to Hills Reliance XR.
- 8. The screen will indicate the device has been learnt and a serial number will appear.
- 9. Customize zone settings if required by referring to the Zone Guide, Zone Profile Type Guide, and Zone Options Guide on the following pages.

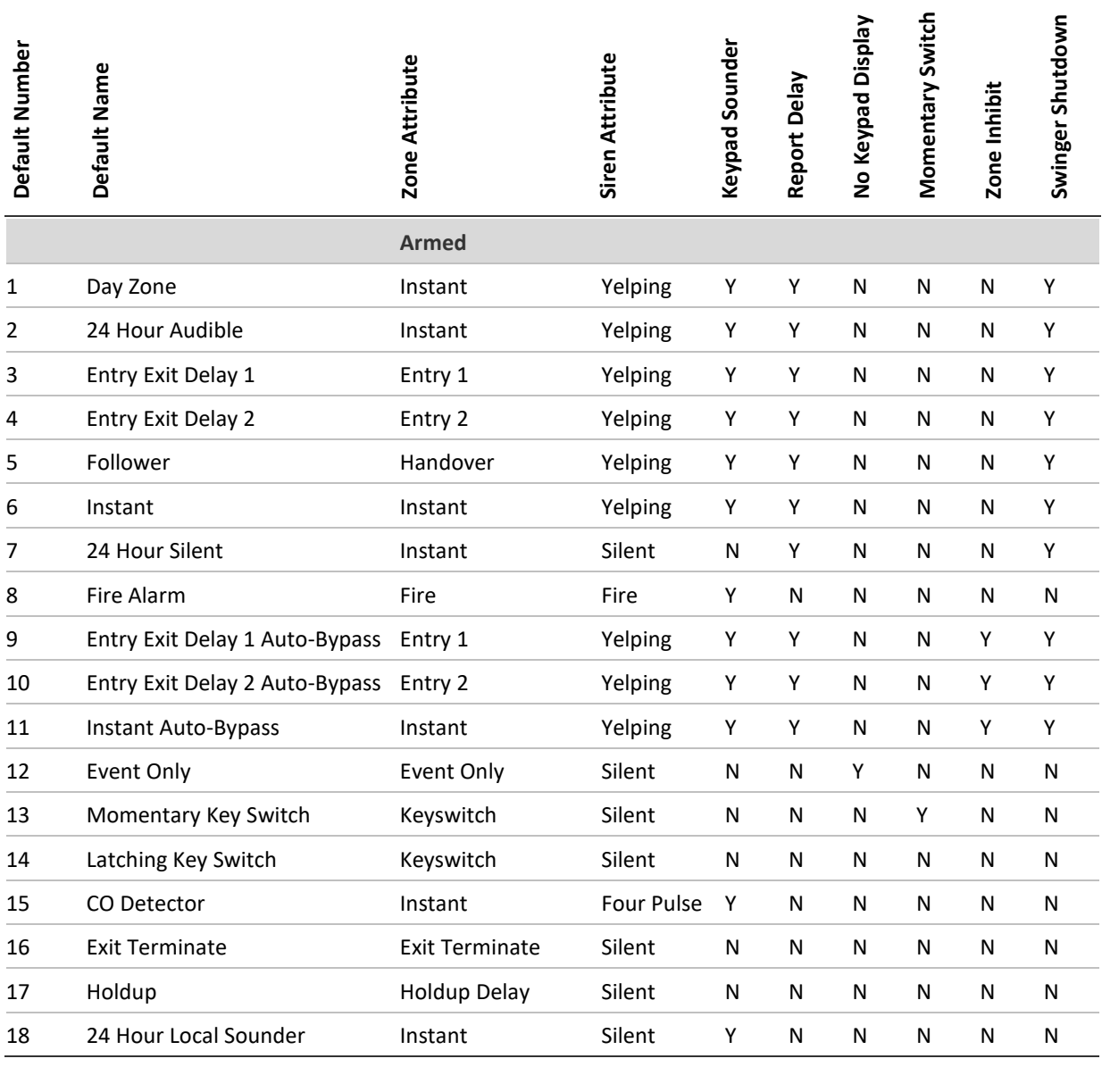

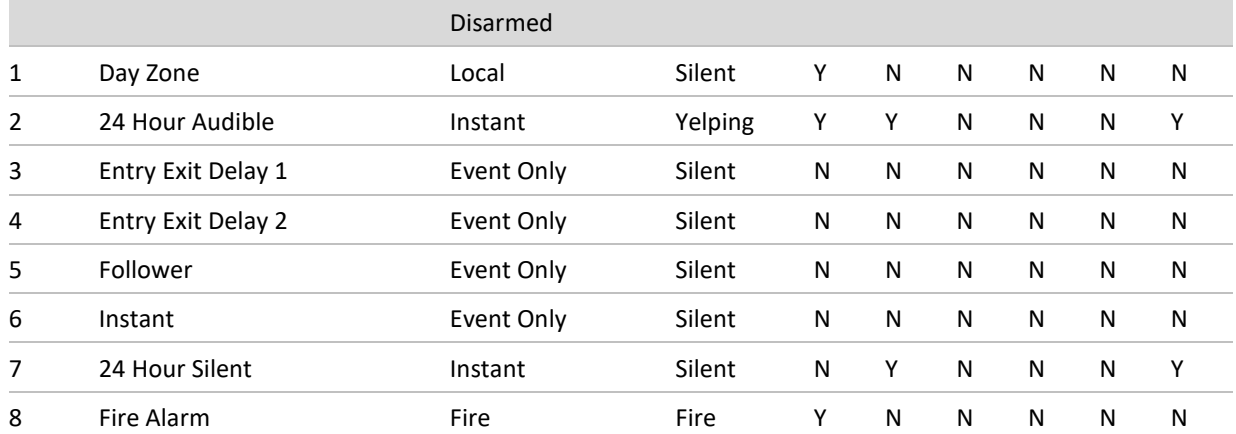

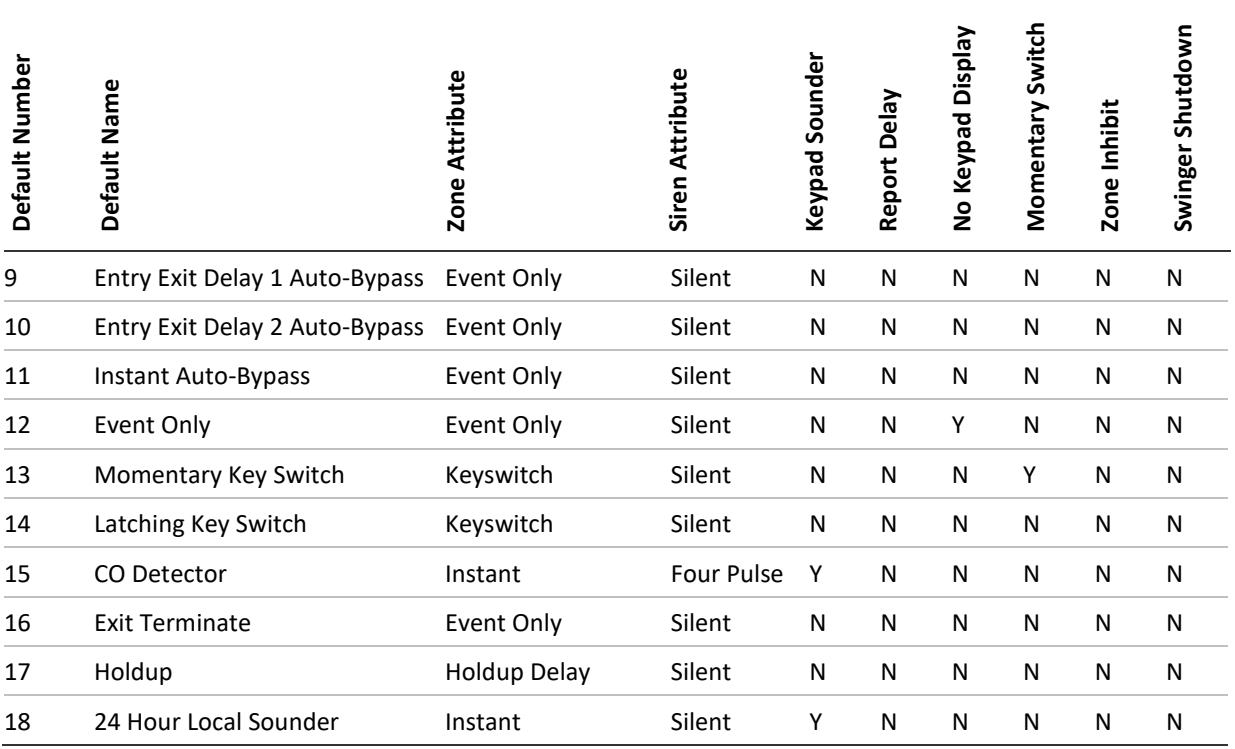

#### **Zone Options Table**

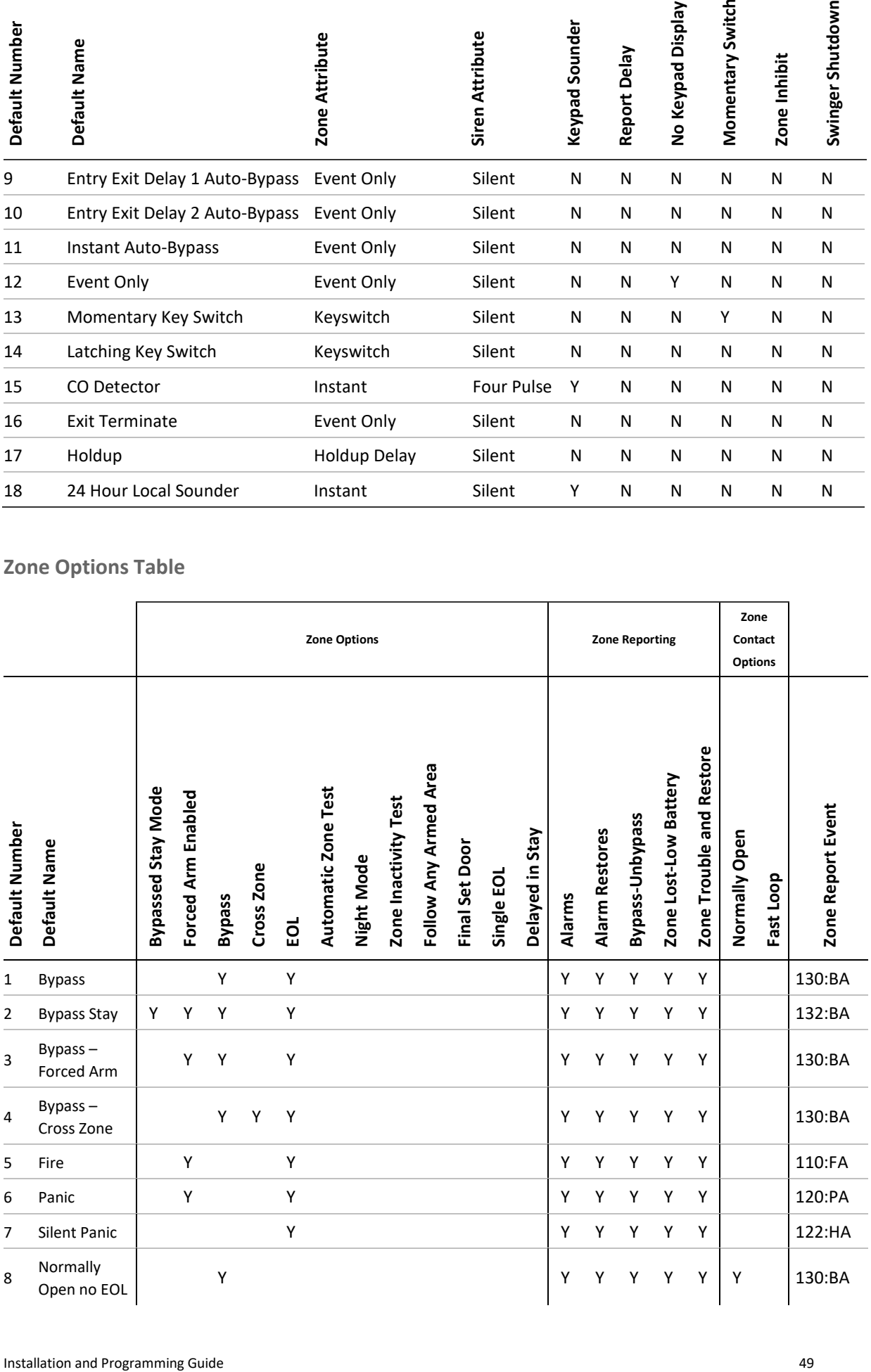

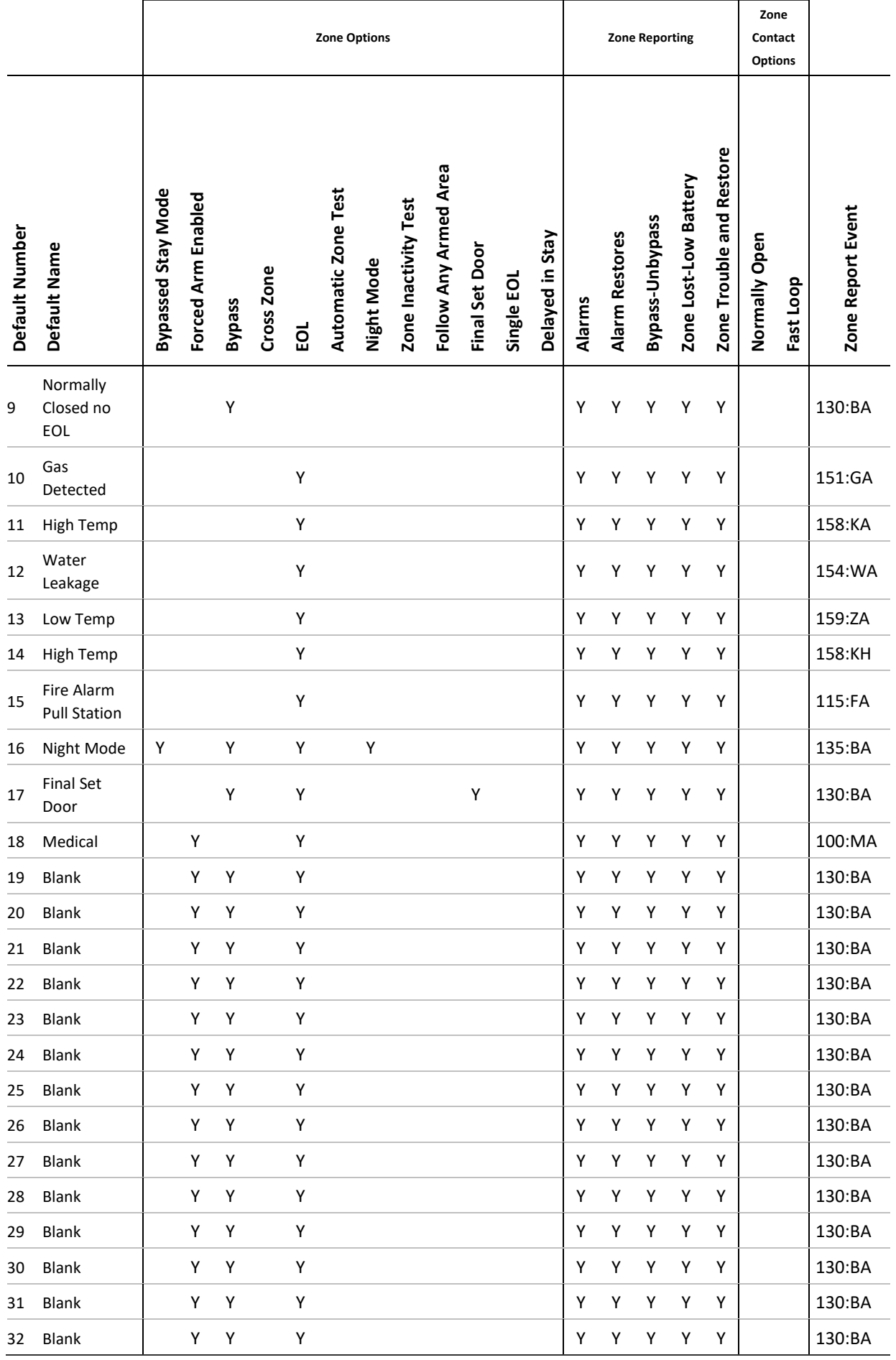

## **Adding a User**

The Hills Reliance XR system supports up to 100 users. Each user is assigned a PIN code and a user number. This allows them to interact with the system.

1. Log in to the Web Server.

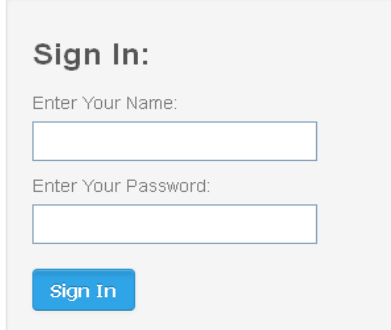

- 2. Enter your username and password. A master code is required to add users, by default this is "User 1" (with a space between "User" and "1") and "1234". Then click Sign In.
- 3. The Arm/Disarm screen will appear:

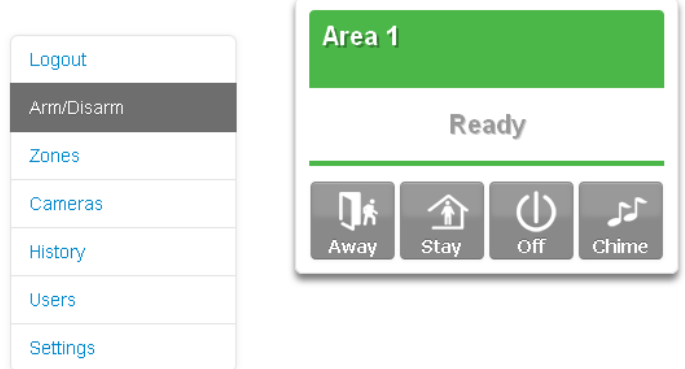

4. Click Users.

Logout

Zones

History

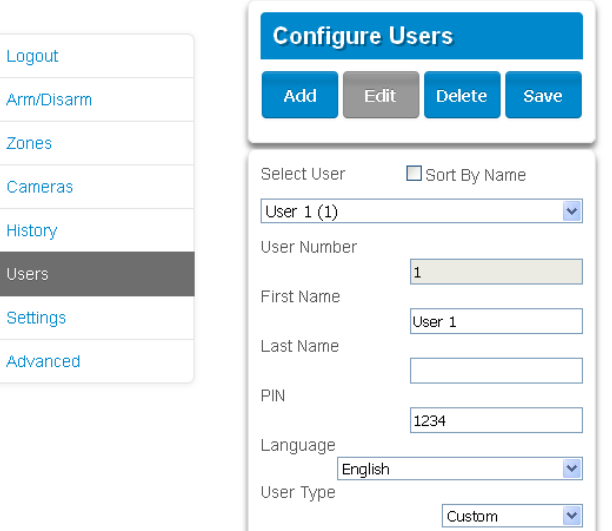

- 5. Click Add.
- 6. Enter a unique PIN code between 4 and 8 digits.
- 7. Enter a First and/or Last Name.
- 8. Select a User Type:
	- **Master users** can arm and disarm areas. They can create, delete, or modify user codes. They can also change system settings.
	- **Standard users** can arm and disarm areas. But they cannot create users or review event history.
	- **Arm only users** can only turn on the security system, they cannot disarm, or dismiss any system conditions.
	- **Duress users** will send a duress event when they are used to arm or disarm the system.
	- **Custom users** can have additional permissions and settings configured.
- 9. Click Save.

## **Adding a Keyfob**

- 1. Log in to the Web Server.
- 2. Click Settings.
- 3. Click Keyfobs.
- 4. Use the drop-down menu to select the keyfob number you want to add to the system.

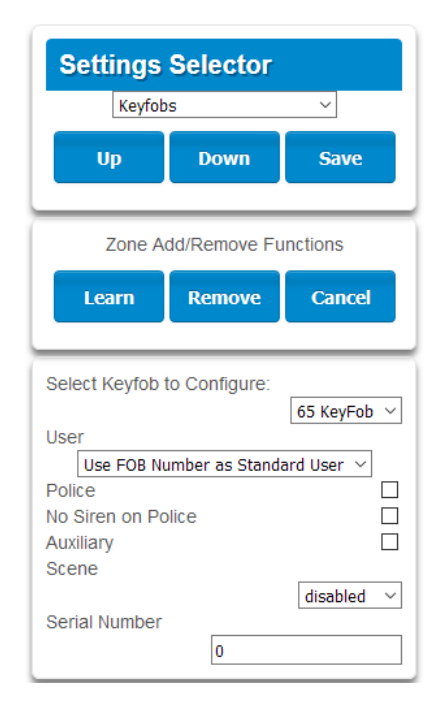

5. Click Learn.

- 6. Trigger the keyfob learning function for 2 seconds (on 63-bit keyfobs hold down the arm and disarm buttons, on 80plus keyfobs hold down the Arm + 2 buttons). The screen will show the keyfob has been found and the Serial Number will appear.
- 7. The keyfob will have access to Area 1 and the panel will report the keyfob number to the Central Monitoring Station when it is used.
- 8. Click Save.

## **Advanced Keyfob Programming**

Three levels of access are possible:

- 1. Area 1 only this is the default behaviour after learning a keyfob. The User is set to "Use FOB Number as Standard User".
- 2. All areas Click the drop-down User menu to assign the keyfob a User number. The keyfob will inherit areas and permissions of that user. New users, the default Master user, and the default Standard user have access to ALL areas. The user number is reported to the Central Monitoring Station when the keyfob is used.
- 3. Custom permissions Keyfobs can be restricted to selected areas.

Simple Method: navigate to the User menu and select a suitable Area Group. The arm and disarm buttons on the keyfob will arm/disarm all areas in the Area Group.

#### Advanced Method:

- a. Create a new User.
- b. Change the User Type to Custom.
- c. Assign an unused Permission to the User.
- d. Create one or more Area Groups. Each one has a set of selected areas.
- e. Modify the Permission and assign the appropriate Area Group to the Control Groups displayed. For example, the Permission can Away Arm both Area 1 and 2, but Disarm only Area 1.
- f. Return to the Settings Keyfob menu.
- g. Select the User that has been created.

The keyfob is now linked to the custom user, and the custom permissions will be applied. When the arm button is pressed, all areas in the Away Arm Control Group will be away armed. When the disarm button is pressed, all areas in the Disarm Control Group will be disarmed.

#### Keyfob Options:

• Tick the Police option to allow Panic Alarms to be sent to the Central Monitoring Station when Arm + Disarm Buttons are pressed at the same time. In addition, the panel will display the status and sound audible alerts. Please consult with your Central Monitoring Station what action will be taken.

- Tick "No Siren on Police" for Silent Panic, when activated the Hills Reliance XR will have no indication the panic has been triggered, the Silent Panic event will be sent to the Central Monitoring Station. Please consult with your Central Monitoring Station what action will be taken.
- Tick Auxiliary to allow the keyfob to send an Auxiliary Alarm. On the 63-bit keyfob this is performed when the LIGHT and STAR buttons are pressed at the same time, on the 80plus keyfob this is performed when 1 and 2 buttons are pressed. Please consult with your Central Monitoring Station what action will be taken.
- Select a pre-programmed Scene from the drop-down menu. When the Scene button is pressed on that specific keyfob, the Hills Reliance XR will "run" this scene. On the 63-bit keyfob this is the LIGHT button, on the 80plus keyfob this is the 2 button.

**Note:** When programming the Scene under the Settings – Scenes menu, the "Scene Trigger" is optional, simply select up to 16 actions to be performed when the scene is "run" by the keyfob.

## **Programming Cameras**

**Adding Cameras Using the New Device Setup**

The UltraSync+ app has a built-in guide to help you add cameras. This feature is supported on the Bullet Camera, Desktop Camera, and Doorbell Camera. Cameras must be connected to the same network as the Hills Reliance XR.

Before adding cameras:

- the Hills Reliance XR must be programmed
- the UltraSync+ app must be able to connect to the site

To add a camera:

- 1. Connect power to the camera using the included plug pack. It will take 3-4 min to initialize. A new camera out of the box will automatically start WiFi Discovery Mode if no Ethernet cable is connected.
- 2. Launch UltraSync+ app on a smartphone.
- 3. Click the site name to connect to the panel.

4. Click Menu – New Device Setup

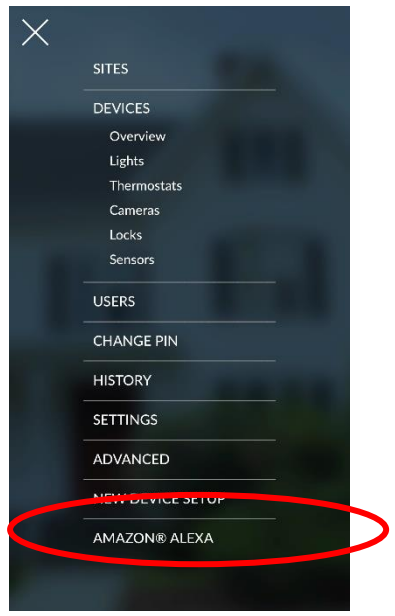

5. Follow the on-screen instructions.

**Manually Adding Cameras using the Settings Screen**

- 1. Connect the camera to the customer's router using an Ethernet cable. This must be the same router/network as the panel.
- 2. From your iOS or Android device, open the UltraSync+ app.
- 3. Add the panel details with the installer account / PIN.
- 4. Log in to the site as the installer.
- 5. Touch Menu  $\blacksquare$  then Settings.
- 6. Select Cameras under the Settings Selector.

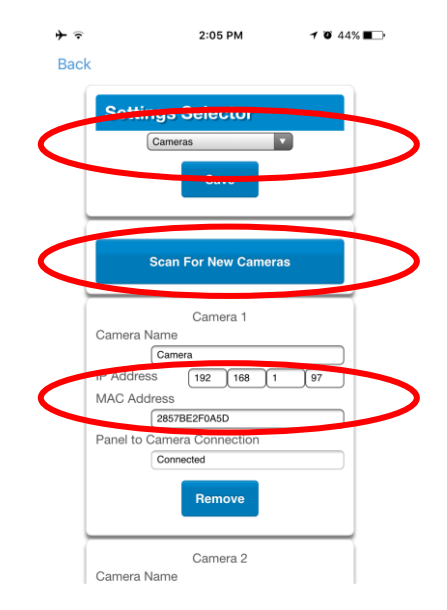

- 7. Click Scan For New Cameras. "Scanning…" will appear on the button, please wait for the message to disappear. The camera's Ethernet IP Address and MAC Address will appear.
- 8. If desired, the camera can connect to the customers router over WiFi instead of Ethernet:
	- a. Note the camera's Ethernet IP address.
	- b. Open a web browser (Internet Explorer is recommended if using a laptop to enable the Live View plugin).
	- c. Enter the IP address.
	- d. Login to the camera using **admin** / **1234**.
	- e. Click Configuration Network WiFi.
	- f. Click Search to refresh the WiFi list.
	- g. Select the WiFi router.
	- h. Select Security Mode AES.
	- i. Enter the WiFi password.
	- j. Click Save.
	- k. Some cameras may show a green tick or "Connected" near to the Save button if the settings are correct.
	- l. Click Basic Settings TCP/IP Wlan and note the IP address shown.
	- m. Disconnect the Ethernet cable.
	- n. Reboot the camera, this may take up to 4 minutes.
	- o. In UltraSync+, click Menu, Settings, Cameras, remove all cameras, then Scan For New Cameras. This will refresh the network list and ensure the panel looks for the camera on WiFi.
- 9. Close the app and relaunch it.
- 10. Click Camera icon.
- 11. Check video streaming and video clip playback can be performed. Click the settings cog icon next to the camera to lower the quality settings or recording duration if video appears slow or unresponsive.

**Viewing Live Stream and Latest Clip**

- 1. Click Camera icon on bottom of the screen.
- 2. All available cameras will be shown.

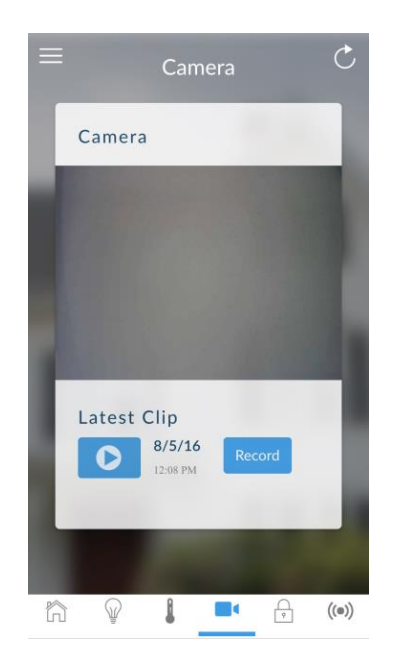

- 3. Click Live Stream to view the live video of a specific camera.
- 4. Click Latest Clip to view the last recorded clip from a specific camera. Please wait while the ZeroWire servers retrieve the last recorded video clip from the selected camera.
- 5. Click the Share button to download or forward the clip.

**Programming event triggered camera clips**

The panel can be programmed to capture a short video clip when selected events occur on the system. These clips can later be viewed from the UltraSync+ app.

#### **The installer or master user must program which events should trigger video recording.**

This is achieved using the Scenes feature.

**Note:** Ensure you can view the Live Stream from the camera before continuing.

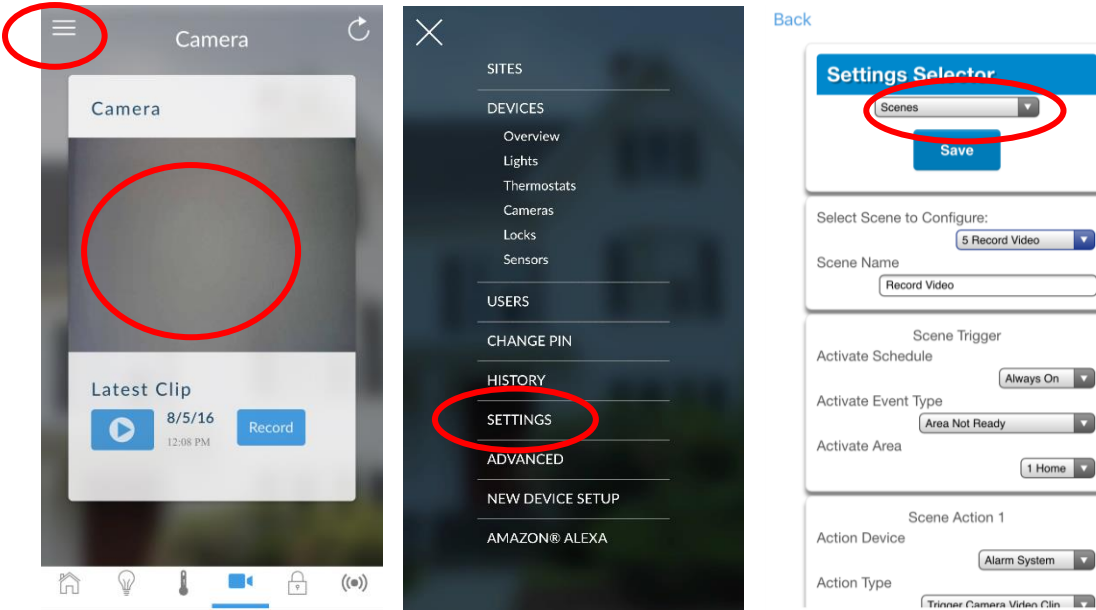

- 1. Log in to the UltraSync+ app.
- 2. Touch Menu  $\blacksquare$  then Settings.
- 3. Select Scenes under the Settings Selector.
- 4. Select the Scene to Configure and type a Scene Name.
- 5. Untick the "Enable App Button" to hide the shortcut button on the home screen of the UltraSync+ app (recommended).
- 6. Select the Activate Schedule Always On to allow recording at all times.
- 7. Select the event that will trigger recording a video clip using the Activate Event Type drop-down box.
- 8. Select the Activate Zone/Area/User/Action if applicable.
- 9. Select Action Device (1) Alarm System, Action Type "Trigger Camera Video Clip", then the cameras you wish to record a video clip when the event is triggered.
- 10. Click Save, Back.
- 11. Activate the event and wait for the programmed recording time (typically 15 seconds). Camera will record to the camera's microSD card.
- 12. Click the camera icon and check the video clip plays back.

**Viewing event triggered clips in History**

- 1. Touch Menu  $\equiv$  then HISTORY.
- 2. Find the video event by using the navigation buttons and scrolling down.

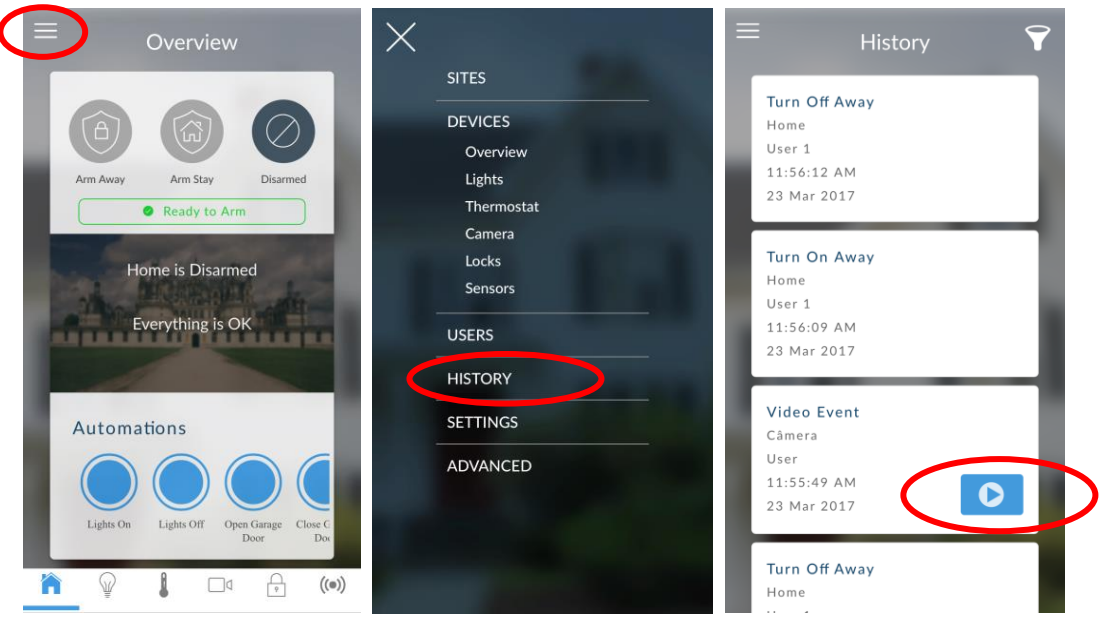

**Note:** For faster searching you can show only Video events by selecting Video in Select Events.

- 3. Tap the event to play the video.
- 4. Click the Share button to download or forward the clip.

**Troubleshooting Cameras**

- The panel and camera must be on the same subnet. Check IP address of panel and camera. For example, 192.168.33.xxx, first three sets of numbers must match on both devices.
- Check device is communicating on network. Use a command prompt (**cmd**) in Windows and **ping** the panel and the camera. If both reply successfully then your device is connected correctly on the network. Alternatively, 3<sup>rd</sup> party network scanning apps (e.g. **fing**) may be of assistance during installation.
- Check the Settings Connection Status web page. UltraSync Status must show connected. If not, contact your service provider for help. The panel must be "provisioned" and added to the UltraSync Portal, this allows the panel and cameras to connect securely to the cloud servers.
- Only cameras specified for use with your panel will work. These cameras have additional encryption and security to protect against unauthorised 3rd party access.
- Live video streams can only be viewed from the app. Try switching your smartphone between mobile data and WiFi to try a different connection.

## **Configuring Email Reports**

- 1. Log in to Hills Reliance XR. Use an installer or master user account.
- 2. Click Settings.
- 3. Click Channels in the drop-down menu.
- 4. Click "Select Channel to Configure" where the Format is already set to Email.

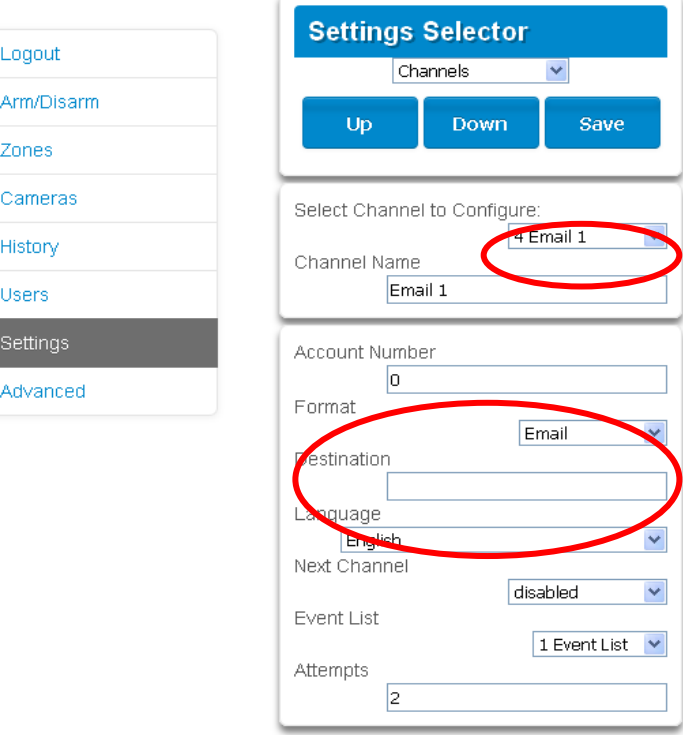

- 5. Enter an email address in the Destination field.
- 6. Select an Event List.
- 7. Enter a Channel Name for future reference.
- 8. Click Save.

Installer and Engineer user types can customize Event List for selective reporting.

# **Enabling Push Notifications on Smartphone**

Smartphones with the UltraSync+ app can receive push notifications from the panel when system events occur.

You will need to have a:

- Fully configured Hills Reliance XR system that is connected to UltraSync.
- Apple IOS or Anroid smartphone with internet access.
- Apple / Google account details so the app can be installed and updated.
- The device must be signed in to the relevant Apple ID / Google account so their servers can deliver the push notification to the device.
- 1. Open the UltraSync+ app.
- 2. Click the edit button next to the site you wish to receive notifications from.

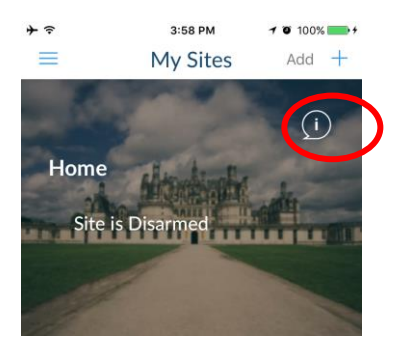

3. Click Notification Services.

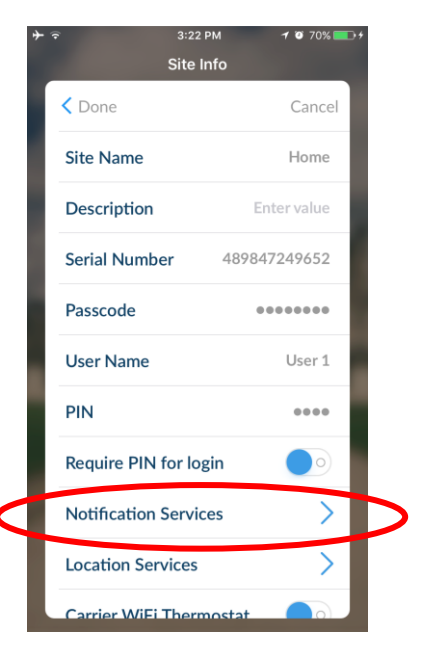

4. Enable Push Notifications.

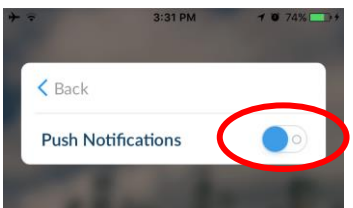

- 5. Wait for the registration process to complete. **Note:** A maximum of 13 devices can receive push notifications. Each device will occupy a Channel slot. Each channel will automatically be assigned the corresponding event list number.
- 6. Optional select the events to be notified for:
	- a. Click Show event selection.

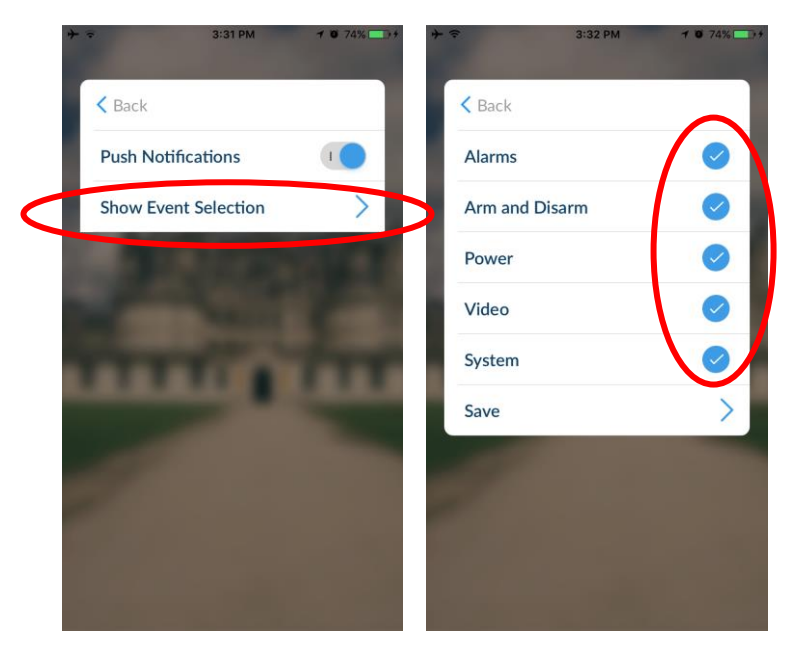

- b. Select the events you want a notification for.
- c. Click Save >.
- d. Click Back.
- 7. Click Back.
- 8. Click Done.

**Note:** If the device will no longer be used, repeat these steps and disable Push Notifications to free up the channel position for future use. Alternatively, if the device is not available, login to the panel web page (Settings – Channels) and delete the device name from the destination field.

**Troubleshooting Notifications**

If notifications are not working:

• Check you can see the Arm/Disarm screen of the device you wish to receive notifications from, this ensures you have authority to access the Hills Reliance XR.

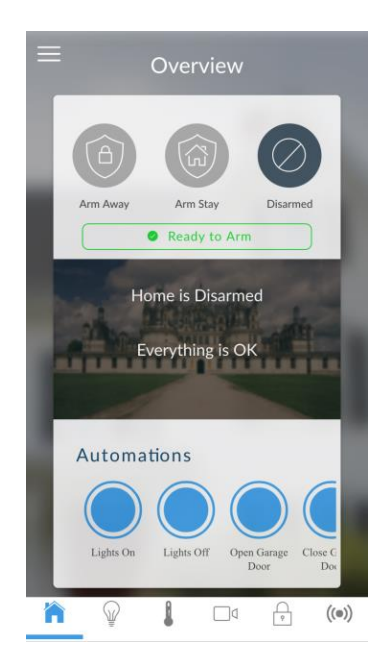

- Check the Hills Reliance XR has at least one unused channel: log in, click Menu, Settings, Channel, then click the drop down, at least one channel should have a blank Destination.
- Check your site is registered for notifications in the app (follow instructions above).

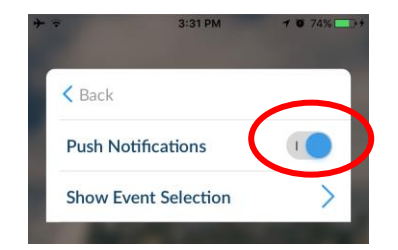

- Check your smartphone has notifications enabled (on Apple iOS click Settings, Notifications, scroll down and click UltraSync, check "Allow Notifications" and "Show in Notification Centre" are enabled, optionally select the Alert Style as Banners or Alerts).
- If you are on iOS, ensure your phone is logged into your Apple account under iTunes or iCloud.

If you are on Android, ensure your phone is logged into your Google account under Google Play or Settings. This is required as UltraSync sends the push notification to Apple and Google servers for delivery to your device. "Rooted" or "Jailbroken" phones may not have the required software to receive push notifications.

- Update your device to the latest version.
- If you have multiple devices registered to receive notifications, each device must have a unique name. This is set in the UltraSync+ app:
	- 1. Touch Menu  $\blacksquare$  from the Sites screen.
	- 2. Touch Global Settings.
	- 3. Touch Notification Services.
	- 4. The device name is displayed and can be changed.

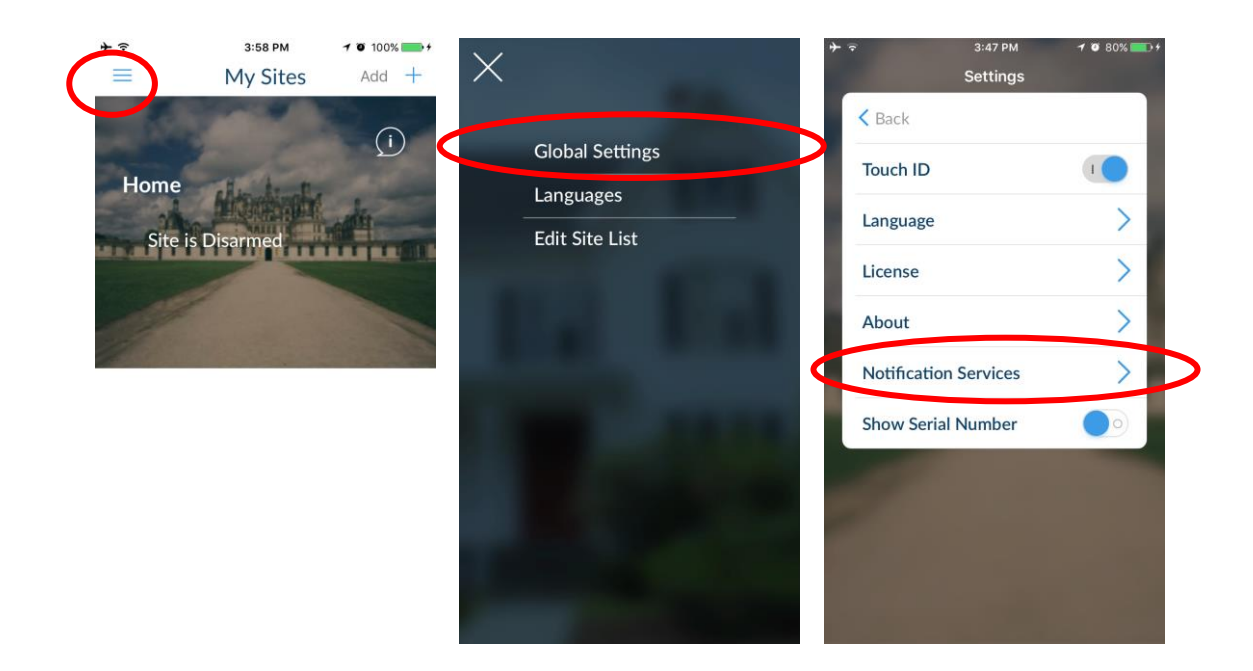

**Removing Notifications**

Follow the steps above and disable the "Push Notifications" option. This will automatically delete your device from the server and Hills Reliance XR.

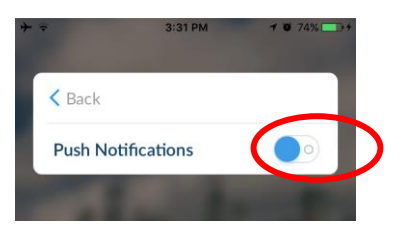

If you do not have access to the device, the Hills Reliance XR can be modified to stop sending the notifications:

- 1. Log in to the Web Server.
- 2. Click Settings.
- 3. Click Channels from the drop-down list.

4. Click the Channel Number in the drop-down list, your device name will appear.

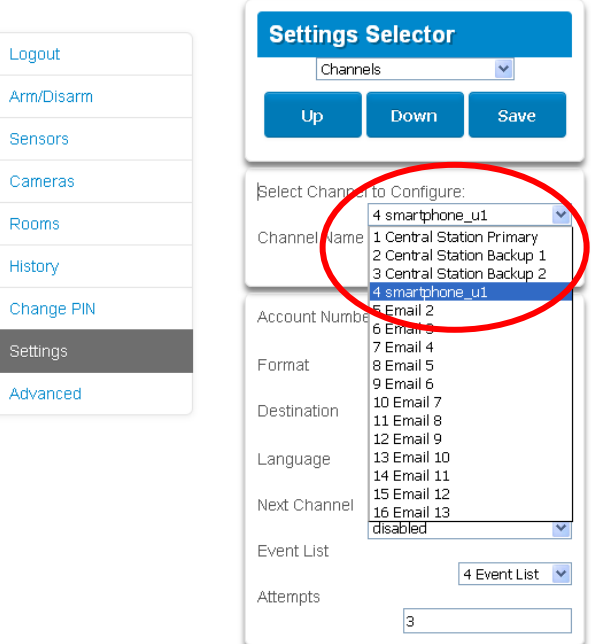

5. Delete the content of the Destination field.

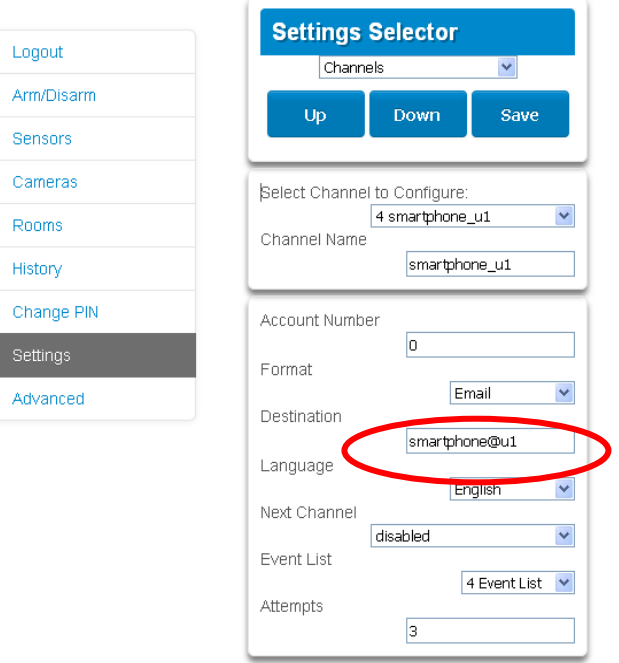

- 6. Click Save.
- 7. Your device will no longer receive notifications from this Hills Reliance XR and the Channel is available to be reused.

# **Z-Wave Home Automation Hub**

If the Hills Reliance XR has been purchased with Z-Wave capabilities (either built-in to the main board, or as an optional expansion module), the Hills Reliance XR system is a security enabled Z-Wave controller supporting selected Z-Wave compliant devices including light switches, dimmers, thermostats, and secure/encrypted door locks.

A secure Z-Wave controller is required to fully utilize the product. Hills Reliance XR can act as a secure Z-Wave controller.

Z-Wave compliant devices regardless of manufacturer can be used in the same network and always-on devices can function as repeaters to extend the range of Z-Wave devices.

Door locks which support secure encryption can be used, unencrypted locks cannot be added to Hills Reliance XR.

Hills Reliance XR may natively support setting and retrieving on/off states, setting and retrieving dimming levels, and locking/unlocking.

# **Adding Z-Wave Devices**

Z-Wave devices can only be learnt in to the panel using the Web Pages. DLX900 can program, backup, and restore Z-Wave devices but it cannot perform the interactive secure learning procedure.

- 1. Log in to the Web Server.
- 2. Click Settings Rooms and edit Room Names.
- 3. Click Settings Z-Wave Add/Remove. Appropriate access level is required for programming the Z-Wave devices into Hills Reliance XR.

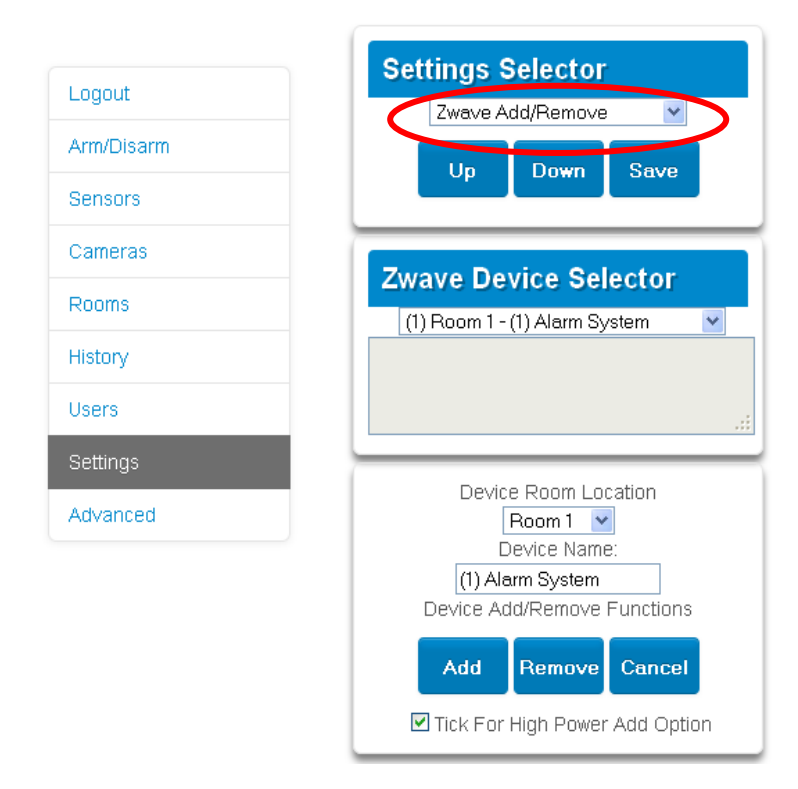

4. If a Z-Wave device has previously been added to another system, you must first clear

the settings before adding it to this system. To do this, click Remove, then activate LINK or REMOVE mode on the device.

5. Click Add.

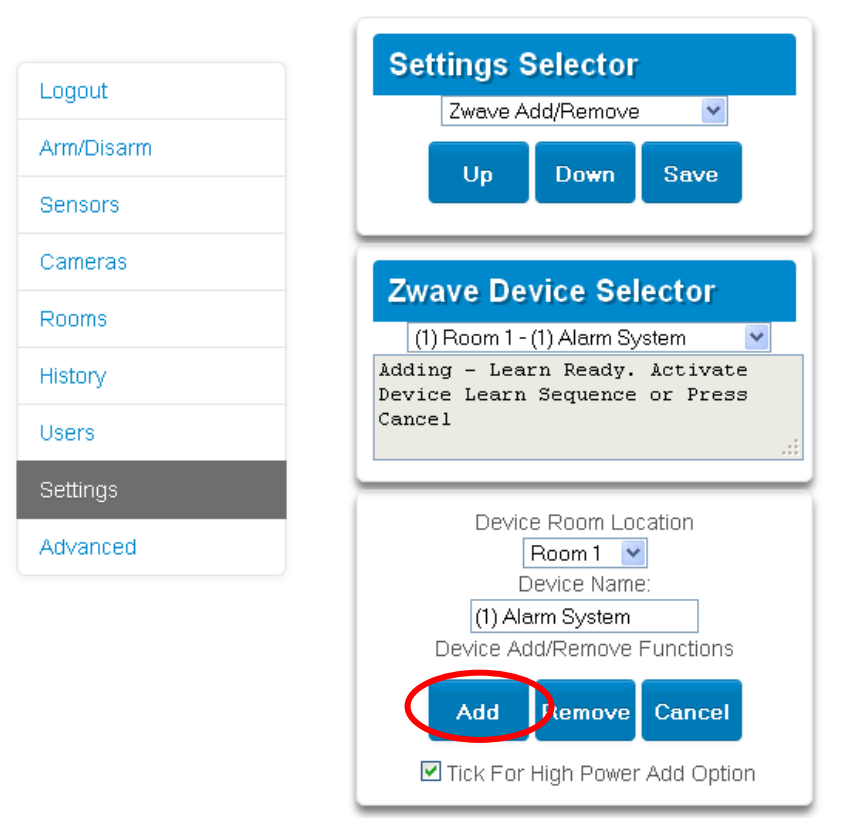

- 6. Initiate LINK or ADD mode on Z-Wave device. See your Z-Wave device manual for instructions.
- 7. If the device requires S2 authenticated or S2 access control, a prompt will appear to provide the PIN code. Look on the product or packaging for a Device Specific Key (DSK). The PIN code is the first **5-digits** of the DSK.

#### **Example**:

DSK on device is **44161**-51835-26327-24643-41051-16910-43196-52524, Confirm the DSK displayed on the screen matches the one on the device. Enter PIN **44161**.

S2 provides greater security and is enabled only when the PIN code is entered. If the device is added without having to enter a PIN, then it is using S0. Not all devices support S2.

- 8. Click Rooms.
- 9. Check you can see the new device. Click a button such as ON or OFF to verify you can control the device.

## **Programming Z-Wave Siren**

Some Z-Wave sirens identify themselves to Hills Reliance XR as a true siren, while others identify themselves as binary on\off switches. There are slightly different programming steps for each.

If you have added a Z-Wave siren that identifies as a binary on/off type, you can program it to activate when the Hills Reliance XR siren activates:

- 1. Log in to the panel.
- 2. Click Advanced\ Devices\ Zwave Devices\.
- 3. Select the Z-Wave siren in the drop-down list.
- 4. Click Zwave Options.
- 5. Enable 'Siren Mode'.
- 6. Click Save.
- 7. Arm your system and trip a sensor to cause the built-in Hills Reliance XR siren to activate. Verify your Z-Wave siren also activates.
- 8. Disarm your system.

Some Z-wave sirens can follow each keypad beep during Exit Delay and Entry Delay. This is enabled under:

- 1. Log in to the panel.
- 2. Click Advanced\ System\ Siren Options\.
- 3. Enable 'Z-Wave Siren Chirps Entry and Exit'.
- 4. Click Save.

When this option is disabled, only the built-in Hills Reliance XR siren should sound during Entry and Exit Delay.

Note: some Z-wave sirens have a built-in 30 second timer and ignore advanced features.

## **Removing Z-Wave Devices**

- 1. Log in to the panel.
- 2. Click Settings Z-Wave Add/Remove.

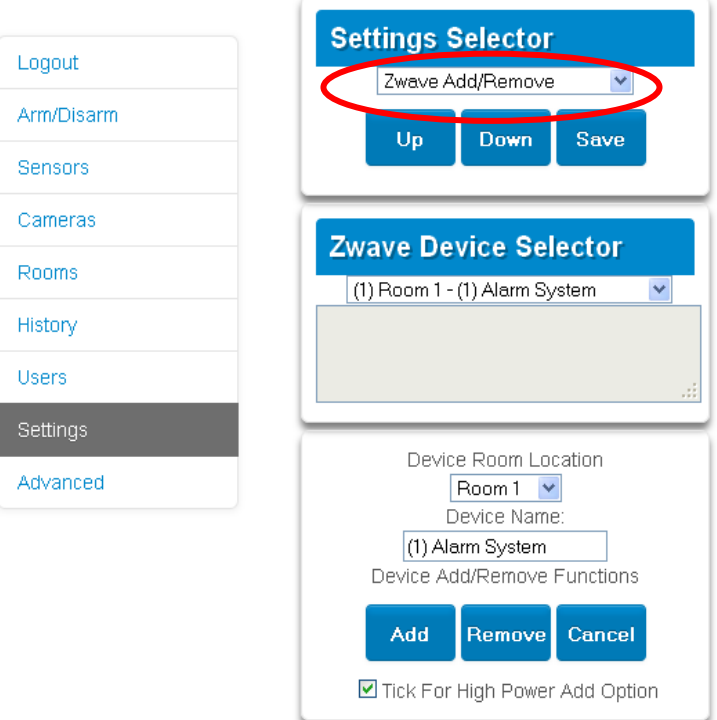

3. Click Remove.

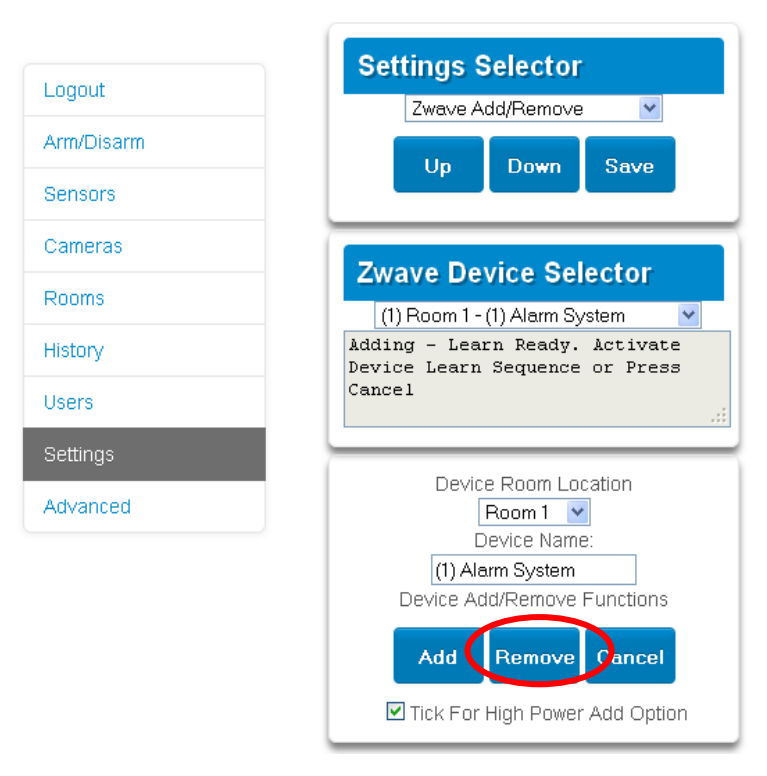

- 4. Press the include button on the Z-Wave device you want to remove. See your Z-Wave device manual for instructions.
- 5. Device will no longer appear in Hills Reliance XR menus.

**Adding Hills Reliance XR to existing Z-Wave network as Secondary Controller**

- 1. Log in to the panel.
- 2. Click Settings Z-Wave Add/Remove.
- 3. Start the Add process on the primary controller of the existing network.
- 4. Press the **Include** button on the Hills Reliance XR (the secondary device):

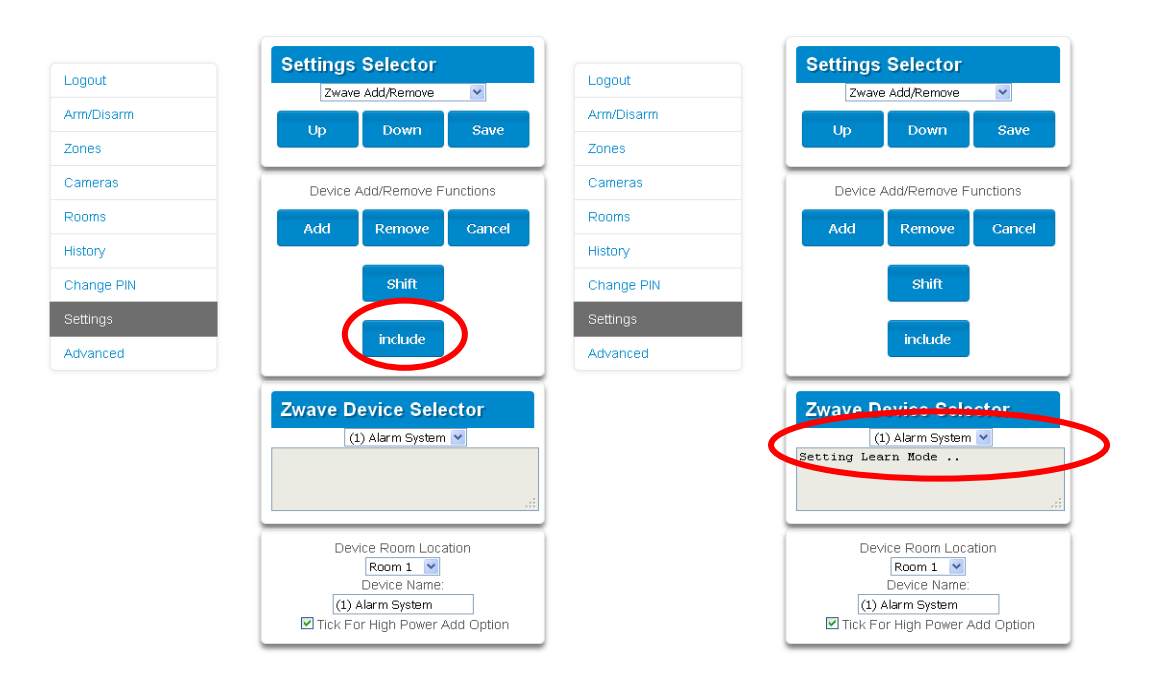

- 5. Primary Controller will add Hills Reliance XR to it.
- 6. Hills Reliance XR Include button and status will update to indicate it has been added as Secondary Controller.

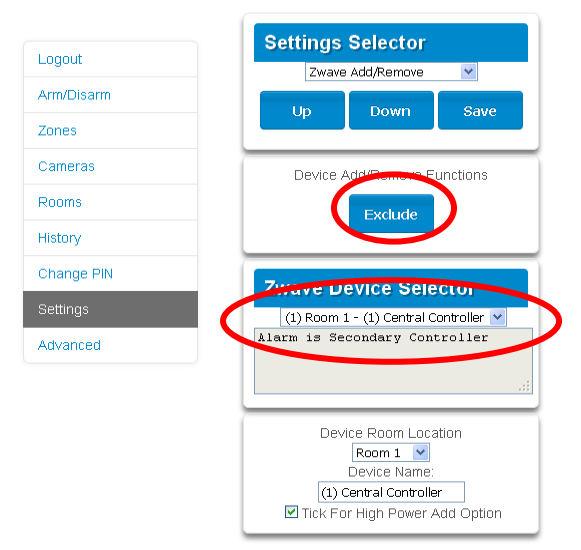

7. Save settings on Primary Controller.

**Removing Hills Reliance XR from existing Z-Wave network as Secondary Controller**

- 1. Log in to the panel.
- 2. Click Settings Z-Wave Add/Remove.
- 3. Start the Remove process on the primary controller of the existing network.
- 4. Press the **Exclude** button on the Hills Reliance XR (the secondary device):

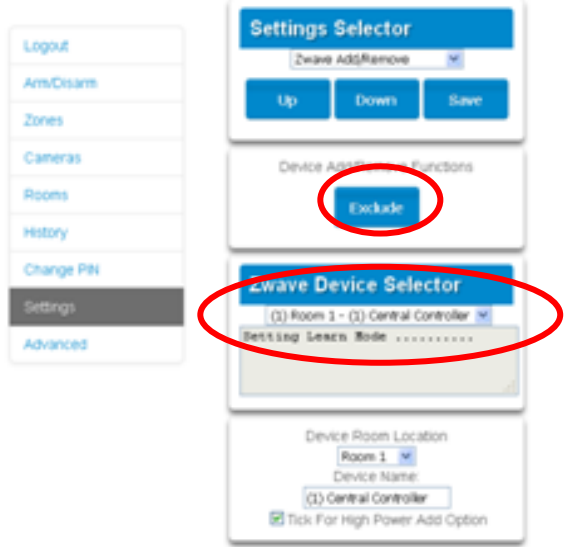

- 5. Primary Controller will remove Hills Reliance XR from it.
- 6. Hills Reliance XR status will update to indicate it has been added as Secondary Controller.
- 7. Save settings on Primary Controller.

**Adding Hills Reliance XR to existing Z-Wave network as Primary Controller**

- 1. Log in to the panel.
- 2. Click Settings Z-Wave Add/Remove.
- 3. Start the Control Shift function on the primary controller of the existing network. This will typically involve pressing a "Shift" button.
- 4. Press the **Include** button on the Hills Reliance XR (the primary device):

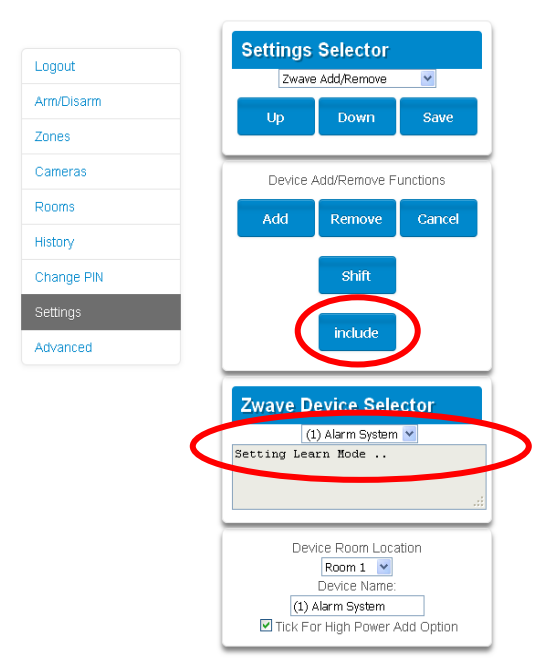

5. Hills Reliance XR now displays "Alarm is Primary Controller" to indicate successful shift:

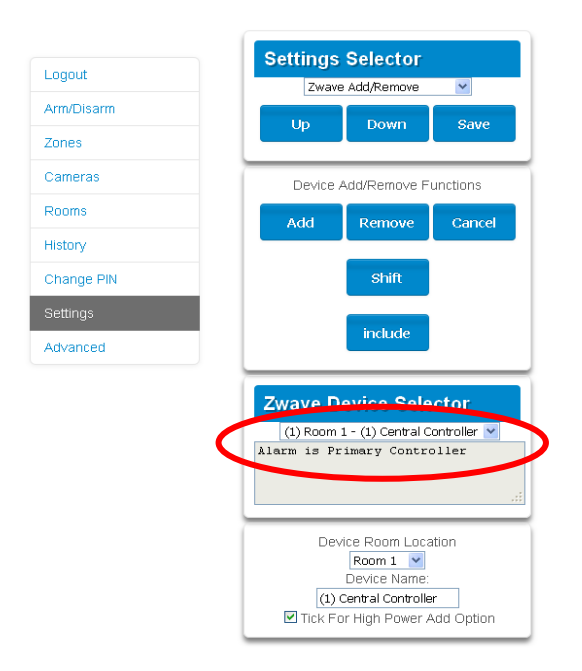

6. Hills Reliance XR will now be the Primary Z-Wave Controller, and the other network is the Secondary Z-Wave Controller.
**Relinquish Primary Control of Hills Reliance XR to another Controller**

- 1. Log in to the panel.
- 2. Click Settings Z-Wave Add/Remove.
- 3. Check Hills Reliance XR is the primary controller and a secondary controller is already learnt in to Hills Reliance XR. Hills Reliance XR in Primary Controller mode has Add Remove Cancel Shift and Include buttons.

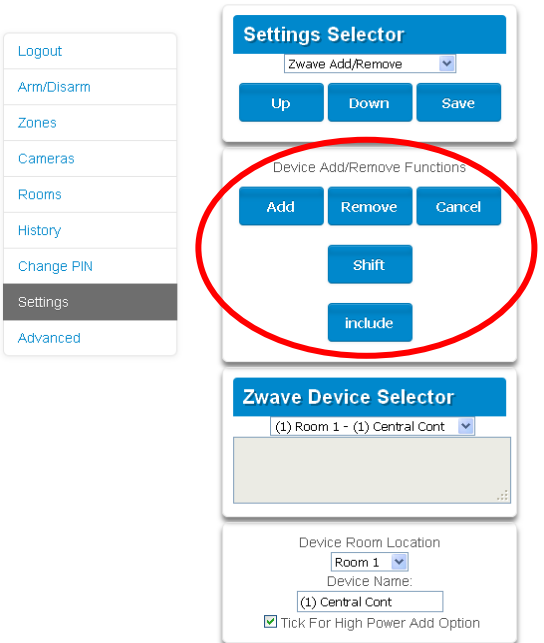

4. Press the Shift button on Hills Reliance XR (the Primary Controller).

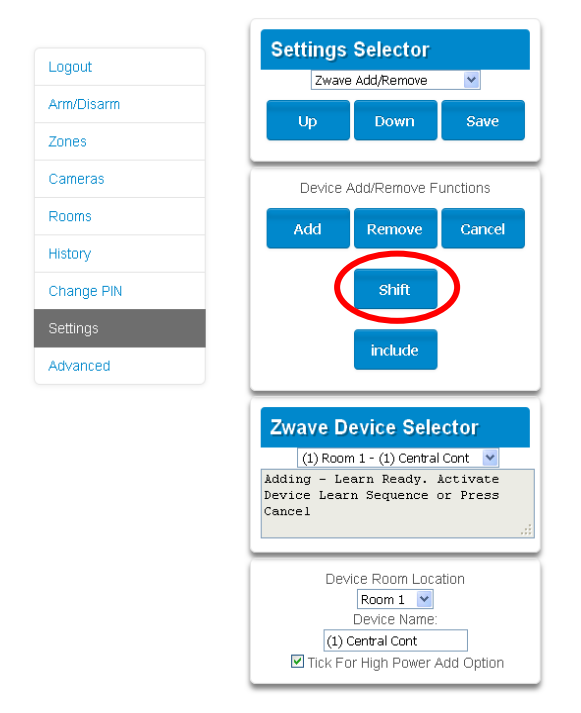

5. Press the **Exclude** button on the Secondary Controller.

6. Hills Reliance XR Primary Controller relinquishes control and becomes Secondary Controller.

Only the Exclude button is visible indicating the Hills Reliance XR is Secondary Controller.

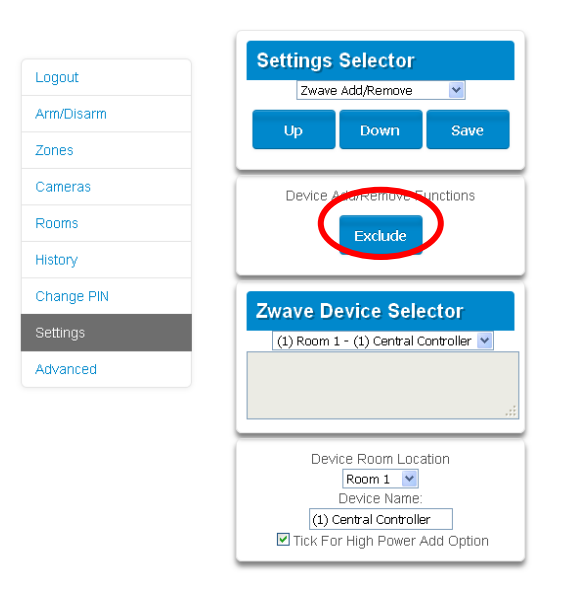

7. Secondary Controller shifts into Primary Controller.

### **Creating a Device Association**

Z-Wave supports a feature called "association". This allows you to control multiple Z-Wave devices such as lights or even a scene from a single Z-Wave on/off switch.

- 1. Click Settings Zwave Device Association
- 2. Select the Z-Wave device from the drop-down menu.
- 3. Select an Association Group. Check the Z-Wave device manual for supported groups.
- 4. Select one or more devices to associate. These are the devices that will change state when the device in step 2 is triggered.
- 5. Click Add.
- 6. Trigger the device in step 2.
- 7. Check that the devices in step 4 respond and turn on or off.

#### **Replacing a Failed Node**

1. Click Settings – Zwave Maintenance

2. On the Failed Device Selector, click the node to be replaced.

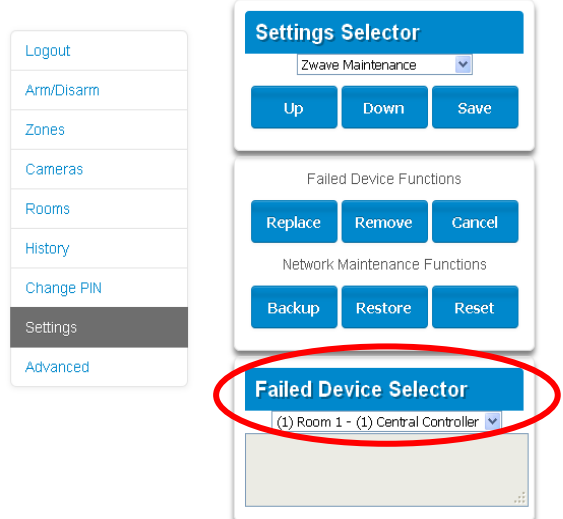

- 3. Click the Replace button. Status will show "Device Not found in failed list" if the device is working.
- 4. Press the include button on the new node. The old device has now been replaced with the new device.

### **Creating a Device Association**

Z-Wave supports a feature called "association". This allows you to control multiple Z-Wave devices such as lights or a scene from a single Z-Wave on/off switch.

- 1. Click Settings Zwave Device Association
- 2. Select the Z-Wave device from the drop-down menu.
- 3. Select an Association Group. Check the Z-Wave device manual for supported groups.
- 4. Select one or more devices to associate. These are the devices that will change state when the device in step 2 is triggered.
- 5. Click Add.
- 6. Trigger the device in step 2.
- 7. Check that the devices in step 4 respond and turn on or off.

#### **Removing a Failed Node**

- 1. Click Settings Zwave Maintenance
- 2. On the Failed Device Selector, click the node to be removed.
- 3. Click the Remove button.

4. Status will show "Device Removed" when a failed device is removed. Or "Device Not found in failed list" if the device is working.

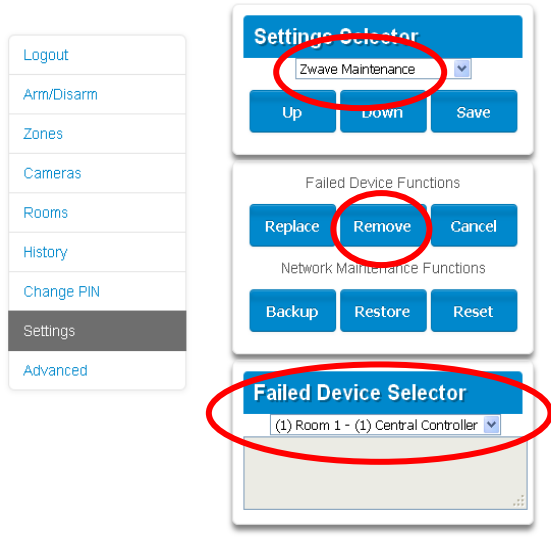

### **Rediscover Z-Wave Nodes**

Z-Wave is a mesh network technology meaning each device can communicate with all nearby devices, and adding more devices generally provides better performance and range. After all Z-Wave devices have been added and installed in their final physical locations, follow these steps to "heal" the Z-Wave network and optimise the communication paths between each device:

- 1. Click Settings Zwave Maintenance.
- 2. Click the Rediscover button.

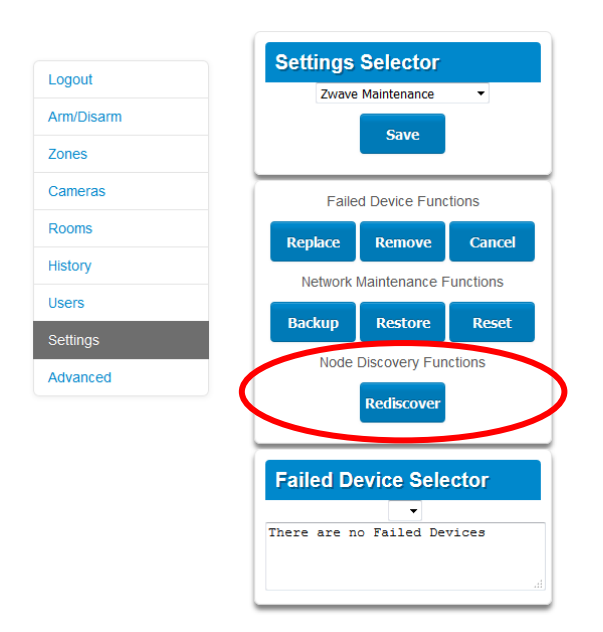

- 3. Status will show "Rediscovering"
- 4. Status will show "Rediscovery Complete" when successful.

### **Backup Z-Wave Network**

The panel contains a database of all Z-Wave devices and the network configuration. This is separate from the panel programming, and wireless transmitter devices. The Z-Wave Network can be backed up to the internal memory of the panel or downloaded to a computer using DLX900.

To perform a backup of the Z-Wave Network:

- 1. Click Settings Zwave Maintenance.
- 2. Click the Backup button.
- 3. Status will show "Backing Up Network".
- 4. Status will show "Network Backed Up" when successful.

#### **Reset Z-Wave Network**

The panel contains a database of all Z-Wave devices and the network configuration. The Z-Wave Network can be cleared without affecting panel programming.

To reset the Z-Wave Network back to factory defaults:

- 1. Click Settings Zwave Maintenance.
- 2. Click the Reset button.
- 3. Click OK to warning message.
- 4. Status will show "Resetting Network"
- 5. Status will show "Network Reset" when successful.

#### **Restore Z-Wave Network**

The panel contains a database of all Z-Wave devices and the network configuration. If a backup has been previously made, the Z-Wave Network can be restored.

To perform a Z-Wave Network restore:

- 1. Click Settings Zwave Maintenance.
- 2. Click the Restore button.
- 3. Status will show "Restoring Network".
- 4. Status will show "Restore Complete" when successful.
- 5. Allow a few minutes for the network to refresh itself before programming devices.

**Send User PINs to Z-Wave Door Lock**

Hills Reliance XR can send user PIN codes to a Z-Wave Door Lock. This allows the same PIN codes on the alarm system to operate the door lock.

This feature is available to User Types – Engineer, Master, and Custom users with Z-Wave menu access.

Communication is one way from the Hills Reliance XR to the lock, instructing the lock to add or remove PIN codes. Each lock is individually controlled.

When "Send PIN(s) to Lock" is selected, Hills Reliance XR queries the lock for the number of standard users it supports. Some locks support up to 250 PINS, others are limited to 40. Check your lock documentation.

Each Hills Reliance XR user number is sent to the same numbered slot in the lock, up to the maximum slots available in the lock. For example, Hills Reliance XR user number 1 will be sent to the Z-Wave Door Lock slot 1. Users exceeding the capacity of the lock will not be sent.

Existing PIN codes in the door lock will be over-written. If the lock detects a duplicate PIN then the send command will fail.

Selecting "Remove PIN(s) from Lock" will clear all PIN codes from the lock, whether or not they were added by the Hills Reliance XR.

Some door locks have special master/installer PIN codes, these will not be changed. However, if they are default standard user PIN codes then Hills Reliance XR will have access to change or remove them. Each lock is different and you should test this feature on your specific lock to ensure only the appropriate codes are present.

As PIN codes can also be changed directly on the door lock, over time there may be a mismatch in PINs on the door lock compared to the panel. To avoid this confusion, only make PIN code changes on the panel and sync them to the door lock.

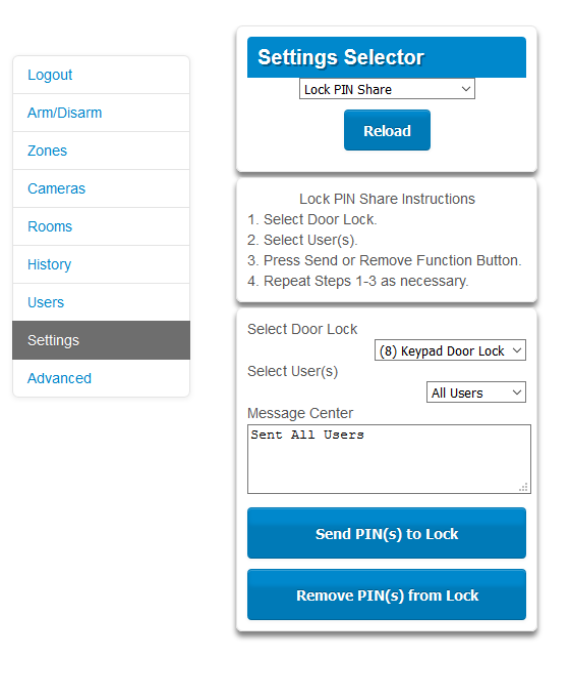

- 1. Log in to the panel.
- 2. Click Settings Lock PIN Share.
- 3. Select the Z-Wave Door Lock in the drop-down list. If the lock does not appear, follow instructions on Adding Z-Wave Devices.
- 4. Wait for the "Building User List- Please Wait" message to be replaced with "Ready".
- 5. The default will have "All Users" pre-selected. You may select an individual user instead.
- 6. Optional and recommended, click "Remove PIN(s) from Lock". This ensures any extra PIN codes are removed from the lock and only the PIN codes from the panel can operate the lock. Once completed it will show "Removed All Users".
- 7. Click "Send PIN(s) to Lock.
- 8. PIN codes will be sent to Z-Wave door lock one at a time. Once completed it will show "Sent All Users".
- 9. Test PIN codes on door lock and verify only the codes you want can operate the lock.
- 10. Refer to door lock manual to remove or change installer / master codes from door lock.

# **Programming Scenes**

Hills Reliance XR can perform automation features such as recording video clips when a door is opened, turning on a Z-Wave light when motion is detected, and much more.

This is achieved by creating a "Scene". Each scene can perform up to 16 actions when a certain condition is met.

For a full list of functions that can be used to create a scene, refer to the Reference Guide.

To create a scene:

- 1. Log in to the panel.
- 2. Select Settings Scenes.
- 3. Select the Scene to Configure.
- 4. Enter a Scene Name. Tip: a name based on the result will help you remember what the scene is. For example, "Downstairs Light On" or "Open Garage Door".
- 5. Tick the "Enable App Button" option to show a shortcut button on the home screen of the UltraSync+ app. Untick this option to hide the shortcut.
- 6. Select Schedule to "Always On". Note: To **restrict** the day and time when the scene will check the trigger, select a schedule from the drop-down. Schedules can be created under Settings - Schedules.
- 7. Select the Activate Event Type. For example, "Area Not Ready" and "Area 1".
- 8. Under Scene Action 1, select Alarm System or the Z-Wave device to control.
- 9. Select Action Type.
- 10. Select any additional options as desired.
- 11. Repeat step 8 to 10 to add additional Scene Actions.
- 12. Click Save.
- 13. Test the scene to check if the behavior is desired.

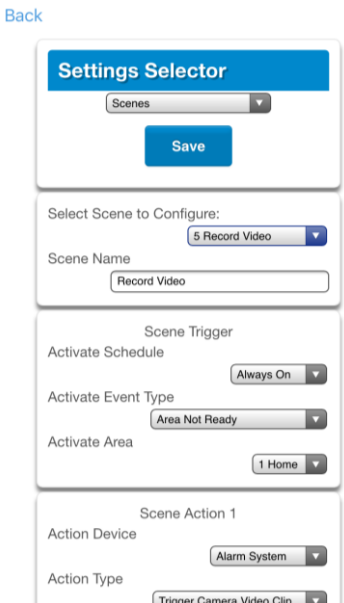

**Special Scene Triggers: Geosphere / Geolocation Entered Exited**

UltraSync+ app can send the panel a message when a user's mobile phone has entered (within 200 meters) or left (outside 300 meters of) a physical area. This can then be used as a scene trigger. For example, turn on an external security light when the user arrives home.

To enable this scene trigger:

- 1. Open UltraSync+ app.
- 2. Click (i) Site Info button.
- 3. Click Location Services.
- 4. Click Edit Map.
- 5. Zoom and move the map to the desired location.
- 6. Click Save Map.
- 7. Enable "Geo Actions", this will send the message to the panel.
- 8. Enable "Check Status on Leaving" if you want a reminder notification from the app when it detects you have left the home location. This feature is independent of the "Notification Services" feature.
- 9. Click Back.
- 10. Click Sites.

**Special Scene Triggers: Sunrise Sunset**

The panel can trigger scenes based on the sunrise/sunset schedule specific to a geographical location. For example, turn on an external security light automatically at sunset.

To enable this scene trigger:

- 1. Open UltraSync+ app.
- 2. Click (i) Site Info button.
- 3. Click Location Services.
- 4. Click Edit Map.
- 5. Zoom and move the map to the desired location.
- 6. Click Save Map.
- 7. Click "Set Sunrise-Sunset Location", this will load the sunrise and sunset times specific to the selected location into your panel.
- 8. Click Back.
- 9. Click Sites.

**Special Scene Triggers: Camera Motion Detection**

Selected camera models support motion detection that can be used as a scene trigger.

To enable this scene trigger:

1. Open UltraSync+ app.

- 2. Log in to the site.
- 3. Click Cameras.
- 4. Click the settings icon for the desired camera.
- 5. Turn on "Enable Motion Detection".
- 6. Selected camera models also allow a detection area to be drawn.
- 7. Click Done.

**Special Scene Triggers: Z-Wave Devices**

For panels with Z-Wave capabilities, Z-Wave on/off devices can trigger scenes. For example, run a Welcome Home scene when a Z-Wave on/off switch is pressed.

To enable this scene trigger:

- 1. Add the Z-Wave device.
- 2. Add a Z-Wave Device Association between the Z-Wave Device and alarm system.
- 3. Create a new scene and select "Z-Wave Devices" as the scene trigger.
- 4. Select turn on or turn off for the Z-Wave on/off switch.
- 5. Select up to 16 actions to perform.
- 6. Click Save.
- 7. Test the behaviour by turning the Z-Wave device on or off.

#### **User Reporting**

If a scene performs arm/disarm control of an area, User 99 will be reported to the Central Monitoring Station.

# **Hills Reliance XR with Amazon Alexa**

Hills Reliance XR is Alexa-enabled. Users can use their voice to turn on a Z-Wave device or run an automation scene.

Here are some things you can do:

- Use Alexa to voice control your lights on the Hills Reliance XR "Alexa, turn off bedroom lights"
- Use Alexa to voice control your fan on the Hills Reliance XR "Alexa, turn on fan"
- Use Alexa to voice control your Hills Reliance XR scenes

"Alexa, turn on Welcome Home"

To enable Alexa on your Hills Reliance XR:

- 1. Install and configure the UltraSync+ app on your smartphone. Refer to page [32](#page-31-0) for instructions.
- 2. Install the Amazon Alexa device using the end-user's Amazon account. Refer to the instructions with the Amazon Alexa.
- 3. Open UltraSync+ app on your smartphone.
- 4. Click the site name to login.
- 5. Click Menu.
- 6. Click Amazon® Alexa.
- 7. Click "Enable Alexa".
- 8. A new user will be created on the Hills Reliance XR system. Note the details shown on the app.
- 9. On a computer, login to the Amazon Alexa website: <https://alexa.amazon.com/spa/index.html>
- 10. Search for the UltraSync skill and enable it.
- 11. Click Settings Account Linking.
- 12. Enter the details shown on the UltraSync+ app in the UltraSync skill. Amazon Alexa will use this Hills Reliance XR user to login and interact with Hills Reliance XR.
- 13. Click Manage Smart Home Devices.
- 14. Click Devices to check what devices and scenes can be Alexa controlled.
- 15. Click Discover to update the list.

**Notes**

- Z-Wave devices must be pre-programmed in the Hills Reliance XR. Check that your panel has Z-Wave capabilities.
- Scenes must be pre-programmed in Hills Reliance XR.
- Amazon Alexa must be purchased separately and a valid Amazon account is required to operate it.
- Amazon Alexa integration is not supported in all regions.
- Not all Alexa features may be available on this device, learn more at [www.interlogix.com.](http://www.interlogix.com/)
- Amazon Alexa Terms and Conditions do not allow control of garage doors, door locks, or cameras. Arming and disarming is also not allowed. Actions that control these items inside scenes will be skipped, the remainder of the scene will run correctly.

# **DLX900 Software**

DLX900 is a tool for programming Hills Reliance XR systems. This software is installed on a PC with Microsoft Windows 7, 8, or 10. It features a graphical interface, allowing installers and Central Monitoring Stations to program and manage complex sites.

Customer details and all panel programming are stored in a local database on the computer. This allows companies to create standard templates for quicker programming of customer panels.

### **Installing DLX900**

Download the latest version from<https://www.interlogix.com/library>

You will need administrator privileges to install DLX900.

Double click the installation file and select the correct region. This will affect the panels the software will support.

# **Upgrading from DL900**

DLX900 in Australia supports legacy NetworX panels.

If DL900 has been installed previously, DLX900 can automatically import and upgrade the database. It is recommended you save a backup of your database and ensure you have a copy of DL900 in case you need to revert back.

Once DLX900 is installed, right click the icon, click "More", and select "Run as Administrator"

### **Login to DLX**

Default user name and password for DLX900 is *UTC 1234*. Enter this twice (once for master access, once for operator access) to login.

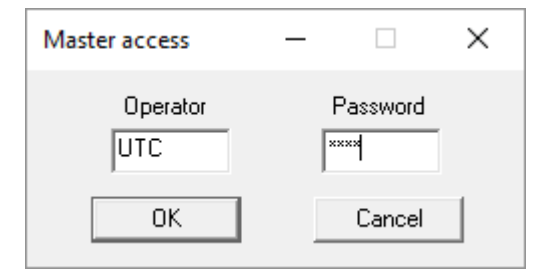

You must change the password. To change the default accounts and passwords: click Program – Setup – Add/change Operators. Click the user then "Set Password".

To enable or disable password prompt(s): click Program – Setup – Program Setup.

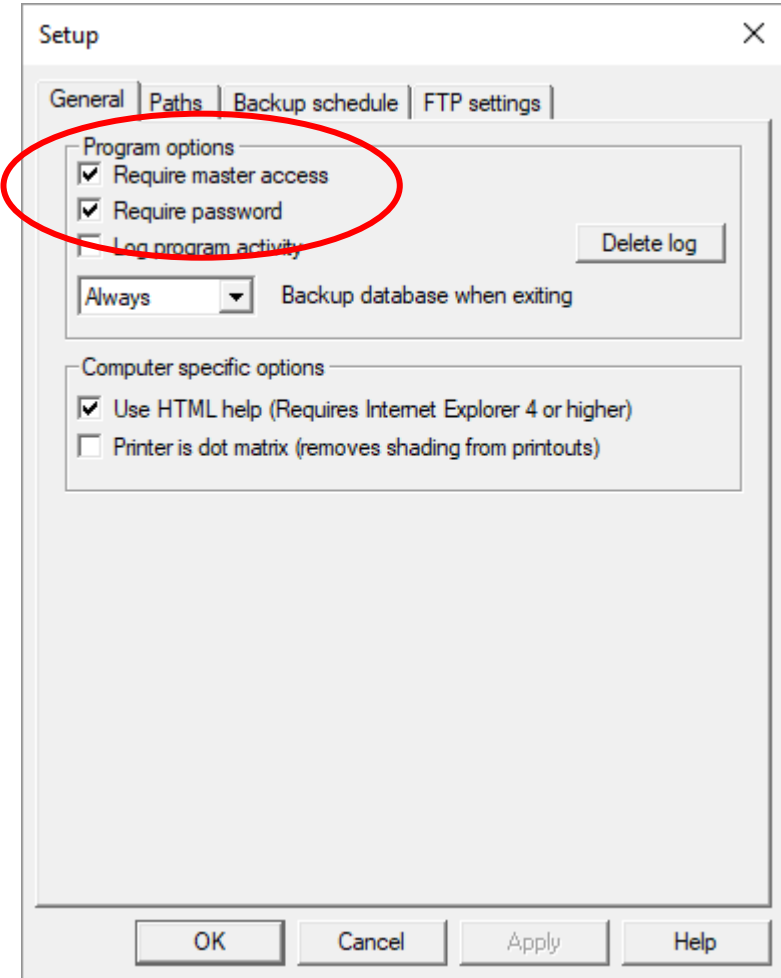

# **Navigating the Main Window**

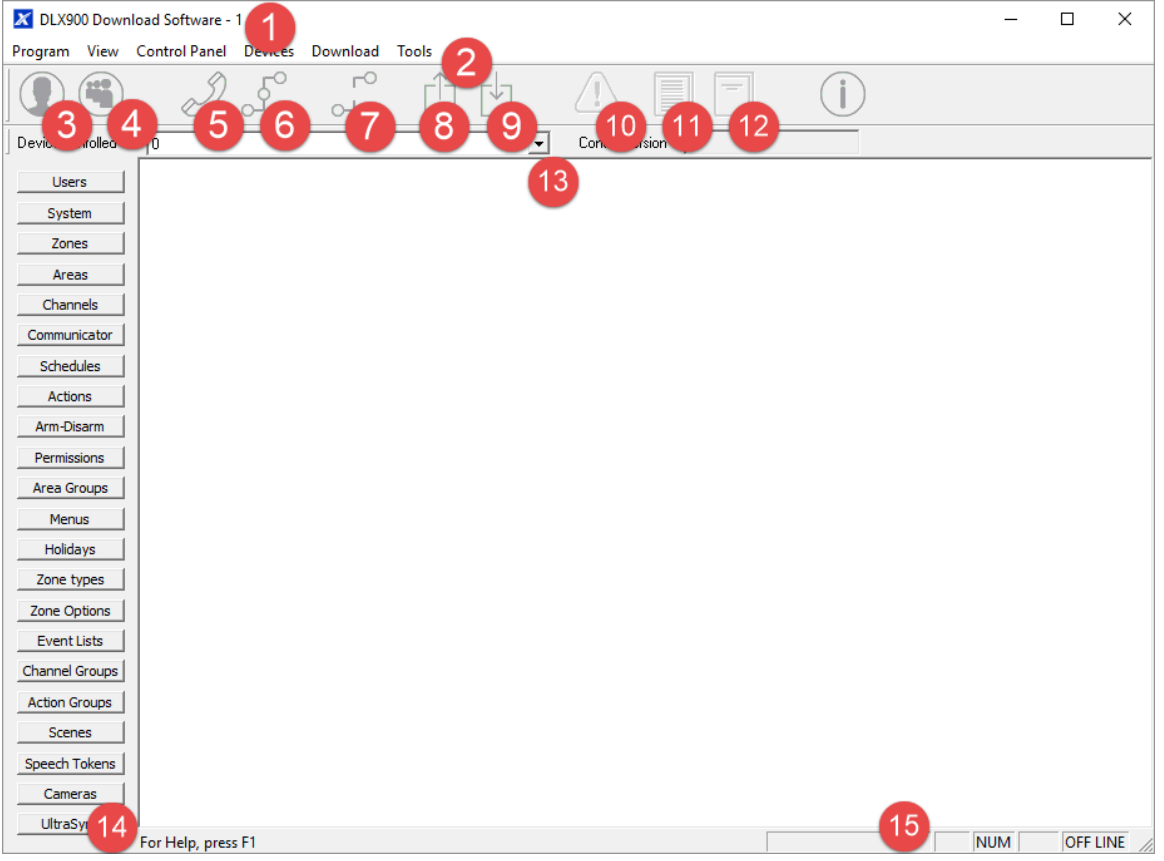

- 1. Window Title displays currently selected customer's account number.
- 2. Menu Bar Program contains settings for DLX900, View turns on/off Toolbar and Status Bar, View also has shortcut to the customer list, Control Panel displays all top-level programming menus for the currently selected customer's control panel, Devices displays all programmed expansion devices, Download displays connection commands, Tools displays DLX900 database management tools and Diagnostics.
- 3. View Customer add/edit/delete customers, select customer to view.
- 4. View Customer List show all customers in current DLX900 database.
- 5. Call control panel use PSTN modem to connect to control panel.
- 6. Connect TCP/IP connect to control panel using TCP/IP.
- 7. Disconnect end current session and disconnect from control panel.
- 8. Send all data send all programming menus from DLX900 to control Panel.
- 9. Read all data read all programming data from control panel into DLX900.
- 10. View Status view control panel system status (armed state, alarms, and troubles).
- 11. Read All Event Log retrieve all event history.
- 12. Read 10 Events retrieve last 10 items from event history.
- 13. Devices Enrolled drop-down menu with shortcuts to enrolled expander devices.
- 14. Control Panel Menu shortcuts to control panel settings, available on selected panels.
- 15. DLX900 Status shows a progress bar of read and send commands, Caps Lock, Scroll Lock, Num Lock, and Online/Offline connection state to control panel.

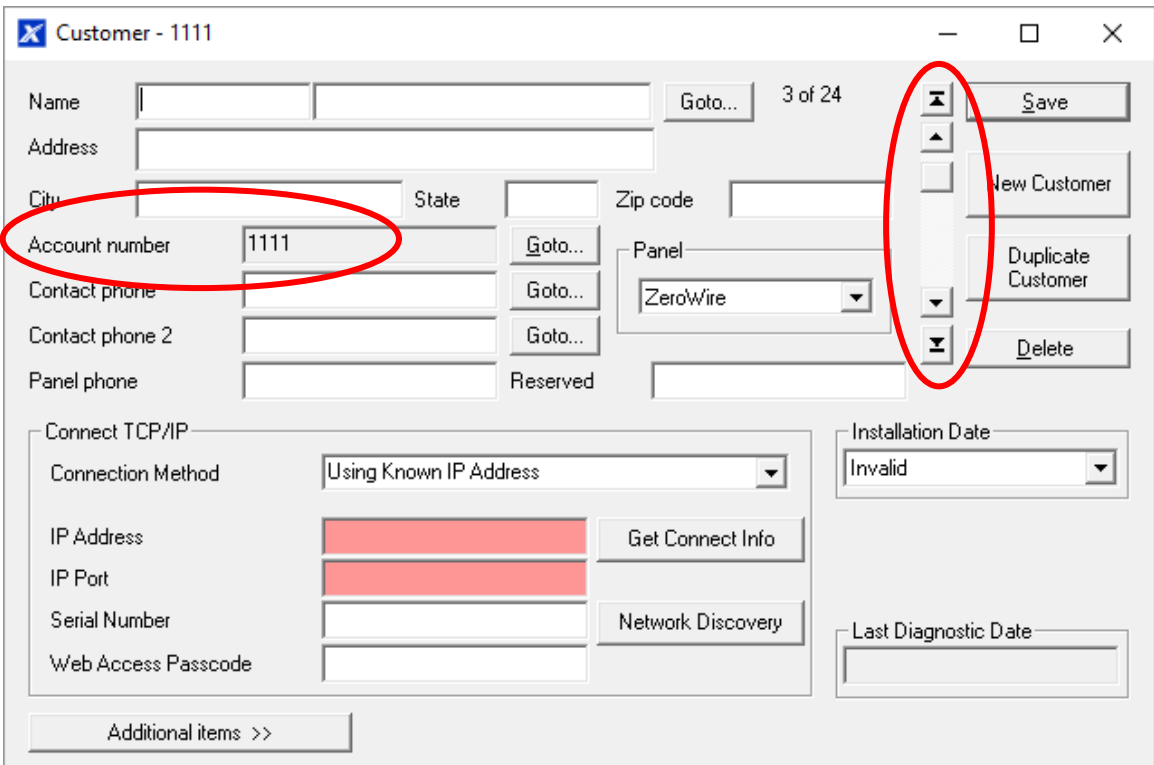

#### **Customer Window**

Each customer must have a unique Account Number.

#### **Selecting a Customer**

DLX900 will load programming for the currently displayed customer in any menus displayed. Select a customer by:

- Using the Up and down arrow buttons to navigate through your customers;
- Entering the customer's detail in the name or contact phone field, then click Goto;
- Clicking the Account number Goto, then enter the account number; or
- Clicking View Customer List, then click the customer displayed.

#### **Duplicating a Customer**

DLX900 allows easy duplication of customer programming for similar sites.

- 1. Select a customer with the programming to duplicate.
- 2. Click Duplicate Customer.
- 3. Enter a new Account Number.
- 4. Tick "Copy customer information" if you want the contact details and serial number of the panel to also be copied. This is useful if you are testing new programming for the same customer.
- 5. Click OK.

## **Navigating the Menus**

Each menu has a set of common elements:

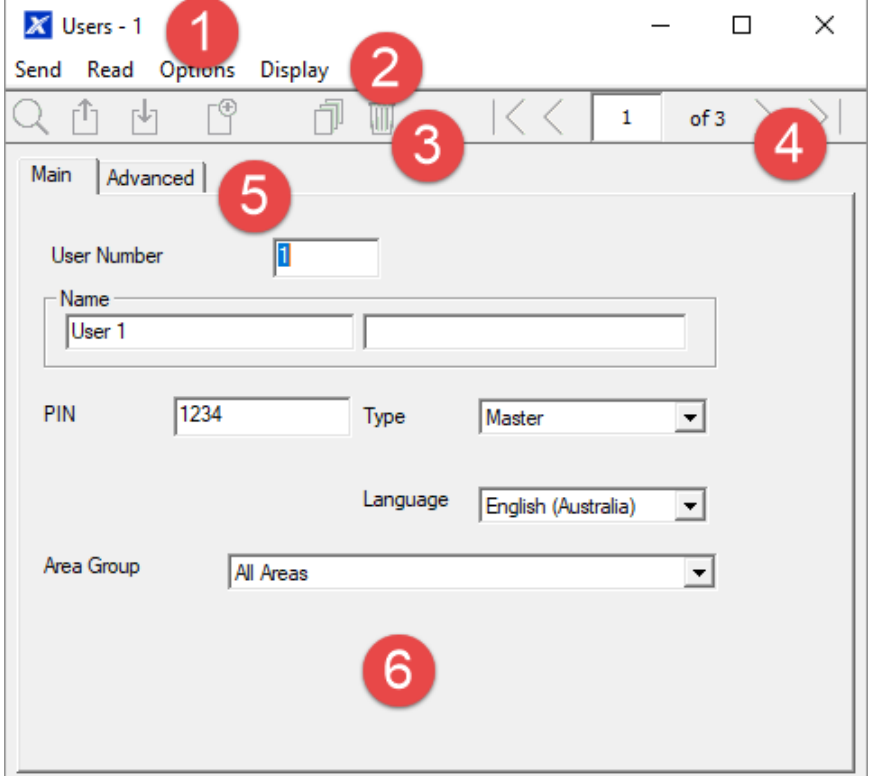

- 1. Menu Name displays the menu name and current customer's account number.
- 2. Menu Bar commands to Send data to the panel, Read data from the panel, and Options to restore factory defaults for this menu.
- 3. Tool Bar Search for customers, Send only this menu's data to the panel, Read only this menu's data from the panel, Add a new record, Copy the current record, and Delete the current record.
- 4. Navigation Buttons jump to the first record, go back one record, enter a record number, see the number of records for the current menu, go forward one record, jump to the last record.
- 5. Sub-menu Tabs these reflect the sub-menus in the Reference Guide.
- 6. Programming options changes to these settings are saved immediately to the database, to make them "active" perform a Send command.

## **Control Panel Menu**

This menu features all programming locations for the main panel. For supported models, these menus also appear on the left side of the Main Menu.

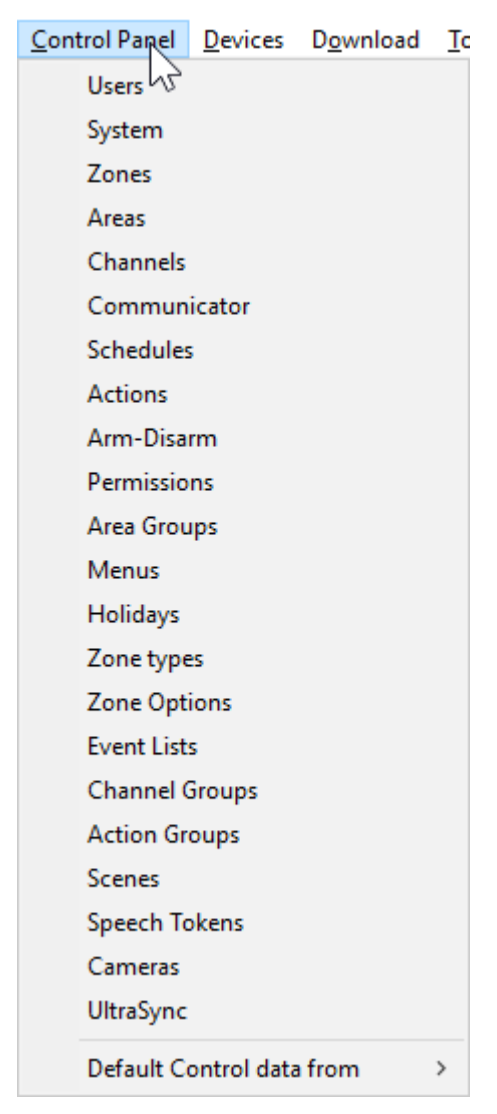

# **Loading Control Panel Defaults**

DLX900 can load factory default data for the currently selected customer panel:

- 1. Click Control Panel.
- 2. Click Default Control data from Factory defaults.

### **Devices Menu**

The Devices Menu displays all expansion devices including keypads, input expanders, output expanders, power supplies, touchscreen tablets, wireless devices, and keyfobs.

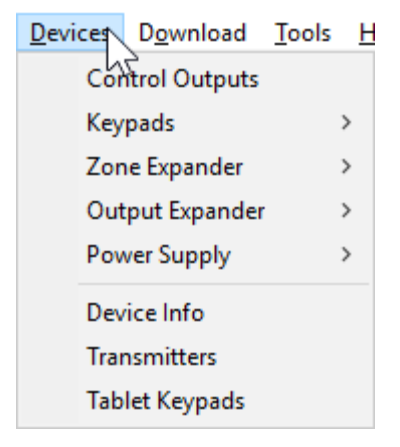

Each of these devices may have separate programming stored inside that device. This menu allows you access to those programming locations.

Programming is retrieved from all enrolled devices when you perform a Read All.

### **Device Info**

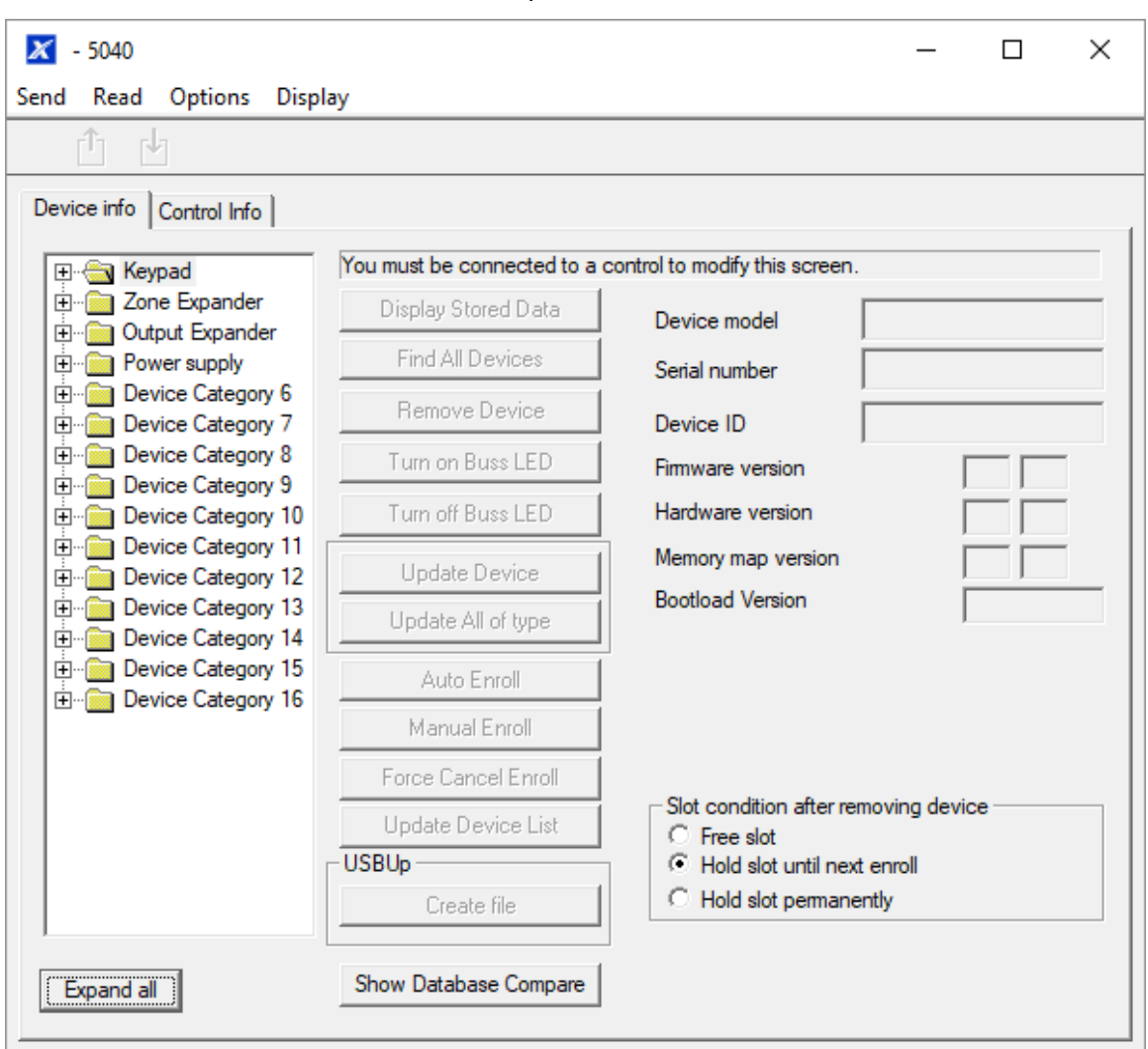

Click Devices – Device Info to show all expansion devices:

The Device Info menu allows:

- Adding and removing of devices click Remove Device, Auto Enroll, Manual Enroll, or Add Device under the device category.
- Identification of devices click Turn on / off Buss LED to flash an LED of the specific device.
- Re-ordering of devices drag and drop the device to re-number it, use the "Slot condition after removing device" to determine if DLX900 should refresh all device numbering or to reserve the device number for future use.
- Display of device information including firmware and serial number.
- Access programmed data select the device and click Display Stored Data, this is the same as accessing the device via the Devices Menu.
- Export of programming information for a specific device select the device and click Create file. DLX900 will create a special file. This file can be copied to a USBUP and then inserted into a suitable device to program it without a computer.

• Export control panel information for use with USBUP – on the Control Info tab click Create file to save current panel programming to a special file. This file can be copied to a USBUP and then inserted into a Hills Reliance XR system to program it without a computer.

### **Download Menu**

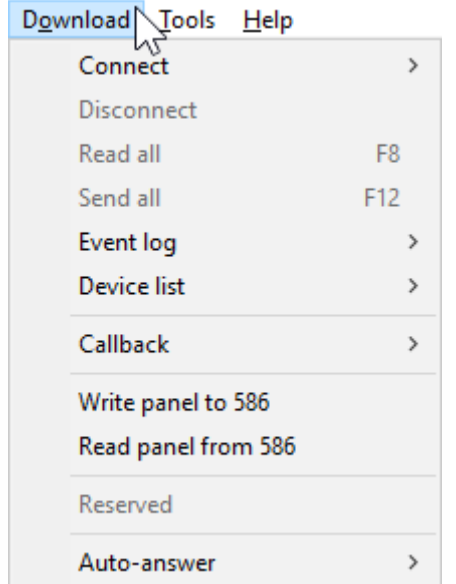

This menu allows you to:

- Initiate a connection to the panel.
- Disconnect from a panel.
- Read all programming, including all connected expansion devices and backup copies where available.
- Send all programming to the panel.
- Read the event log.
- Initiate a callback session before download, where this feature is enabled on the panel.
- Write programming to a NX-586 / NX-588. This allows on-site programming of selected panels without the need for a computer.
- Read programming from a NX-586 / NX-588. This allows retrieval of panel programming from selected panels on-site without the need for a computer.
- Enable auto-answer for callback.

### **Reading Data**

All programming located inside a customer panel can be retrieved and stored in the DLX900 database for further editing or backup purposes.

#### **Reading All Data**

To retrieve the contents of all control panel menus and store it in DLX900:

- 1. Select the customer you want to connect to.
- 2. Connect to the panel.
- 3. Click the Read All button on the toolbar. Alternatively, from any menu click Read – Read Control to only retrieve panel programming without data stored inside expansion devices.
- 4. Wait for the progress bar on the bottom right to complete. DLX900 will retrieve data from multiple menus, each will have its own progress bar.
- 5. Disconnect from the panel.
- 6. All data is now stored in your local database. Any changes made in DLX900 will not be reflected in the customer panel. To make changes "live", follow the instructions on Sending All Data.

NOTE: Z-wave and Transmitter programming is NOT copied during this process.

#### **Reading Data from a Selected Menu**

Programming from a single menu can be retrieved from the control panel into DLX900:

- 1. Select a customer to connect to.
- 2. Connect to the panel.
- 3. Open the menu you wish to read.
- 4. Click Read Read Menu.
- 5. Data from all tabs in the current menu will be read into DLX900. Wait for the progress bar on the bottom right to complete.
- 6. Disconnect from the panel.

#### **Sending Data**

Once programming has been created in DLX900, it must be sent to the panel using a "Send" command.

#### **Sending All Data**

To send the contents of all DLX900 menus to the control panel:

- 1. Select the customer you want to connect to.
- 2. Make all changes required to customer programming.
- 3. Connect to the panel.
- 4. Click the Send All button on the toolbar. Alternatively, from any menu click Send – Send Control.
- 5. Wait for the progress bar on the bottom right to complete. DLX900 will send data to multiple locations in the panel, each will have its own progress bar.
- 6. Disconnect from the panel.
- 7. All panel programming has been copied to the panel.

**Sending Data from a Selected Menu**

Programming from a single menu can be sent from DLX900 to the control panel:

- 1. Select the customer you want to connect to.
- 2. Connect to the panel.
- 3. Open the menu you wish to send.
- 4. Click the Send Send Menu.
- 5. Data from all tabs in the current menu will be sent to the panel. Wait for the progress bar on the bottom right to complete.
- 6. Disconnect from the panel.

## **Tools Menu**

This menu provides database management features to maintain DLX900. This includes:

- Compact Database The database may grow in size over time with adding and removing of customers. Click this option to clean the database and make it smaller.
- Repair Database DLX900 will check the database for any errors and repair them where possible.
- Backup Database The database should be regularly backed up and copied off the computer to a secure location. DLX900 will regularly request to perform a backup of the database when you exit the program. To change the frequency of the backup request, click Program – Setup – Program Setup – Backup Schedule.
- Restore Database The database can be restored to a new computer if required.
- Import Customers Specific customers can be recovered from an existing database backup file. This will read all customers or a specific customer (account number) into the current database.
- Export Customers Specific customers can be saved to a new database.
- Diagnostics Display real-time communication data between the panel and DLX900.

# **Programming with DLX900**

This section of the manual will describe the steps needed to program each feature using the DLX900 software.

Selected screen shots of the Hills Reliance XR Web Server are also included for your reference. Similar screens appear on the UltraSync+ app.

## **Programming Instructions for System Options**

**Goal**

Program System Options including time and date, tamper, siren, timers, and service settings.

#### **Pre-conditions**

Time and date are automatically updated using a internet time server by default, this setting is enabled under Communicator – IP Config.

If you want to allow Hills Reliance XR to send diagnostic emails then check email is set up correctly under Communicator – Email and Hills Reliance XR is connected to a network.

**Note:** Ensure you set the correct time zone here.

#### **Programming Sequence**

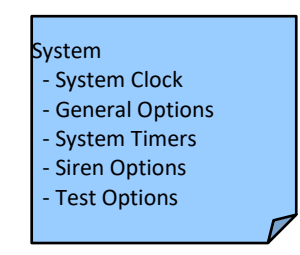

**Instructions**

1. Open System

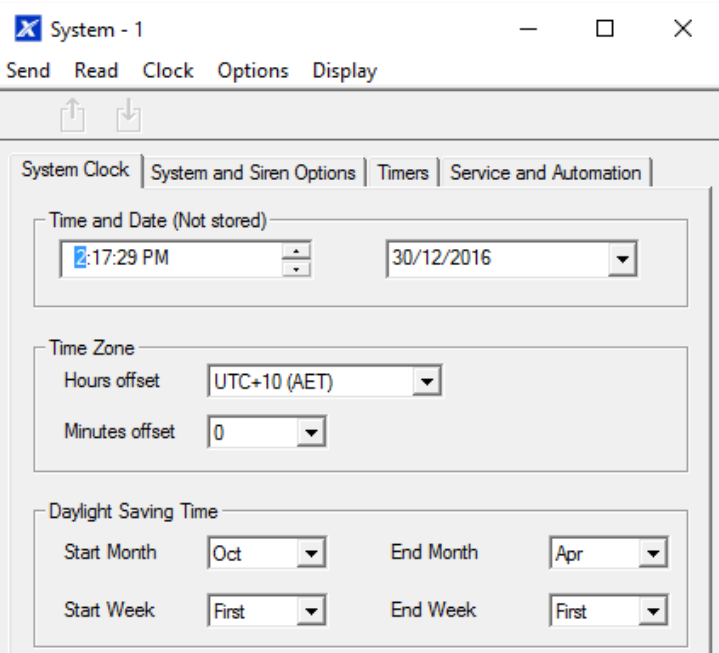

- 2. Select the right Time Zone using the Hours and minutes offset
- 3. If you wish to update the time and date
- 4. Go to System and Siren Options

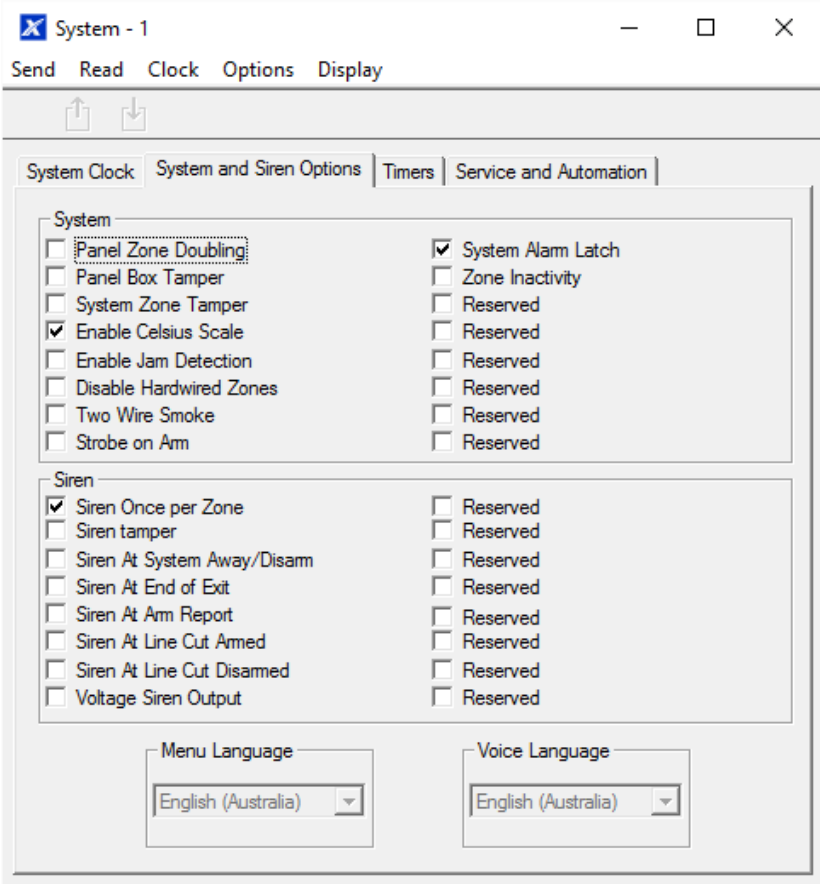

- 5. Select the settings you want to enable
- 6. Go to Timers

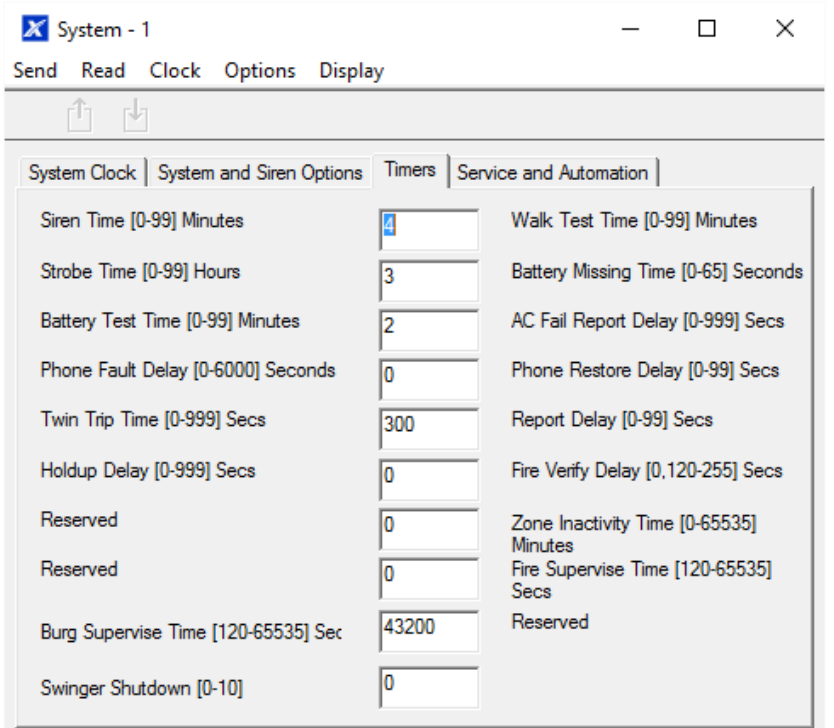

- 7. Enter the settings for global timers. Note Entry/Exit times are not here, go to Areas-Area Timers.
- 8. Go to Maintenance and Test

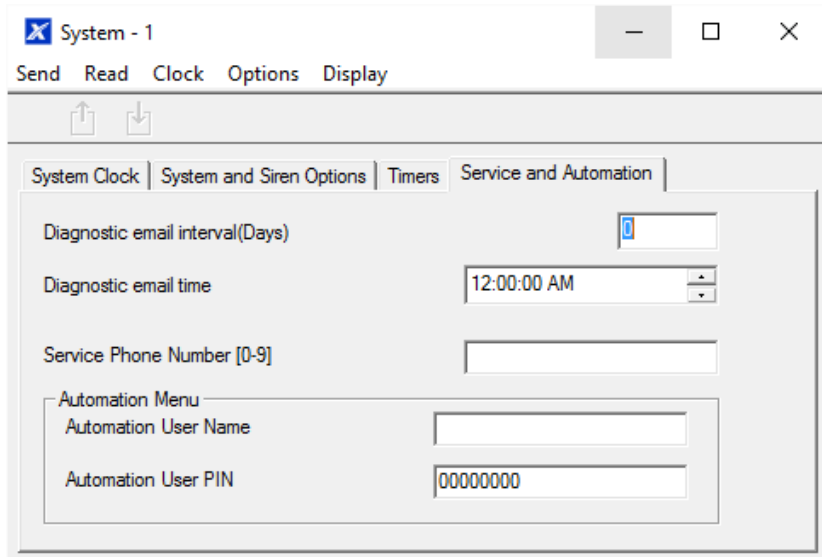

9. Enter a Diagnostic email interval. This is the number of days to wait before sending an email at the specified time. This verifies email communication is working.

#### **Web Page**

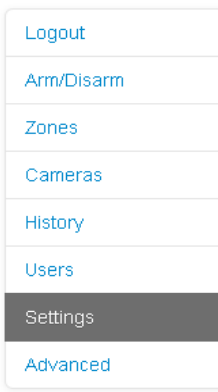

¥

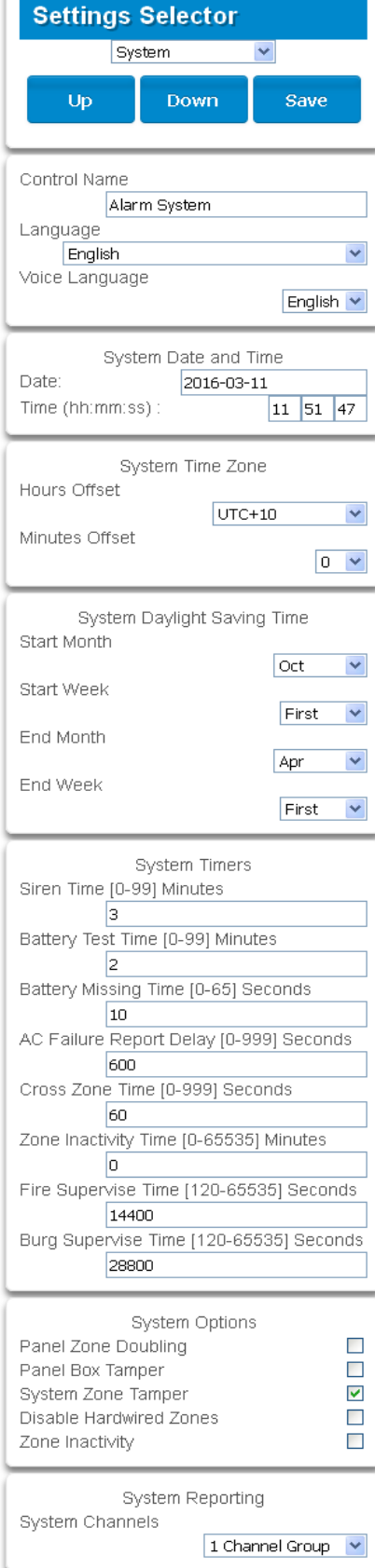

# **Programming Instructions for Permissions**

**Goal**

Create a list of permissions that will restrict users, keypads, and devices to specific parts of the system.

#### **Pre-conditions**

Have programmed or customized Channel Groups, Area Groups, Menus, and Action Groups. Alternatively, you can use the preset groups.

**Programming Sequence**

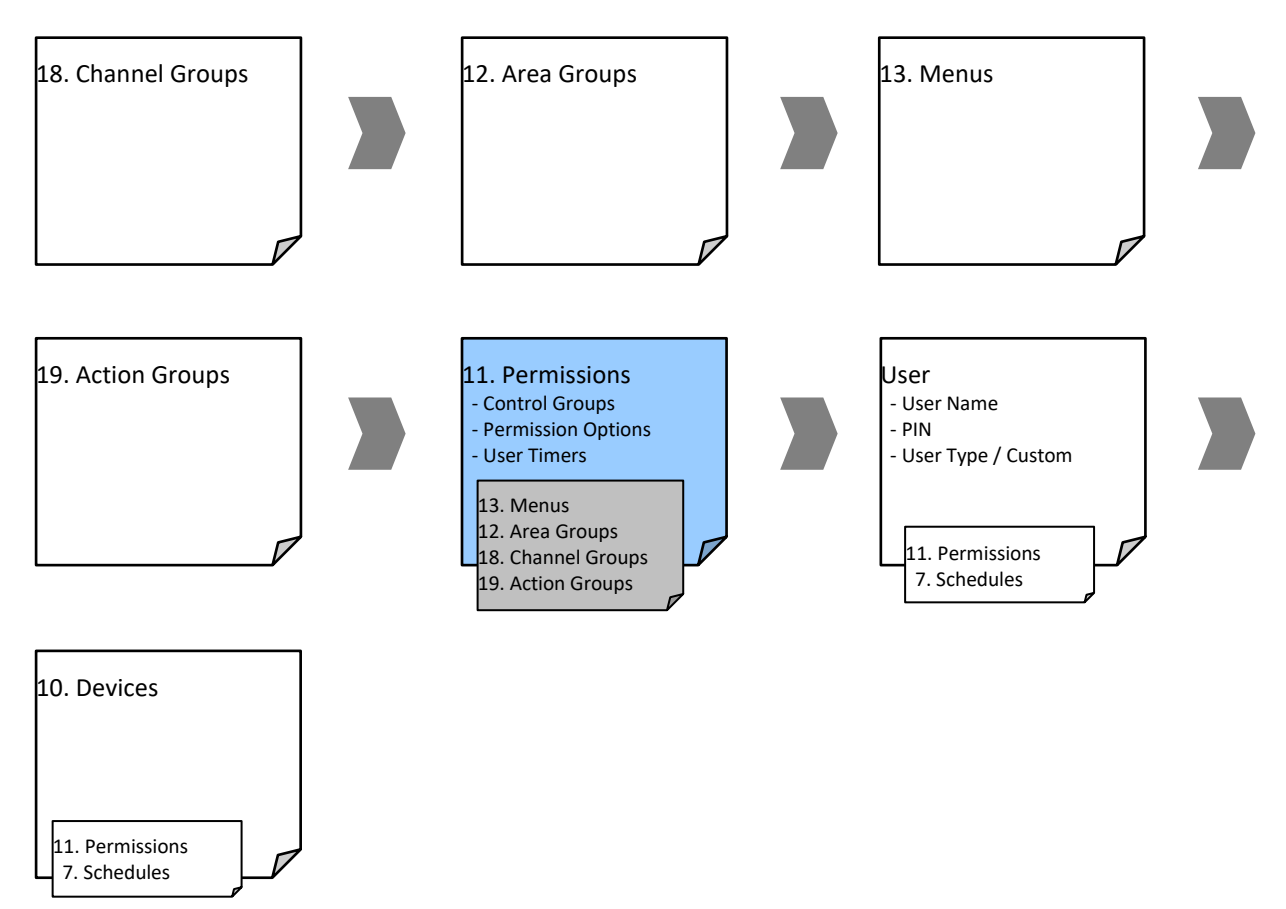

**Instructions**

1. Open Permissions

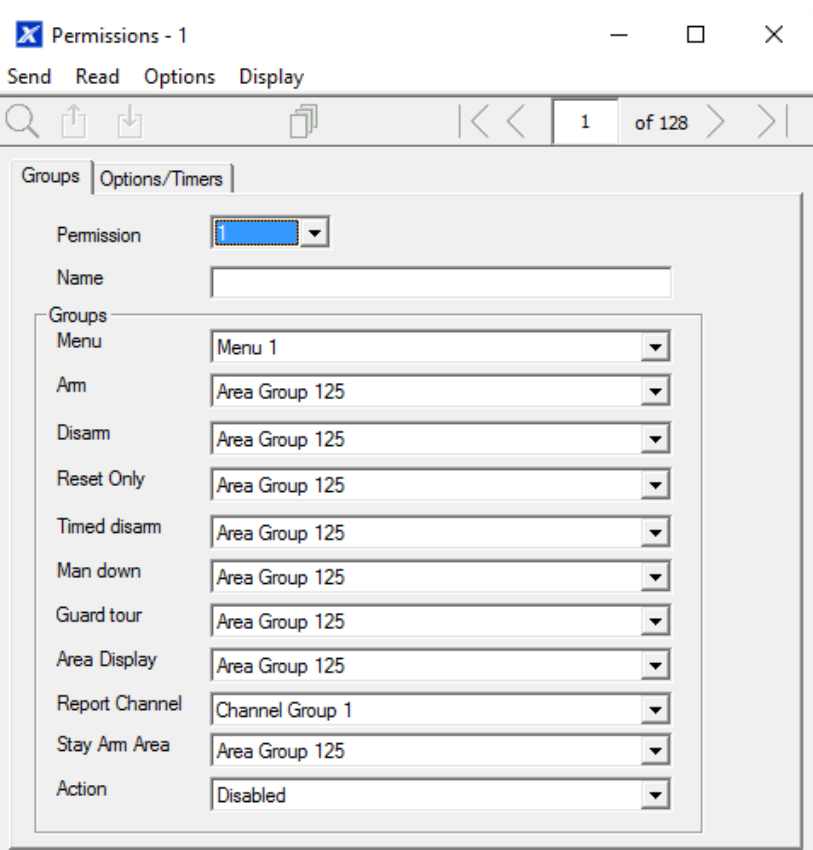

- 2. Select the permission number you want to modify
- 3. Enter a functional name for the permission
- 4. Select the Groups for each item which will give access to the items selected inside the group. For example, if this permission is assigned to a user, then that user will have access to Arm each of the Areas that are selected inside the Area Group and no others.
- 5. Click the Options/Timers tab

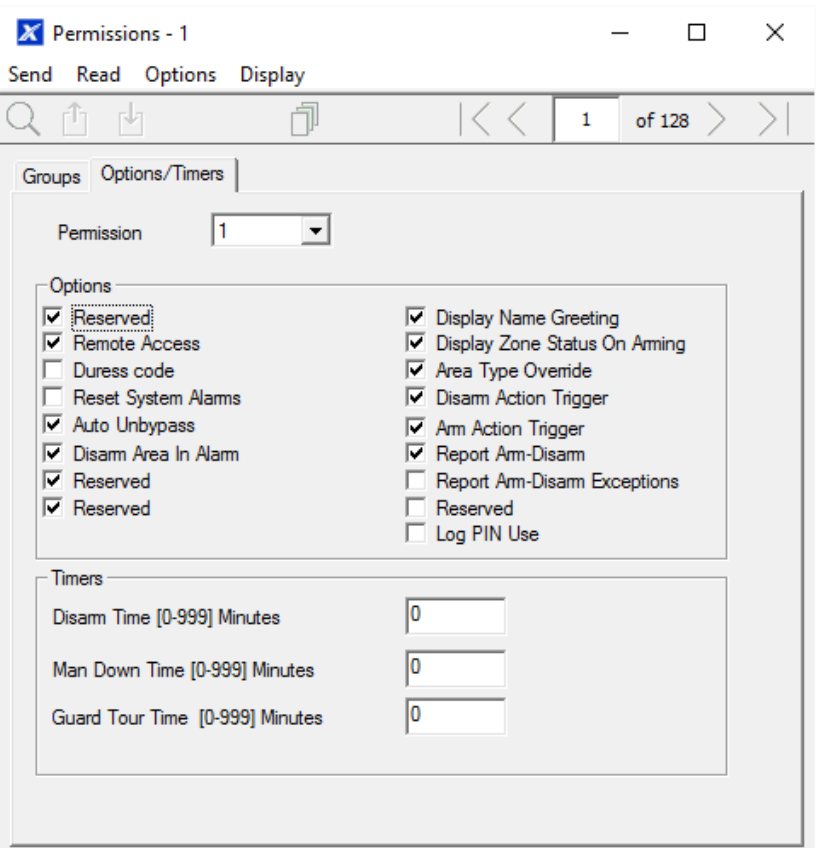

6. Select the user options that you want to apply to this permission. Descriptions of each item are available in the Hills Reliance XR Reference Guide.

**Next**

• Program Users or Devices

# **Programming Instructions for Menus**

**Goal**

Create a list of menus that a user or device has access to on the Hills Reliance XR system.

**Pre-conditions**

None.

**Notes**

The menus that will be available are the ones that the device has permission to display AND the ones that a user has access to, at the specified time and date which is controlled by Schedules.

Users have up to 4 levels of access and devices have up to 2. This allows very sophisticated and fine grained control of access.

64 custom menus can be created. The preset ones will help you create a system quickly without needing to modify these.

#### **Programming Sequence**

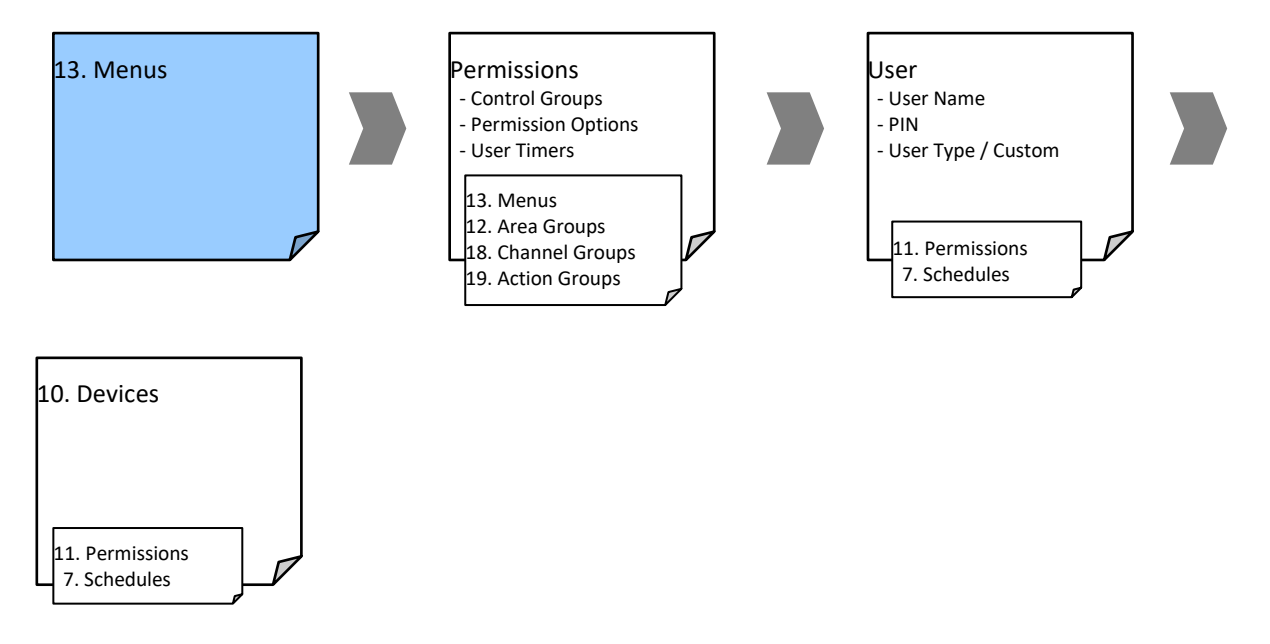

#### **Instructions**

#### 1. Open Menus

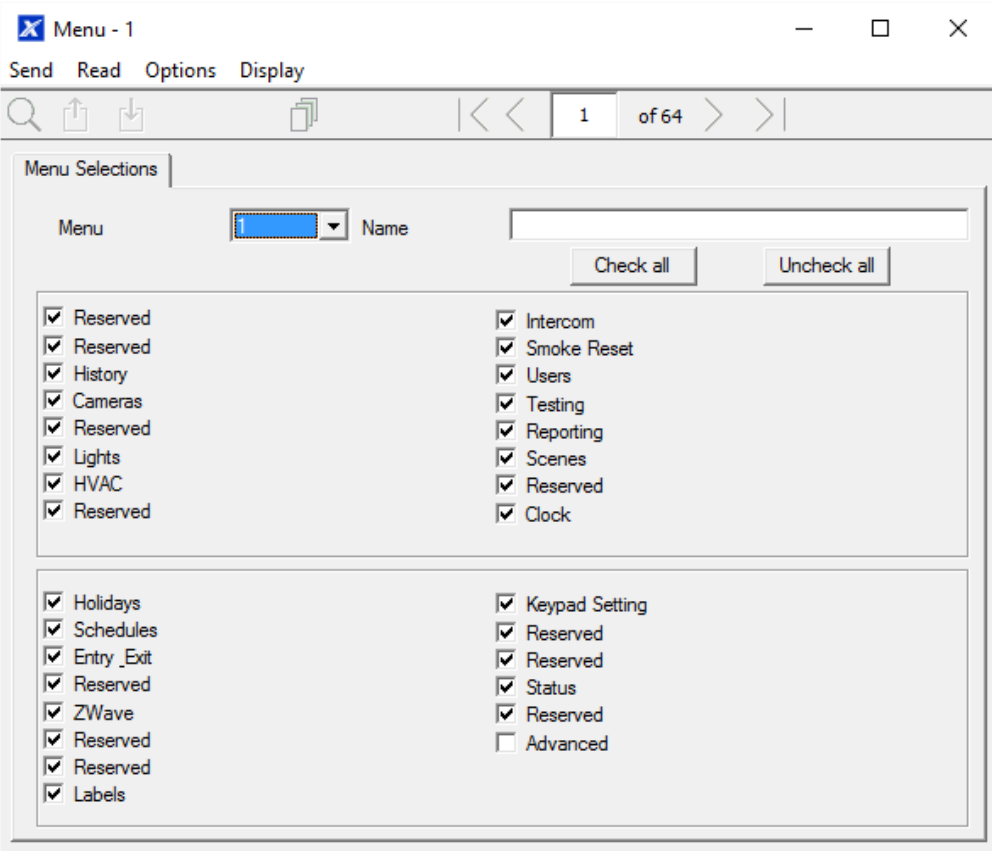

- 2. Select the Menu number
- 3. Enter a descriptive name
- 4. Tick each item that you want a user / device to have access to.

**Next**

- Program Permissions
- Assign the Permission to a User or a Device

### **Programming Instructions for Holidays**

**Goal**

Create a list of holidays to provide or prevent access to the Hills Reliance XR system on the specific dates.

**Pre-conditions**

None.

**Notes**

Ticking Holidays in a Schedule for a permission PREVENTS access.

Holiday schedules may impact automation features such as Actions if they are in use. For example, you may not want an Action to play on a holiday, so take care in programming the associated Schedule and permissions.

**Programming Sequence**

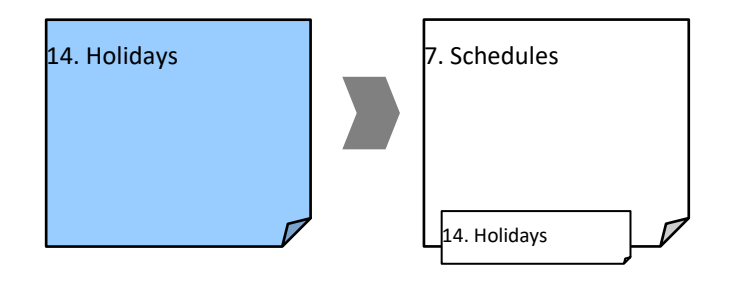

**Instructions**

1. Open Holidays

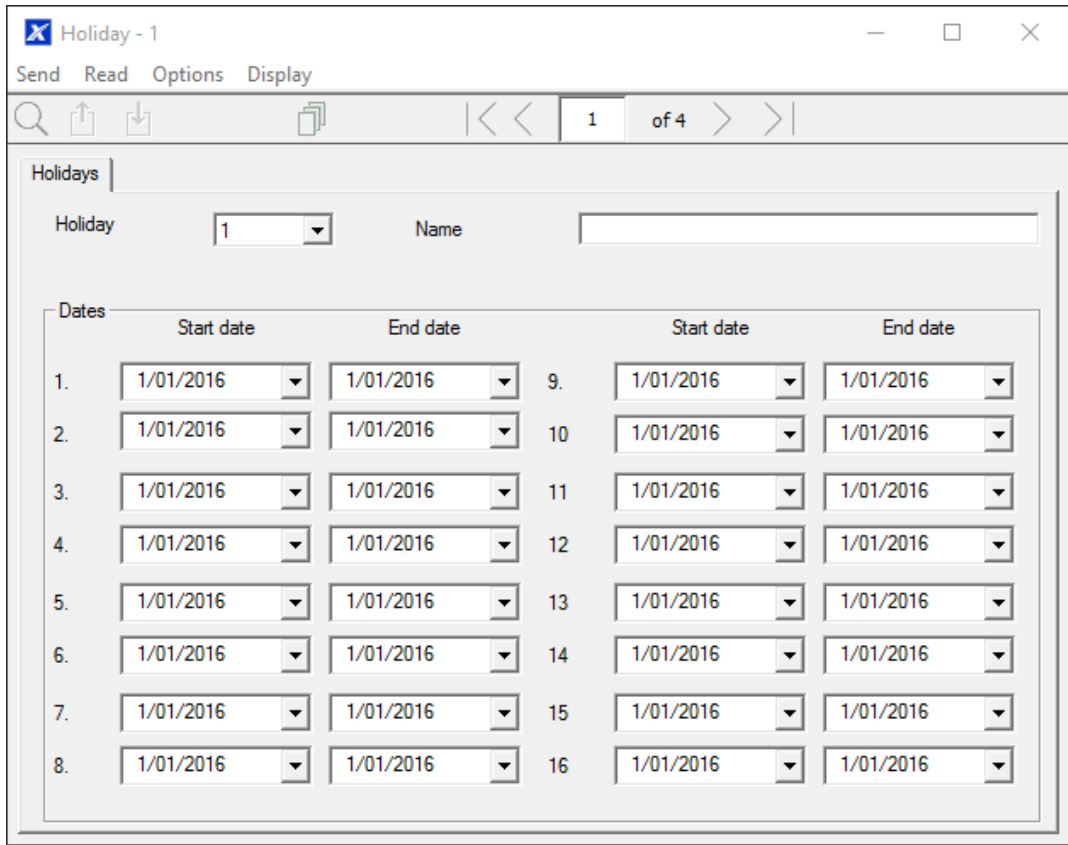

- 2. Select one of the 4 Holidays available
- 3. Enter a name for the Holidays
- 4. Enter the start and end date for each holiday you have

**Next**

• Program Schedules

**Example**

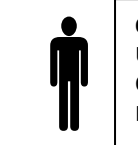

**Office Worker** User Permission 1 – All Areas Office Schedule 1 – 8am-8pm M-F, Holidays 1 (ticked)

An office is not staffed during a public holiday and you want to **prevent** access to the building to staff on this date.

The public holidays in NSW, Australia for 2019 are:

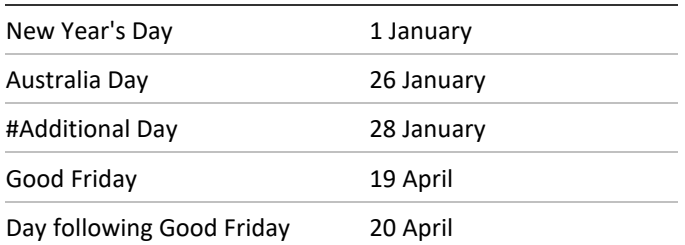

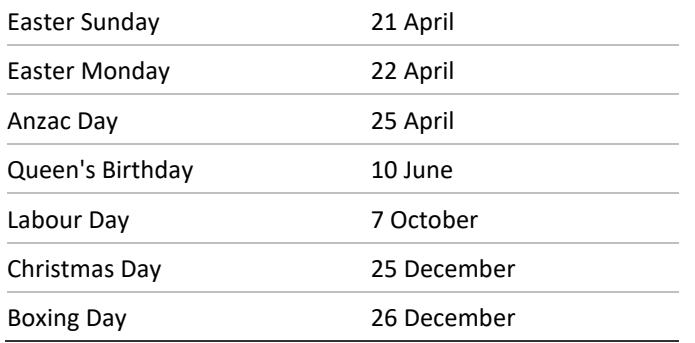

Open Holidays and program the date ranges.

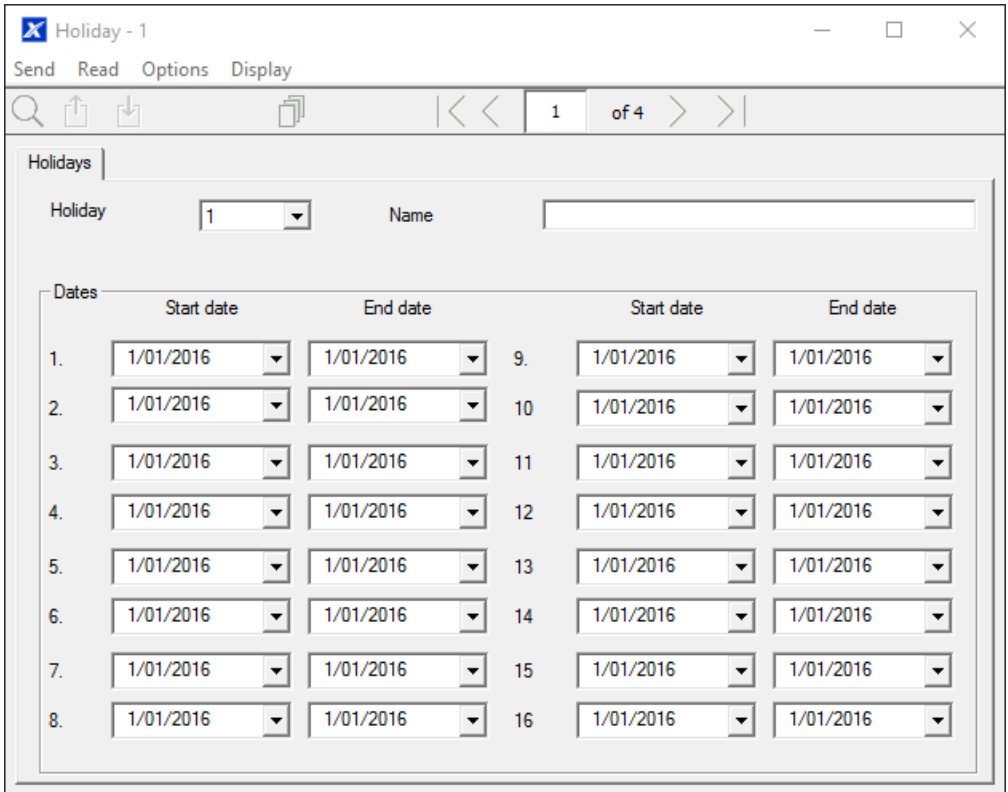

Next, go to Schedules and **tick** "Holidays 1":

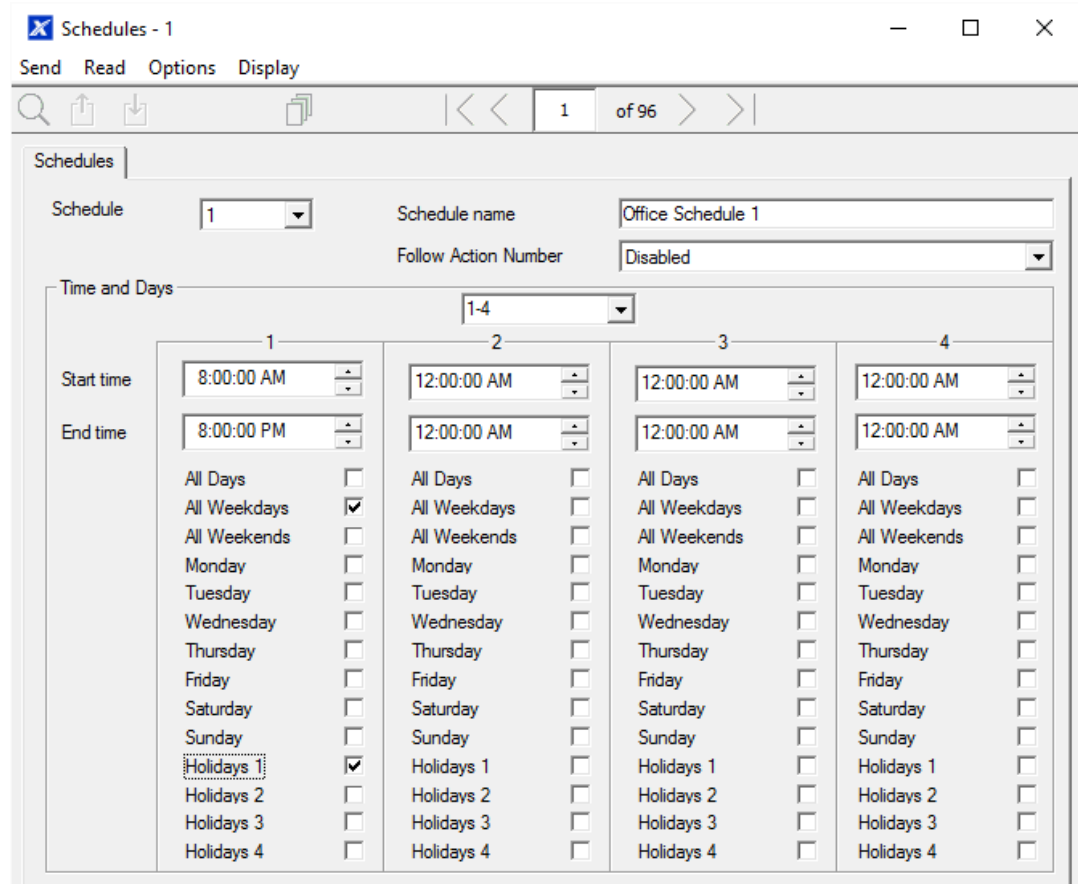

Then assign that schedule to the User:

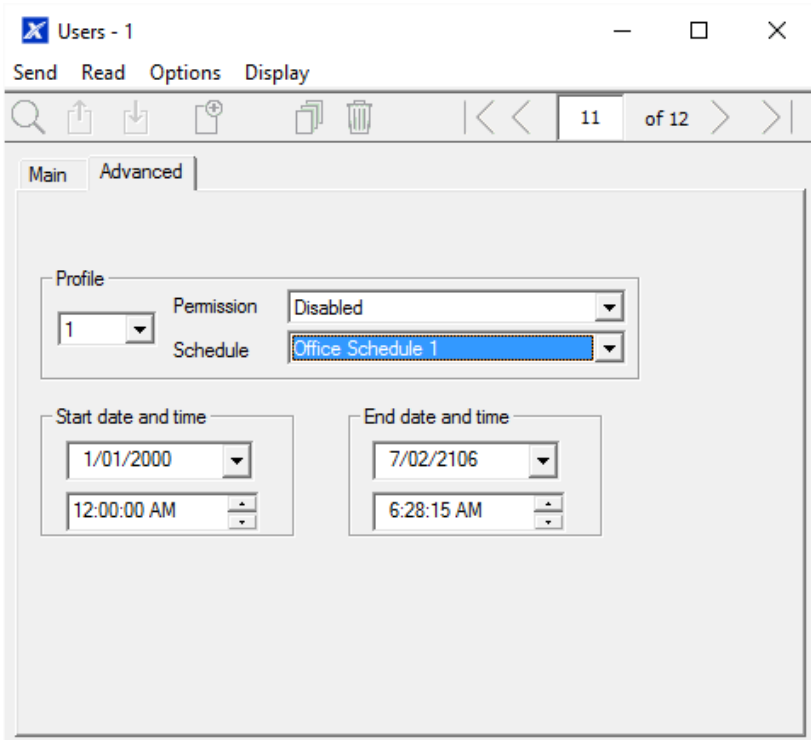
# **Programming Instructions for Users**

**Goal**

Add/Edit/Remove users from your Hills Reliance XR system.

#### **Pre-conditions**

- Have programmed or customized Permissions. Alternatively, you can use the defaults.
- Have programmed or customized Schedules. Alternatively, you can use the defaults.

#### **Notes**

PIN codes must be unique across the system, no two users can share the same PIN code.

PIN codes must be 4 to 8 digits in length.

User name must be assigned to give that user access to UltraSync+ app or Hills Reliance XR Web Server. A user with no first name will be unable to gain remote access.

The default installer account is User 256 with user name **installer** and PIN **9713**, with Master Engineer user type. These details are used to Log in to the Web Server web pages and UltraSync+ app.

The default master account is "**User 1**" and PIN **1234**

The default standard account is "**User 2**" and PIN **5678**

**Programming Sequence**

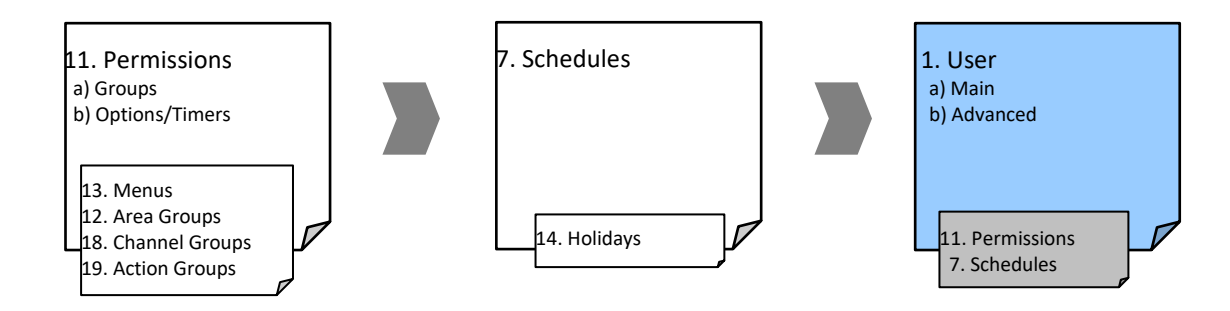

#### **Instructions**

1. Open Users

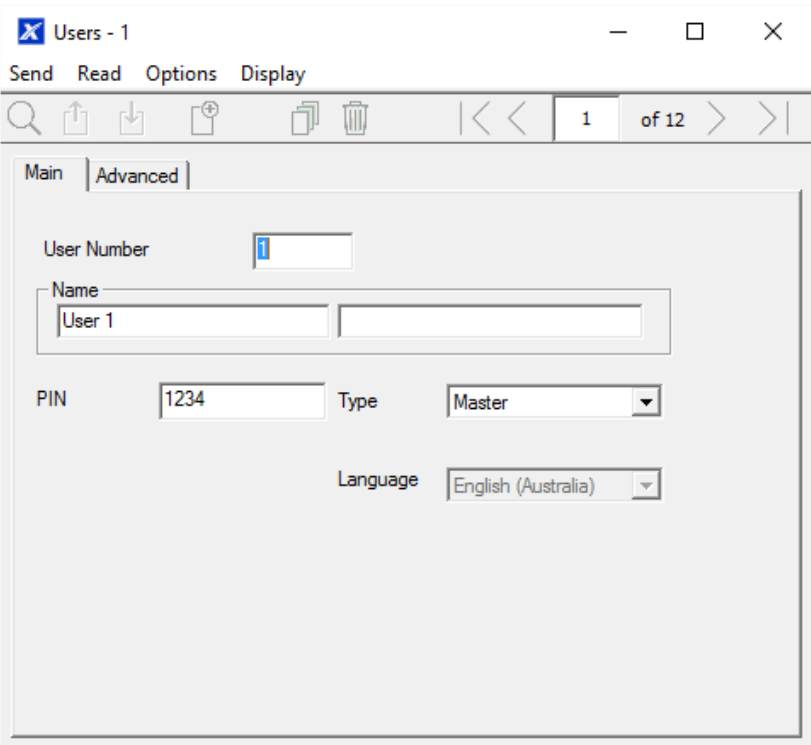

2. Select the User number you want to modify with the Left and Right arrow keys on the top right. You can also Search, Add, Copy, and Delete a user by clicking the corresponding button on the toolbar.

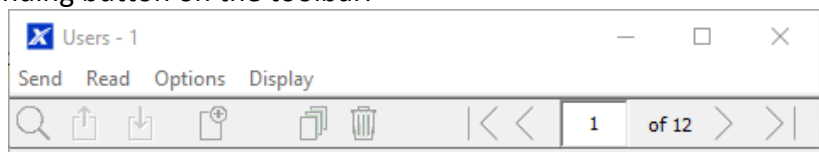

- 3. Enter a first name and/or last name for the user. It is case sensitive and provides the user name to log in from the UltraSync+ app.
- 4. Enter a new PIN code for the user. It must be unique and 4-8 digits long.
- 5. Select the user type that you want to apply to this user. Descriptions of each type are available in the Hills Reliance XR Reference Guide.
- 6. The Status option determines if that user can interact with the system, or if their access has expired.
- 7. Click the Advanced tab.

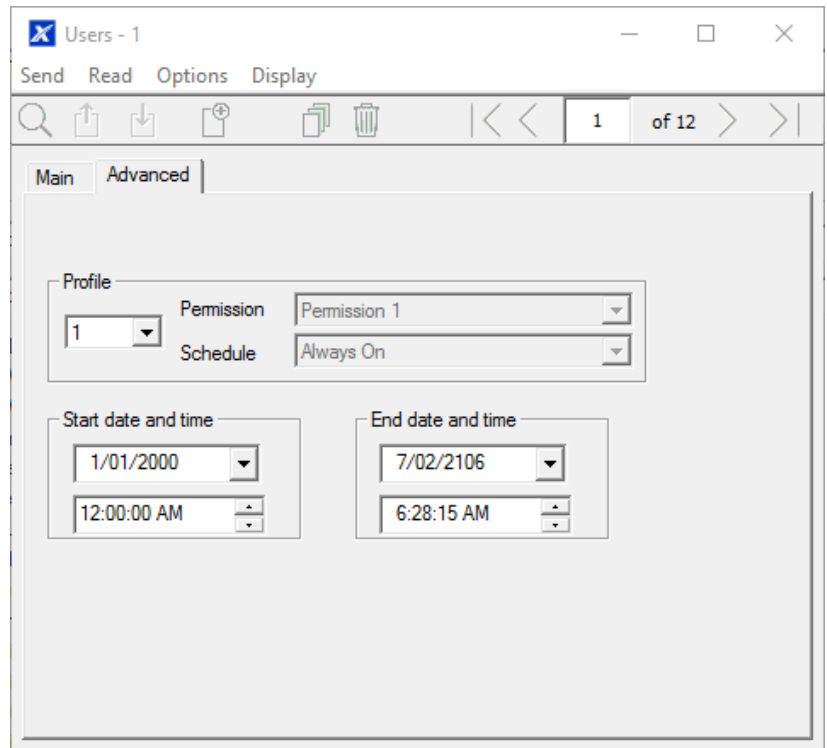

- 8. You can set the start/end date and time for when this user will have access to the system. This can be used to provide temporary user access. If Active is selected on the previous tab then the end date and time on this screen will be set to maximum.
- 9. You can program up to 4 levels of access for each user. Permission 1 is applied when Schedule 1 is true.

The combination of one Permission and one Schedule is called a "Permission Profile" (left drop-down menu). Permission Profile 1 is the highest level and will override Permission Profile 2 when Schedule 1 is active. Refer to Hills Reliance XR Reference Guide for more details.

To enable Permission Profiles the user type must be first set to Custom on the Main tab.

#### **Web Page**

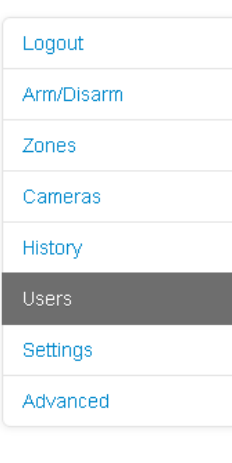

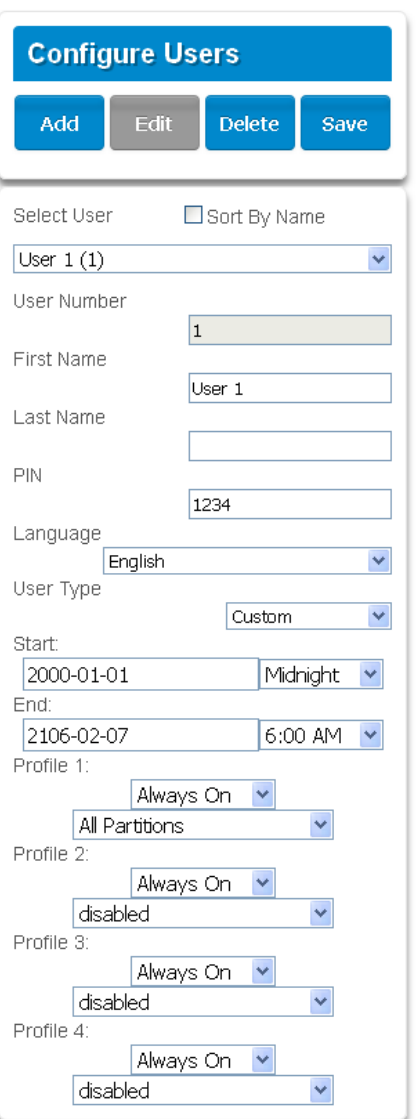

# **Programming Instructions for Zones**

**Goal**

Program zones and add them to Areas.

**Pre-conditions**

None.

**Notes**

Use defaults for Zone Types and Zone Options to quickly set up your system.

Zones can have one or two profiles. The first profile will be active during the selected schedule, it takes priority over the second profile/schedule. The second profile will be active during the selected schedule if the first profile is not active.

If no schedule is set (or is currently active) in either the first or second zone profile then the zone will be disabled.

#### See the next section for programming custom zones.

#### **Programming Sequence**

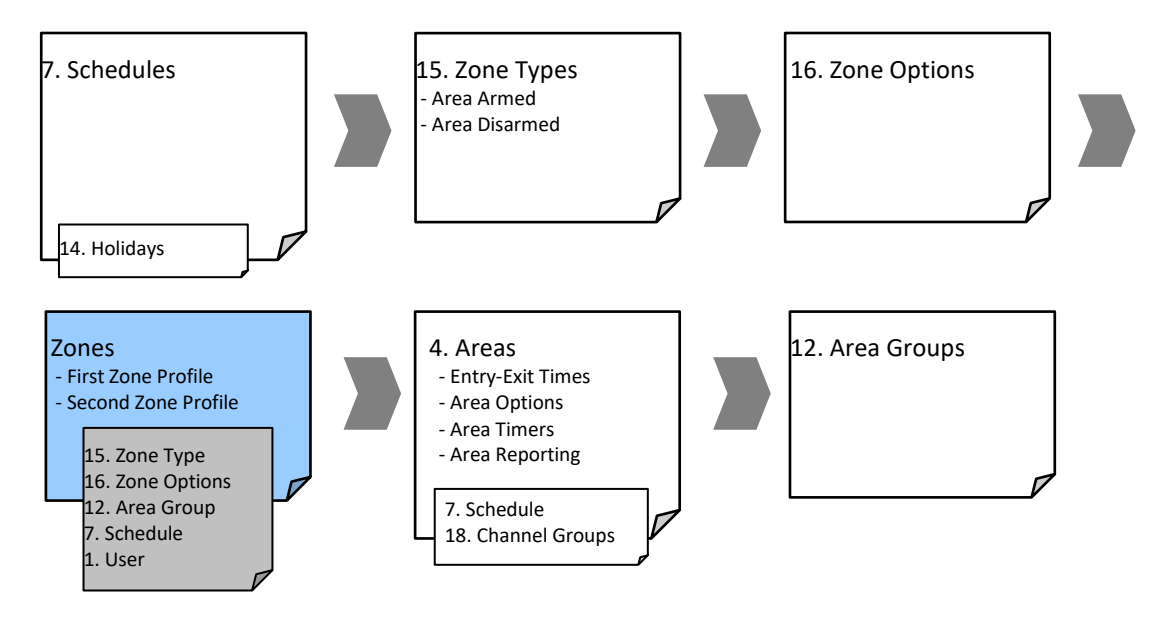

#### **Instructions**

1. Go to Zones.

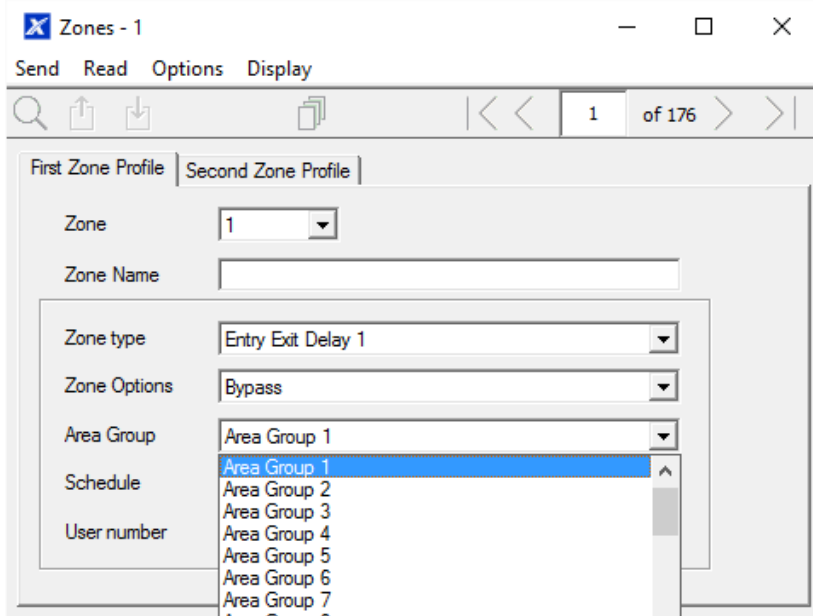

- 2. Select a zone number you want to program.
- 3. Enter a name for the zone.
- 4. Select a zone type preset.
- 5. Select a zone options preset.
- 6. Select an Area Group for the zone. If you want a zone to be in its own Area then select an Area Group with only one Area. To create a zone in a common Area, select an Area Group with multiple Areas. Alternatively come back to this step later.
- 7. For a standard installation set the schedule to a preset which is 24 hours every day, holidays should NOT be ticked in this schedule. This will enable the first zone profile. If you want the zone settings to change based on a schedule, then select the first schedule here.
- 8. If you are setting up a keyswitch zone then the user number field controls which user profile will be used to arm/disarm. The keyswitch zone will report as default User 99.
- 9. If you are programming a second zone profile, then go to that now and repeat steps 4-7.

**Web Page**

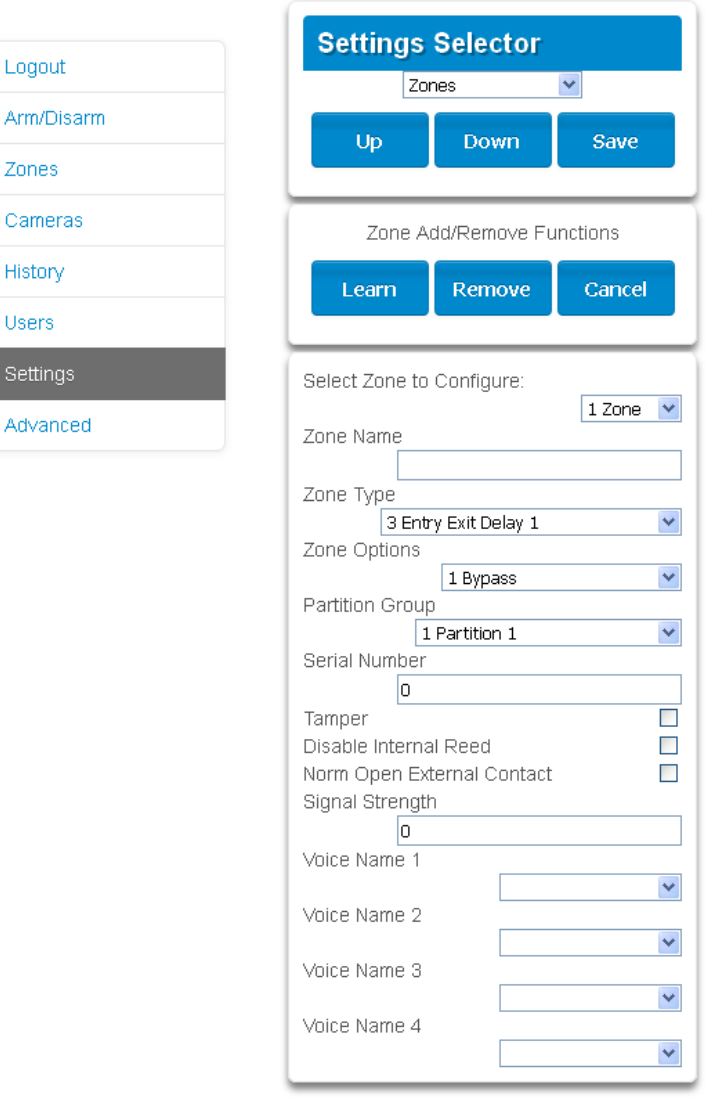

**Next**

• Zones are assigned to one or more Areas using Area Groups. If necessary, program Areas and Area Groups, then assign an Area Group to each zone (step 6).

# **Programming Instructions for Custom Zones**

**Goal**

Program zones with advanced customization, including setting zone behavior to follow a schedule or armed/disarmed state.

### **Pre-conditions**

Program the schedule you want the zone to follow if needed. Alternatively use the defaults.

**Programming Sequence**

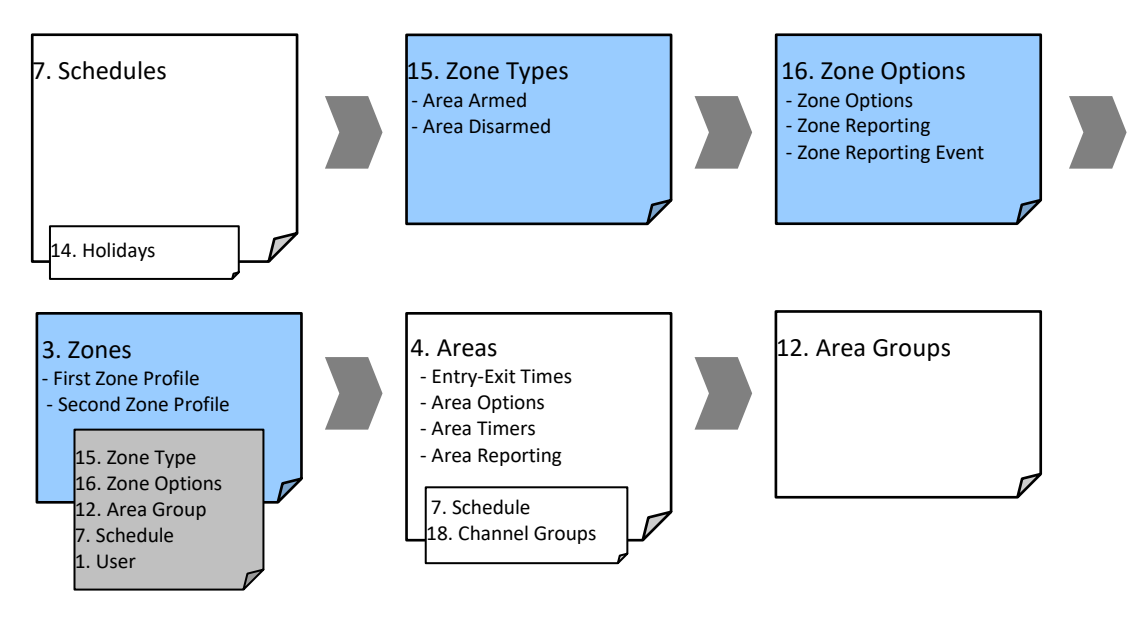

**Instructions**

1. Go to Zone Type.

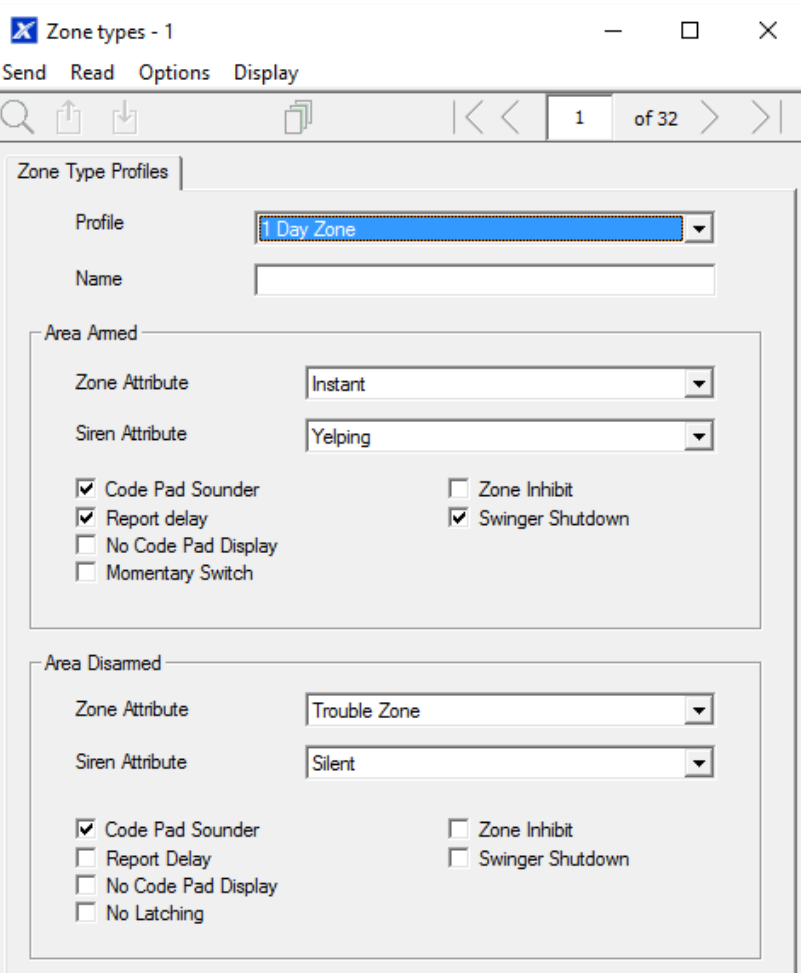

2. Go to Zone Options.

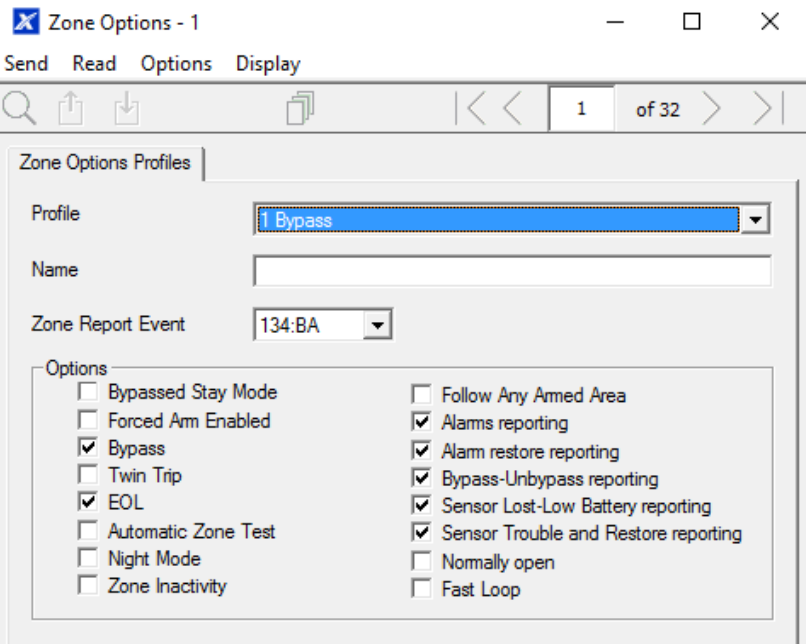

- 3. Select the options you want, the SIA/CID event code can be customized. See the Hills Reliance XR Reference Guide for a table of codes.
- 4. Go to Zones.

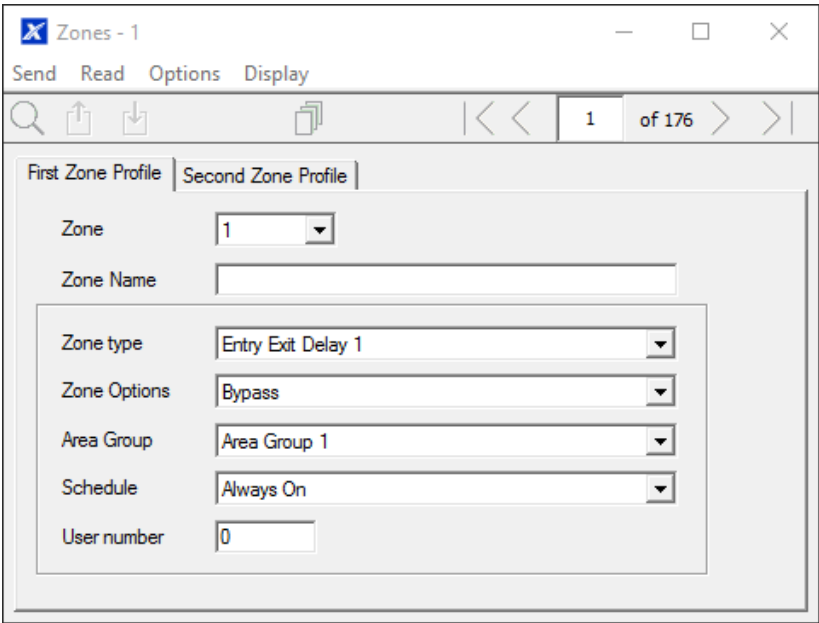

- 5. Select a zone number you want to program.
- 6. Enter a name for the zone.
- 7. Select the zone type profile you just created.
- 8. Select the zone options profile you just created.
- 9. Select an Area Group for the zone. If you want a zone to be in its own Area then select an Area Group with only one Area. To create a zone in a common Area, select an Area Group with multiple Areas. Alternatively come back to this step later.
- 10. For a standard installation set the schedule to a preset which is 24 hours every day, holidays should NOT be ticked. For example, "Always On". This will enable the first zone profile.

If you want the zone settings to change based on a schedule, then select the first schedule here.

If no schedule is set in either the first or second zone profile then the zone will be disabled.

- 11. If you are setting up a keyswitch zone then the user number field controls which user profile will be used to arm/disarm. The keyswitch zone will report as default User 99.
- 12. If you are programming a second zone profile, then go to that now and repeat steps 4-7.

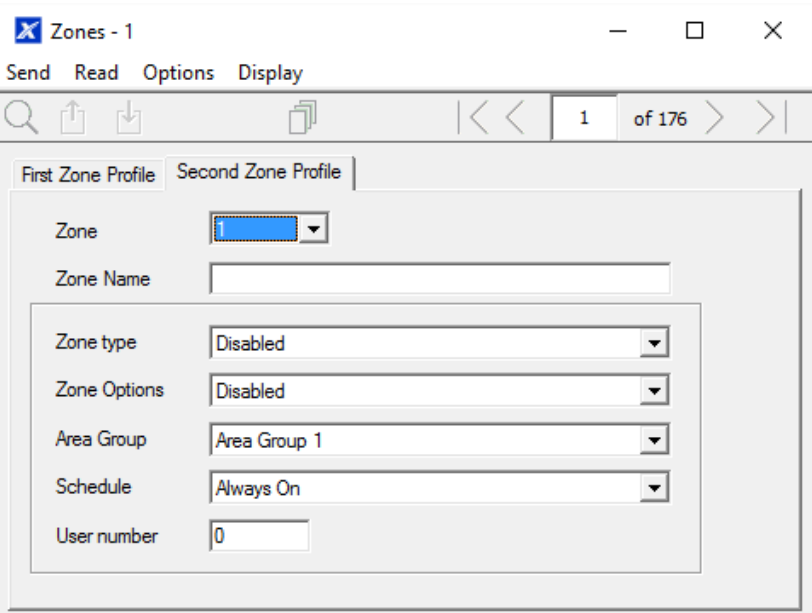

**Next**

• Zones are assigned to one or more Areas using Area Groups. If necessary program Areas and Area Groups, then assign an Area Group to each zone (step 8).

# **Programming Instructions for Areas**

**Goal**

Program Areas, Entry/Exit Times, Reporting Options, and Area Groups.

**Pre-conditions**

Programmed Communicator, Channels, and Channel Groups.

#### **Programming Sequence**

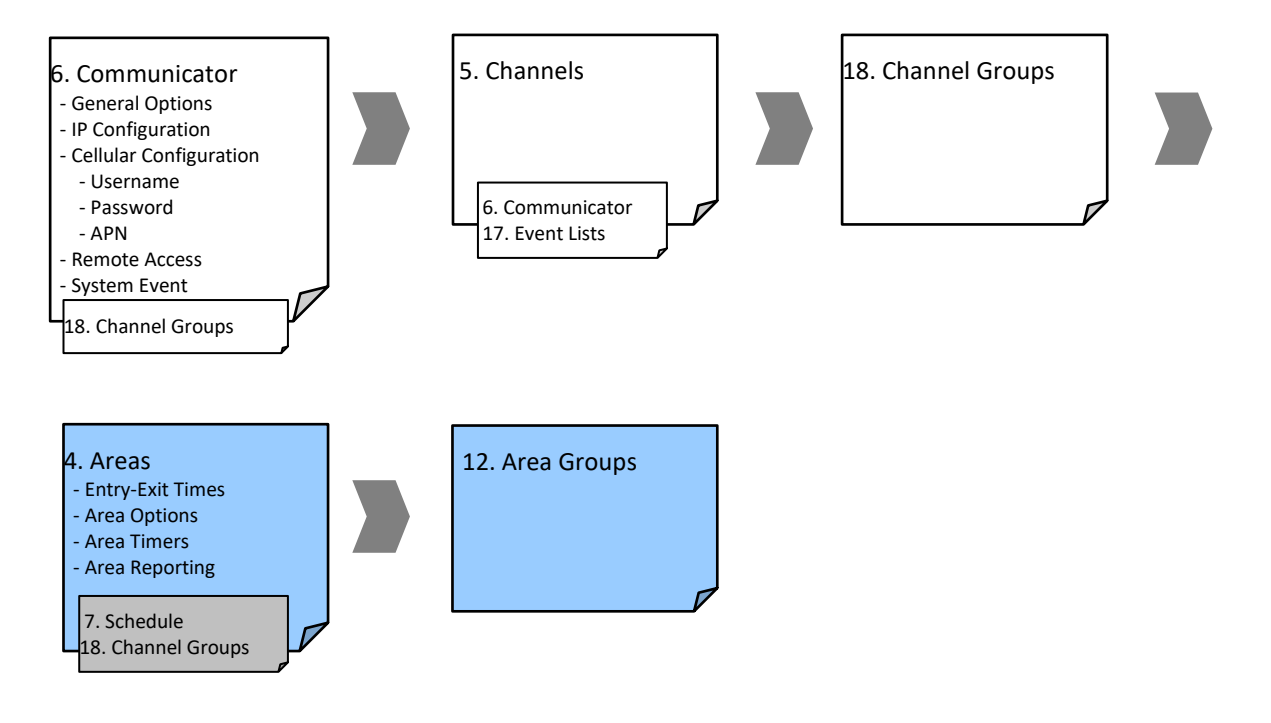

#### **Instructions**

1. Go to Areas.

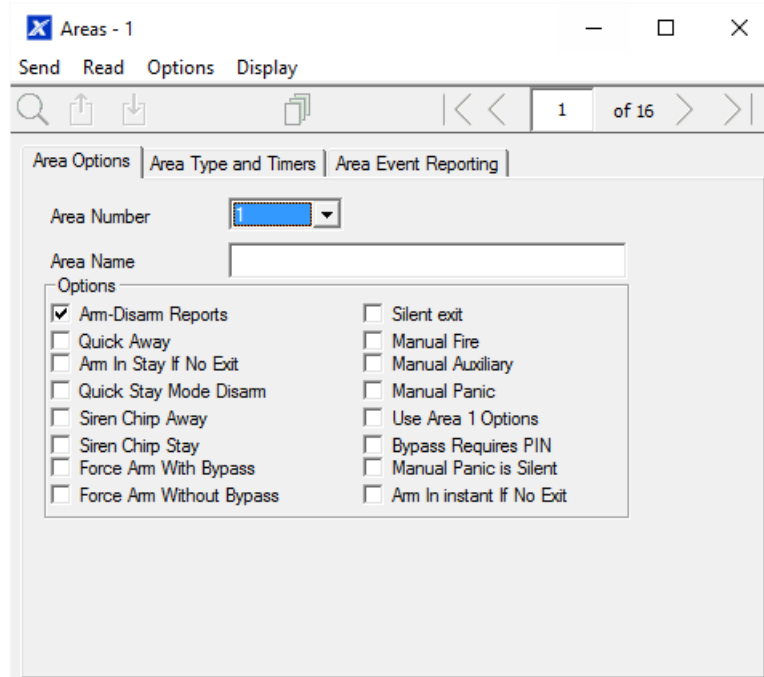

- 2. Select an Area Number.
- 3. Enter a descriptive name.
- 4. Select the Options you want to enable for this Area. Area 2 and above have "Use Area 1 Options" ticked to allow faster programming of your system. Untick this box if you want to customize options for Area 2 and above.
- 5. For advanced programming you can assign a Schedule and an Area Time Disarm function to occur according to the schedule. Refer to the Hills Reliance XR Reference Guide for more details.
- 6. Go to Area Timers.

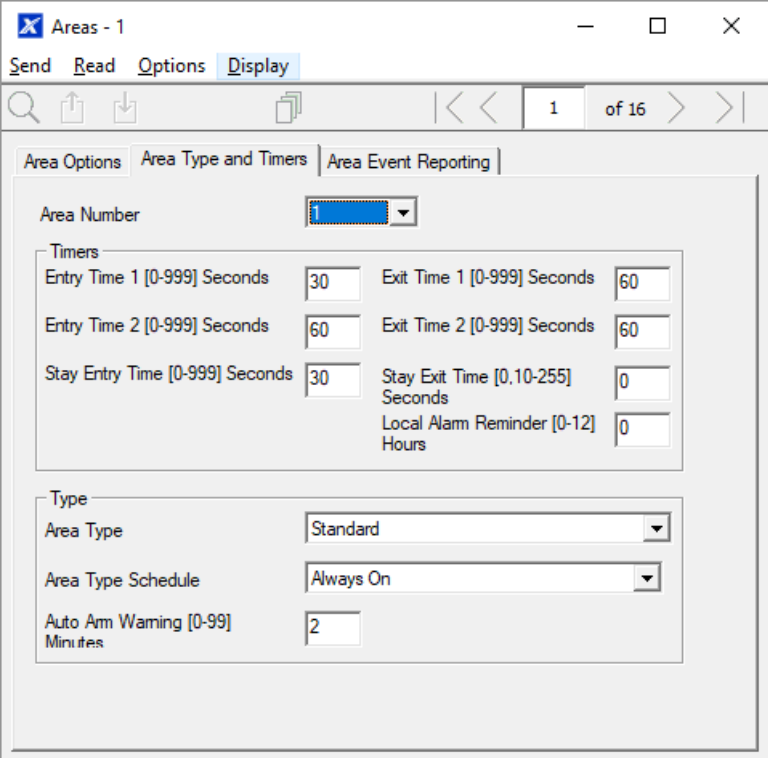

- 7. Enter the timers that apply to this Area.
- 8. Go to Area Reporting.

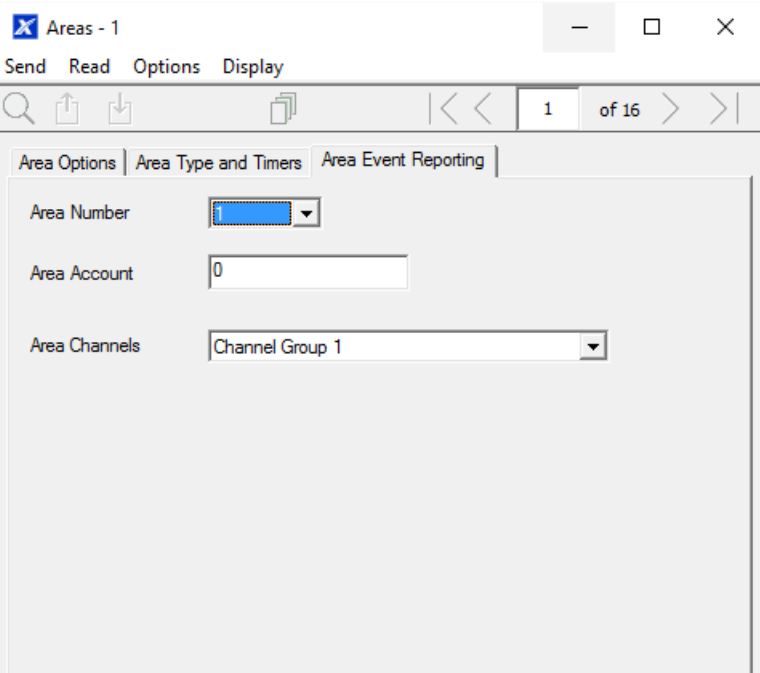

9. Assign the Area an account number and the Channel Group you want this Area to report to. See Programming Instructions for Zone Reporting for more details on how this works.

**Next**

• Customize Area Groups if needed.

**Webpage**

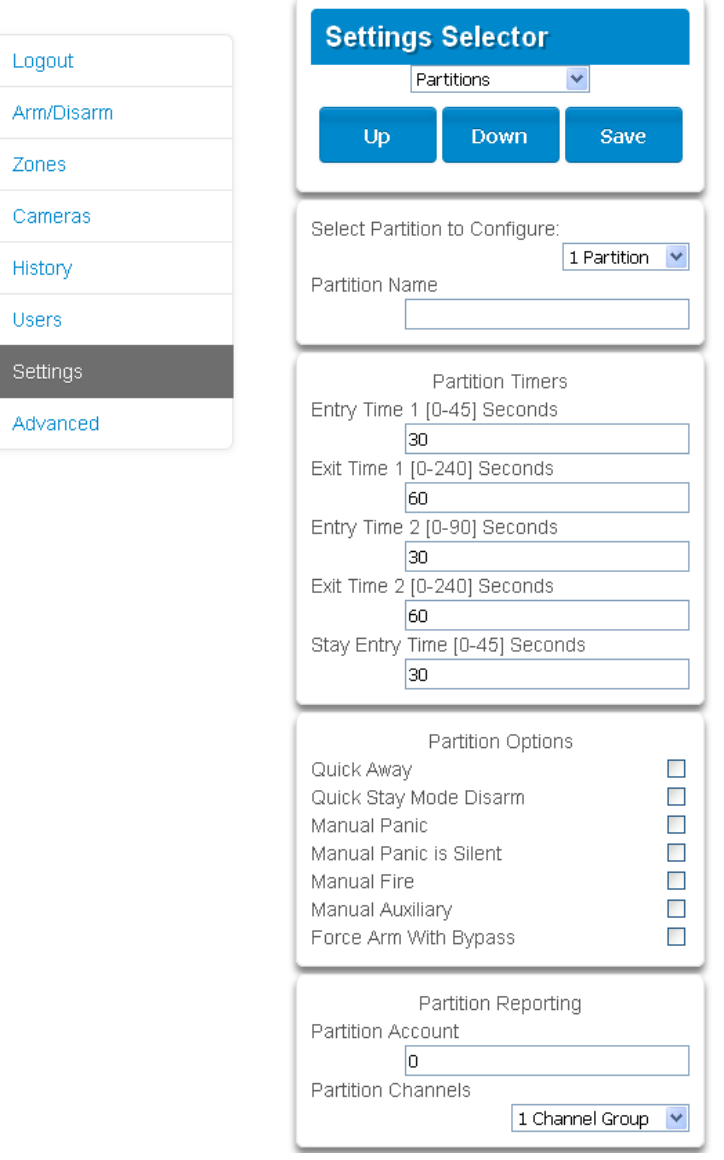

# **Programming Instructions for Schedules**

#### **Goal**

Create a schedule to provide or prevent access to the Hills Reliance XR system on the specific dates and times.

#### **Pre-conditions**

Holidays have been programmed if needed.

**Notes**

Ticking Holidays in a Schedule PREVENTS access on the holiday dates.

Hills Reliance XR automatically handles schedules that span midnight (e.g. bakers' hours), do not tick the following day of the AM hours. (See Reference Guide for more details.)

**Programming Sequence**

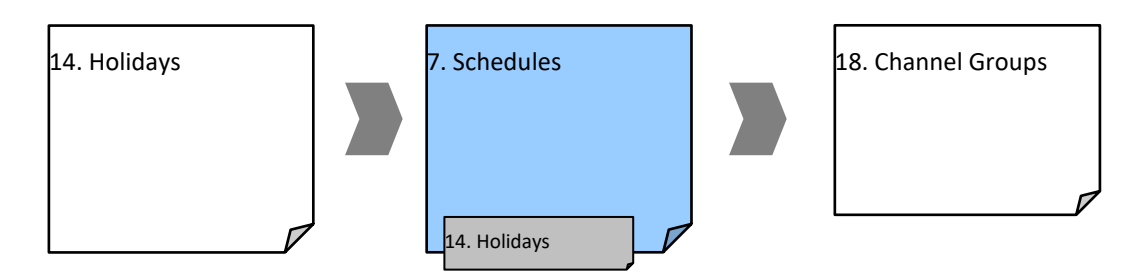

## **Instructions**

1. Go to Menu 7 – Schedules.

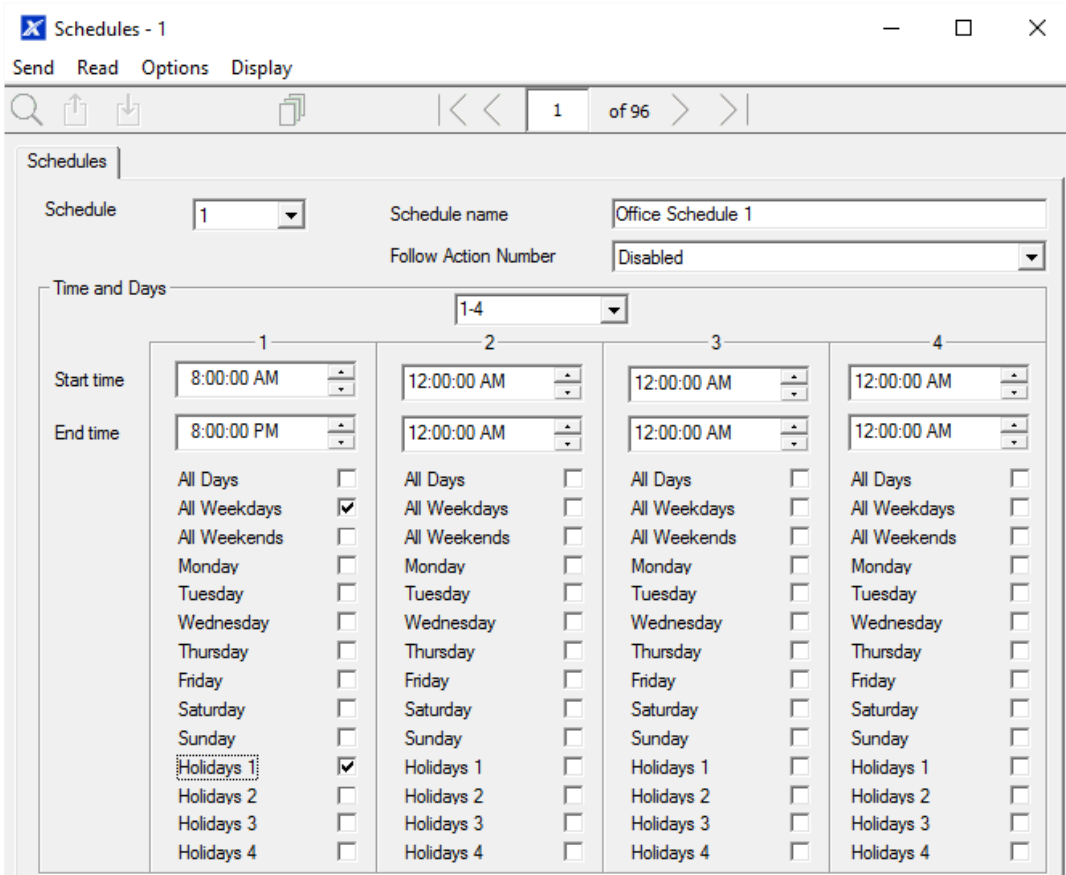

- 2. Enter a name for the Schedule.
- 3. Select the first Start and End time.
- 4. Select the days you want this start and end time to apply to.
- 5. If you are using the DLX900 software you will be able to see 4 sets of times and days, click the drop-down in the middle to access more. Each schedule can have up to 16 sets of times and days. If you are using an NXX-1820-HILLS, press the Up and Down buttons to access the 16 sets of times and days.
- 6. To allow an Action to control when this Schedule is active/inactive, select the Follow Action Number.
- 7. Now the schedule is ready to be assigned to a User or used by another part of the system.

## **Webpage**

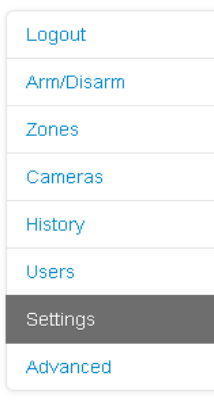

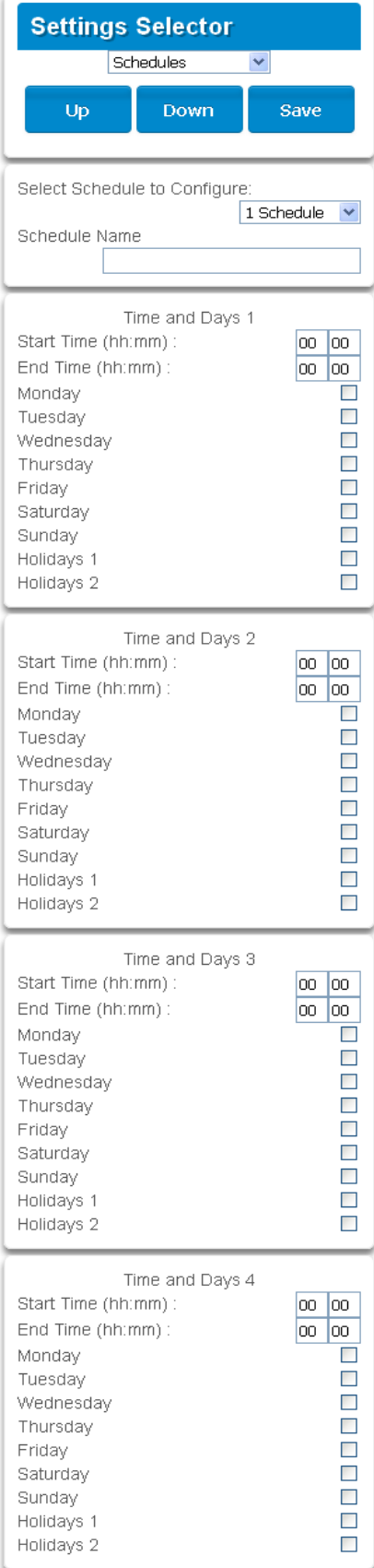

### **Example**

For example, you could create a 24/7 schedule and then have this schedule follow an action. Next assign a keypad permission this schedule. Now based on what the action does, we can conditionally enable or disable a keypad. This provides a high level of flexibility and multiple sets of rules using actions can be set up like this.

# **Programming Instructions for Arm-Disarm**

## **Goal**

Automatically Arm and Disarm your Hills Reliance XR system.

### **Pre-conditions**

Areas have been programmed.

System has been armed previously to initialize the Arm-Disarm function.

#### **Notes**

The Arm-Disarm will function as if it is the user you select. You will need to program valid user permissions including Area Groups, User Schedule, Profile levels, and active date and time.

Creating a new user only for the purpose of Arm-Disarm will make it easier to maintain.

Use defaults for Schedules, Area Groups and Permissions for faster programming.

Hills Reliance XR will sound a warning prior to the Arm-Disarm from arming an Area. This is set in Areas – Area Timers – Area Type Delay.

If a user with Area Type Override option disarms an Area with Arm-Disarm, then the Arm-Disarm will no longer function on that Area. To re-enable Arm-Disam that Area must be manually armed.

### **Programming Sequence**

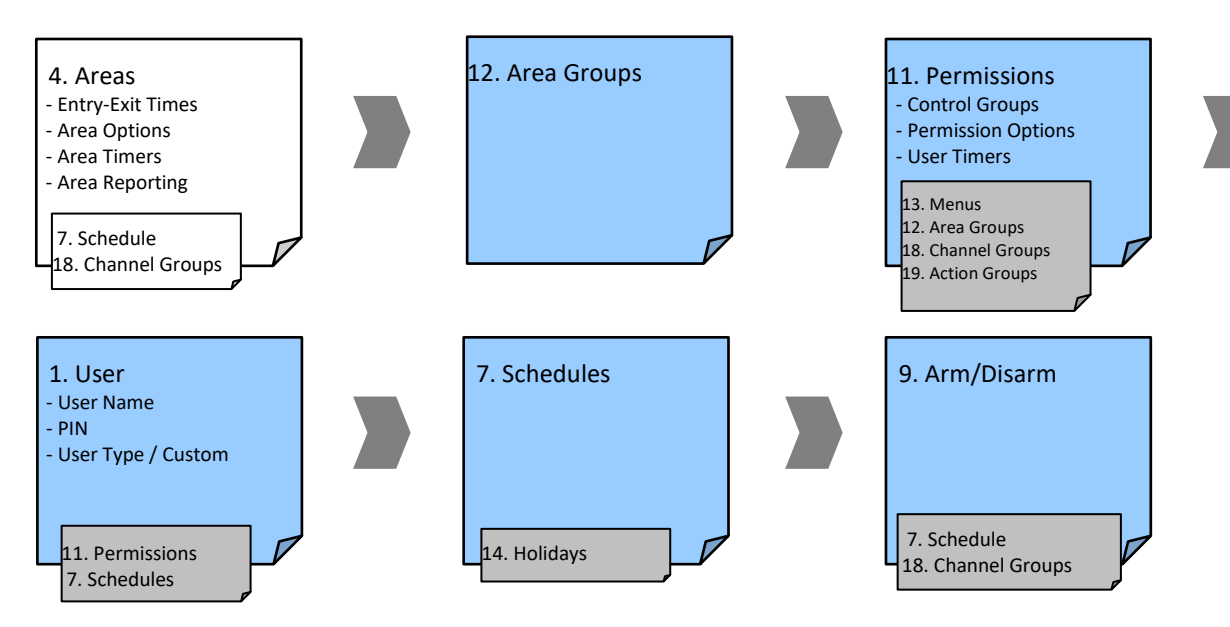

**Instructions**

1. Create an Area Group and select the Areas you want to be Armed according to the schedule you will create later.

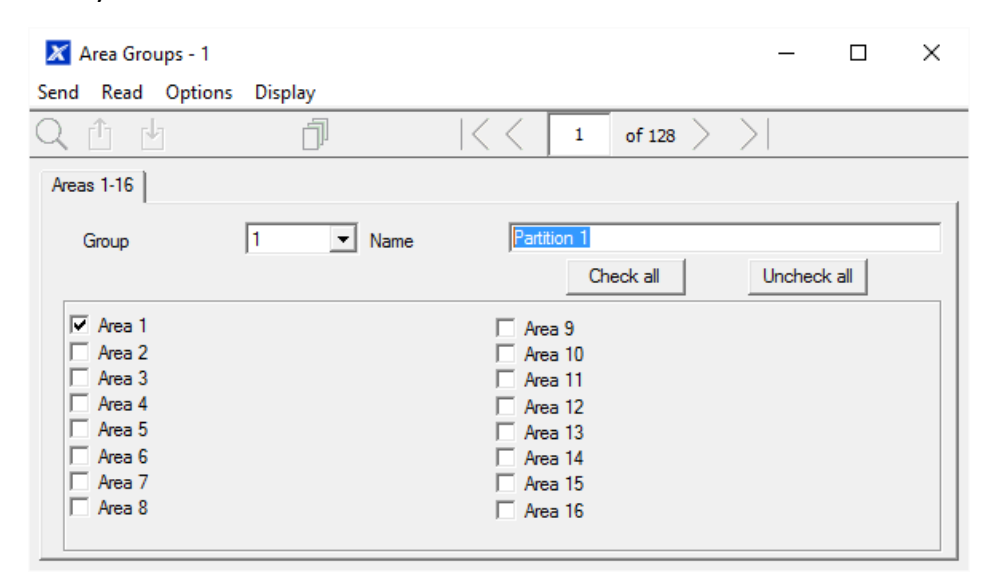

- 2. Create an Area Group and select the Areas you want to be Disarmed according schedule. This can be the same or different as the Area Group you selected above.
- 3. Create a Permission and select the corresponding Area Group for Arm and Disarm.

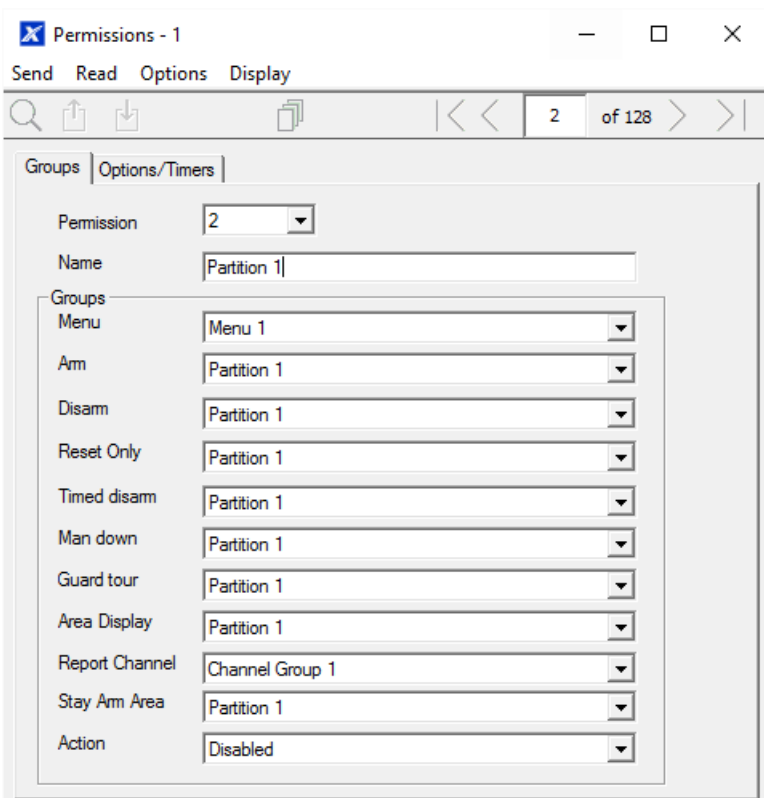

4. Open Users and create a new user. Suggested you provide a descriptive name such as "Auto Arm User" to make troubleshooting in the future easy.

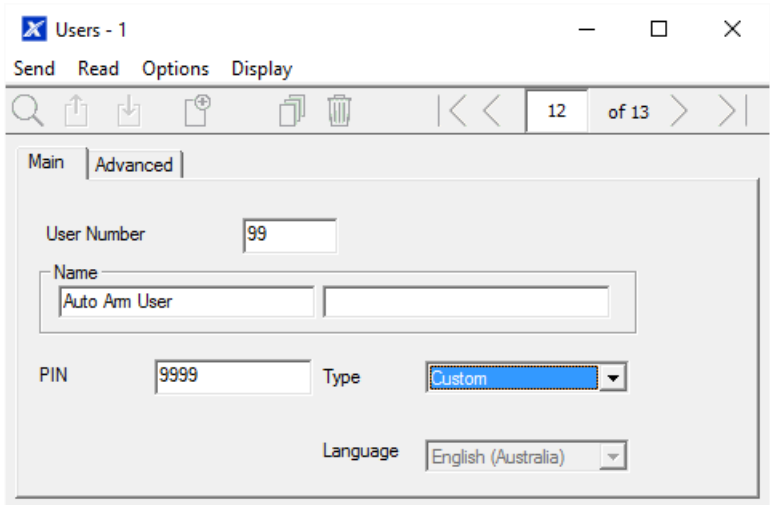

5. Go to the Advanced tab.

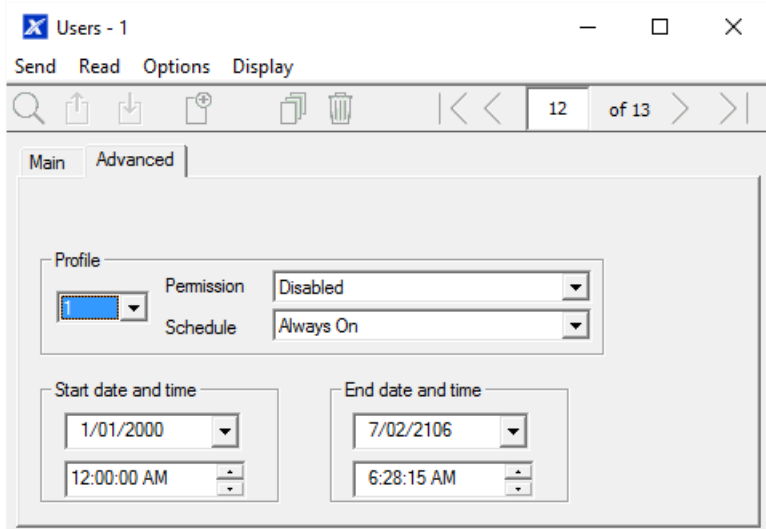

6. Select the Permission you created above. If you want a simple Arm-Disarm then leave the Schedule here as Always On. The Schedule selected here is only for the **User.** It determines when the User is allowed to perform an Arm-Disarm, not when the Arm-Disarm will occur.

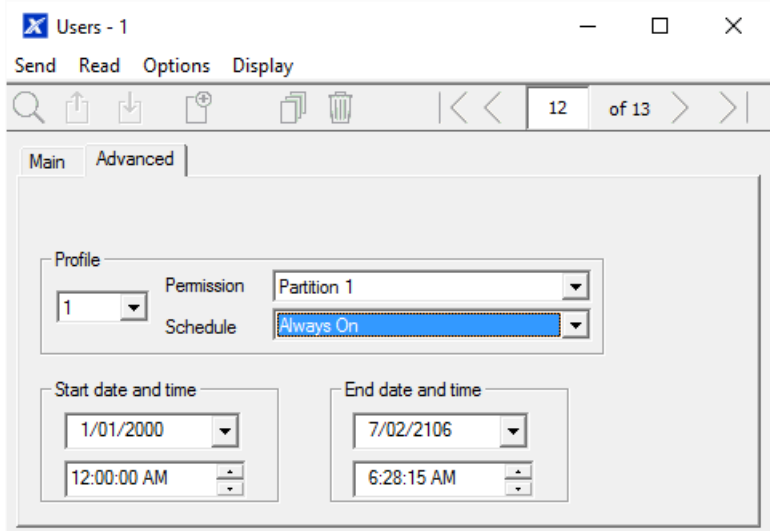

#### 7. Create a Schedule for when you want the Arm-Disarm to occur.

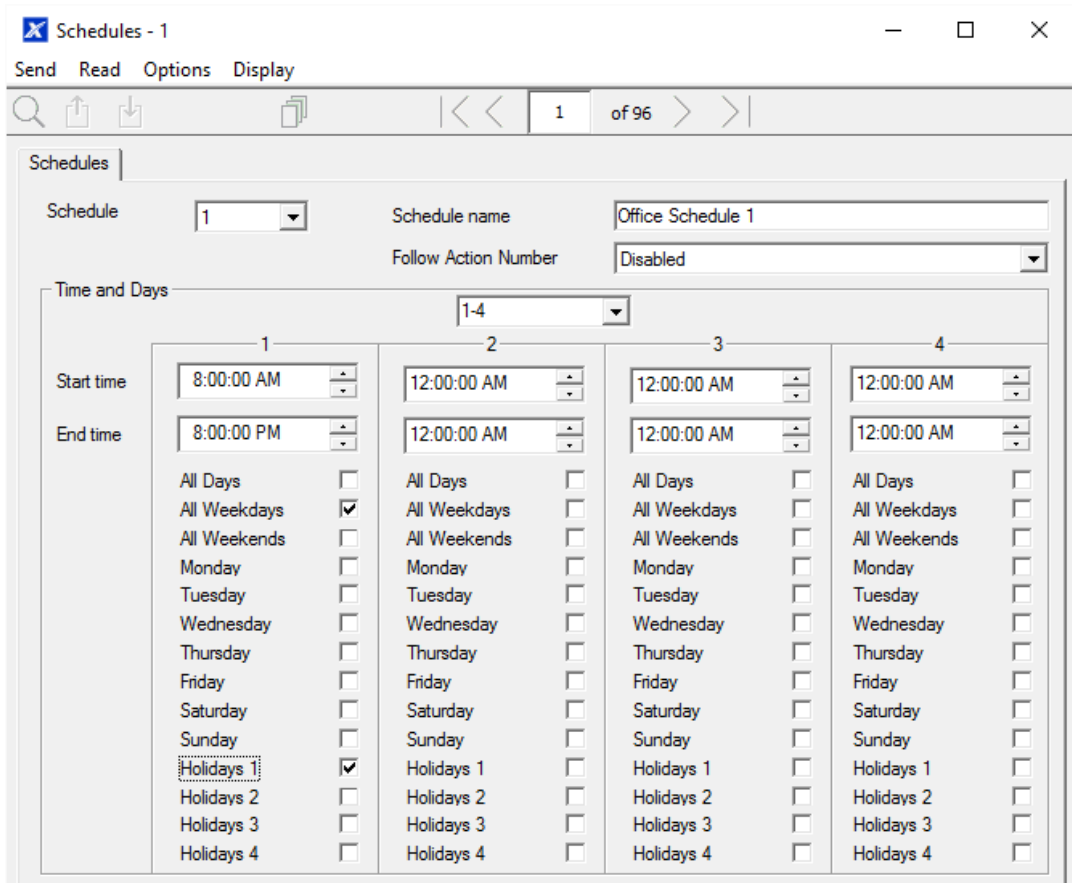

8. Open Arm-Disarm.

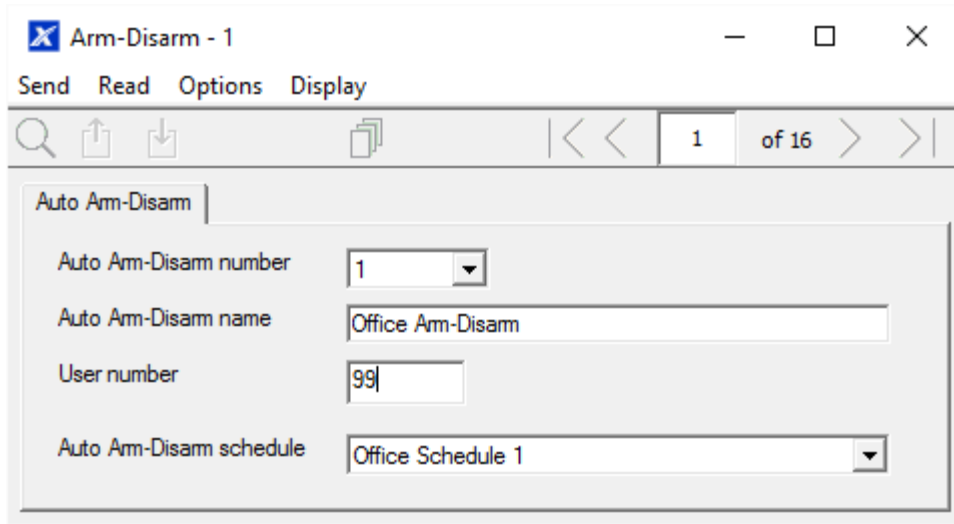

- 9. Select the Arm-Disarm number.
- 10. Enter a descriptive name for this Arm-Disarm.
- 11. Enter the User number you created above.
- 12. Select the Schedule for when you want to automatically Arm-Disarm the system.
- 13. Test the Arm-Disarm to ensure it is working as you want.

#### **Example**

An office with 3 Areas wants to automatically be disarmed during office hours, and armed out of office hours.

We create Schedule 4 Mon-Fri 9am-5pm. Then User 55 with permission to arm and disarm Area 1, 2, and 3 at any time or day.

Then each weekday at 9am the system will disarm Areas 1, 2, and 3 as if it were user 55 and report those disarm events (openings) to the communication channels specified.

At 5pm each weekday the system would arm Areas 1, 2, and 3 as if it were user 55 and report those arm events (closings) to the communication channels specified.

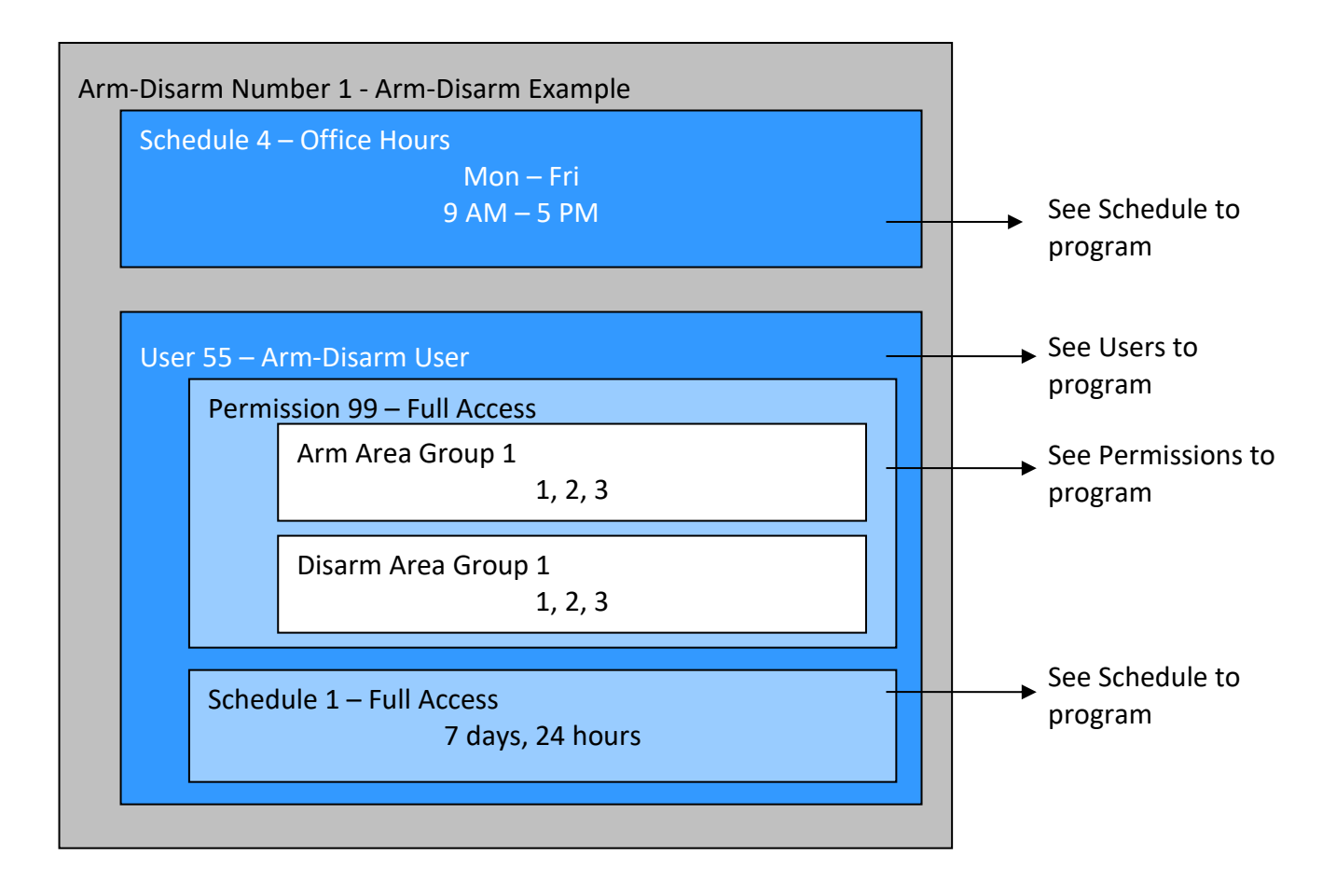

**Programming Instructions for Communicator**

**Goal**

Configure each communication path for delivering event messages.

**Pre-conditions**

None.

#### **Programming Sequence**

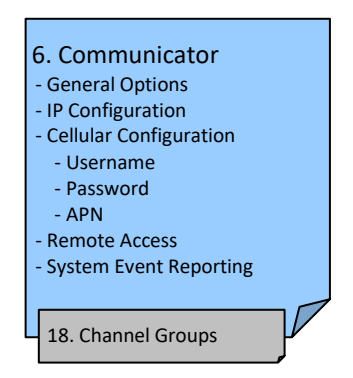

**Instructions**

1. Open Communicator.

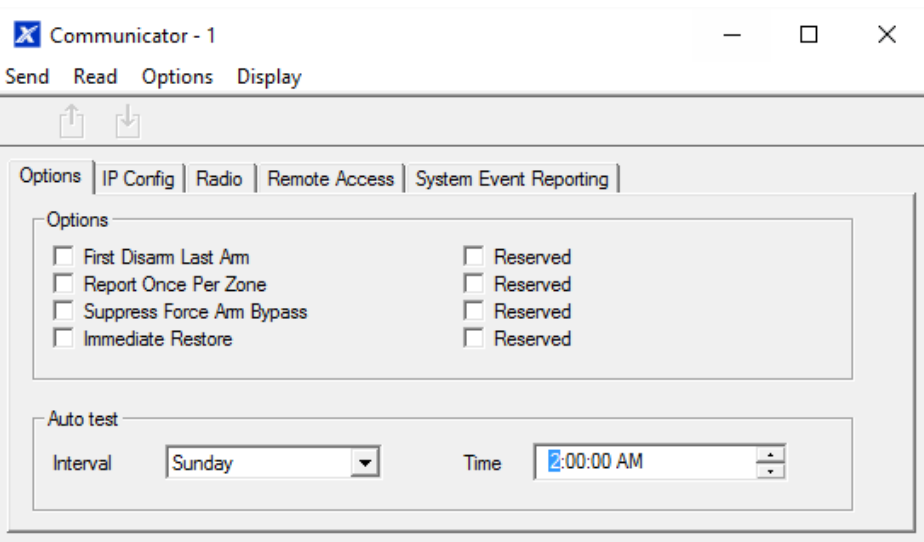

- 2. Select reporting options.
- 3. Select when you want Hills Reliance XR to perform an automatic communication test.
- 4. Click IP Config.

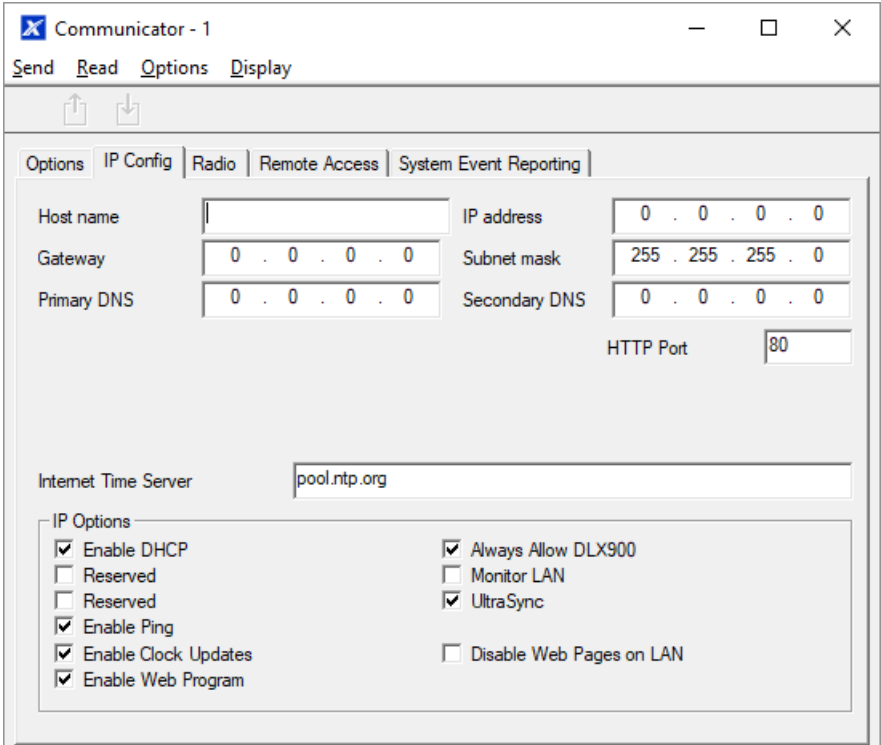

- 5. Edit IP settings for the Hills Reliance XR system, if DHCP is enabled on the Hills Reliance XR and a DHCP server is available, then this screen will automatically be filled in.
	- Enable Clock Updates will keep the time and date correct using the provided Internet Time Server, no manual adjustment will be needed when daylight savings occurs provided the time zone is set correctly in System.
	- Monitor LAN this will monitor the physical LAN connection and report communication fail if the cable is disrupted.
- 6. Click Radio and enter settings if required, this will depend on the SIM card and operator you are using.

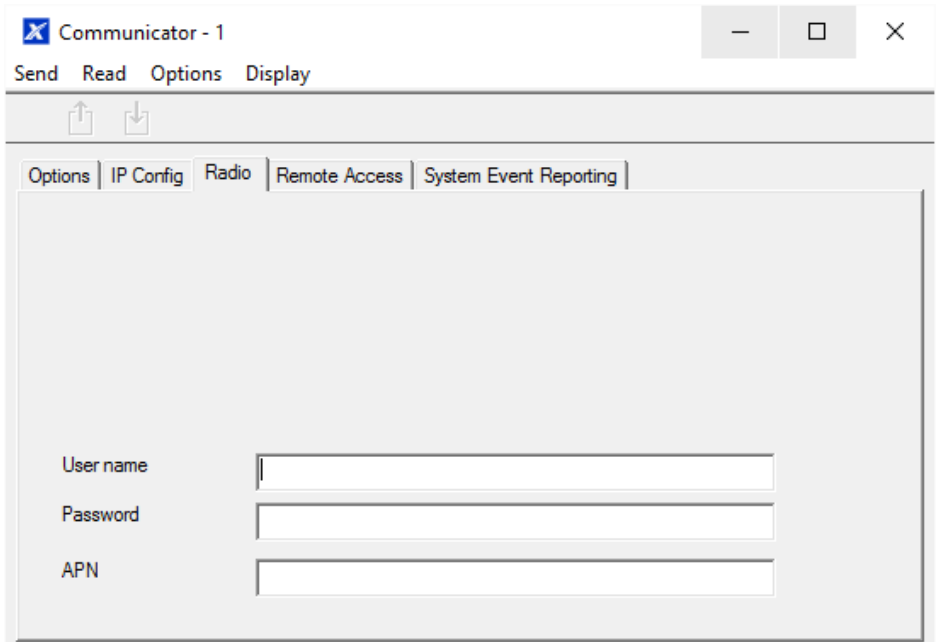

## 7. Click Remote Access

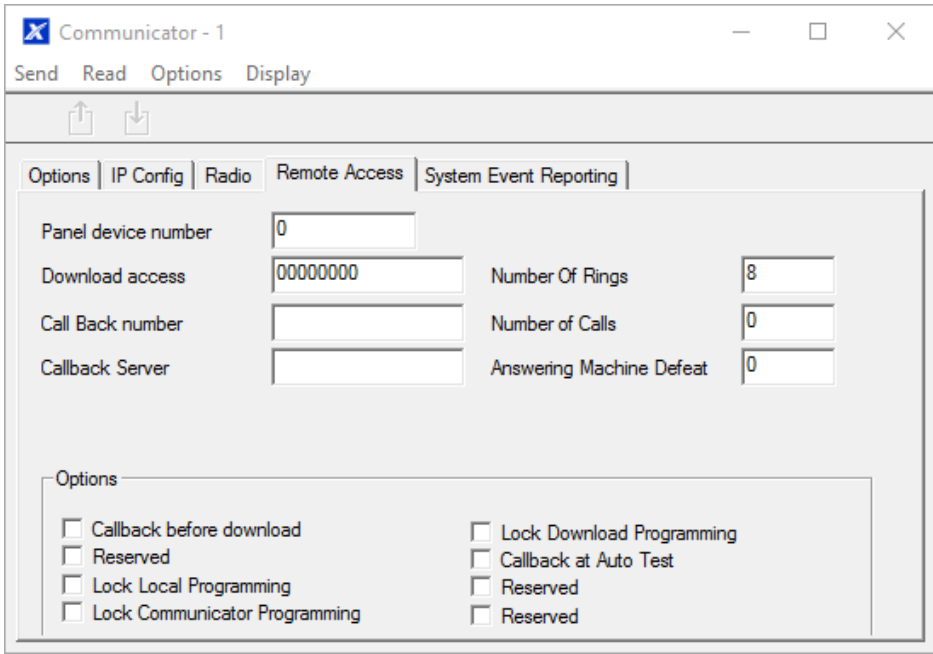

- 8. Edit Remote Access settings for the Hills Reliance XR system.
	- Download Access Code gives access to DLX900 to access the Hills Reliance XR panel programming.
- 9. Click System Event Reporting.

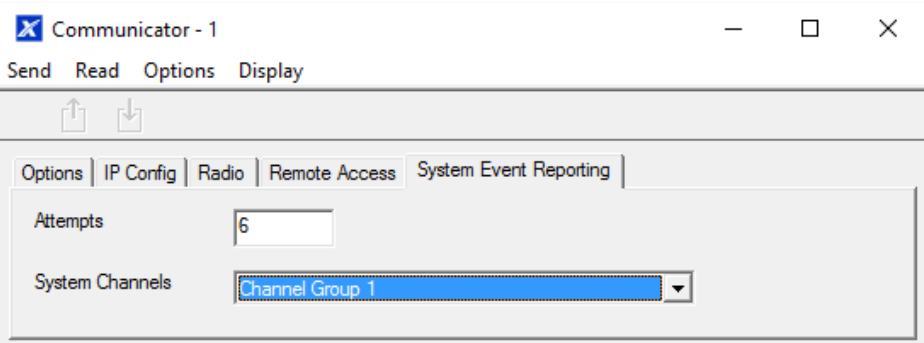

10. Select the channel group to send system events (e.g. low battery)

**Next**

- Perform tests on each of the communication paths to verify they are functioning correctly.
- Program Channels.
- Program Channel Groups.
- Verify Number of Attempts, next channels (back-up channels), and multi-path reporting function correctly.

# **Programming Instructions for UltraSync**

#### **Pre-conditions**

- 1. At least one user has been given a username and PIN code (see "Programming Instructions for Users" on page 109).
- 2. Hills Reliance XR is connected to internet and has been allocated an IP address (see "Programming Instructions for Communicator" on page 129, IP Config).

#### **Notes:**

UltraSync provides a secure VPN connection to your Hills Reliance XR system over the internet. You will need to provide your Hills Reliance XR serial number, Web Access Passcode, and a valid Username and PIN code that exists in your Hills Reliance XR system. These codes provide multiple levels of security for the connection.

The Web Access Passcode is needed for:

- web console over the internet via a secure VPN
- UltraSync+ app
- DLX900 software connecting over IP, in addition to Download Access Code

The Web Access Passcode is NOT needed for:

- email services
- web console over a local LAN connection

Once UltraSync is set up, you may connect to your Hills Reliance XR system using the UltraSync+ app on your smartphone or tablet. This may require a separate account and downloading additional software. See further instructions in the User Manual.

#### **Instructions**

1. Go to Menu 6 – Communicator, 3 - IP Config.

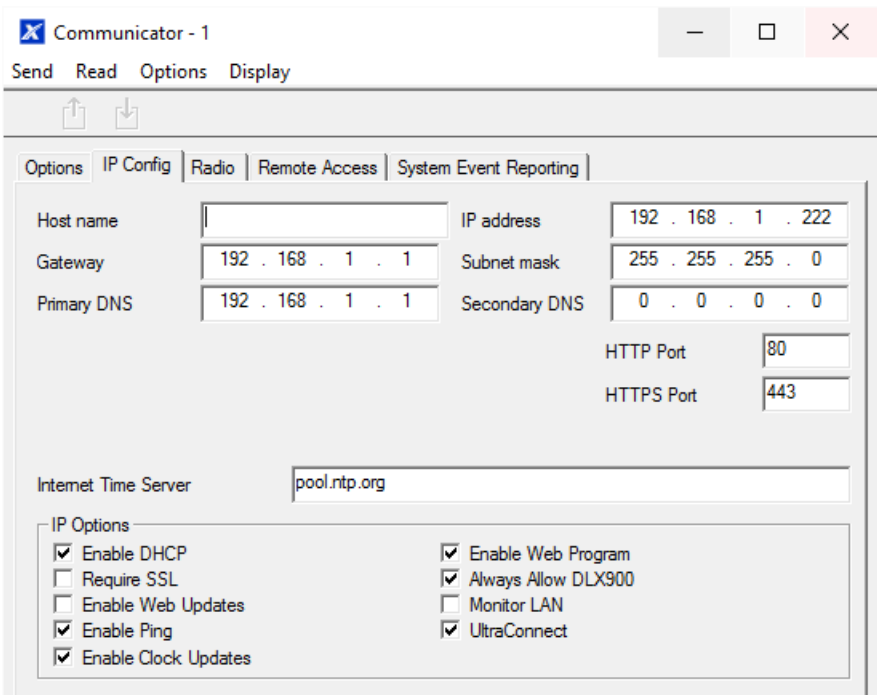

- 2. Under sub-menu 12 IP Options, tick the box "Enable UltraSync".
- 3. Go to Menu 22 UltraSync.

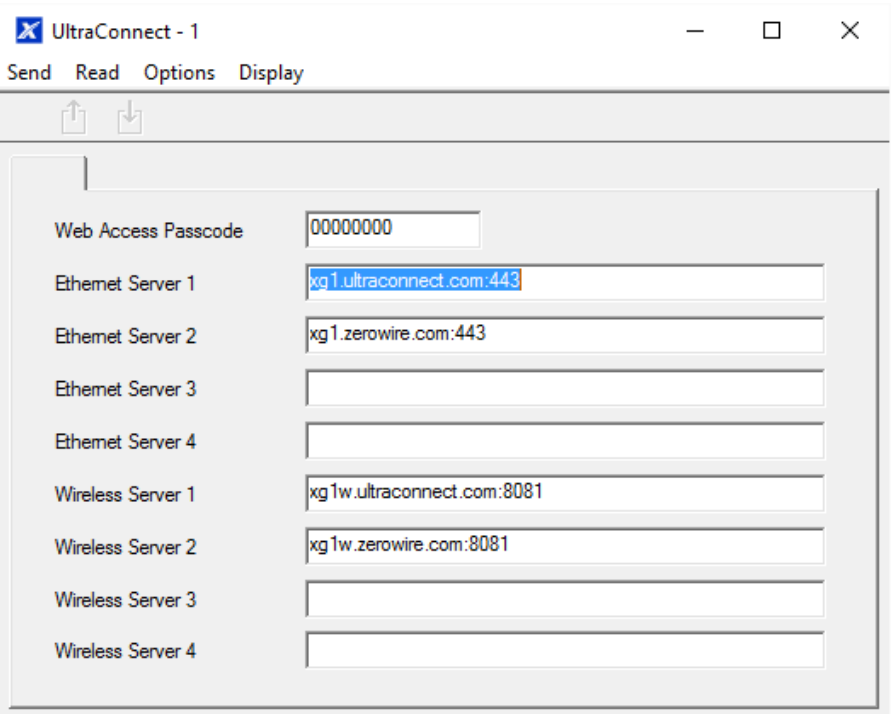

- 4. Enter a new 8-digit Web Access Passcode. All zeros will disable UltraSync remote access.
- 5. Enter the required details into your device/software. This will usual be your Hills Reliance XR serial number, Web Access Passcode, and a valid Username and PIN code. The Hills Reliance XR serial number can be found in the Device Info menu.
- 6. Verify the UltraSync service is working by using your device/software to connect your Hills Reliance XR system.

**Troubleshooting**

- Check the Web Access Passcode is correct. It cannot be 00000000.
- Check there is a valid user and they have a First name, this will be the login name.
- Check the serial number is correct. It is printed on the Hills Reliance XR module.
- Check that the user permissions are currently valid.
- See Troubleshooting section in the Appendix for more information.

## **Programming Instructions for Event Lists**

### **Goal**

Create segmented lists of events so Channels can selectively deliver event messages.

**Pre-conditions**

None.

**Notes**

If an event message is enabled in an Event List, then the Channel will attempt to deliver it. If an event message is not enabled on the Event List, the Channel will not attempt delivery even if the message has been sent to it.

Event List set up for push notifications is automatically performed by the UltraSync+ app when required. The panel will assign the next available channel and matching event list number. No configuration via the web pages or DLX900 is required.

**Programming Sequence**

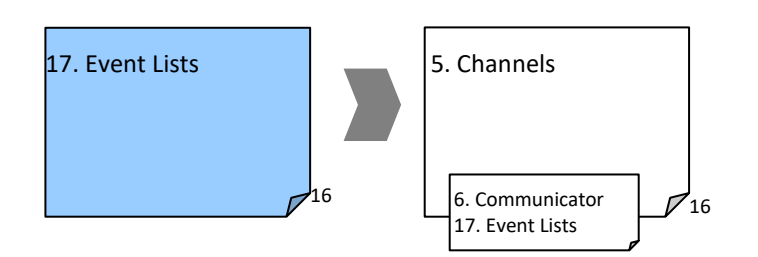

#### **Instructions**

1. Open Event Lists.

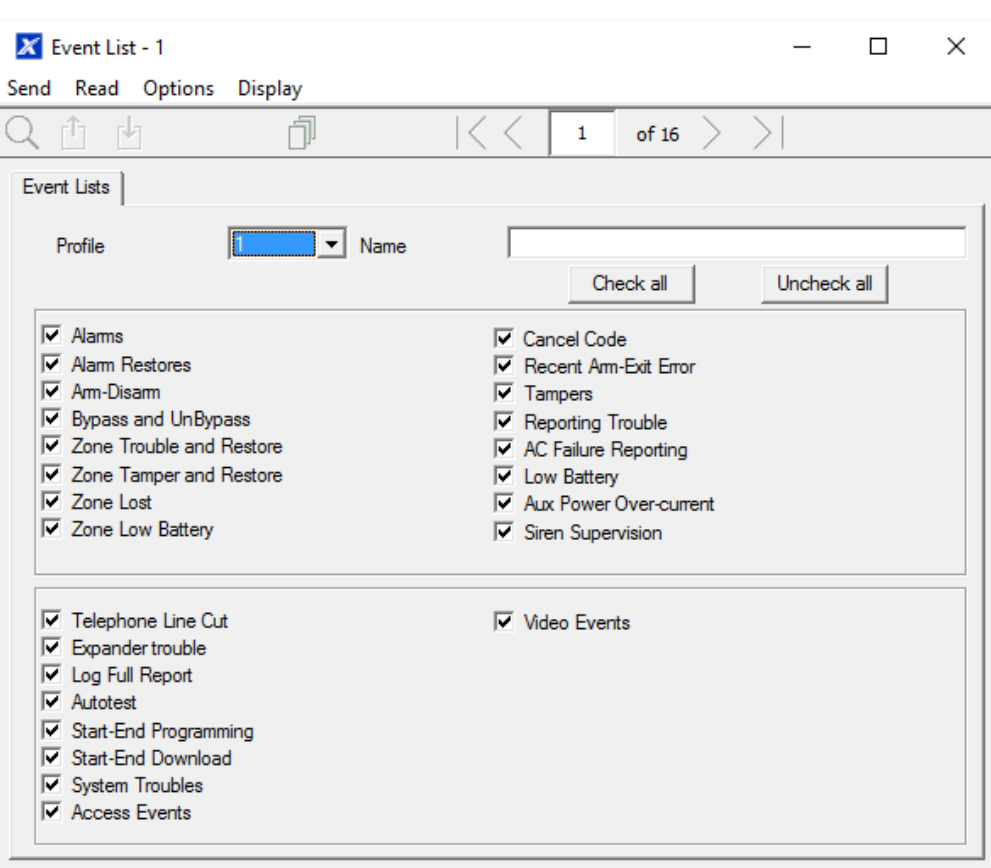

- 2. Enter a name for the list.
- 3. Check the events you want to include in the list.

**Example**

In this example we have created two lists: Critical and Informational. This allows us to selectively deliver event messages to different destinations.

We open up Event Lists and enter the name "Critical". We tick Alarms, Alarm Restores, Bypass and Bypass Restore, and AC Fail Reporting.

Then we click to Event List 2 and enter the name "Informational". Tick Opening and Closing, and Autotest Report.

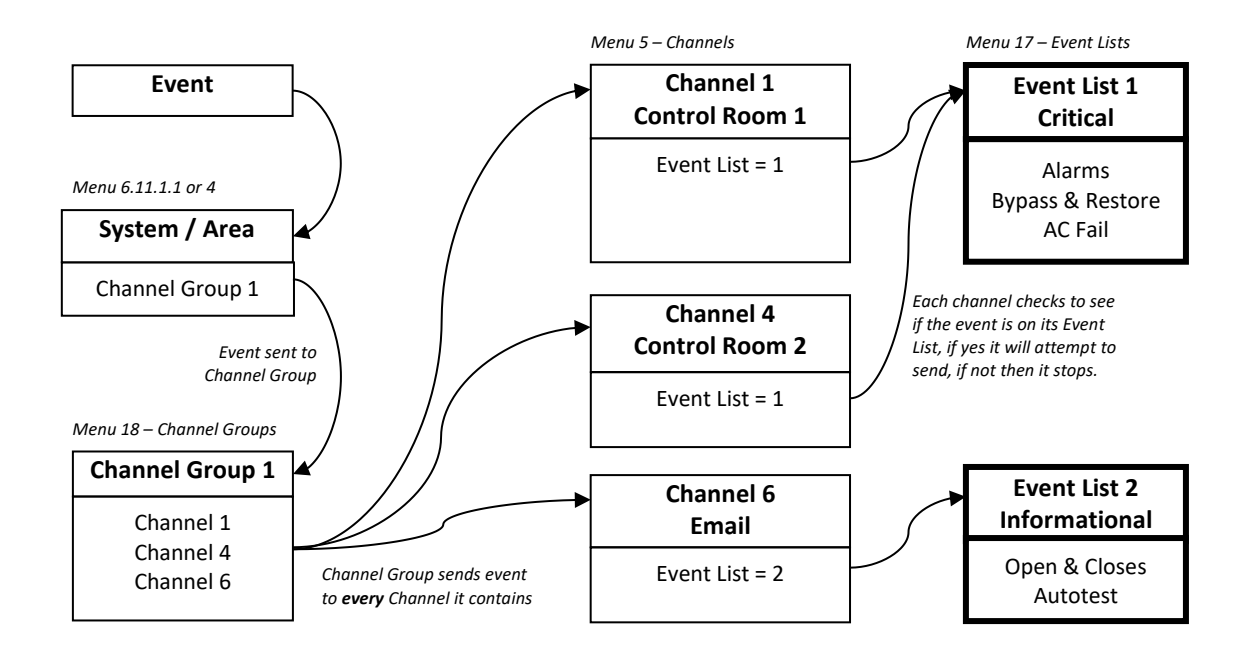

# **Programming Instructions for Channels**

**Goal**

Set up communication paths and destinations for delivering event messages.

**Pre-conditions**

- 1. Communicator must be programmed (see "Programming Instructions for Communicator" on page 129).
- 2. Event Lists must be programmed (see "Programming Instructions for Event Lists" on page 134).

### **Notes:**

Area Account Number will take priority over Account Number entered here for Zone events. If no Area Account Number is entered then this number will be used instead.

Next Channel must be a higher value than the current Channel Number. Circular loops are not permitted.

Take note of the Sequence Attempts under Communicator – System Event Reporting (6.11.2). This is the number of times Hills Reliance XR will attempt the sequence of Channels you set up in this section.

Channel set up for push notifications is automatically performed by the UltraSync+ app when required. The panel will assign the next available channel and matching event list number. No configuration via the web pages or DLX900 is required.

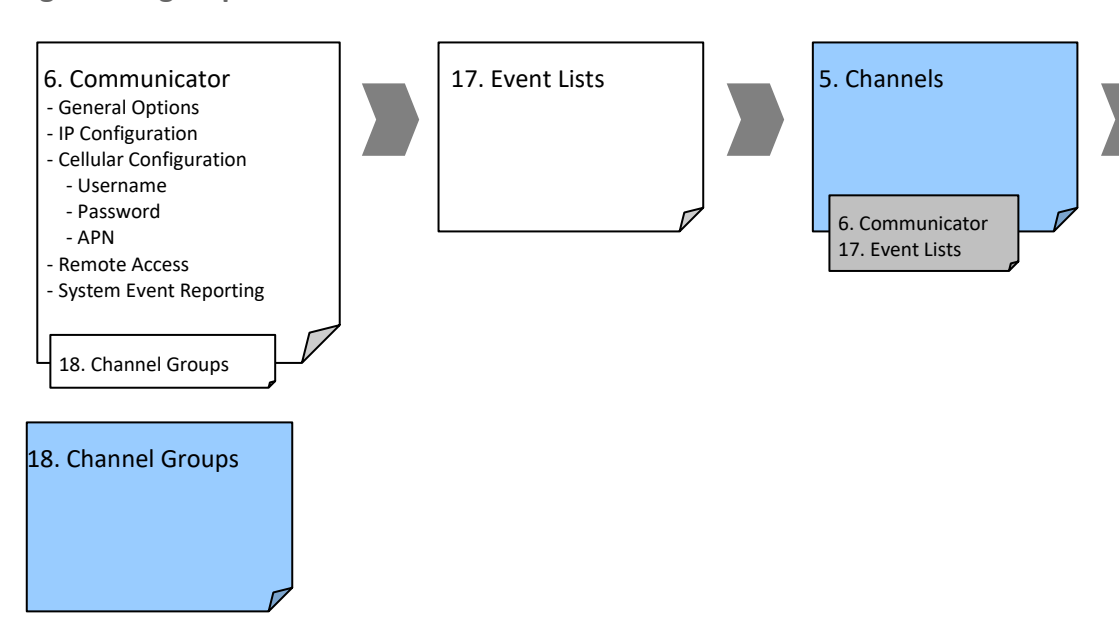

**Programming Sequence**

#### **Instructions**

1. Go to Channels.

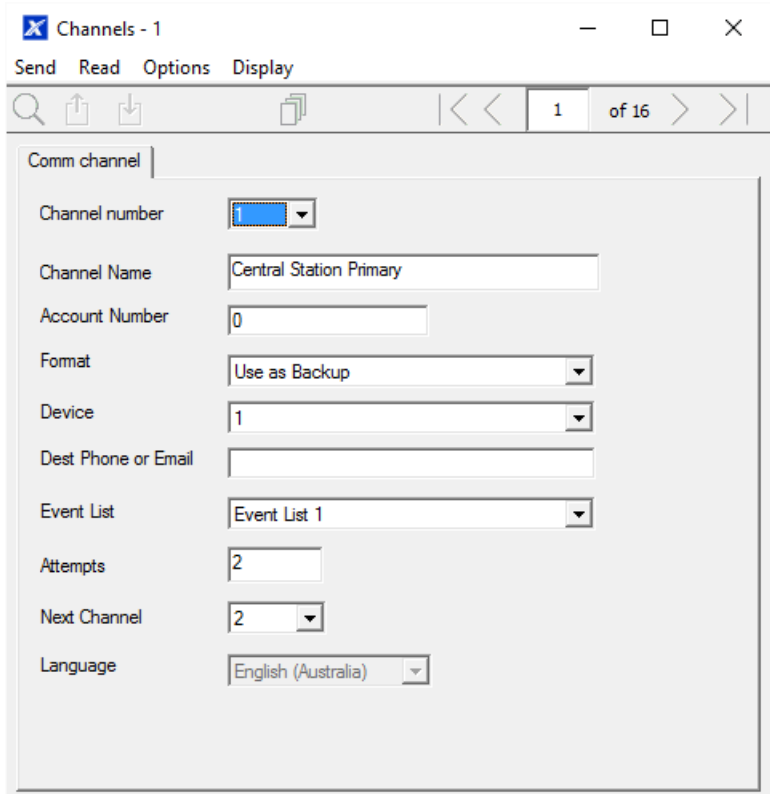

- 2. Enter an Account Number up to 8 digits, hex values are accepted.
- 3. Select the Format of the communication channel, this will automatically use the settings programmed for that Format in the Communicator menu.
- 4. Select the reporting device, by default Device 1 is the Hills Reliance XR panel.
- 5. Enter the destination email address or IP address depending on which Format you selected.
- 6. Select what events you want to be sent via this Channel by selecting the appropriate Event List. Events that arrive at this channel will be checked that they on this Event List, if they are, then will be routed through this Channel. Events that arrive at this Channel which are not on this list will be blocked. If the Channel is used for push notifications to UltraSync+ app, the Event List number will be the same as the Channel number.
- 7. Enter the number of Attempts that you want Hills Reliance XR to try sending the event message on this Channel before switching to the Next Channel.
- 8. Select the Next Channel Number to use if the event message fails to be sent on this Channel.

Each Channel can have one Next Channel as a backup. This allows you to chain up to 15 backup paths should the primary one fail. Enter Next Channel as 0 to end the chain of channels.

- 9. You have now finished programming one channel. If you entered a Next Channel, then go to that Channel number and program that now.
- 10. Once you have programmed each channel and backup channel(s) you have completed this section. Check or edit Sequence Attempts under Communicator – System Event Reporting (6.11.2).
- 11. Go to Channel Groups. Here you will group channels together so selected event messages will be sent to multiple destinations at the same time. Another way to think of Channel Groups is "multi-path reporting". Note this is in addition to WiFi/Ethernet and Cellular backup where equipped and provisioned by UltraSync Portal.

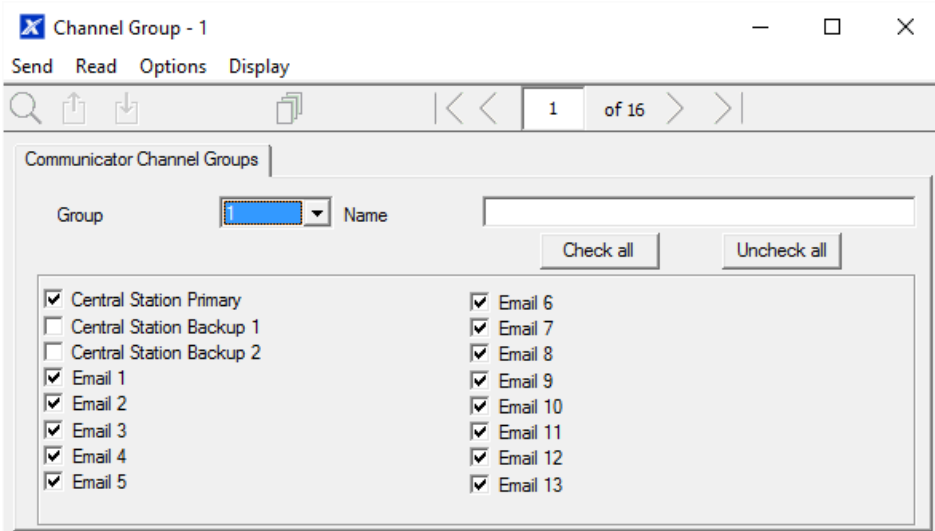

- 12. Select each channel you want to be part of a group. Messages sent to a Channel Group will be checked against each Channel's Event List. If it is on the list then Hills Reliance XR will attempt to send it. If not, then Hills Reliance XR will not send it, even if the Channel is in the same group.
- 13. Done. Your Channels are now set up and ready for use. When an event is generated by the system or a zone it can now be sent to a Channel for reporting.

#### **Example**

In this example we have multi-path, prioritised/selective event reporting via three reporting paths – one control room with backup, push notification to a smartphone, and an email address. These are grouped into "Channel Group 1".

All alarms are reported to Control Room 1 and push notification goes to UltraSync+ app installed on User 1's smartphone. Control room 1 has a backup receiver.

When a channel receives an alarm message, Hills Reliance XR checks that the channel's Event List includes alarm messages and then attempts to deliver the message via that channel.

When Channel 1/2/4 receives a low battery report, it is ignored because Event List 1 does not include the "low battery" event.

Low priority alerts such as opening and closings, low batteries, and autotest reports, are selected in Event List 2. Channel 6 handles Event List 2 and sends these events as an email to a building manager. When Channel 6 receives the Zone 3 in Alarm event it takes no action because Event List 2 does not include "Alarms".

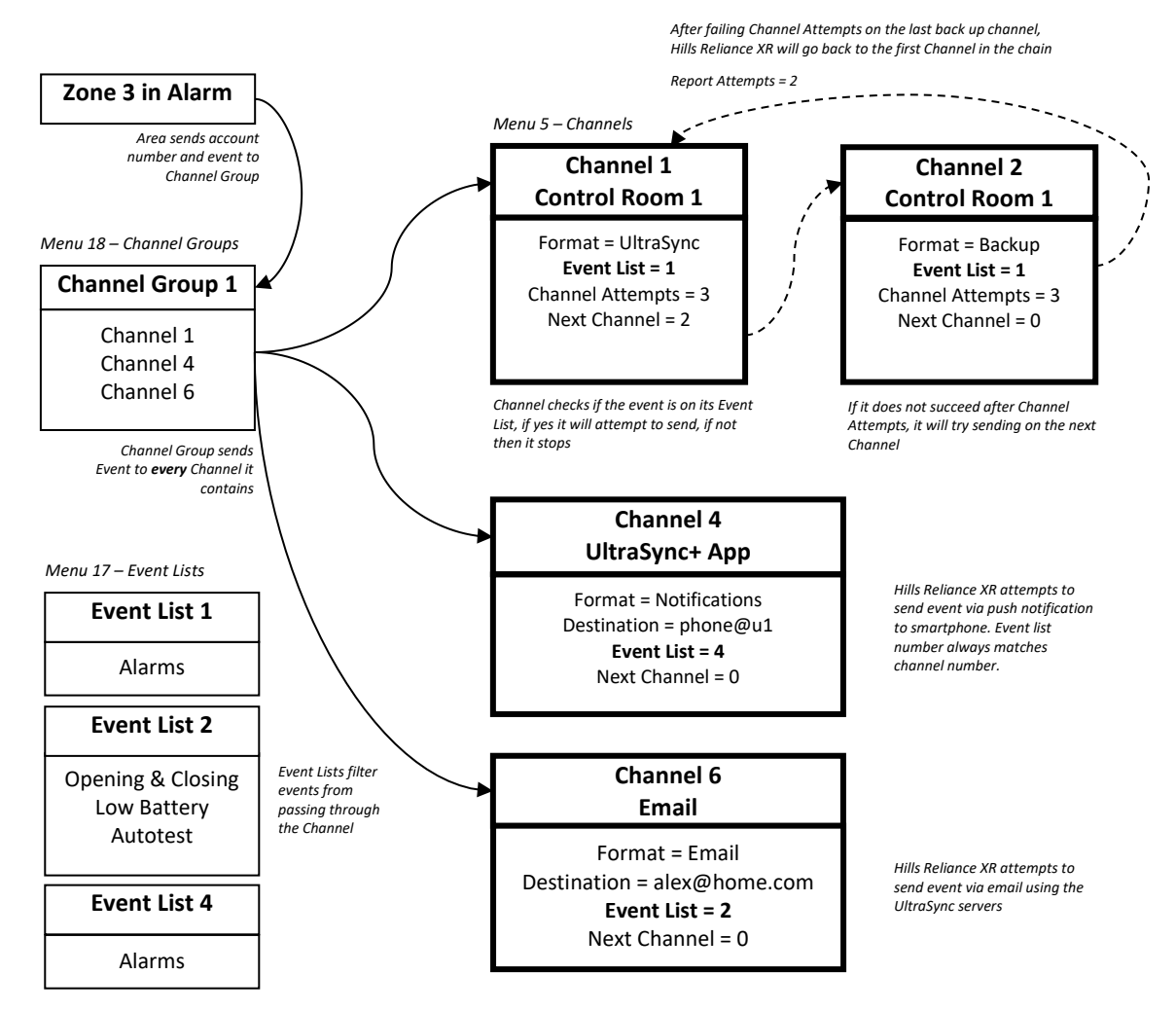

Notice that Channel 2 is not selected in Channel Group 1. The Hills Reliance XR will deliver to Channel 2 only if Channel 1 cannot be reached. If Channel 2 were included in Channel Group 1, then the control room may receive duplicate messages.

**Next**

• Program your Areas and Zones.

# **Programming Instructions for Zone Reporting**

**Goal**

Direct event messages (e.g. alarm, bypass, tamper) from zones to specific destinations.

**Pre-conditions**

- The zone must have valid zone options programmed (see "Programming Instructions for Zones" on page 112), by default you should not need to modify these.
- The zone must be allocated a valid Area Group (see "Programming Instructions for Zones" on page 112).

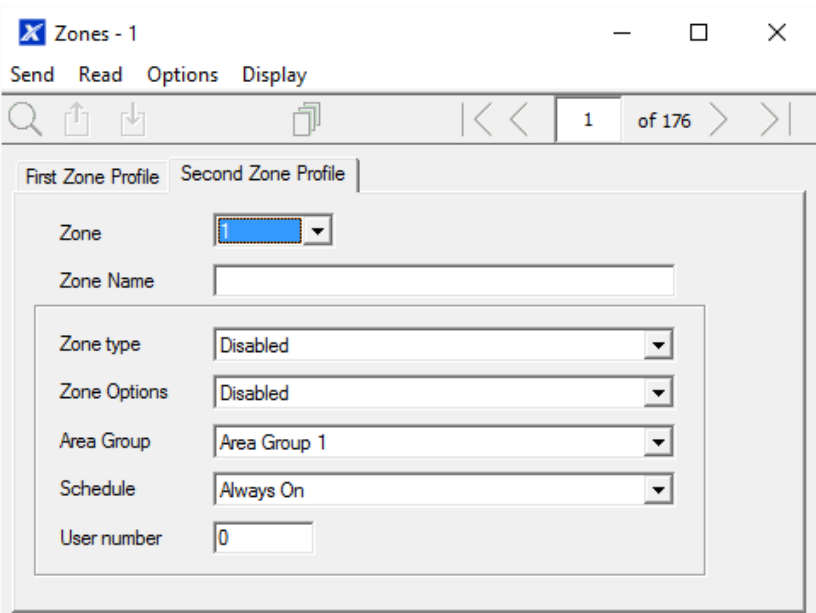

• Channels and Channel Groups must be programmed (see "Programming Instructions for Channels" on page 136).

**Notes**

Each zone may be allocated to multiple Areas through an Area Group.

Events will be sent to the lowest numbered Area in the Area Group.

A zone may have a Second Zone Profile, when this becomes active all events will be sent to the Area Group programmed in the second profile.

**Programming Sequence**

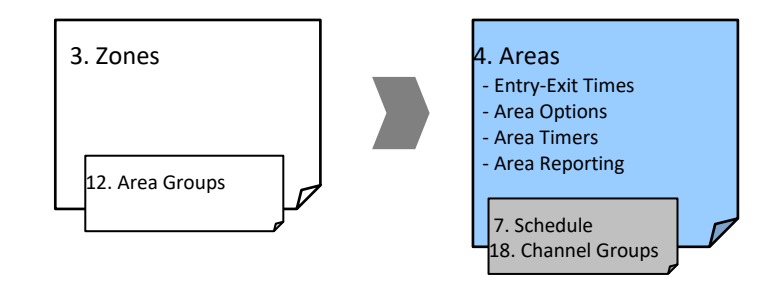

**Instructions**

1. Open the lowest Area number for the Zone.

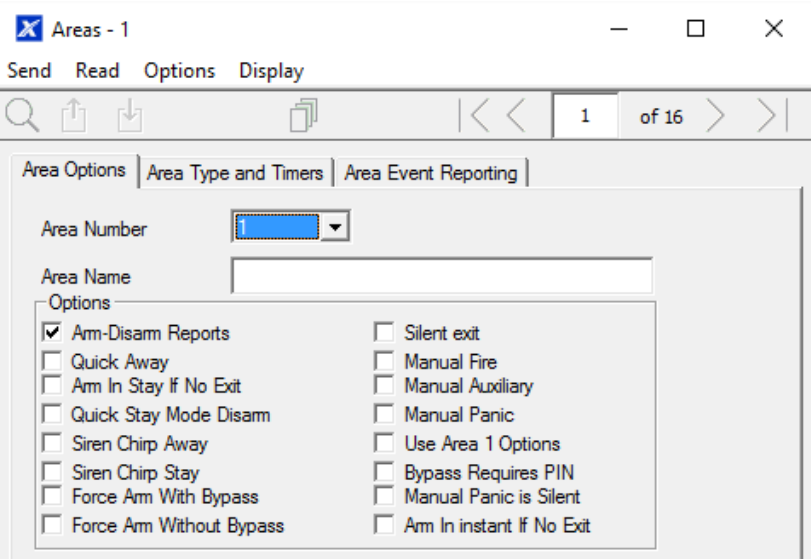

2. Go to Area Reporting.

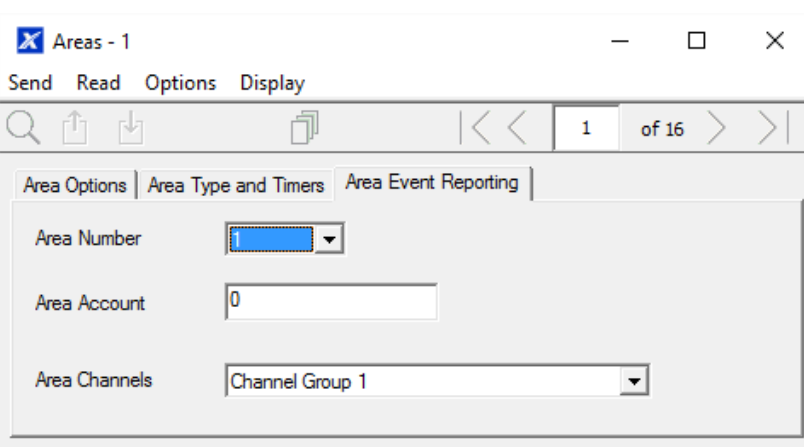

- 3. Enter an account number.
- 4. Select a valid Channel Group.
- 5. Done. All zones that are a part of that Area will now report to the selected Channels within the Channel Group.

#### **Example**

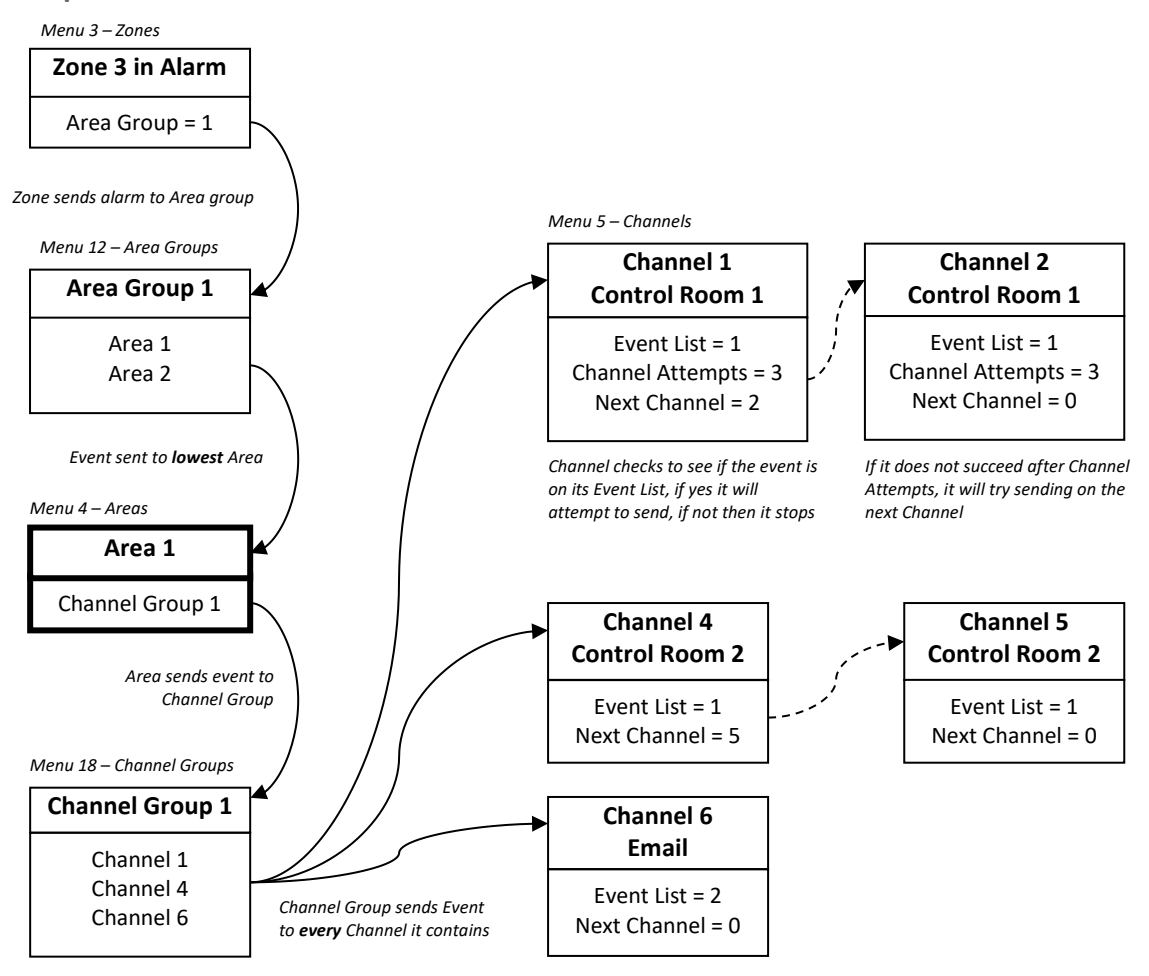

**Next**

- Program Users.
- Program advanced Schedules and Alternate Zone Profiles.

# **Programming Instructions for System Event Reporting**

#### **Pre-conditions**

- Communicator must be programmed (see "Programming Instructions for Communicator" on page 129).
- Event Lists must be programmed (see "Programming Instructions for Event Lists" on page 134).
- Channels and Channel Groups must be programmed (see "Programming Instructions for Channels" on page 136).

#### **Notes**

The system event will only be reported by a channel, if that Channel includes that event in the associated Event List(s).

Take note of the Sequence Attempts under Communicator – System Event Reporting (6.11.2). This is the number of times Hills Reliance XR will attempt the sequence of Channels you set up in this section.

**Programming Sequence**

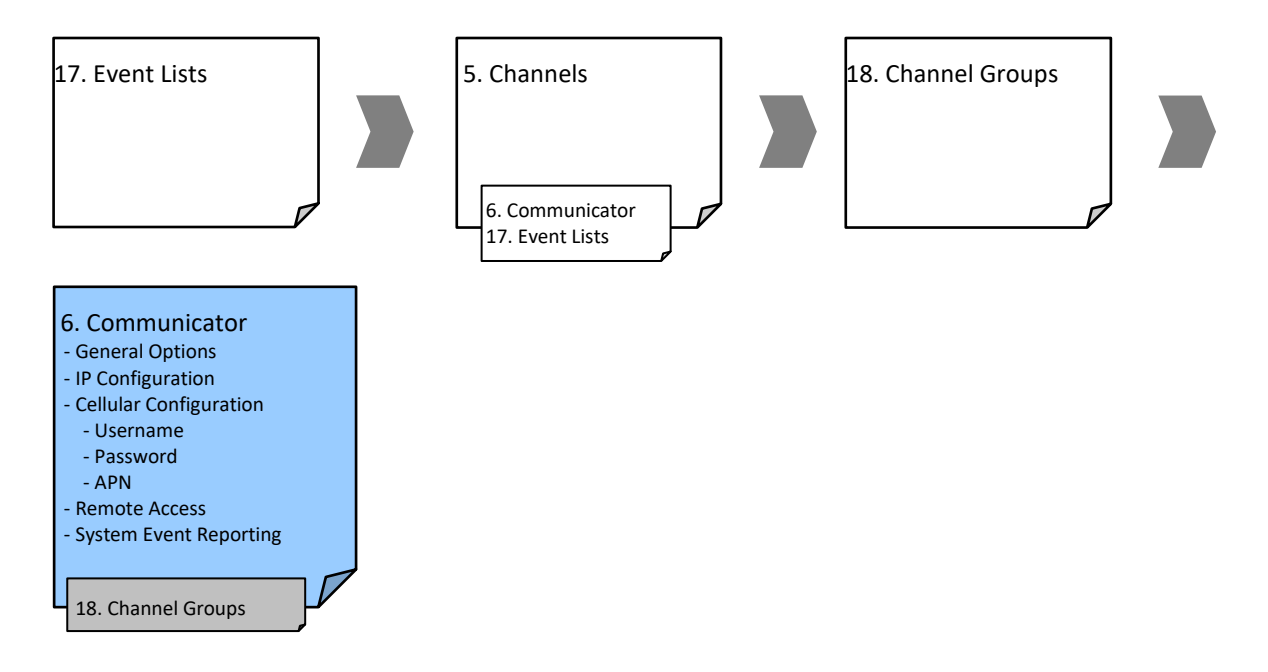

### **Instructions**

1. Go to Communicator, System Event Reporting.

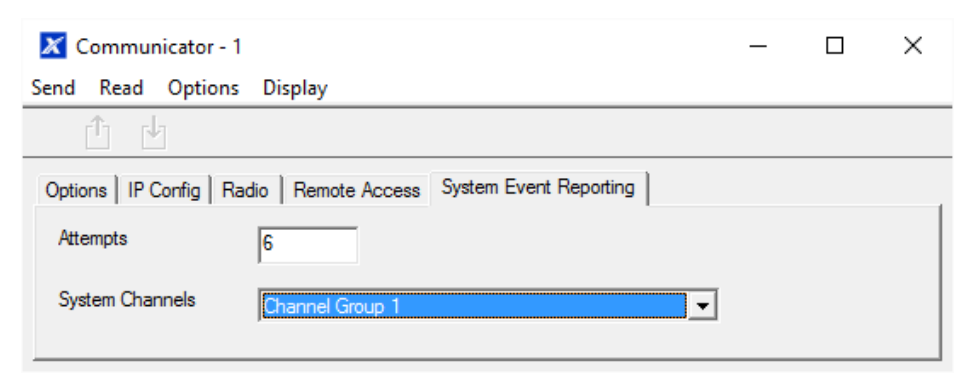

- 2. Select a Channel Group.
- 3. Done. The Hills Reliance XR will now report system events to the Channels selected in the Channel Group you just selected.
#### **Example**

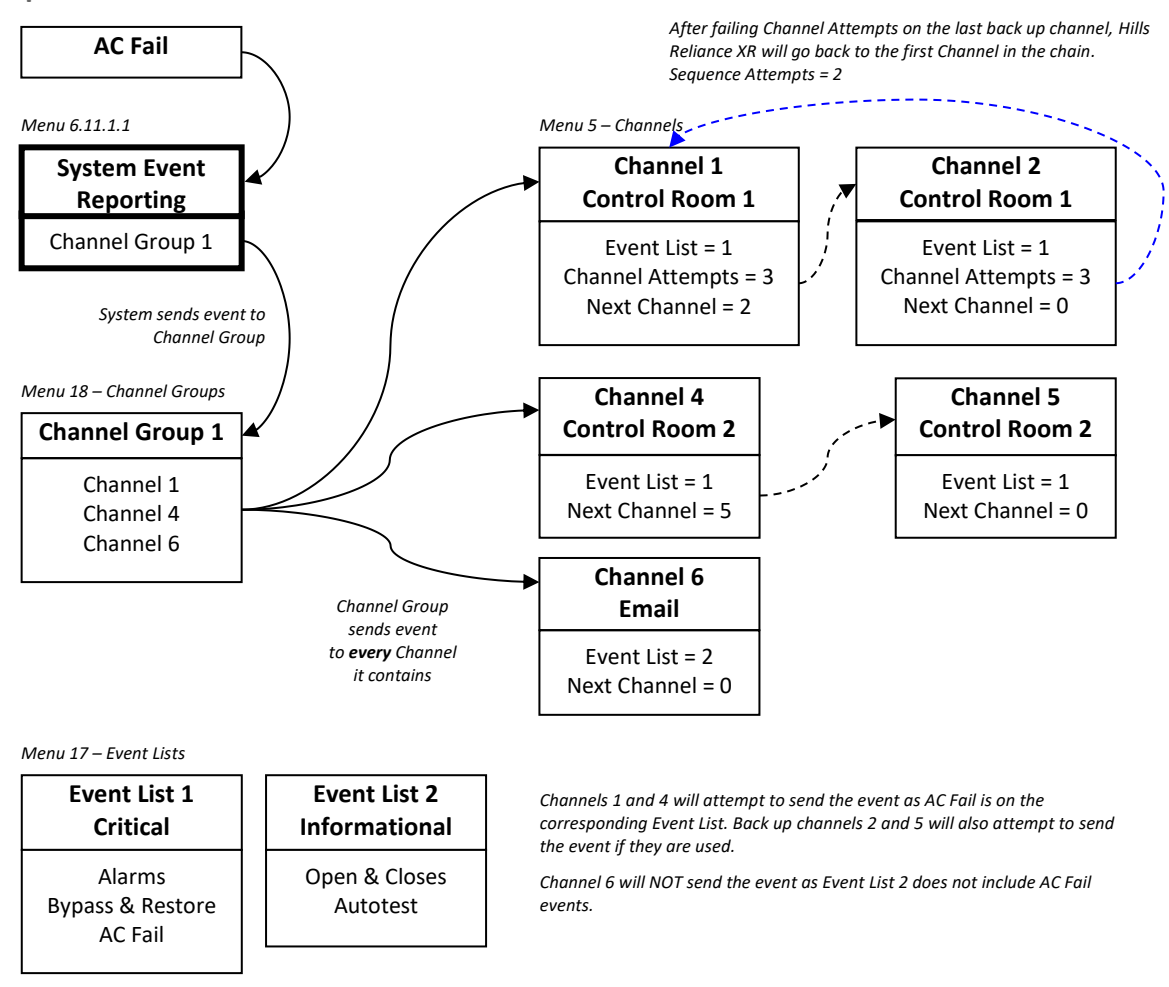

# **Programming Instructions for Actions**

#### **Goal**

Create an action to monitor up to four input events and drive one output event (action result).

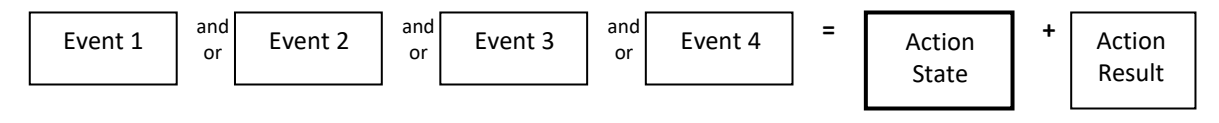

#### **Pre-conditions**

Program the input and output events you want the Action to monitor or control.

**Notes**

See Hills Reliance XR Reference Guide for more details on Actions.

Write/Plan out on paper what you want to create to make it easier to set up Actions and associated settings.

Actions can be used without programming an Action Result. For example, outputs are controlled by setting them to monitor an action, when the Action State is true the output state will follow.

**Programming Sequence**

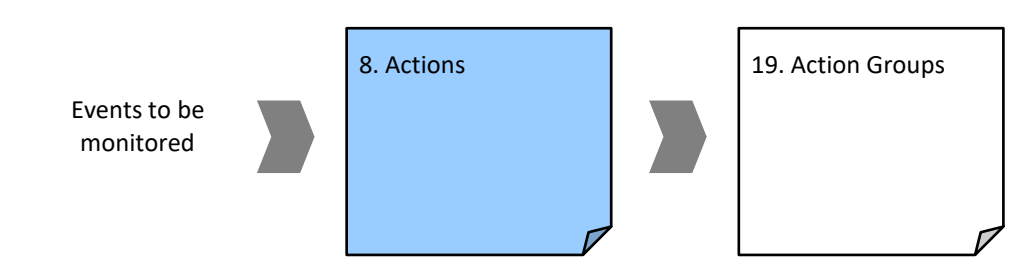

#### **Instructions**

#### 1. Open Actions.

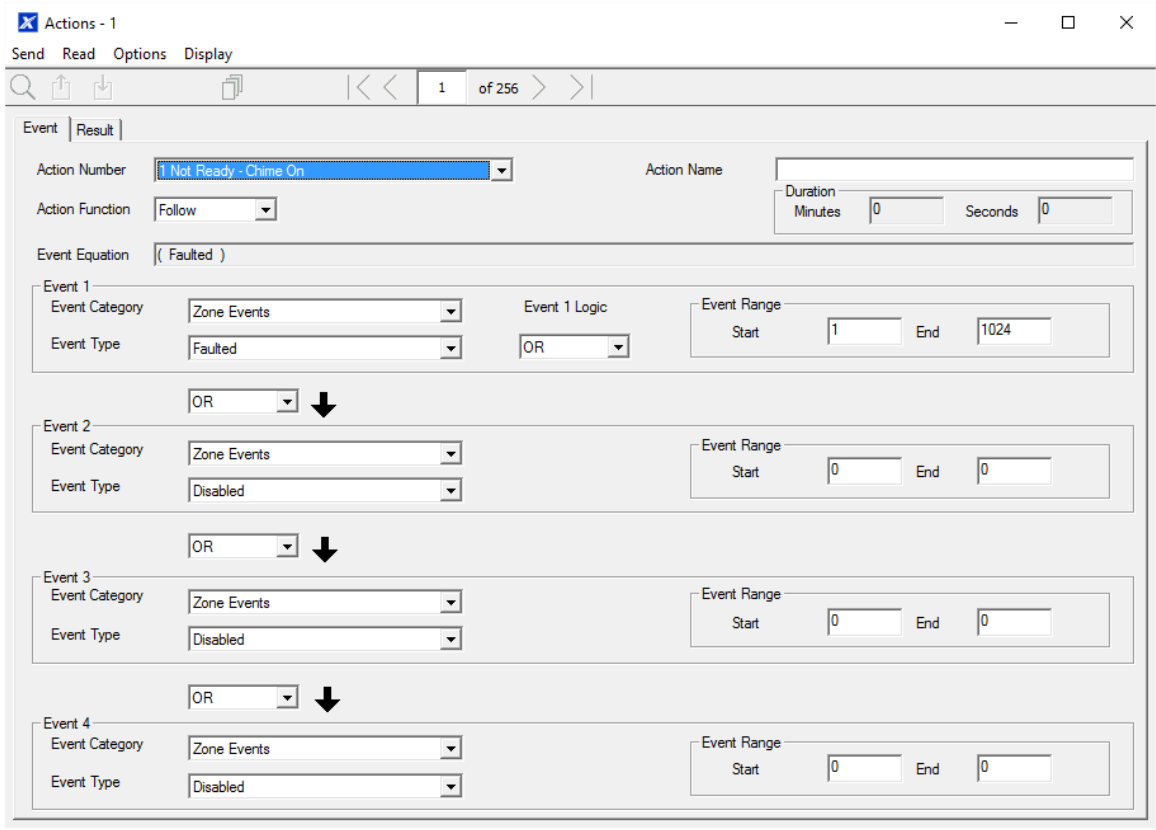

- 2. Select the Action Number you want to create.
- 3. Enter a descriptive name for this action.
- 4. Select the Action Function and the duration (optional) for the **Action State**. For example, Timed 5 seconds would cause the Action State to activate for 5 seconds when all the conditions in the Event Equation are satisfied.
- 5. Select the Event 1 logic, this will be applied before Event 1. For example, "Inverted OR" results in "NOT Event 1".
- 6. Program the first event by using the Category and Type menus.
- 7. Enter the Event Range for the selected Category. For example, if you want to select Areas 1-4 then set the Event range Start=1 and End=4.
- 8. Select Event 2 logic and repeat for the remaining events.
- 9. If you want to program an action result, click the Result tab.

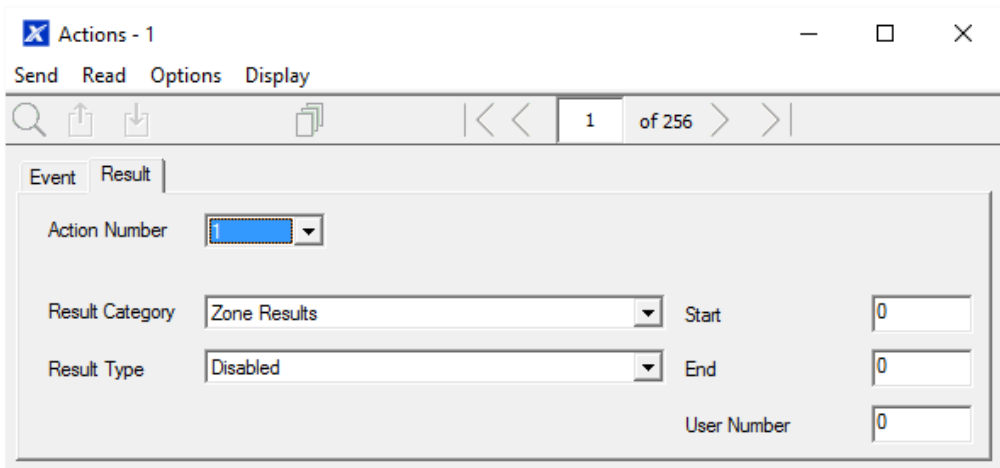

10. Select the Category, Type, Start and End Range.

11. Test the Action by satisfying the Event Logic and checking the desired response.

**Next**

- Program the device you want to monitor the Action if needed.
- If you want to control an Output, go to that Output and program it to follow the Action.
- If you want a user or device to have access to the action, then program Action Groups and Permissions.

### **Programming Instructions for Action Groups**

**Goal**

Create a list of actions a user or device has access to.

**Pre-conditions**

Program the actions you want to use.

**Notes**

See Hills Reliance XR Reference Guide for more details on Actions.

Action Groups can allow you to create a convenient menu for a user to trigger specific Actions from a NXX-1820-HILLS.

Permissions control what actions a User or Device has access to.

Both the User AND Device need to have access to the desired Action for it to be displayed on a NXX-1820-HILLS screen.

#### **Programming Sequence**

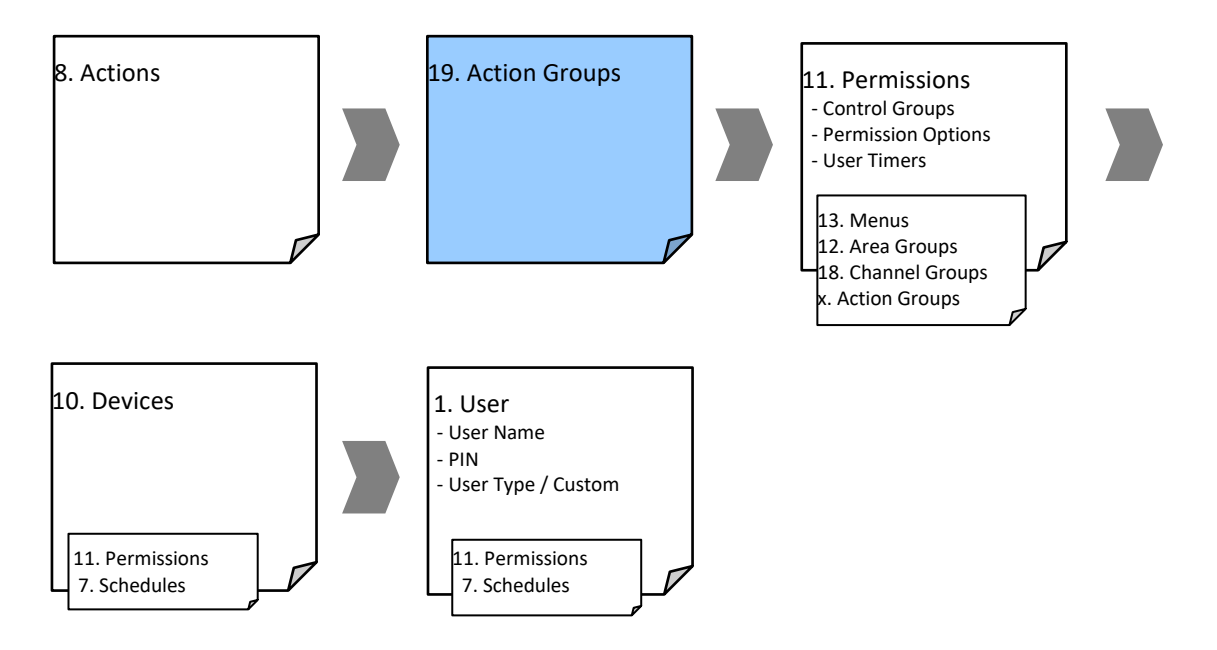

#### **Instructions**

1. Open Action Groups.

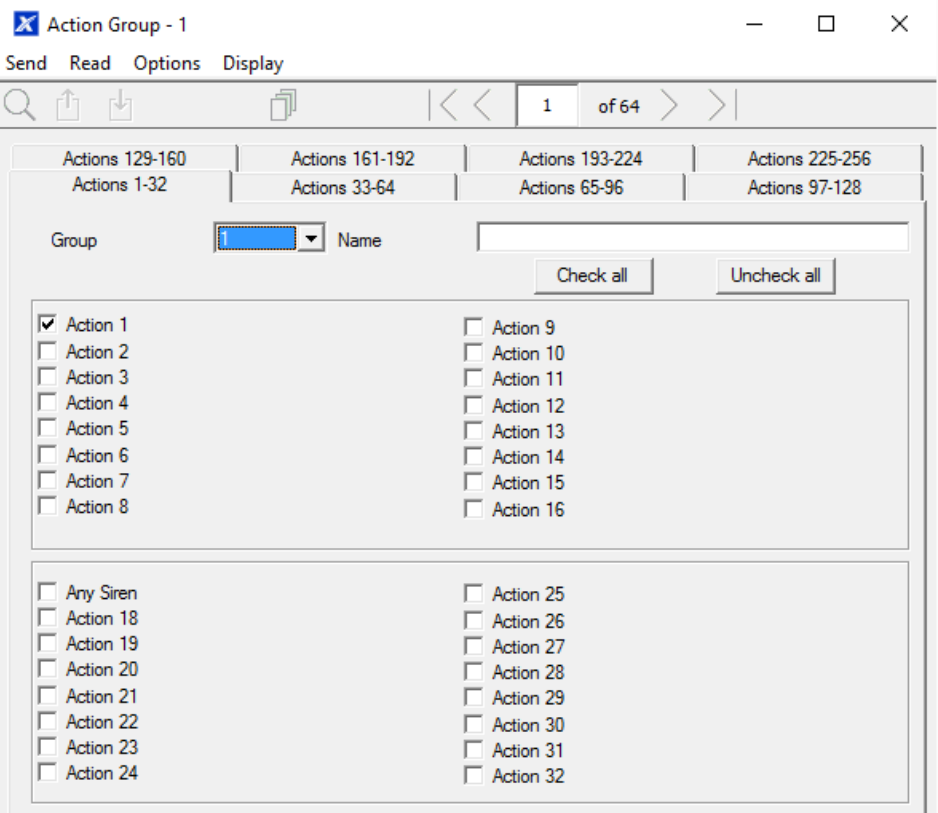

- 2. Select an Action Group Number.
- 3. Enter a descriptive Name.
- 4. Select the Actions you want to include.

**Next**

- Assign Action Group to a Permission.
- Assign Permission to a User or Device.

# **Programming Instructions for Scenes**

**Goal**

Create a scene that performs multiple functions when a certain condition is met.

**Pre-conditions**

The schedule you want the Scene to follow needs to be programmed.

If you wish to perform Z-Wave Device Actions the Z-Wave device(s) must be learnt in.

**Notes**

User 99 will be reported for alarm system control events.

**Programming Sequence**

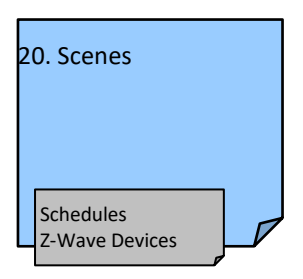

#### **Instructions**

#### 1. Open Scenes.

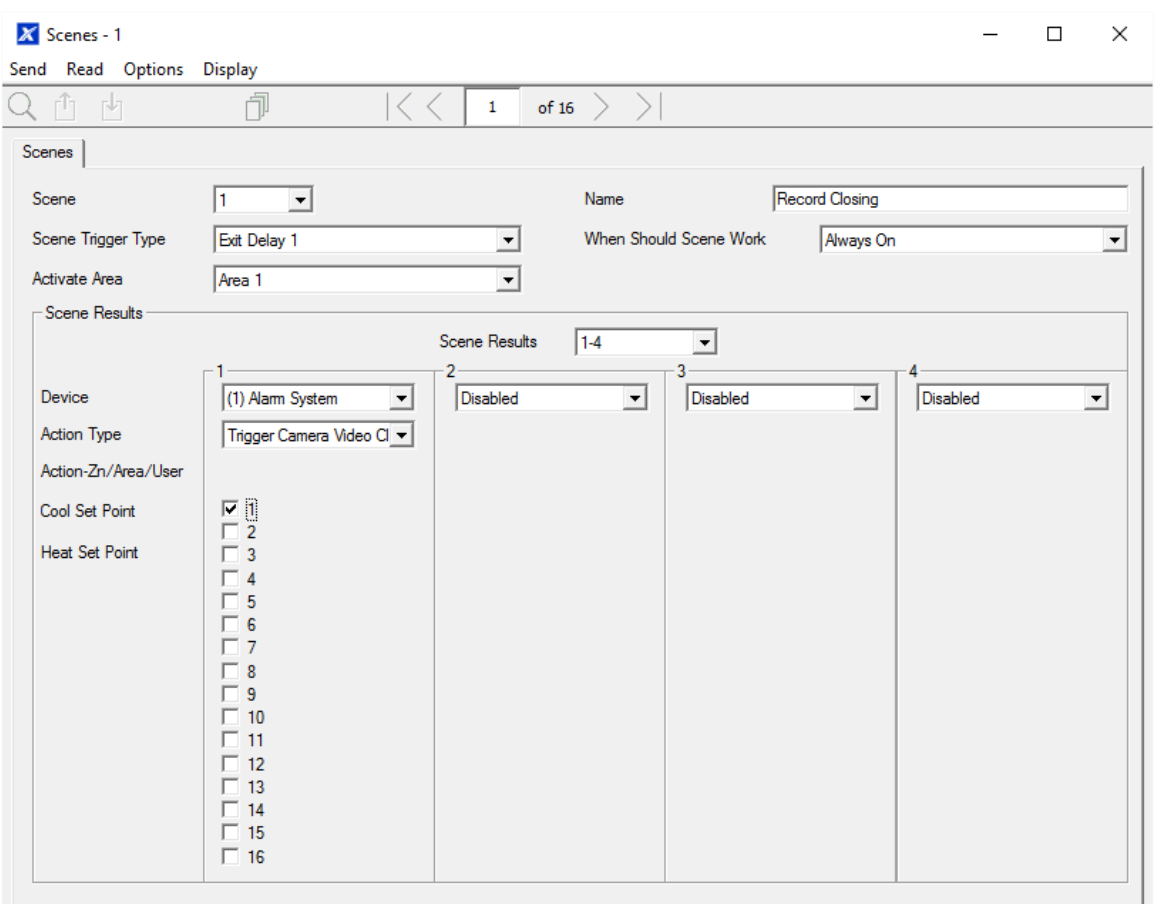

- 2. Select Event Type and the Area.
- 3. Select the Schedule that will determine when this Scene is active.
- 4. Now program the sequence of actions that you want to happen.

#### **Example**

When Exit Delay 1 is running in the Office Area, set Camera 1 to start recording.

# **Programming Instructions for Outputs**

**Goal**

Turn an output on or off according to an Action.

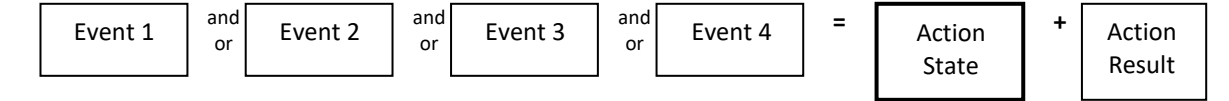

**Pre-conditions**

Program the Action and any associated components.

**Notes**

See Hills Reliance XR Reference Guide for more details on Actions.

Write/Plan out on paper what you want to create. This makes it easier to set up Actions and associated settings.

Actions can be used without programming an Action Result. For example, outputs on Hills Reliance XR are controlled by monitoring an Action State, no Action Result needs to be programmed.

**Programming Sequence**

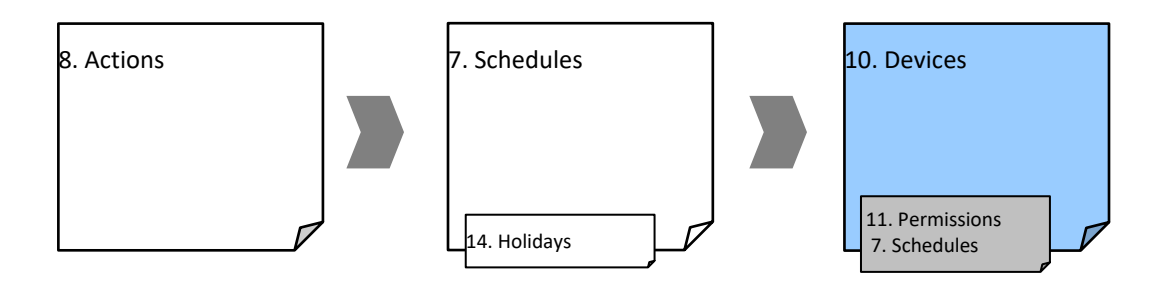

#### **Instructions**

- 1. Select the Device that has the physical outputs you want to control.
- 2. Select Outputs.
- 3. Select Action.
- 4. Select the Schedule.

## **Combining Actions with Schedules**

Schedules can control when a user has access, when an automatic Arm-Disarm occurs, when devices can be used, and more. Actions can turn Schedules on and off, making Schedules conditional based on when certain events occur.

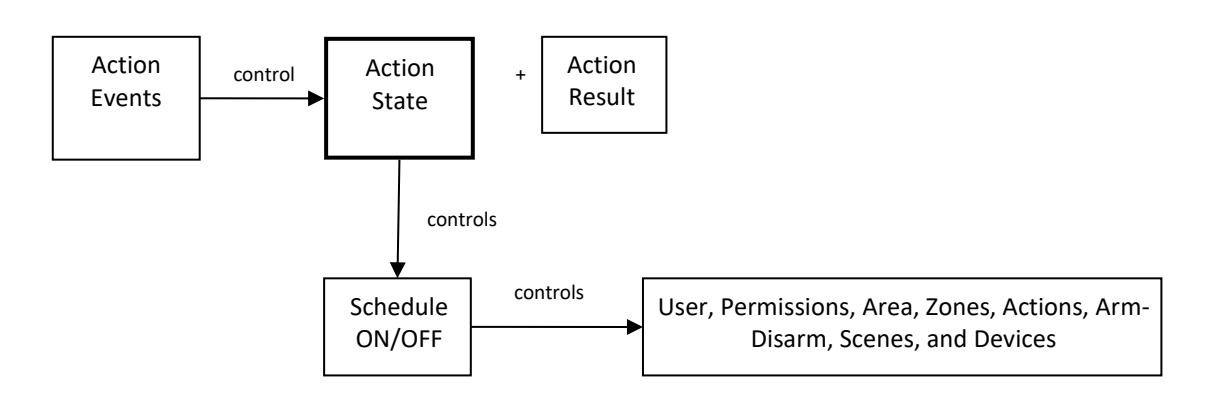

The outcome is that we can control Users, Permissions, Areas, Zones, Actions, Arm-Disarm, Scenes, and Devices, based on various system conditions. This provides

automation features that allows the system to respond in real-time to changing conditions.

This functionality is achieved by going to that Schedule, and selecting Follow Action Number.

Take care when combining multiple schedules and actions as troubleshooting can get confusing. Always check and test functionality a single step at a time. Users and Zones can have multiple levels of permissions, be sure to check that each permission level is appropriate at all times.

#### **Example**

When a certain user is in the building, we can prevent an automatic Arm-Disarm from occurring.

First program an Action with the conditions you want and the Duration of the Action if necessary.

Next program Arm-Disarm with a User and Schedule.

Then set the Schedule to Follow Action Number.

When the action events are met, then the Schedule will become active and will be able to perform an Arm-Disarm at the appropriate time. If the conditions are not met then the Arm-Disarm will never occur.

# **Arming and Disarming Your System**

You may arm and disarm areas from a NXX-1820-HILLS keypad.

Only users with an authorized user code (Level 2 user) will be allowed to use the Hills Reliance XR alarm system. Users with no valid user code (Level 1 user) do not have access as defined by EN 50131-3.

# **Lock Out On 3 Invalid Attempts**

If an invalid PIN code is entered three times, the keypad will deny all log in attempts for 90 seconds. Attempts are counted from any method (e.g. keypad, app, or web page). You must wait the full 90 seconds before trying again with the correct PIN. This is to prevent brute-force attacks on guessing PIN codes.

### **Arm Your System In Away Mode**

Enter a valid PIN code to unlock the screen.

Touch the Away or Away + button to arm your system in Away mode:

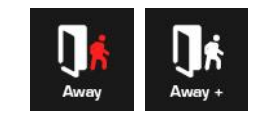

The icon will change to red when the alarm system is set in away mode.

If your system has multi-Area control enabled, the Away + button will be displayed.

A valid PIN code will need to be entered to determine what permissions they have, this includes which Areas and at what time/day that user has access.

# **Arm Your System In Stay Mode**

Enter a valid PIN code with Stay permissions to unlock the screen.

Touch the Stay or Stay + button to arm your system in Stay mode:

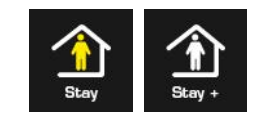

The icon will change to yellow when alarm system is set in Stay mode.

If your system has multi-Area control enabled, the Stay + button will be displayed.

A valid PIN code will need to be entered to determine what permissions they have, this includes which Areas and at what time/day that user has access.

# **Arm Your System In Instant Stay Mode**

Enter a valid PIN code with Stay permissions to unlock the screen.

To arm in Instant Stay mode touch the Stay button **two** times until the icon is red and displays "Instant":

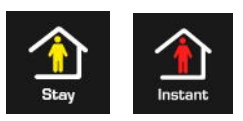

This indicates the alarm system is set in Instant Stay Mode.

# **Arm Your System In Night Mode**

Enter a valid PIN code with Stay permissions to unlock the screen.

To arm in Night Mode touch the Stay or Stay + button a total of **three** times until the icon is red and displays "Night Mode":

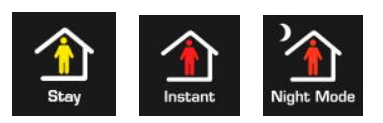

Touching the Night Mode button again will cycle the system back to Stay Mode.

# **Disarm One Or More Areas**

Touch the Off or Off + button to disarm your system:

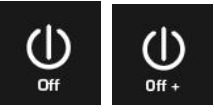

If your system has multi-Area control enabled, the Off + button will be displayed.

A valid PIN code will need to be entered to determine what permissions they have, this includes which Areas and at what time/day that user has access.

# **Activate SOS Feature**

Touch the SOS button to display the SOS feature:

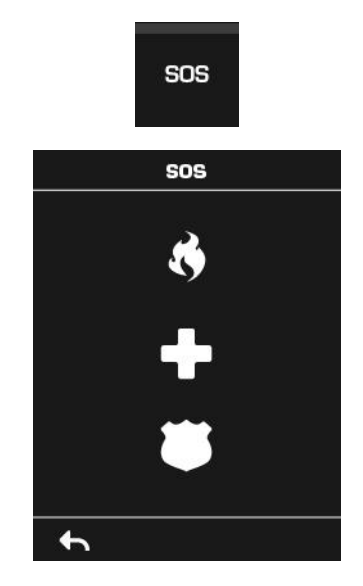

On this screen touch and hold the appropriate button for 2 seconds to activate Manual Fire Alarm, Manual Auxiliary Alarm, or Manual Panic Alarm. These buttons can be enabled and disabled in the Area Options menu.

Depending on how your system is programmed, the control room may receive the corresponding event. Check with your control room to determine what action will be taken.

If silent alarm is enabled, then the keypad will not display any signs that the panic button was pressed.

To cancel a SOS alarm – return to the home screen, touch the Status button and turn the Area off.

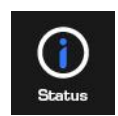

### **Walk Test**

- 1. Log in to panel web page.
- 2. Click Settings.
- 3. Click Walk Test.
- 4. Click Start.
- 5. Trigger each sensor by walking past PIRs, opening and closing reed switches, pressing tamper buttons, etc. Siren will chirp multiple times for each zone triggered.
- 6. Click Stop.
- 7. Click History.

# **User Reporting**

When enabled, quick arming/disarming from the keypad without a PIN code will report user 98 to the Central Monitoring Station. SOS functions also report as user 98.

If the installer PIN is used to arm/disarm, user 256 is reported to the Central Monitoring Station. On legacy NX keypads user 255 will appear in event history.

# **Appendix 1: System Status Messages**

Various messages may appear on the Status screen of Hills Reliance XR Web Server and UltraSync+ app.

#### **System**

- AC power fail The security system has lost its electricity power. May take up to 5 min to clear once power restored.
- Low battery The security system's back up battery requires charging. May take up to 5 min to clear once battery charged.
- Battery test fail The security system's back up battery requires changing. If after 48 hours this message does not clear, replace with a new battery. If the power fails, the system will not be operational.
- Box tamper The security system's cabinet tamper input has activated.
- Siren trouble The security system's external siren has a problem. Check the panel is securely installed on the wall.
- Over current The security system is drawing too much current. Disconnect some hardwired inputs.
- Time and date loss − The security system time and date need resetting.
- Communication fault The security system has detected a problem with the communication channel. Check the internet connection, Ethernet cable, or cellular reception is sufficient.
- Fire alarm A fire alarm has been activated from the panel.
- Panic A panic alarm has been activated from the panel.
- Auxiliary An auxiliary alarm has been activated from the panel.

#### **Area Number. Area Name**

- Is on in the away mode This Area is armed in the away mode.
- Is on in the stay mode This Area is armed in the stay mode.
- Is ready This Area is secure and ready to be armed.
- Is not ready This Area is NOT ready to be armed, a zone is not secure.
- All Areas are on in the away mode All Areas in this multi area system are armed in the away mode.
- All Areas are on in the stay mode All Areas in this multi area system are armed in the stay mode.
- All Areas are ready All Areas in this multi area system are secure and ready to be armed.

**Zone Number. Zone Name**

- In alarm This zone has triggered a system alarm condition.
- Is bypassed This zone is isolated (disabled) and will not activate an alarm.
- Chime is set This zone is part of the chime group.
- Is not secure This zone is not closed.
- Fire alarm This zone has triggered a fire alarm.
- Tamper This zone has triggered a tamper alarm.
- Trouble fault This zone has an open circuit.
- Loss of wireless supervision This zone is a wireless device and has lost its communication link with the control panel. Check the zone is within range of the panel and has sufficient battery.
- Low battery This zone is a wireless device and needs a battery replacement.

# **Appendix 2: App and Web Error Messages**

### Various error messages may appear in the Hills Reliance XR Web Server and UltraSync+ app.

#### **Advanced/Settings Configuration Menus**

- "You must select a Menu before you can scroll" An attempt was made to scroll up or down from the top level menu.
- "Select a submenu from the list or select back to access the main menu" An attempt was made to scroll up or down from a submenu that has no additional levels.
- "Defaulting requires 2 levels" a Shortcut was entered without two levels.

#### **Read Write errors and results**

- "Write Access Denied" Changes cannot be saved, check you have permission or contact your installer.
- "Nothing displayed can be Saved" No changes are possible on this screen.
- "Program Success!" Changes have been saved.
- "Name Saved" Changes have been saved.

#### **Zones Page**

• "No Zones Configured For Your Access" – Displayed on Zones page when there are no zones available to view

#### **Data Entry Errors**

- "Data must only contain the following characters"
- "Date must be of the form YYYY–MM–DD."
- "Day must be from 1 to 31"
- "Data entry must only contain the numbers 0–9 and A–F"
- "Data entry must only contain the numbers 0–9"
- "Data must be a number from X to Y"
- "Improper Time Value"
- "must be 4 to 8 digits
- "You must enter a user Number between 1 and 1048575"
- "PIN digits must be between 0 and 9"
- "PIN Must be 4–8 digits from 0–9"
- "Data must not contain the following characters []"

# **Appendix 3: Advanced Menu Tree**

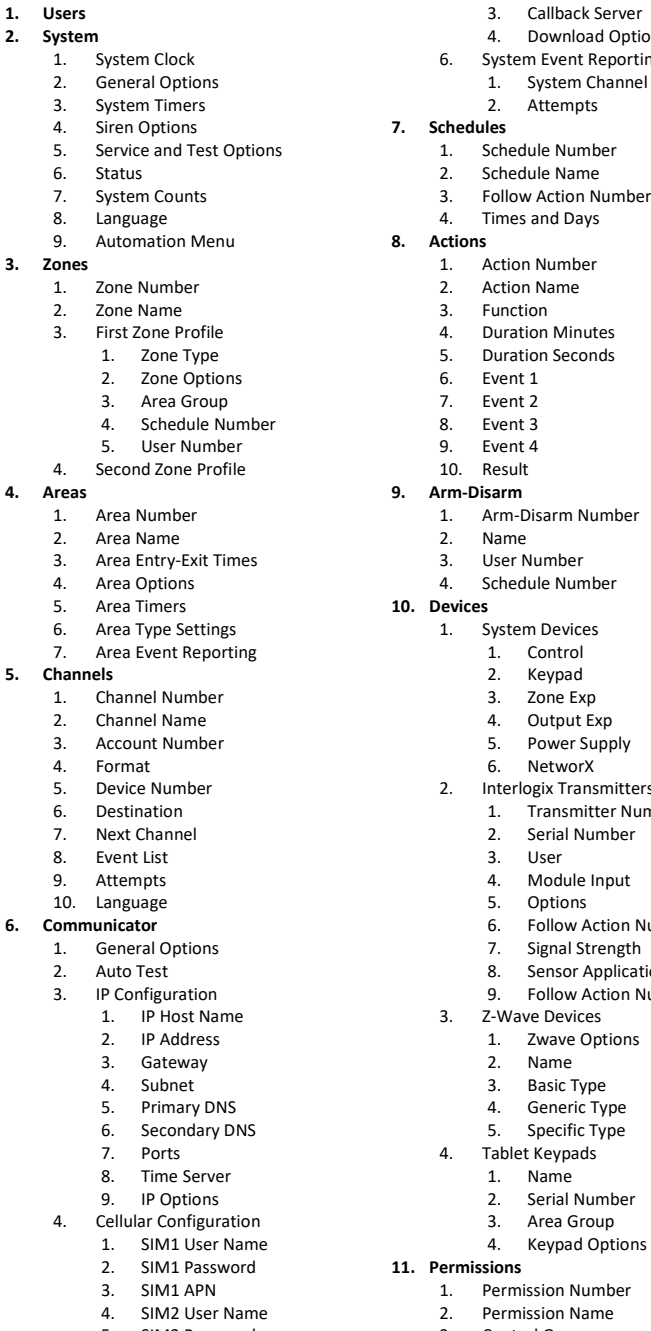

- 5. SIM2 Password 6. SIM2 APN
- 

 $\frac{1}{2}$ .

 $3.$  $\frac{4}{5}$ .

 $6.7$ 

 $\frac{8}{9}$ .

**3. Zones**

**4. Areas** 1.  $\frac{2}{3}$ .

 $4.$  $\frac{5}{6}$ .

**5. Channels**

 $\overline{4}$ .

 $10$ **6. Comunication** 

 $\frac{2}{3}$ .

- 5. Remote Access<br>1. Panel Dev
	- 1. Panel Device Number
	- 2. Download Access Code
- tions rting nel
- 
- 2. Interlogix Transmitters Number
	- -
		- n Number <mark>1</mark><br>th
		-
	- cation
	- Number 2
	-
	-
	-
- 
- 3. Control Groups<br>4. Permission Opti 4. Permission Options
- 5. User Timer Options
- **12. Area Groups**
	- 1. Area Group Number

2. Area Group Name<br>3. Area List Area List **13. Menus** 1. Menu Number<br>2. Menu Name 2. Menu Name<br>3. Menu Selecti Menu Selections **14. Holidays** 1. Holiday Number<br>2. Holiday Name 2. Holiday Name<br>3. Date Range Date Range **15. Zone Types** 1. Zone Type Number 2. Zone Type Name 3. Zone Type Armed<br>4. Zone Type Disarm Zone Type Disarmed **16. Zone Options** Zone Options Number 2. Zone Options Name<br>3. Zone Options 3. Zone Options<br>4. Zone Reportin Zone Reporting 5. Zone Contact Options<br>6. Zone Report Event Zone Report Event **17. Event Lists** 1. Event List Number 2. Event List Name 3. Event List **18. Channel Groups** 1. Channel Group Number<br>2. Channel Group Name 2. Channel Group Name 3. Channel List **19. Action Groups** 1. Action Group Number 2. Action Group Name 3. Action Group List **20. Scenes** Scene Number 2. Scene Name 3. Activate Schedule<br>4. Activate Event Tvr Activate Event Type 5. Activate Zone 6. Scene Actions **21. Cameras** 1. Camera Number<br>2. Camera Name 2. Camera Name<br>3. LAN IP Address 3. LAN IP Address 4. MAC Address 5. Panel to Camera Connection<br>6. When Doorbell Button is Pre 6. When Doorbell Button is Pressed<br>7. When Motion is Detected

- When Motion is Detected
- **22. UltraSync**
	- 1. Web Access Passcode<br>2. Ethernet Server 1
		- Ethernet Server 1
	- 3. Ethernet Server 2
	- 4. Ethernet Server 3<br>5. Ethernet Server 4
	- 5. Ethernet Server 4
	- 6. Wireless Server 1
	- 7. Wireless Server 2
	- 8. Wireless Server 3
	- 9. Wireless Server 4

# **Appendix 3: Z-Wave Command Classes**

## **Device Classes**

qwerty

# **Security Classes**

Hills Reliance XR supports S0, S2-Unauthenticated, S2-Authenticated, and S2- AccessControl security class as a controller.

Improved security from S2-AccessControl comes from segmenting the network so that access control devices are only accessible by controllers that need to control them. The S2-AccessControl group does not use more secure communication than S2- Authenticated.

Manufacturers are recommended to separate device types into the following Security Classes.

**S2-AccessControl**

- Door locks
- Garage door openers
- Controller

### **S2-Authenticated**

All types of secure end devices including, but not limited to:

- Door/Window sensors
- Switches
- Other sensors
- Valves
- Window blind motors
- Secondary controllers that does not need to control access control devices

This means a switch using S2-Authenticated cannot control a S2-AccessControl garage door opener. Only the S2-AccessControl controller will be able to control the garage door.

Take this into consideration when deciding to use S2-Authenticated or the more restrictive S2-AccessControl when adding Z-Wave devices to the controller.

# **Index**

#### **A**

adding Z-Wave devices, 69, 72 arming and disarming, 166

#### **C**

cable requirements, 27 camera motion detection, 87 combining actions with schedules, 164 configuring email reporting, 62

#### **E**

error messages, 172

#### **G**

geolocation, 86 geosphere, 86

#### **H**

Hills Reliance XR LED indicator diagram, 26

#### **I**

introduction, 13

#### **L**

learning zones, 49 LED indicator diagram, 26

#### **M**

menu tree, 174

#### **N**

NXG-001 xGen Plastic Enclosure, 30

#### **P**

power requirements, 27 programming scenes, 85 programming action groups, 160 programming actions, 158 programming arming-disarming, 136 programming channels, 149 programming communicator, 141 programming custom zones, 126 programming event lists, 147 programming menus, 114 programming methods, 33 DLX900 Management Software, 44 UltraSync+ App, 34 xGen Web Server, 40 programming outputs, 164

programming partitions, 129 programming permissions, 112 programming scenes, 162 programming schedules, 132 programming system event reporting, 156 programming system options, 108 programming UltraSync, 145 programming users, 120 programming zone reporting, 153 programming zones, 123 push notifications, 64

#### **S**

scene camera motion detection, 87 scenes, 85 SIA and CID reporting code descriptions, 20 specifications, 16 sunrise, 86, 87 sunset, 86, 87 system monitoring functions, 20 system status messages, 170

#### **T**

terminal diagram, 25

#### **U**

UltraSync+ app messages, 172

#### **W**

Web Server messages, 172 wiring diagram, 24

#### **X**

xGen menu tree, 174 xGen product codes, 15 xGen programming action groups, 160 actions, 158 arming-disarming, 136 channels, 149 combining actions with schedules, 164 communicator, 141 custom zones, 126 event lists, 147 menus, 114 outputs, 164 partitions, 129 permissions, 112 scenes, 162 schedules, 132 system event reporting, 156 system options, 108 UltraSync, 145

users, 120 zone reporting, 153 zones, 123 xGen terminals, 25 xGen wiring diagram, 24

zone options, 52 zone types, 51 Z-Wave devices, 69, 72

**Z**

#### 162 Installation and Programming Guide